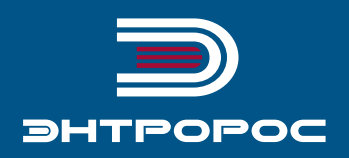

# **СИСТЕМА УПРАВЛЕНИЯ** ЭНТРОМАТИК 100М, 100М (160С)

Руководство по монтажу и эксплуатации

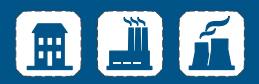

Данное руководство относится к СУ Энтроматик 100М для котлов с рабочей температурой до 115 °C и СУ Энтроматик 100М (160С) для котлов с рабочей температурой до 160 °С.

Далее в тексте руководства используется название СУ Энтроматик 100М, по умолчанию это относится и к СУ Энтроматик 100М (160С).

# Содержание

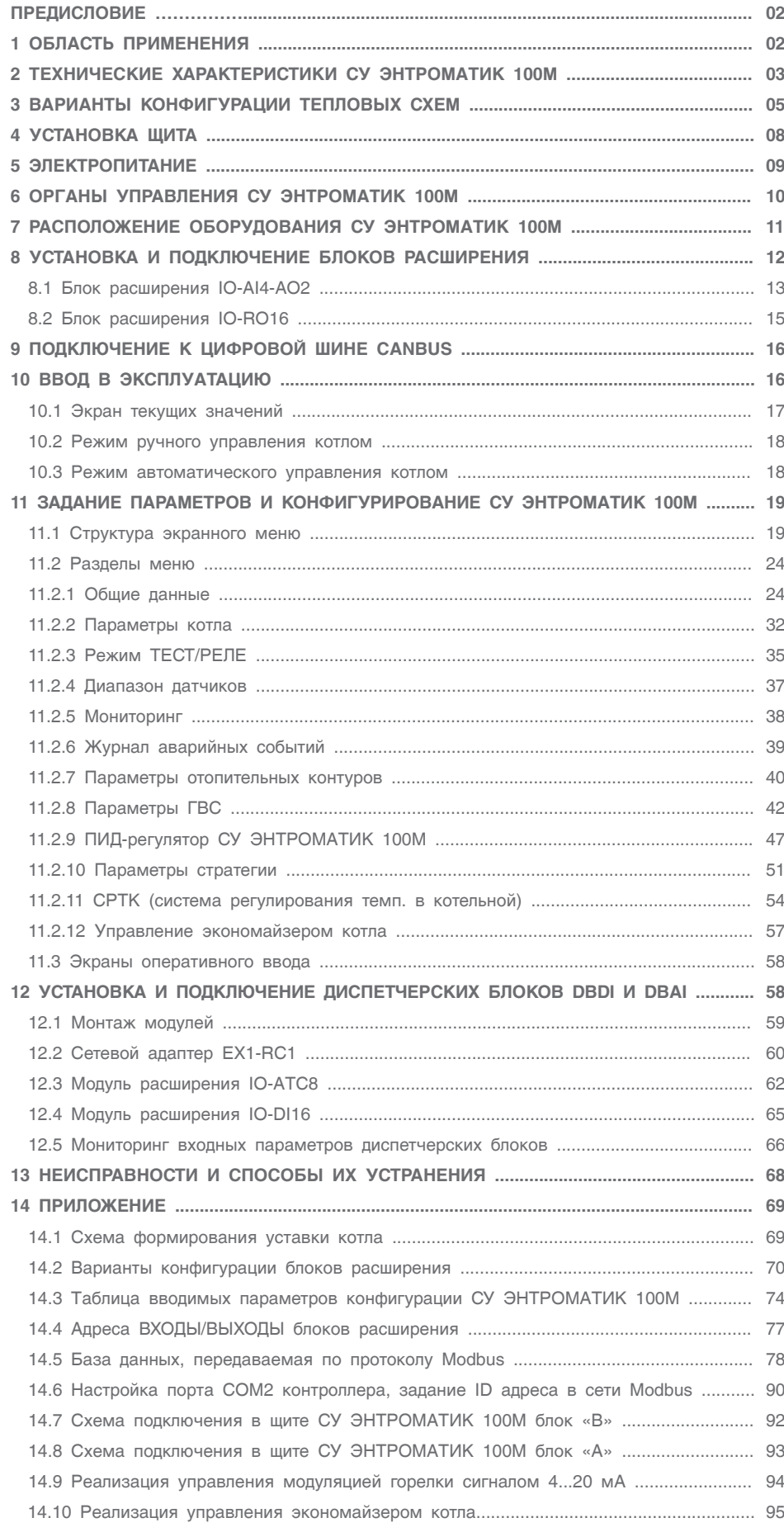

### ПРЕДИСЛОВИЕ

#### **Важные общие указания по применению.**

Cистему управления ЭНТРОМАТИК 100М следует использовать только в соответствии с ее назначением и при соблюдении руководства по эксплуатации. Техническое обслуживание и ремонт должны производиться только квалифицированным для этого персоналом.

Установка должна эксплуатироваться только с теми комплектующими и запасными частями, которые рекомендованы в этом руководстве по эксплуатации. Другие комплектующие и детали, подверженные износу, могут быть использованы только тогда, когда их назначение четко оговорено для этого использования, и они не влияют на рабочие характеристики и не нарушают требования по безопасной эксплуатации.

#### **Производитель оставляет за собой право на технические изменения!**

Вследствие постоянного технического совершенствования оборудования возможны незначительные изменения в рисунках, функциональных решениях и технических параметрах.

#### **Возможные источники опасности и указания по безопасной работе**

Внимательно прочитайте данную инструкцию перед пуском в эксплуатацию. Все работы, требующие открывания щита системы управления, должны производиться только специализированным, обученным персоналом. Перед открыванием щита установка должна быть отключена от сети электропитания с помощью главного выключателя или устройства защиты отопительной системы.

#### **Предупреждение о недопустимости неправильной эксплуатации установки!**

Разрешается вводить и изменять только эксплуатационные параметры, указанные в данной инструкции. Ввод других параметров приводит к изменению программы системы управления, что может стать причиной неправильного функционирования установки.

#### **Осторожно!**

Защита от замерзания активна только при включенном устройстве регулирования. При выключенном устройстве регулирования выпустите воду из котла, накопительного бойлера и котельных труб отопительной установки! Только после того, как вся система будет сухой, опасность замерзания исключается.

Все неисправности отопительной установки должны быть незамедлительно устранены специализированной организацией.

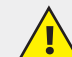

**Неправильное подключение хотя бы одного датчика температуры может повлиять на работу всей системы, поскольку аналоговые входы контроллера взаимосвязаны между собой через общую «землю». Контроллер, используемый в данном изделии, не имеет гальванической развязки, поэтому перед включением питания изделия убедитесь в правильности подключения всех проводов.**

### 1 ОБЛАСТЬ ПРИМЕНЕНИЯ

Система управления ЭНТРОМАТИК 100М создана для решения всех вопросов управления и безопасной работы котельной установки:

- с одним или несколькими (до пяти) отопительными котлами;
- с одноступенчатой, двухступенчатой, модулируемой горелкой, работающей на жидком топливе, на газе, или горелкой комбинированного исполнения;
- управление циркуляционным насосом и трехходовым смесительным клапаном котла;
- управление отопительными контурами, работающими по программе и в соответствии с сигналами, поступающими от технологических датчиков и датчика температуры наружного воздуха и контуром ГВС (при использовании блоков расширения).

### 1. Четыре отопительных контура (ОК1, ОК2, ОК3, ОК4).

**Варианты конфигурации:**

2. Три отопительных контура и один ГВС с бойлером (ОК1, ОК2, ОК3, ГВС).

3. Два отопительных контура и один ГВС с частотным регулированием (ОК1, ОК2, ГВС).

- Управление сетевыми насосами ОК и ГВС;
- Система управления ЭНТРОМАТИК 100М обеспечивает последовательное (каскадное) регулирование от двухкотловой до пятикотловой котельной установки в зависимости от изменения общей температуры прямого потока всех котлов, которая настраивается на постоянное номинальное значение или ориентирована на изменение температуры наружного воздуха.

Дополнительно ЭНТРОМАТИК 100М снабжен терморегуляторами котла, которые позволяют управлять котлом в ручном режиме.

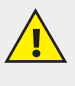

**ЭНТРОМАТИК 100М является ведущей автоматикой и применяется с ведомой СУ ЭНТРОМАТИК 101 для управления многокотловой отопительной установкой.**

**Техническая поддержка СУ ЭНТРОМАТИК 100М обеспечивается специалистами компании ЭНТРОРОС на сайте по адресу: WWW.ENTROROS.RU**

### 2 ТЕХНИЧЕСКИЕ ХАРАКТЕРИСТИКИ СУ ЭНТРОМАТИК 100М

#### **Контроллер**

Габариты: 96 x 96 x 64 мм (3,78" x 3,78" x 2,52").

- Установка: монтаж на панели или сборной шине;
- Электропитание: 12 или 24V DC;
- Часы реального времени (RTC): обеспечивают управление функциями времени;
- Резервные батареи: защищают часы реального времени и данные системы (RTC).

#### **Панель управления.**

Оснащена ЖК-экраном и клавиатурой:

- ЖК-экран показывает определяемые пользователем текстовые сообщения (набранные в программе HMI-шрифтами) и разработанные пользователем графические изображения;
- вспомогательная клавиатура имеет 16 клавиш (рис. 1).

#### **Вводы/выводы.**

В конфигурацию контроллера СУ ЭНТРОМАТИК 100М входит:

• 6 дискретных выходов (рис. 4, стр. 4);

- 6 аналоговых входов (не имеют гальванической развязки) (рис. 2, стр. 4);
- 6 дискретных входов (не имеют гальванической развязки) (рис. 3, стр. 4).

#### **Коммуникация**

Контроллер имеет:

- два последовательных порта RS232, порт 2 настроен для передачи данных по протоколу Modbus;
- цифровую шину CANbus для обмена данными MASTER-SLAVE (рис. 5, стр. 4);
- порт для подключения блоков расширения.

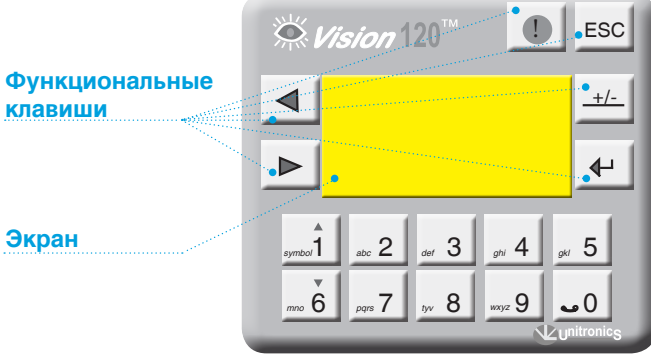

*Рис. 1*

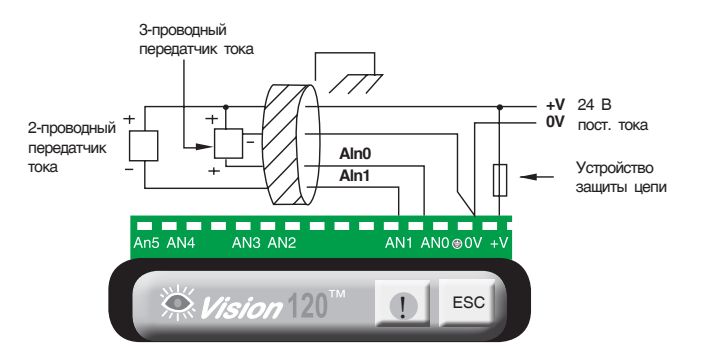

*Рис. 2. Аналоговые входы Рис. 3. Дискретные входы*

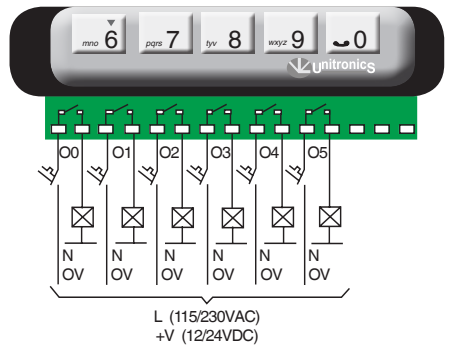

*Рис. 4. Дискретные выходы*

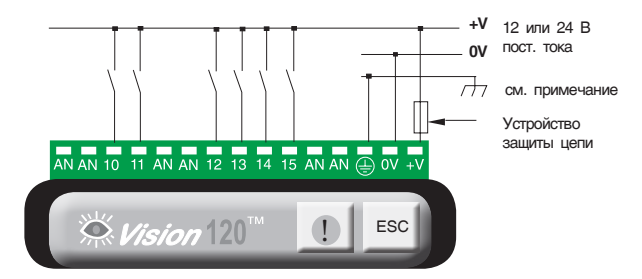

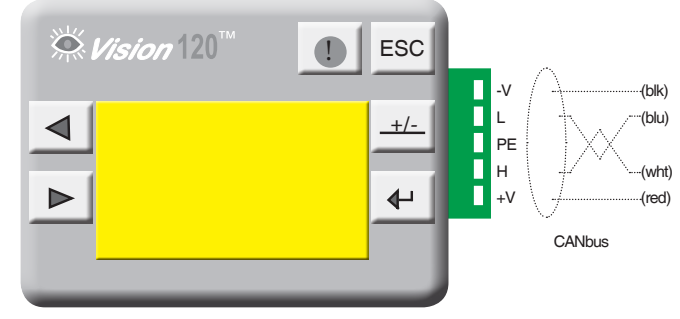

*Рис. 5. Подключение сети CANbus*

#### *Таблица 1*

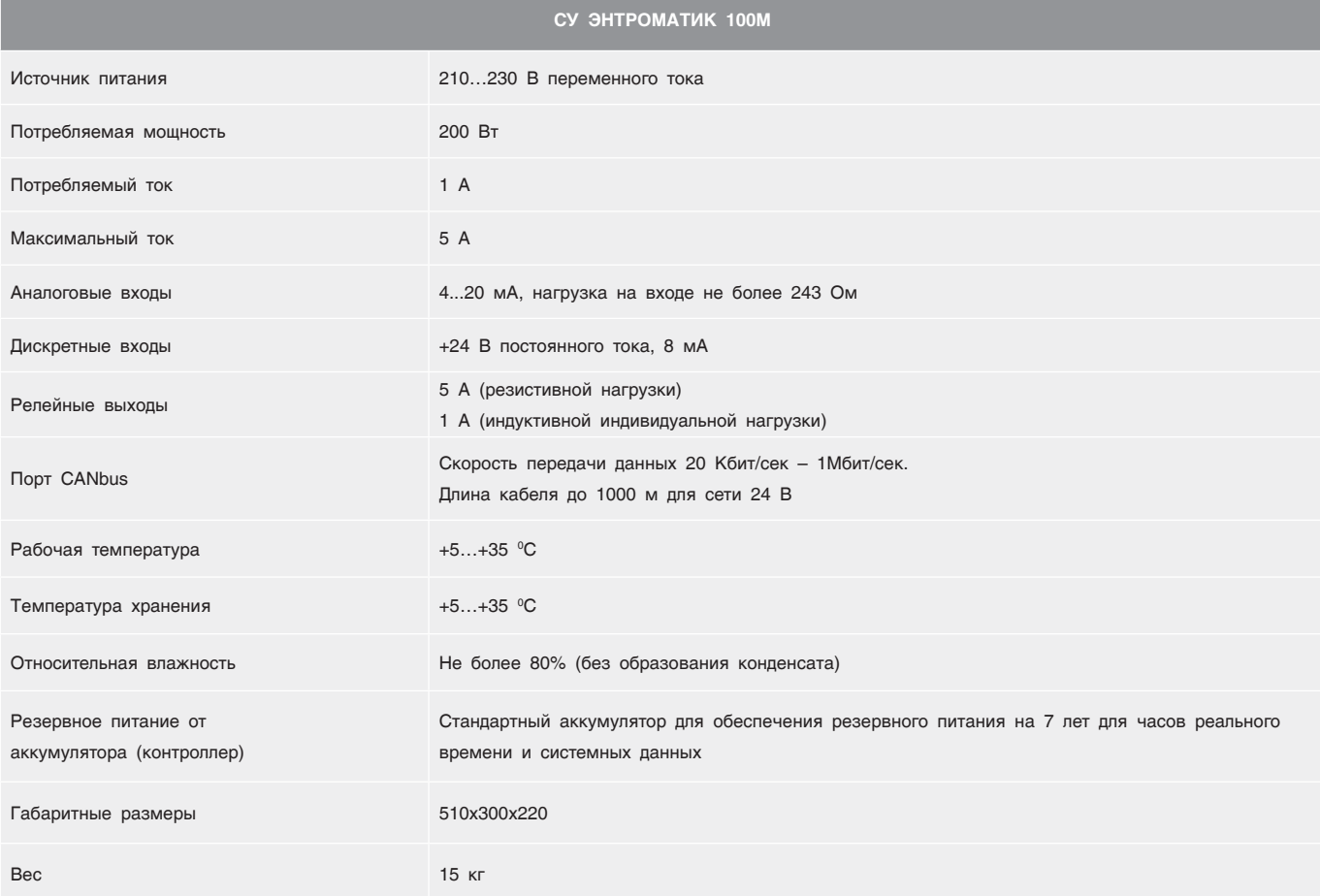

## 3 ВАРИАНТЫ КОНФИГУРАЦИИ ТЕПЛОВЫХ СХЕМ

СУ ЭНТРОМАТИК 100М является ведущей автоматикой в системе каскадного регулирования и может управлять одним или несколькими котлами (до пяти включительно) и четырьмя независимыми контурами (управление контурами осуществляется через блоки расширения, устанавливаемые в щите блока «В») с погодозависимой функцией формирования уставки температур котла и контуров.

В зависимости от выполняемой задачи СУ ЭНТРОМАТИК 100М может работать и как самостоятельное устройство управления в однокотловых отопительных установках с разными конфигурациями системы.

Ниже рассмотрены различные варианты конфигураций систем отопления, функциональность которых обеспечивает СУ ЭНТРОМАТИК 100М.

#### **Вариант 1**

Однокотловая установка без отопительных контуров, с защитой обратного потока трехходовым смесительным клапаном.

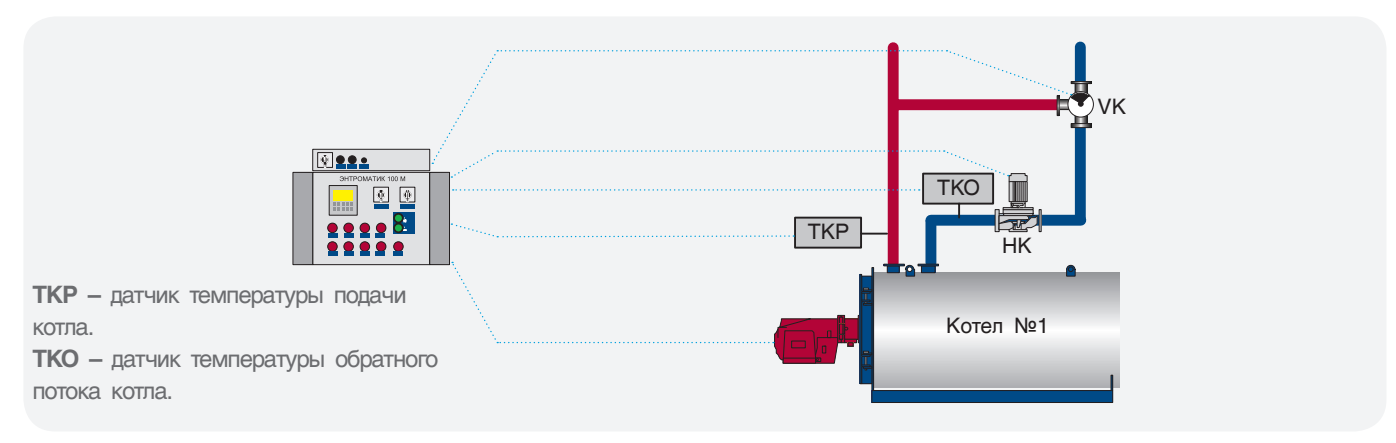

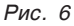

#### **Вариант 2**

Однокотловая установка с отопительными контурами, с защитой обратного потока трехходовым смесительным клапаном.

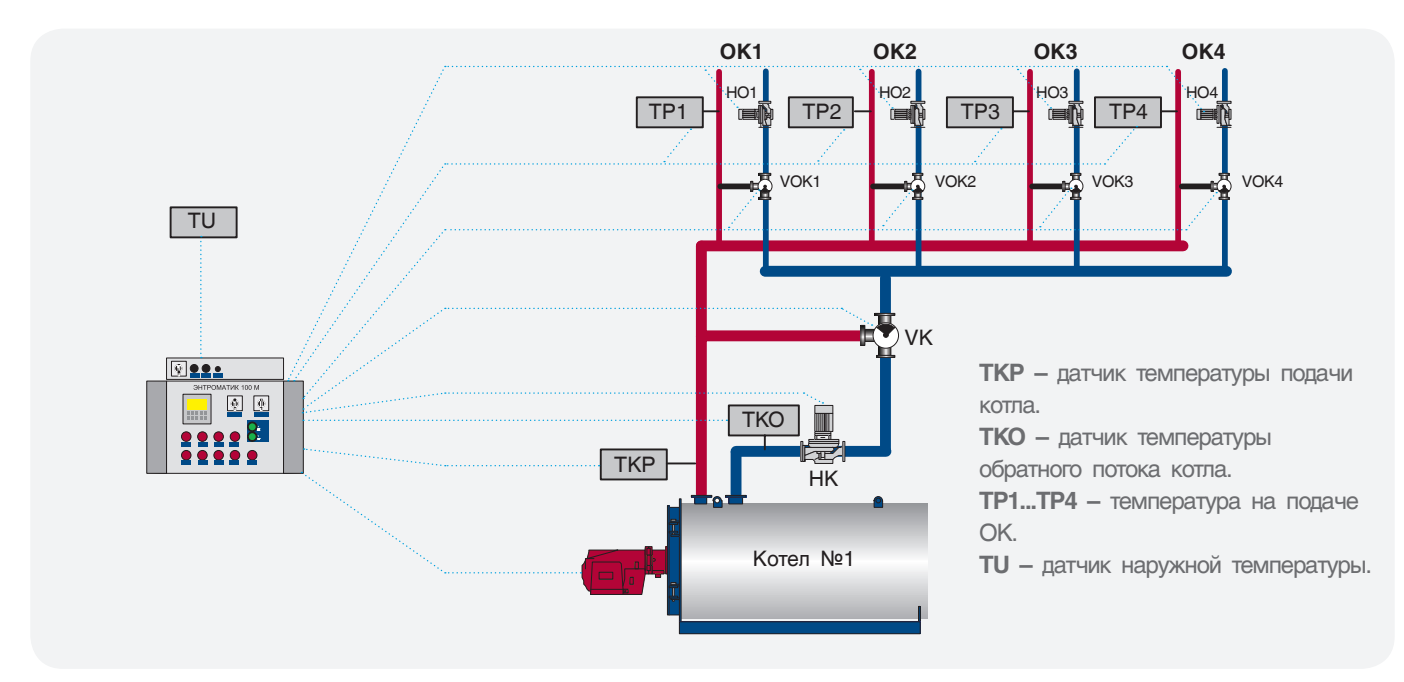

*Рис. 7*

#### **Вариант 3**

Однокотловая установка с отопительными контурами, с защитой обратного потока трехходовыми смесительными клапанами отопительных контуров. Варианты 1 и 2 конфигурации подойдут для использования в многокотловых отопительных установках с использованием каскадного регулятора других производителей, благодаря возможности СУ ЭНТРОМАТИК 100М работать по контакту внешнего теплового запроса.

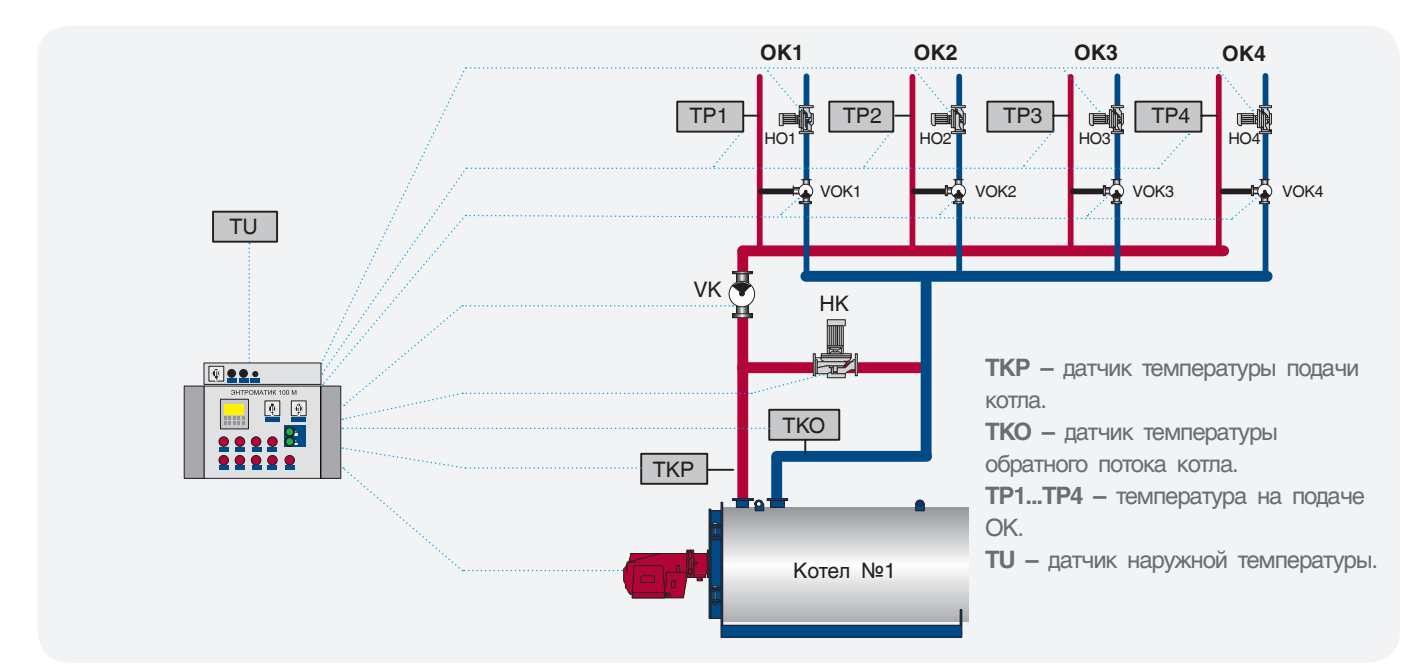

*Рис. 8*

#### **Вариант 4**

Многокотловая установка с отопительными контурами, с защитой котла (от низкой температуры) обратного потока трехходовым смесительным клапаном отопительных контуров. Использование каскадных регуляторов сторонних производителей нецелесообразно, поскольку СУ ЭНТРОМАТИК 100М как ведущая автоматика имеет возможность управлять многокотловыми отопительными установками по цифровой шине CANbus при использовании ведомой автоматики СУ ЭНТРОМАТИК 101.

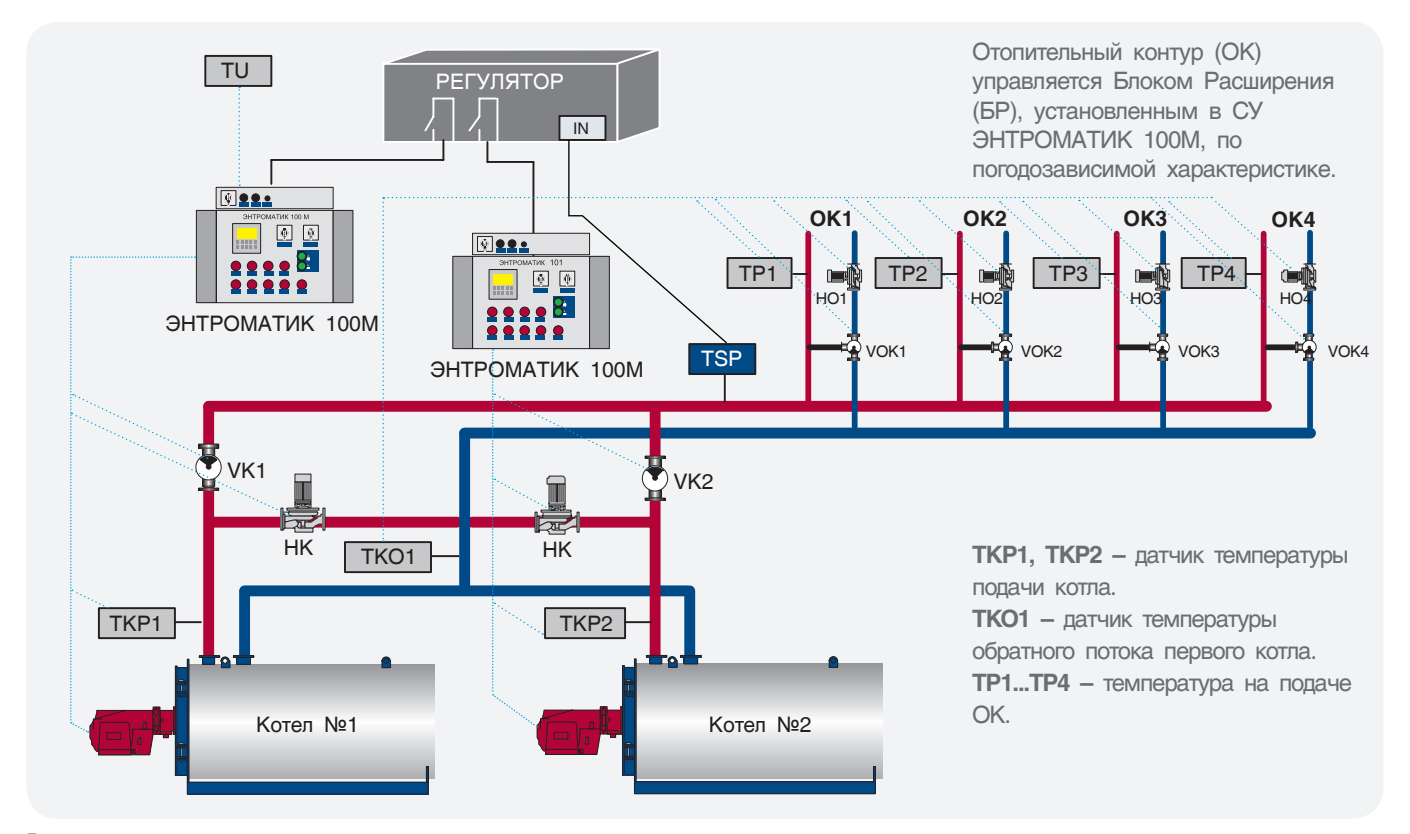

#### **Вариант 5**

Многокотловая установка с отопительными контурами, с защитой обратного потока трехходовыми смесительными клапанами отопительных контуров. ОК управляются БР, установленными в СУ ЭНТРОМАТИК 100М, в зависимости от изменения наружной температуры.

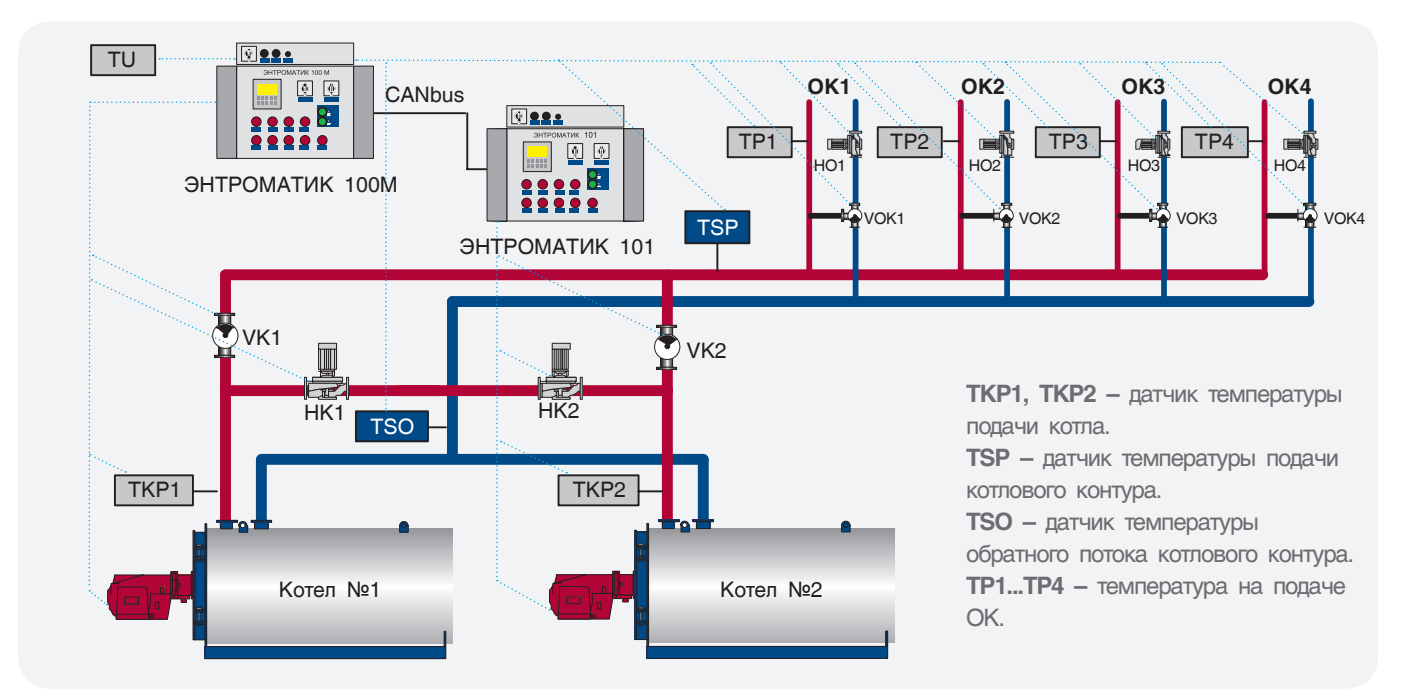

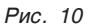

#### **Вариант 6**

Многокотловая установка с отопительными контурами, с защитой обратного потока трехходовым смесительным клапаном котла. ОК управляются БР, установленными в СУ ЭНТРОМАТИК 100М, в зависимости от изменения наружной температуры.

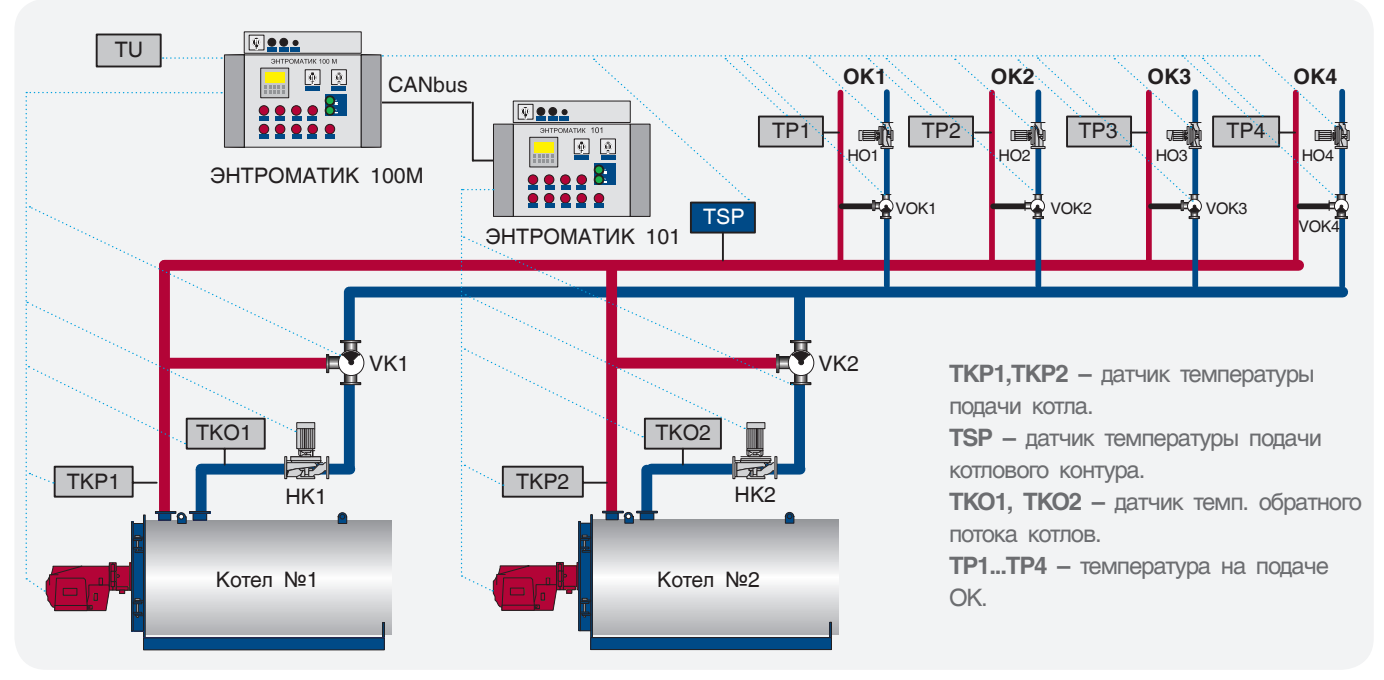

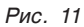

### 4 УСТАНОВКА ЩИТА

ЭНТРОМАТИК 100М представляет собой щит (IP54), состоящий из двух блоков «А» и «В». В блоке «А» установлены контроллер, индикаторы, переключатели, коммутационной релейной платой, на которой реализованы функции безопасности и цепей управления.

В блоке «В» размещены термостаты, блоки питания, клеммники и блоки расширения (см. раздел 7, «Расположение оборудования ЭНТРОМАТИК 100М»).

Перед установкой проверьте щит на отсутствие внешних повреждений, коррозии.

Откройте щит-блок «А», проверьте наличие всех зеленых штекерных разъемов, крепления всех элементов индикации и управления установленных на дверце щита. Наличие резиновых мембран на задних стенках блока «А» и «В», закрывающих отверстия для подводки кабелей и проводов.

Откройте верхнюю крышку блока «В», проверьте целостность блоков питания, капиллярных трубок термостатов.

**Длина капиллярной трубки термостатов составляет 3 метра, поэтому установка щита ЭНТРОМАТИК 100М производится на котле или рядом с котлом таким образом, чтобы хватило длины капиллярной трубки от щита до гильзы, установленной на подающем трубопроводе котла.** 

При прокладке капиллярной трубки проследите, чтобы не было сильных перегибов капилляра (рис. 13).

Радиус загиба капиллярной трубки не должен превышать 5 сантиметров.

Капиллярная трубка должна быть защищена от механических повреждений и не должна быть под воздействием механического напряжения.

При прокладке капилляра избегайте его контакта с острыми кромками металлических конструкций или примите меры, исключающие этот контакт, чтобы избежать перетирания трубки при вибрации.

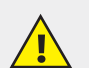

**Рекомендации по установке щита**

- **• Не устанавливайте в местах с чрезмерно высокой температурой, постоянными ударами или чрезмерной вибрацией;**
- **• Hе допускайте протечки воды в изделие;**
- **• Не допускайте попадания мусора в изделие во время установки;**
- **• Проверьте всю проводку перед включением электропитания;**
- **• Находитесь как можно дальше от проводов высокого напряжения и силового оборудования;**
- **• Оставьте минимум 150 мм свободного пространства для вентиляции между верхним и боковыми стенками щита;**
- **• После монтажа удалите из щита весь мусор и пыль.**

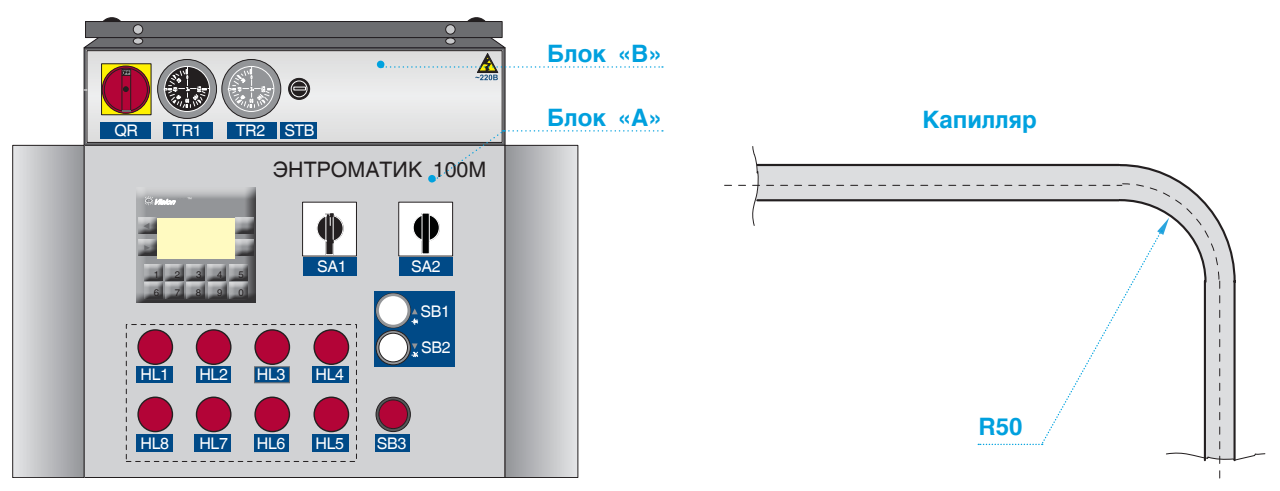

*Рис. 12 Рис. 13*

### 5 ЭЛЕКТРОПИТАНИЕ

ЭНТРОМАТИК 100М предназначен для эксплуатации в сетях 210 – 230 В переменного тока.

Скачки напряжения и несоответствие качества электрической энергии могут вызывать некорректную работу СУ ЭНТРОМАТИК 100М и могут стать причиной выхода системы из строя.

Для обеспечения надежной работы системы управления и защиты от скачков напряжения и электромагнитных помех рекомендуется устанавливать сетевые фильтры или источники бесперебойного питания без разрыва синусоиды при переключении.

#### **Разъемы (см. раздел «Расположение оборудования ЭНТРОМАТИК 100М»).**

Точки соединения ввода/вывода обеспечиваются штекерными разъемами в верхней и нижней части монтажной платы, установленной в щите ЭНТРОМАТИК

100М блок «А». Разъемы обеспечивают точки соединения винтового типа для источника энергии, вводов, и выводов. Точки соединения ясно помечены непосредственно на плате.

Верхние разъемы предназначены для подключения электропитания, датчиков безопасности, цепей управления горелкой, котловым насосом, трехходовым клапаном котла.

Нижние разъемы обеспечивают соединение с элементами, установленными на дверце щита и соединения цепей блоков «А» и «В». Подключение аналоговых датчиков производится на клеммы блока «В».

Один полюс всех цепей управления и цепей подачи питания, а также экран гибкого экранированного кабеля должны быть соответствующим образом соединены с шиной РЕ блоков щита.

- **• Чтобы избежать повреждения винтовых штекерных разъемов и клемм, не превышайте**  максимальный вращающий момент на винтах 0,5 Н<sup>x</sup>м (5 кгс<sup>х</sup>см).
- **• Рекомендуем использовать обжимные наконечники для проводов.**
- **• Не допускается совместная прокладка кабелей низковольтного напряжения системы автоматизации и силовых кабелей переменного тока.**
- **• Минимальное расстояние при параллельной прокладке проводов 100 мм, на пересечениях 50 мм.**

**Для корректного функционирования ЭНТРОМАТИК 100М необходимо правильное общее заземление.**

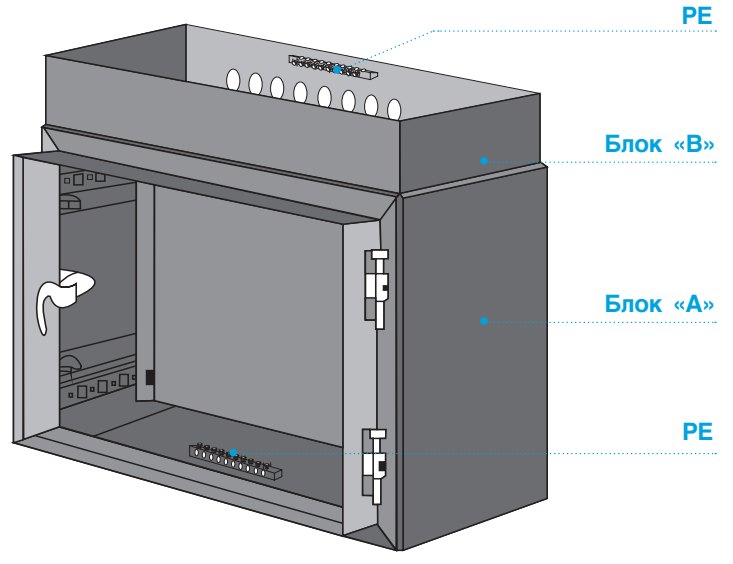

*Рис. 14*

### 6 ОРГАНЫ УПРАВЛЕНИЯ ЭНТРОМАТИК 100М

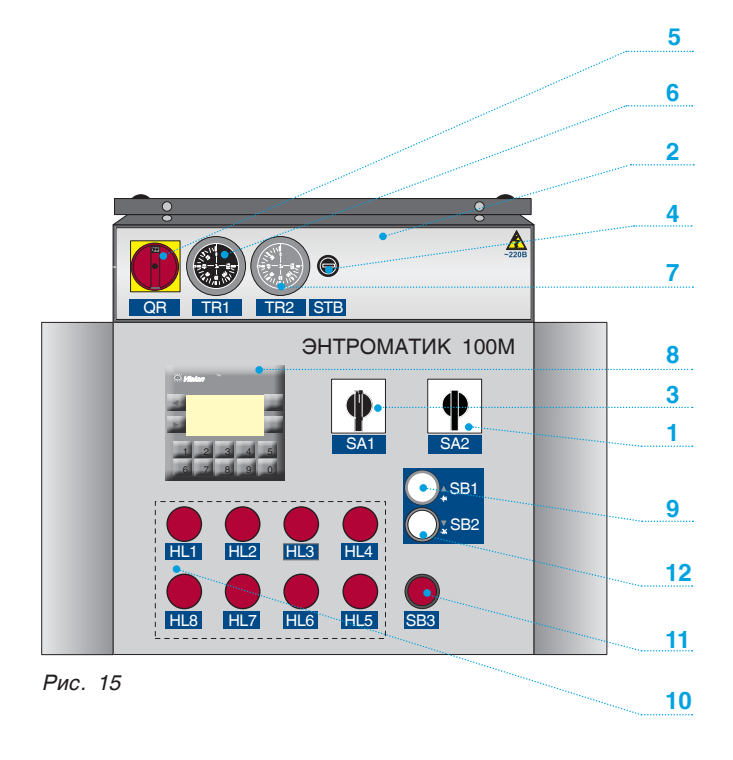

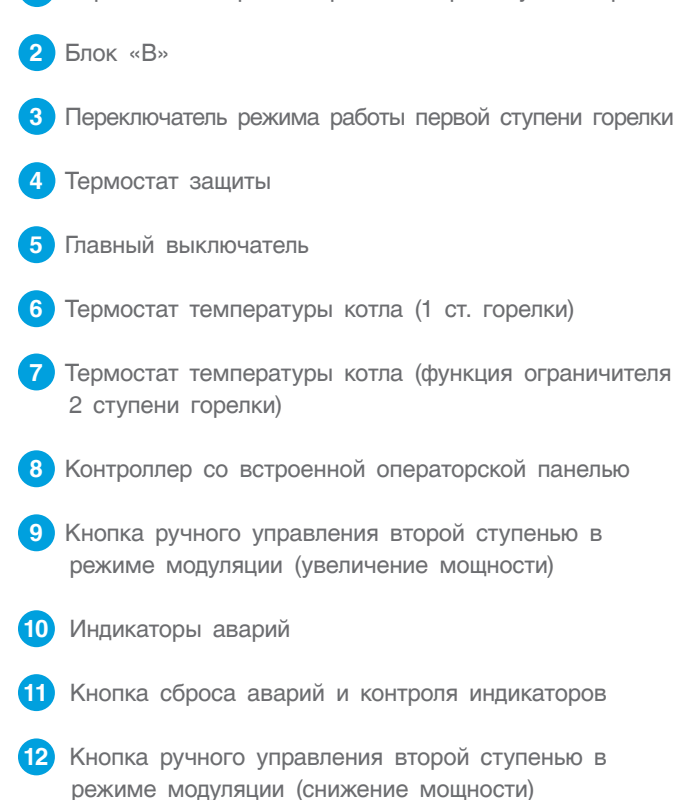

**1** Переключатель режима работы второй ступени горелки

#### *Таблица 2*

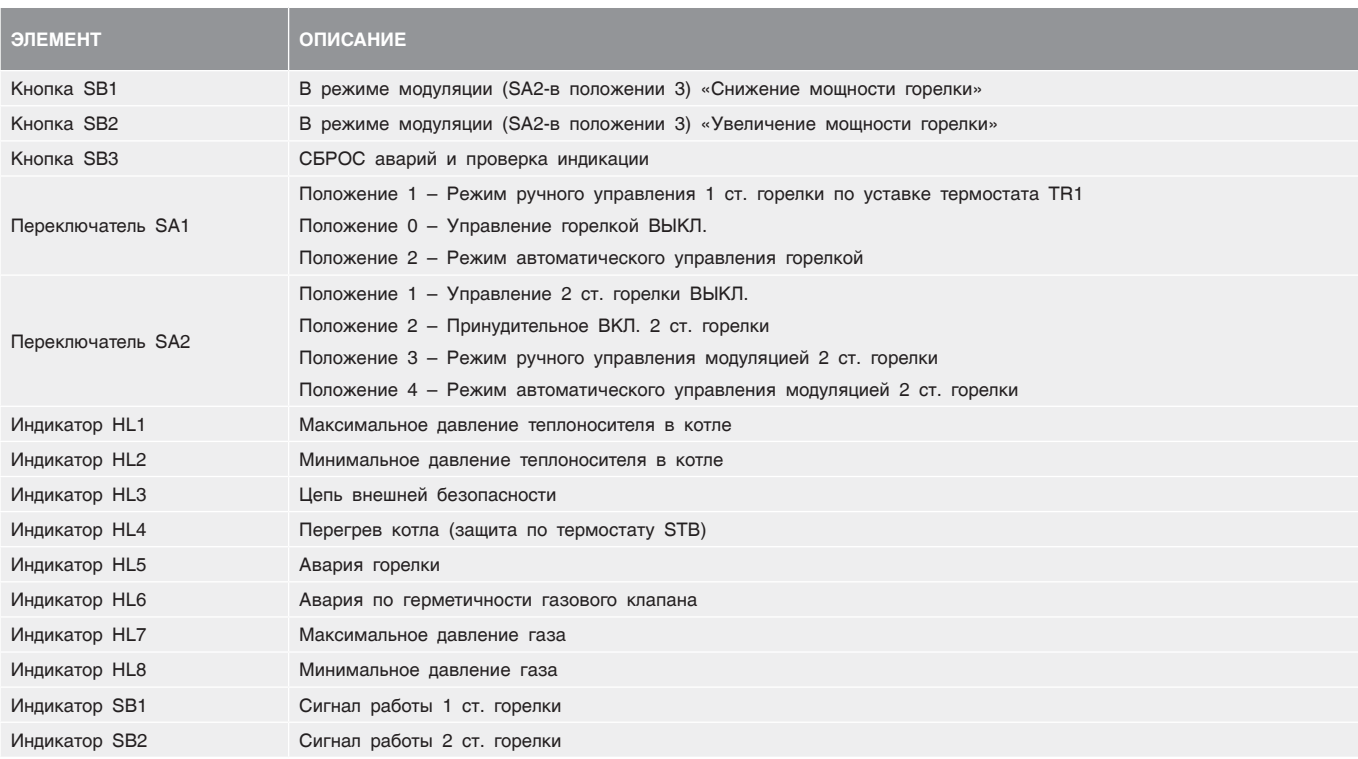

### 7 РАСПОЛОЖЕНИЕ ОБОРУДОВАНИЯ ЭНТРОМАТИК 100M

Щит ЭНТРОМАТИК 100М разделен на два блока: «А» и «В».

В щите блока «А» установлена плата (рис. 10, стр. 7) и на дверце располагаются основные элементы управления и индикации, описанные в разделе «Органы управления».

В щите блока «В» установлены элементы безопасности, блоки питания и блоки расширения. Блок «В» установлен сверху блока «А».

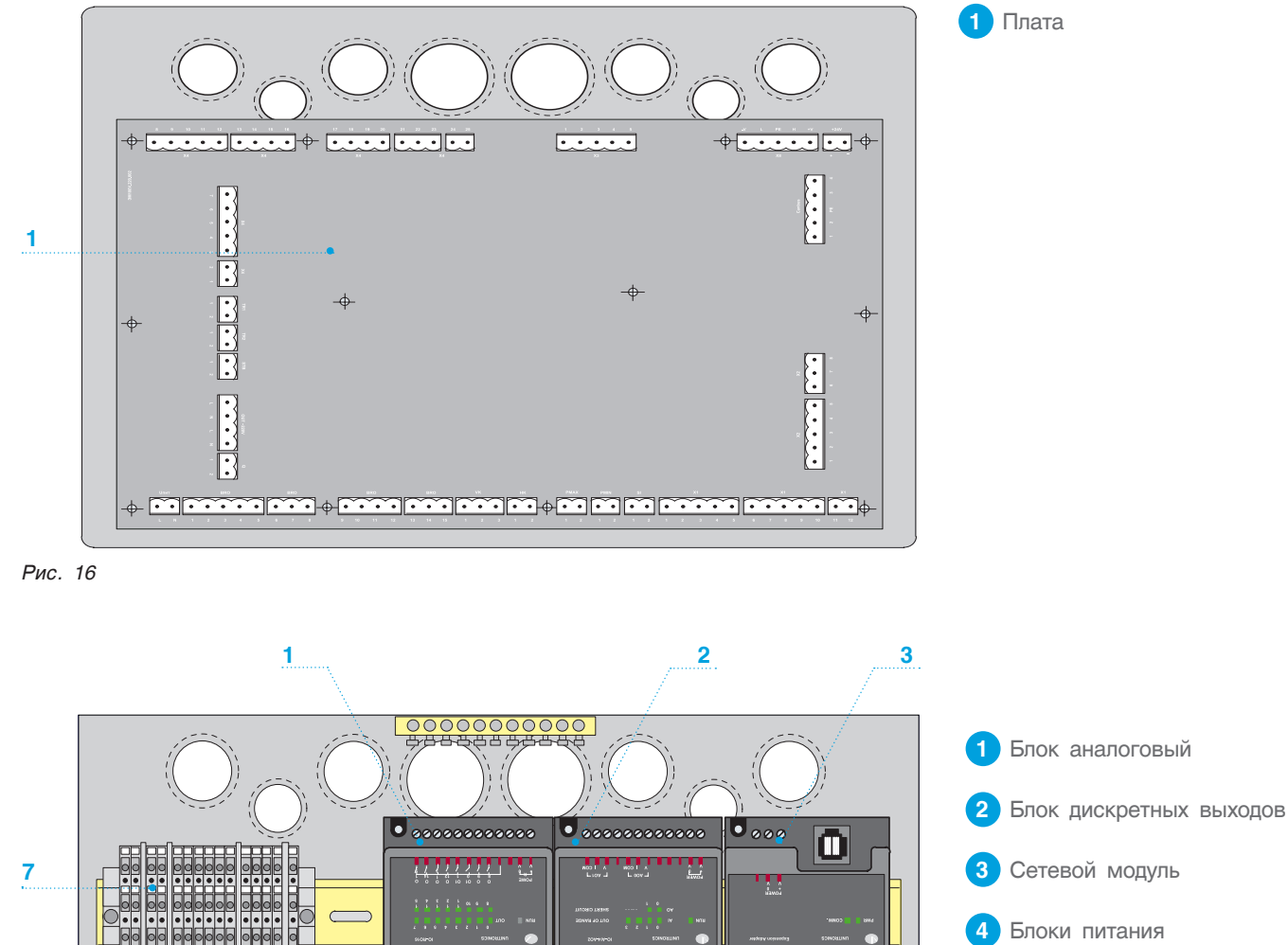

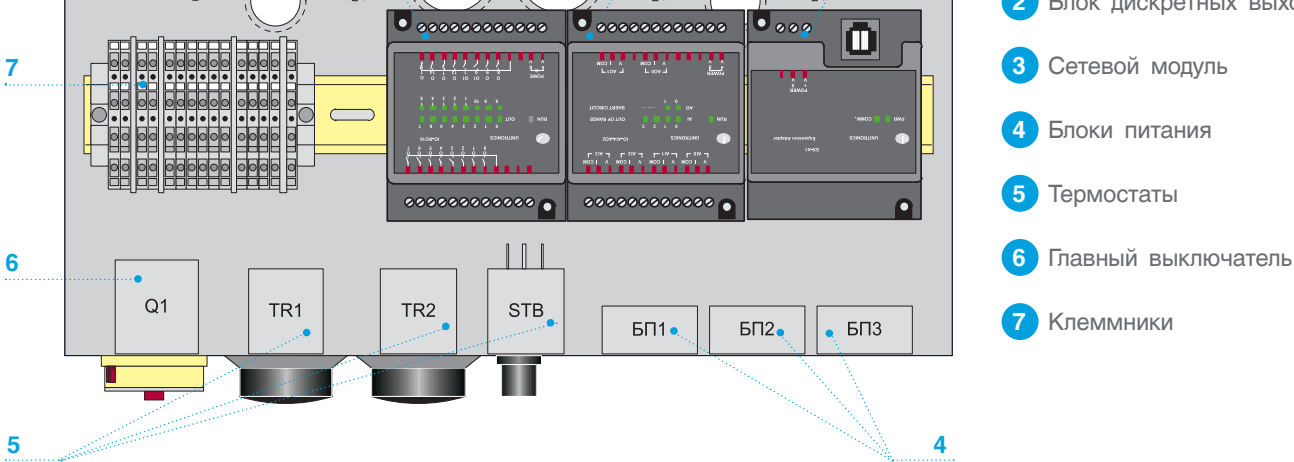

*Рис. 17. Расположение элементной базы в блоке «В» (вид сверху)*

### 8 УСТАНОВКА И ПОДКЛЮЧЕНИЕ БЛОКОВ РАСШИРЕНИЯ

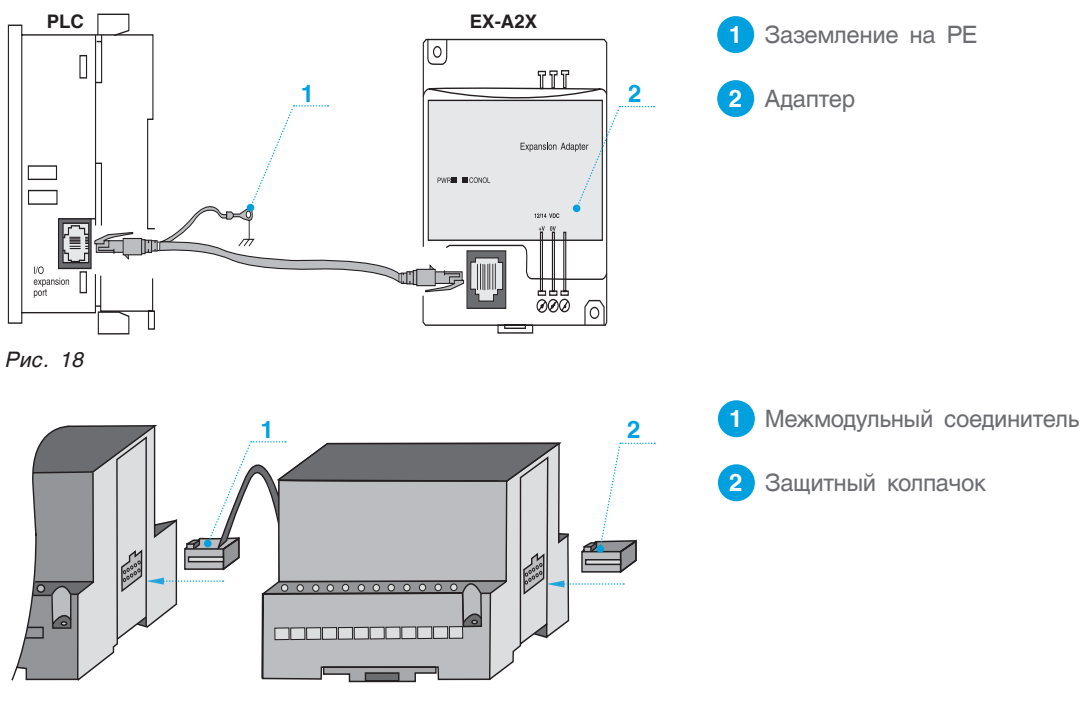

*Рис. 19*

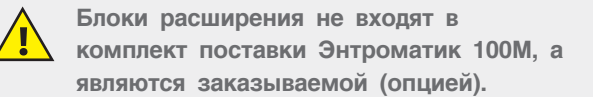

Блоки расширения устанавливаются в щит ЭНТРОМАТИК 101 блока «В» на DIN рейке. Перед установкой проверьте комплектность и отсутствие внешних повреждений блоков. В комплект адаптера расширения EX-A2Х входит соединительный кабель.

Адаптер позволяет интегрировать в систему модуль расширения ввода/вывода.

Подключаете кабель расширения ввода/вывода в соответствующий порт, расположенный на правой стороне контроллера. Подсоединяете кабель к адаптеру, а затем подсоединяете модули расширения ввода/ вывода к адаптеру, как показано на рис. 19.

Адаптер обеспечивает взаимодействие между OPLC и модулем расширения.

Для подсоединения модуля входов/выходов к адаптеру или другому модулю:

- вставьте межмодульный соединитель в порт, расположенный на правой сторонеприбора.
- имейте в виду, что на адаптере имеется защитный колпачок. Этот колпачок прикрывает порт конечного модуля входов/выходов в системе.

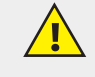

**Во избежание повреждения системы запрещено проводить подсоединение при включенном питании.**

**Последовательность расположения блоков расширения жестко задана: первым в цепи идет адаптер расширения EX-A2Х, за ним устанавливается блок аналоговых входов IO-AI4-AO2, последним в цепи устанавливается блок дискретных выходов IO-RO16.**

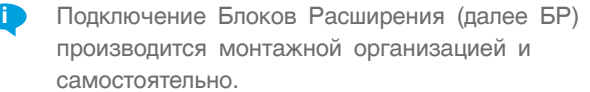

Следующим этапом после установки БР в щит блока «В» идет расключение блоков расширения. Для расключения рекомендуем использовать изолированный медный провод сечением 0,5 мм<sup>2</sup> и обжимные медные наконечники.

- Недопустимо попадание мусора в изделие во время расключения БР.
- Проверьте всю проводку перед включением электропитания.
- После монтажа удалите из щита весь мусор и пыль.
- Чтобы избежать повреждения винтовых штекерных разъемов и клемм, не превышайте максимальный вращающий момент на винтах 0,5 Н<sup>x</sup>м (5 кгс<sup>х</sup>см).

### 8.1 Блок расширения IO-AI4-AO2

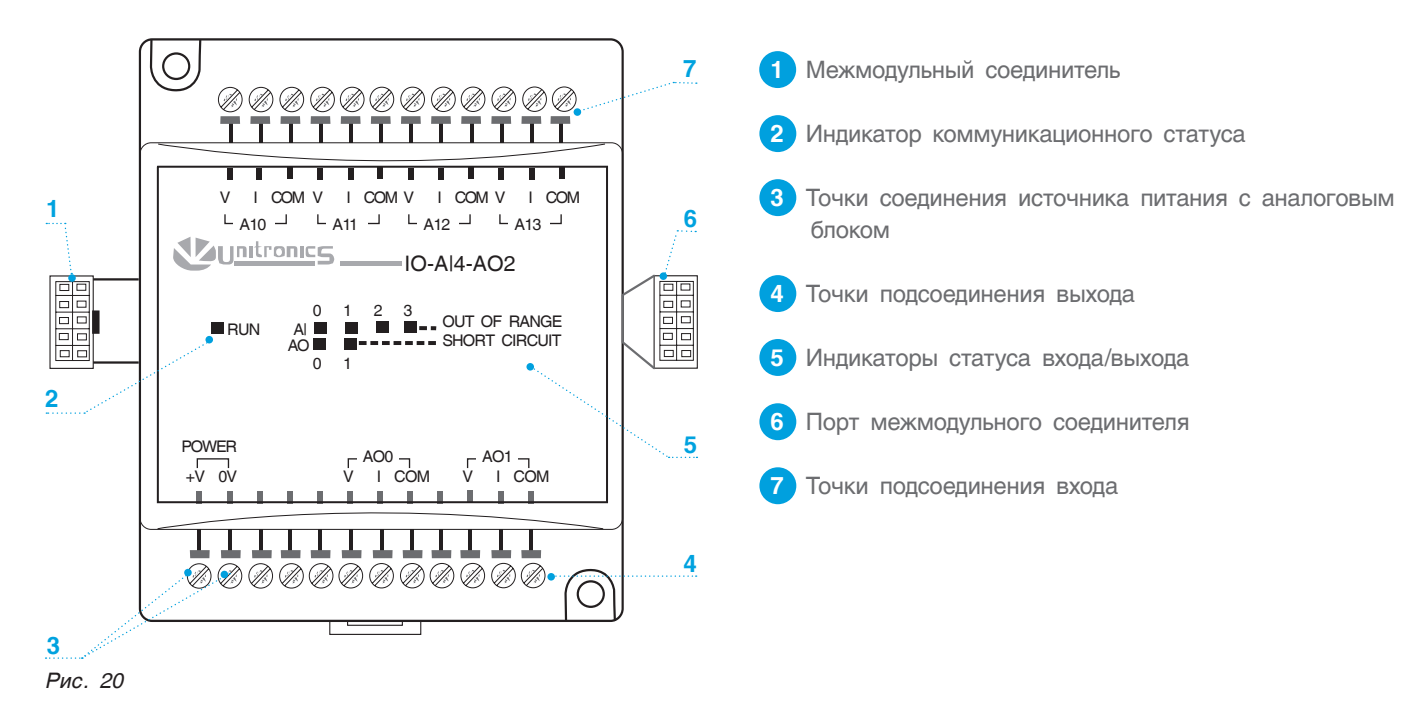

**Присоединение модуля показано на рис. 19 стр. 12.**

**В ЭНТРОМАТИК 100 М используются датчики 4...20 мА. Использование других типов датчиков приведет к некорректной работе программы контроллера.** 

#### **Разводка входов/выходов**

- Входные/выходные сигналы не должны находиться в одном кабеле.
- При использовании входных/выходных сигналов на больших расстояниях предусматривайте перепад напряжения и шумовые помехи. Используйте провод, размер которого соответствует нагрузке.
- Адаптер, сигналы входа/выхода и источник питания модуля должны быть подсоединены к одному и тому же сигналу «0V».
- Сигналы СОМ каждого входа/выхода внутренне подсоединены к 0V модуля.

#### **Разводка выходов**

- Экраны кабелей необходимо заземлить к шине «РЕ» шкафа.
- Не подсоединяйте неиспользуемые выходы.
- Разводка выхода может быть или к току, или к напряжению.
- Не используйте ток и напряжение из одного и того же канала источника.

#### **Разводка источника постоянного тока**

1. Подсоедините «положительный» кабель к контакту 24 В, а «отрицательный» к контакту 0V.

- Аналоговый сигнал 0V должен быть тем же 0V, используемым источником питания контроллера.
- Можно использовать неизолированный источник питания при условии, что сигнал 0V подсоединен на массу.
- Не подсоединяйте сигнал «Neutral» или «Line» 110/220 В переменного тока к выводу 0V прибора.
- В случае колебаний напряжения или несоответствия требованиям к напряжению источника тока подсоедините прибор к регулируемому источнику питания.

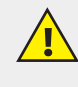

**Источник питания 24В постоянного тока должен включаться и выключаться одновременно с источником питания контроллера.**

#### **Примечания.**

1. Диапазон каждого входа/выхода определяется как разводкой, так и программным обеспечением контроллера.

2. Аналоговая величина входа может также указывать на функционирование входа вне диапазона. Если аналоговый вход превышает допустимый диапазон, его значение будет равно 4096.

3. При подсоединении выхода, поставляющего положительное выходное напряжение, к нагрузке, на которой происходит короткое замыкание, на модуле загорается светодиод SHORT CIRCUIT. Короткое замыкание также обозначается компьютерной программой в контроллере, присоединенном к модулю.

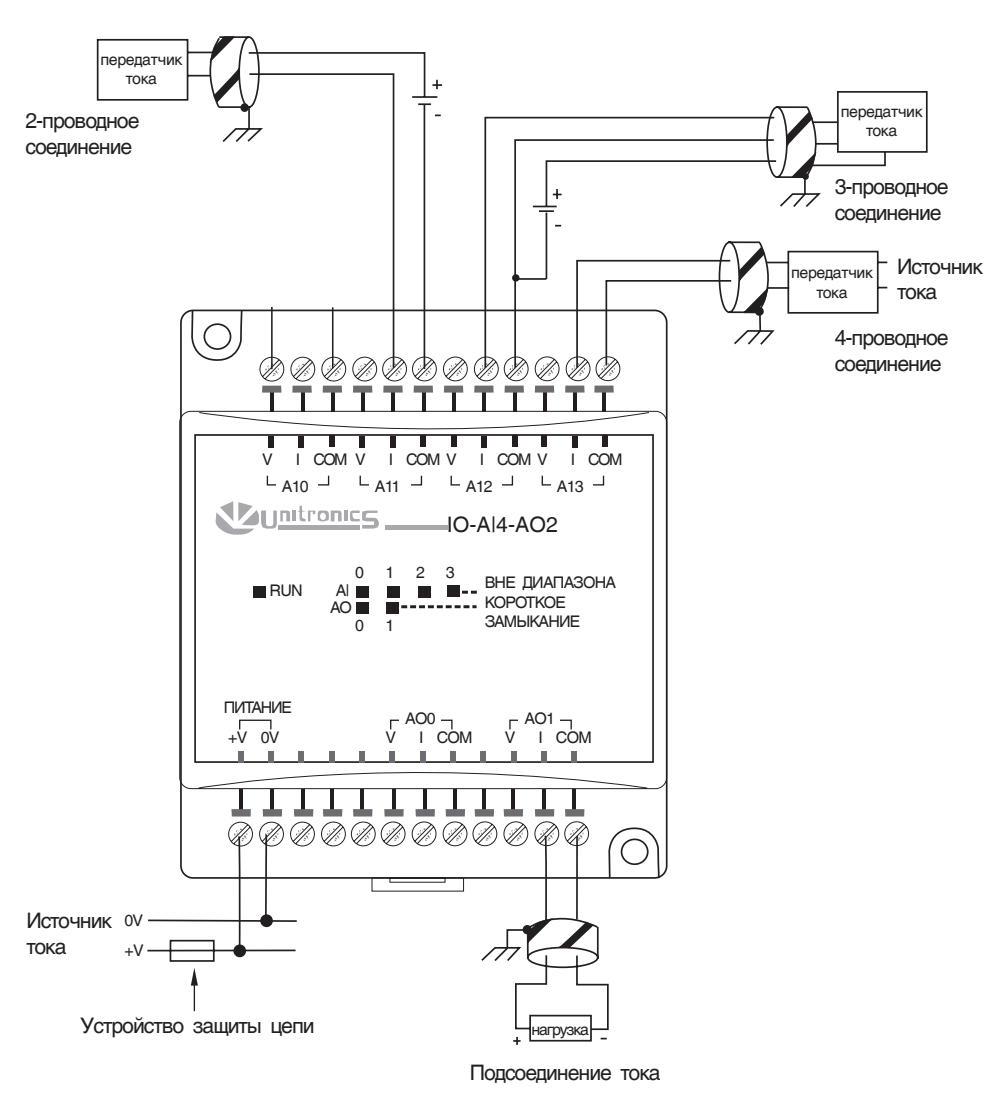

*Рис. 21*

### 8.2 Блок расширения IO-RO16

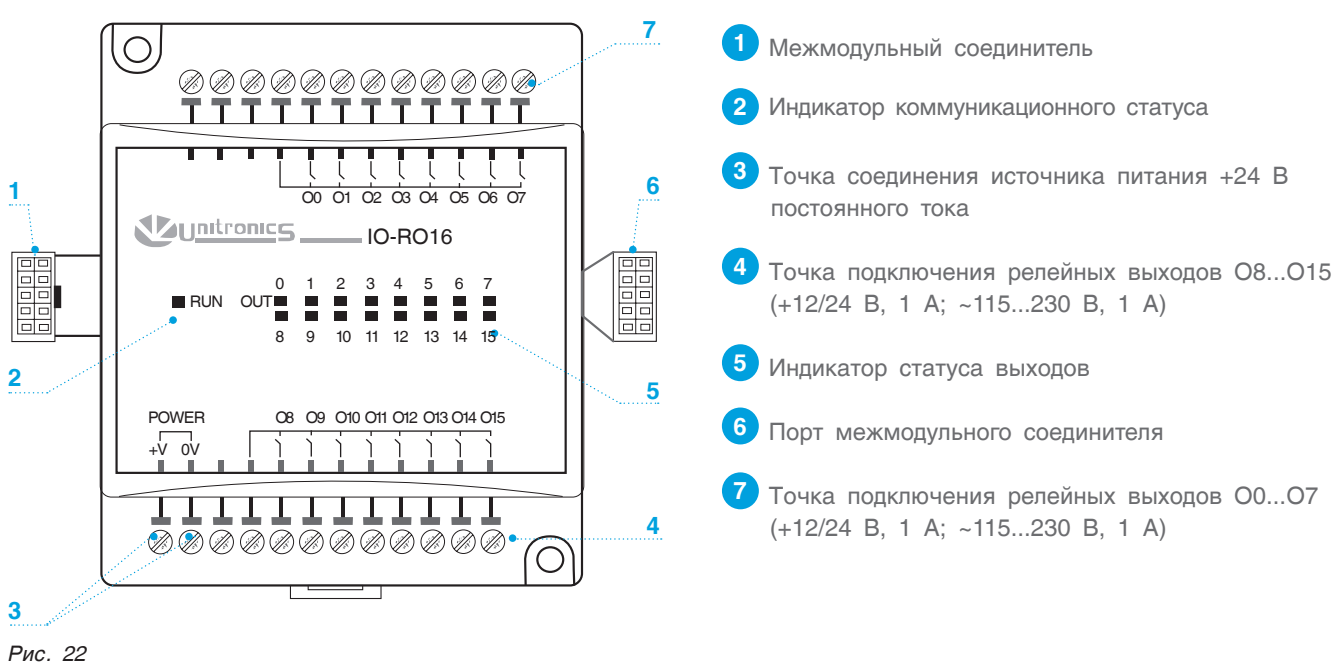

**Соединение модуля показано на рис. 19 стр. 12.**

#### **Разводка входов/выходов**

• Входные или выходные кабели не должны проходить через один и тот же многожильный кабель или иметь один и тот же провод.

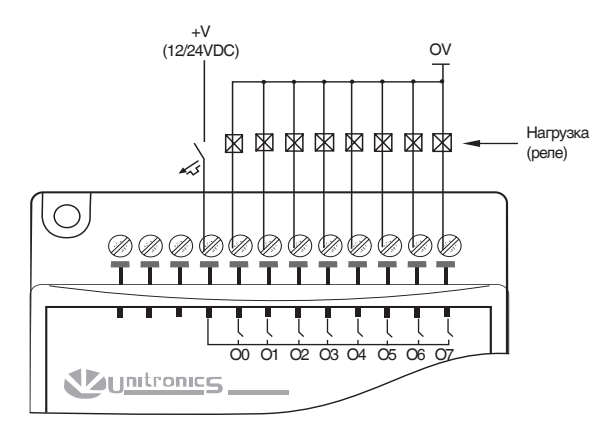

*Рис. 23 Рис. 24*

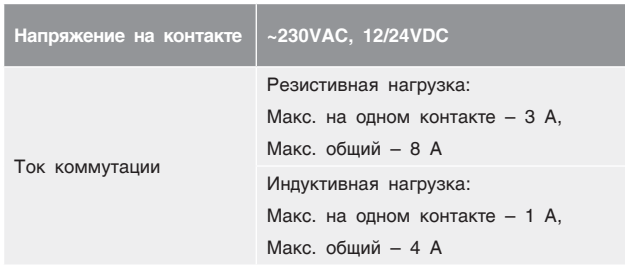

- Учитывайте падение напряжения и шумовые помехи при использовании входных/выходных линий на больших расстояниях.
- Используйте правильно подобранный под нагрузку провод.
- Каждая группа из 8 выходов может быть подключена к постоянному или переменному току.

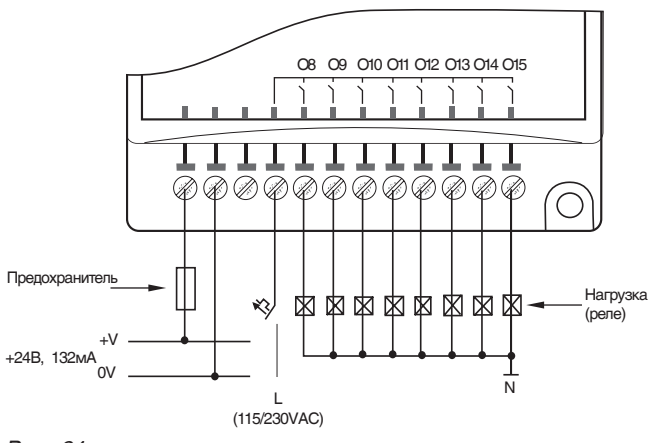

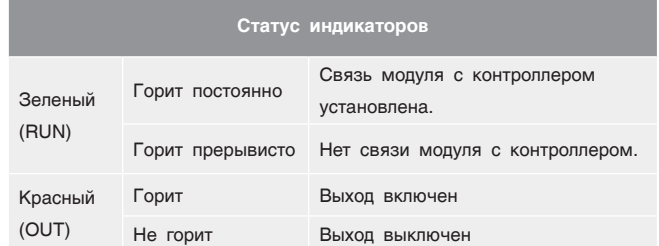

### 9 ПОДКЛЮЧЕНИЕ К ЦИФРОВОЙ ШИНЕ CANBUS

СУ ЭНТРОМАТИК 100М являющаяся МАСТЕРОМ в многокотловой установке, позволяет управлять каскадом из ЭНТРОМАТИК 101 по цифровой шине CANbus. В такой сети CANbus позволяет обмен данными между PLC.

#### **Технические условия для CANbus**

- Требования к питанию: 24 В пост. тока (±4%) 40 мА макс (питание подключено в ЭНТРОМАТИК 100М).
- Имеется: гальваническая развязка между CANbus и контроллером.
- Максимальная длина сетевого кабеля: 1 Мбит/с 25 м, 500 Кбит/с – 100 м, 250 Кбит/с – 250 м, 125 Кбит/с – 500 м, 100 Кбит/с – 500 м.

#### **Рекомендации по подключению**

- Рекомендуется использовать экранированный кабель (витая пара) DeviceNet®.
- Устанавливать перемычки в начале и в конце сети CANbus.
- Защитный экран заземляется только со стороны источника питания шины на СУ ЭНТРОМАТИК 100М.
- Расстояние между первым устройством сети и последним не должно превышать 500 м.

**Перед подключением линий связи выключите питание.**

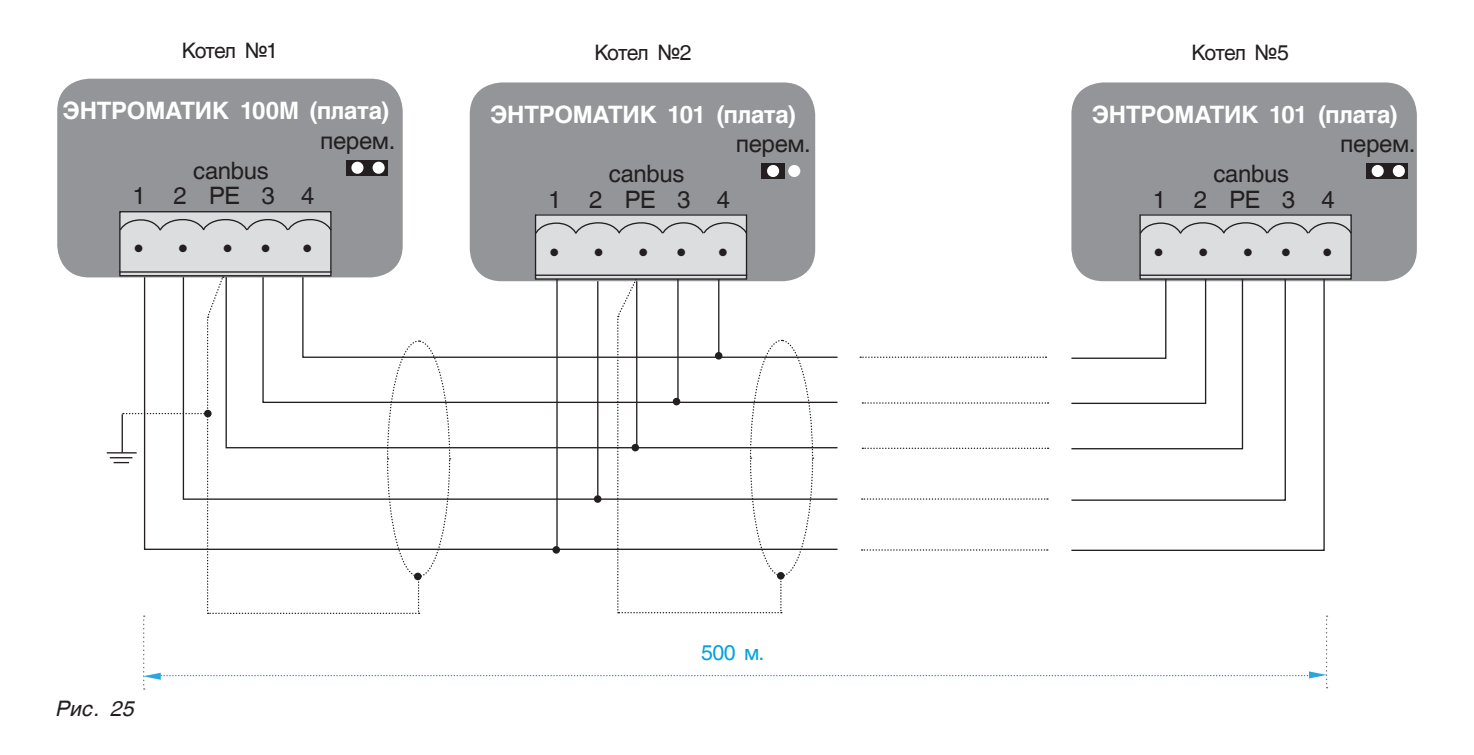

### 10 ВВОД В ЭКСПЛУАТАЦИЮ

#### **Перед включением питания:**

- проверьте правильность подключения внешних устройств и датчиков температур;
- проверьте положение переключателей на лицевой панели. Они должны находиться в положении АВТО;
- включите питание.

### 10.1 Экран текущих значений

На экране текущих значений отображаются основные параметры котла и статуса отопительных контуров. О них будет рассказано дальше.

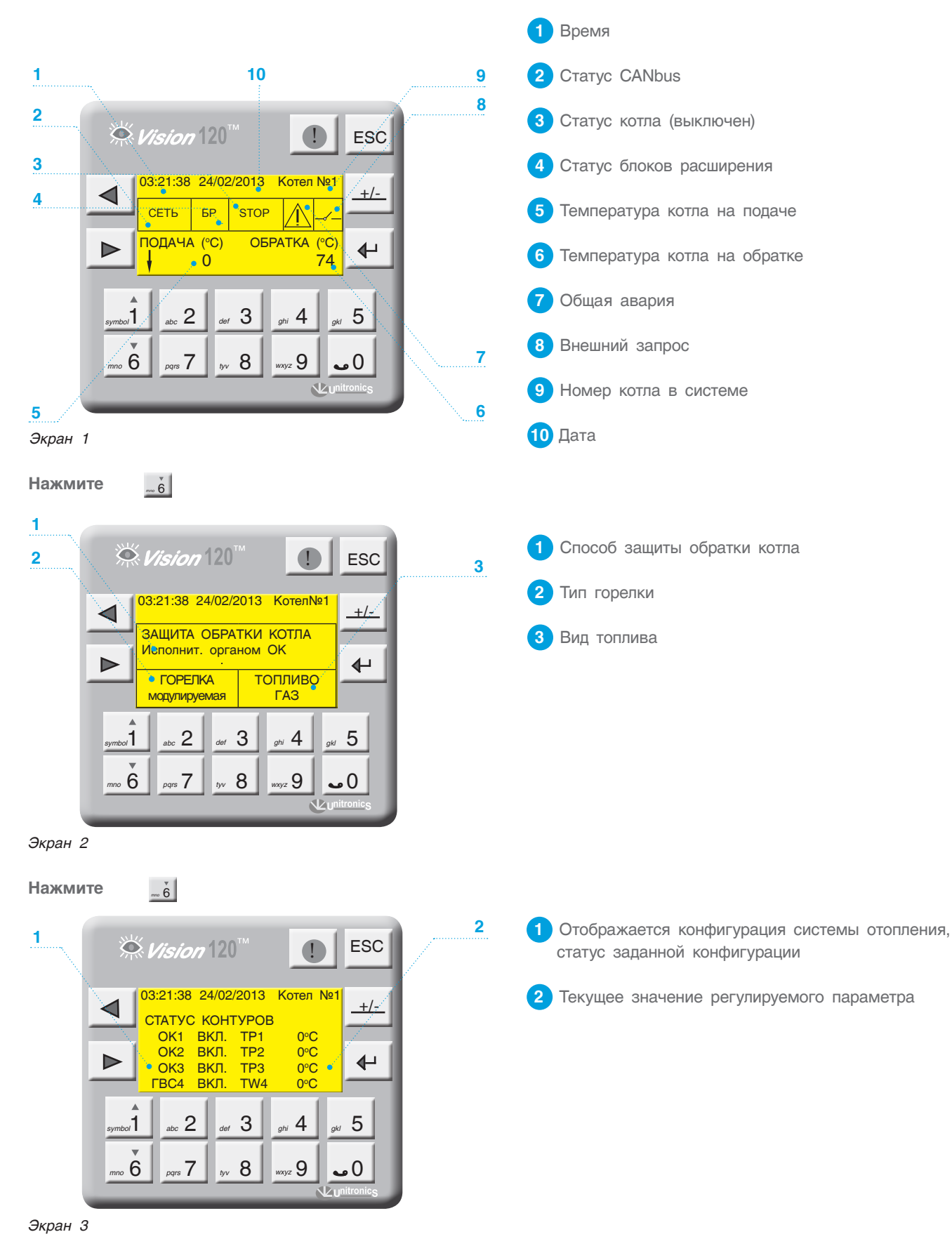

### 10.2 Режим ручного управления котлом

В случае выхода из строя контроллера (или по другим причинам) предусмотрено управление котлом в ручном режиме.

#### **Чтобы перевести котел в ручной режим работы, необходимо выполнить следующие действия.**

1. Переведите переключатель SA1 в положение 1;

2. Переключателем SA2 выберите, на I (положение 1) или на II (положение 2) ступени работает горелка;

3. Установите температуру котла на термостате TR1;

4. Установите температуру котла на термостате TR2 для управления II ст. горелки (переключатель SA2 в положении 2).

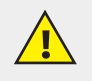

#### **ВНИМАНИЕ!!!**

**При переключении ЭНТРОМАТИК 100М из ручного в автоматический режим необходимо изменить уставку температуры котла на термостатах TR1 и TR2. Если на термостатах уставки будут меньше чем уставка температуры котла на контроллере, котел в автоматическом режиме будет работать некорректно, поскольку в автоматическом режиме термостаты работают как ограничители температуры котла.** 

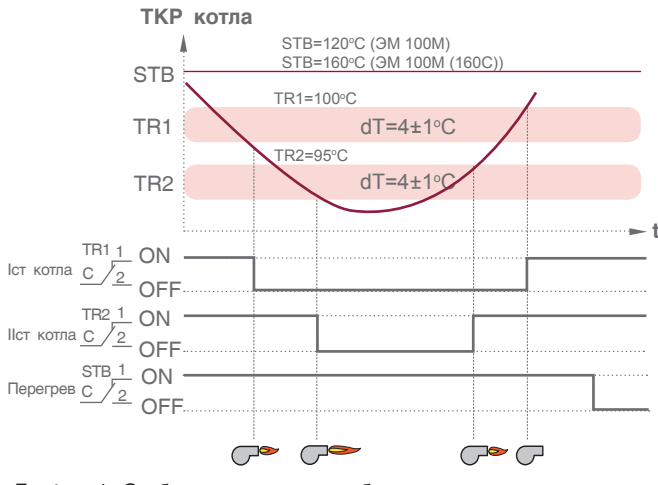

*График 1. Отображает принцип работы ручного управления котлом*

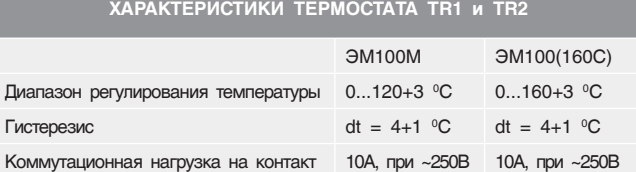

#### **ХАРАКТЕРИСТИКИ ТЕРМОСТАТА STB**

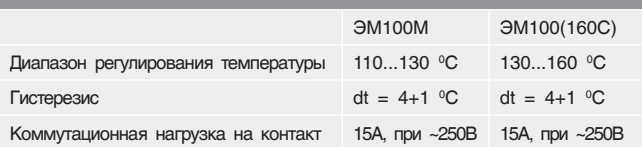

### 10.3 Режим автоматического управления котлом

#### **Чтобы перевести котел в автоматический режим работы, необходимо выполнить следующие действия.**

- 1. Переведите переключатель SA1 в положение 2.
- 2. Переведите переключатель SA2 в положение 4.

3. Установите ограничение температуры котла на термостате TR1=115 °С, на термостате TR2=110 °С (для

 $\Theta$ M100M (160C) TR1 = 155 °C, TR2 = 150 °C). После выполнения вышеуказанных действий управление котлом передается контроллеру.

Принцип автоматического управления отображен на графике 4, стр. 33.

### 11 ЗАДАНИЕ ПАРАМЕТРОВ И КОНФИГУРИРОВАНИЕ СУ ЭНТРОМАТИК 100М

Для обеспечения правильной и стабильной работы СУ ЭНТРОМАТИК 100М необходимо выполнить качественную отладку и настройку агрегатов и исполнительных органов котла.

В разделе показан принцип и алгоритм управления СУ ЭНТРОМАТИК 100М, а так же назначение и роль уставок в процессе работы системы.

### 11.1 Структура экранного меню

При включении питания ЭНТРОМАТИК 100М на дисплее контроллера отобразится экран текущих

значений (Экран 1, стр. 17). Для того, чтобы войти в МЕНЮ, нажмите одновременно кнопки  $\blacktriangleright$   $\blacktriangleright$   $\blacktriangleright$   $\blacktriangleright$ 

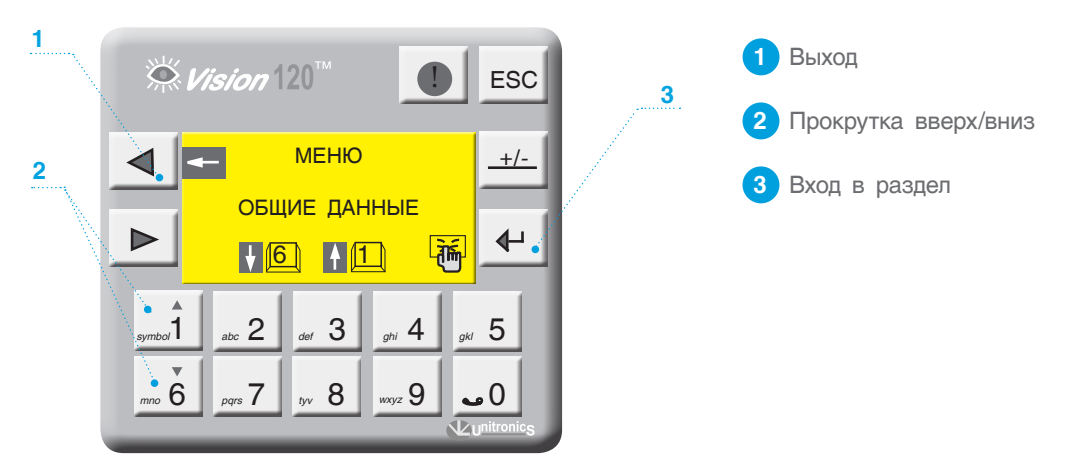

*Экран 4*

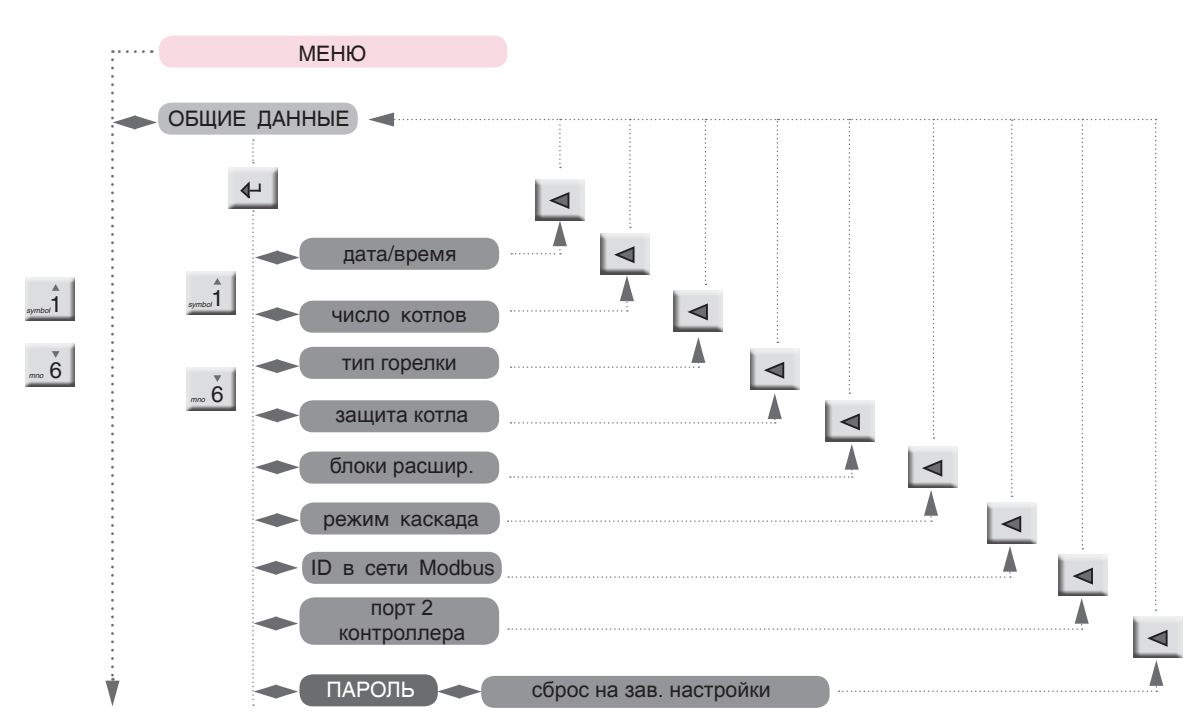

*Схема 1*

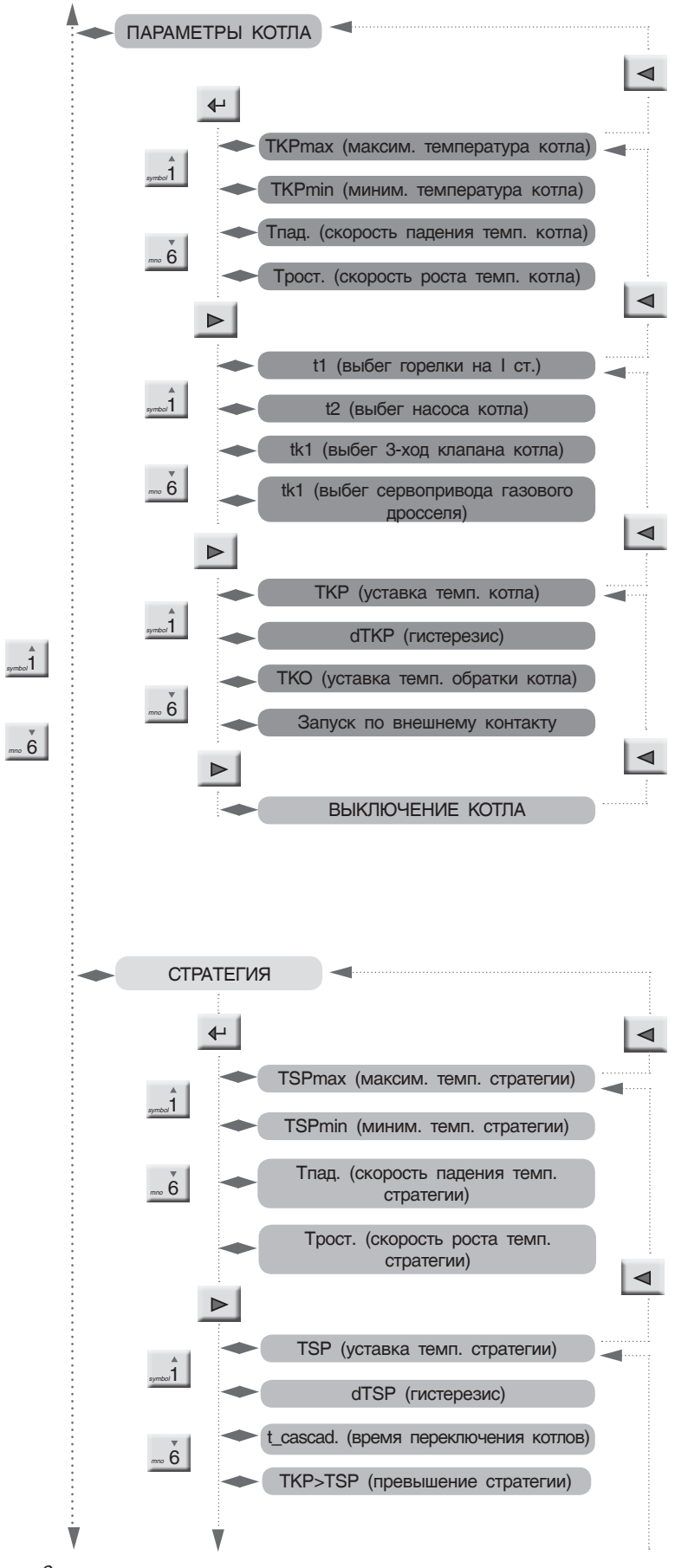

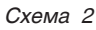

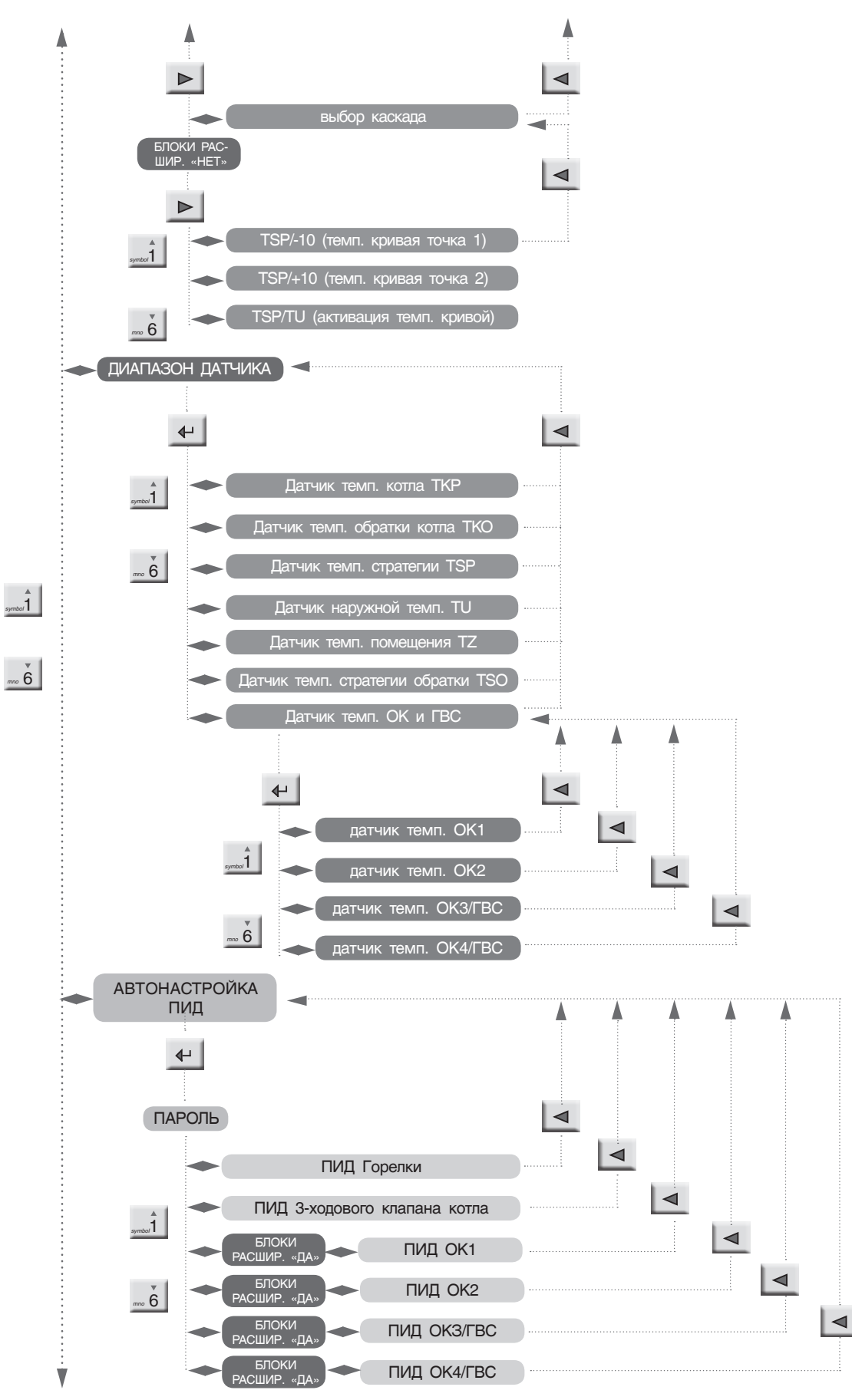

*Схема 3*

21

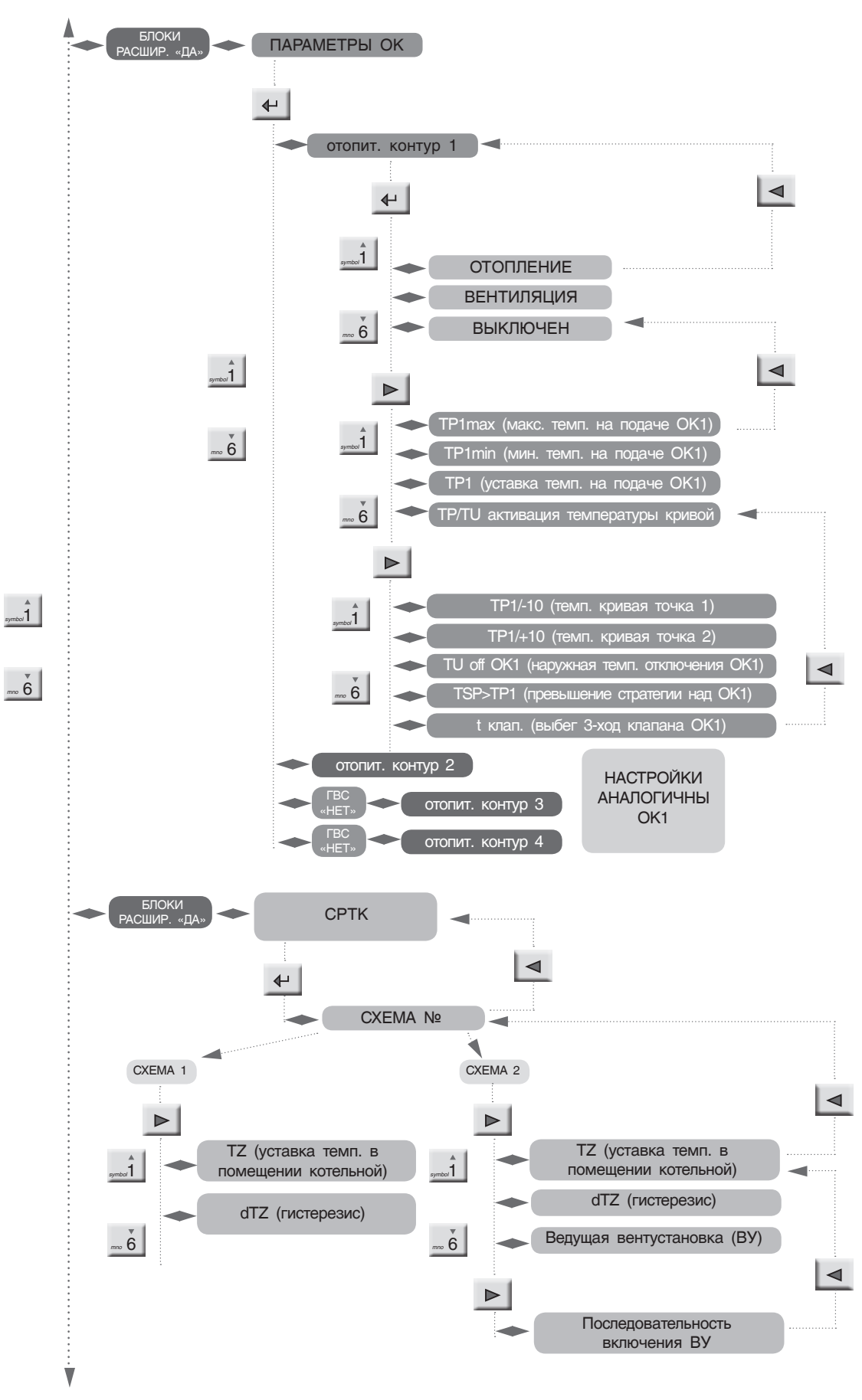

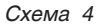

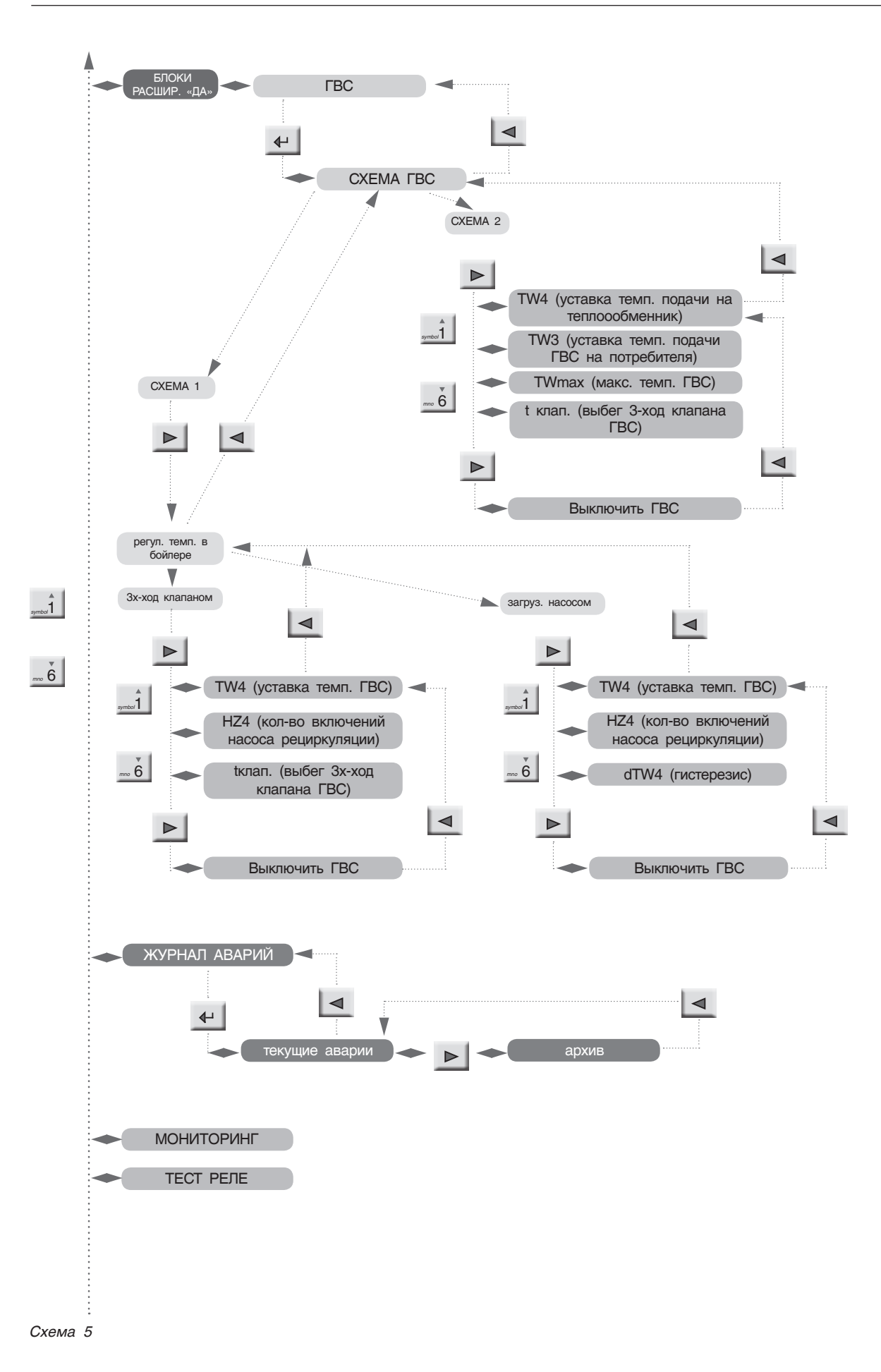

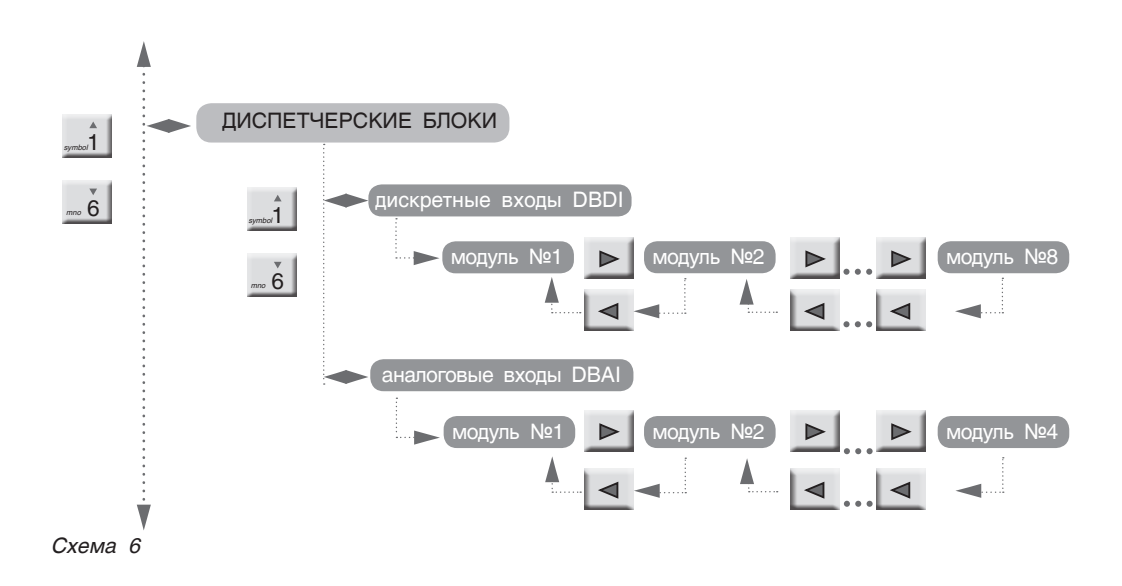

### 11.2 Разделы меню

### 11.2.1 Общие данные

С экрана МЕНЮ войдите в раздел ОБЩИЕ ДАННЫЕ, нажав кнопку *.*

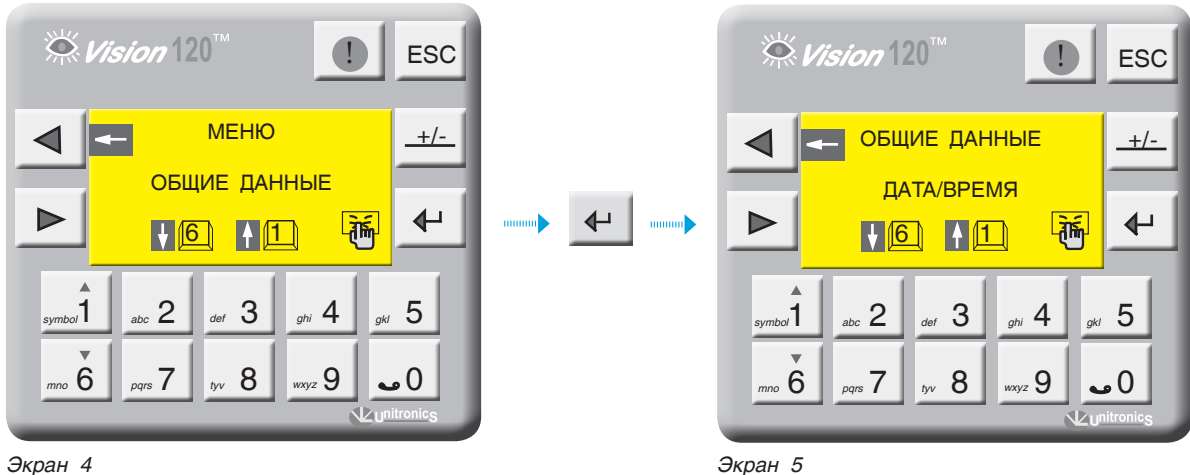

#### **ВВОД ТЕКУЩЕЙ ДАТЫ И ВРЕМЕНИ**

С экрана ОБЩИЕ ДАННЫЕ войдите в раздел ДАТА/ ВРЕМЯ, нажав кнопку  $\leftarrow$  . В верхней и нижней строке введите текущее время, моргающий курсор указывает на вводимое число. После ввода нажмите  $\leftarrow$  . Выйдите из раздела, нажав  $\leftarrow$  .

Если СУ ЭНТРОМАТИК 101 (СЛЭЙВ) связана с ЭНТРОМАТИК 100М (МАСТЕР) по шине CANbus (схема многокотловых установок), то ввода текущей даты и времени в ЭНТРОМАТИК 101 не требуется, поскольку происходит синхронизация времени и даты по цифровой шине от МАСТЕРА к СЛЭЙВАМ. **i**

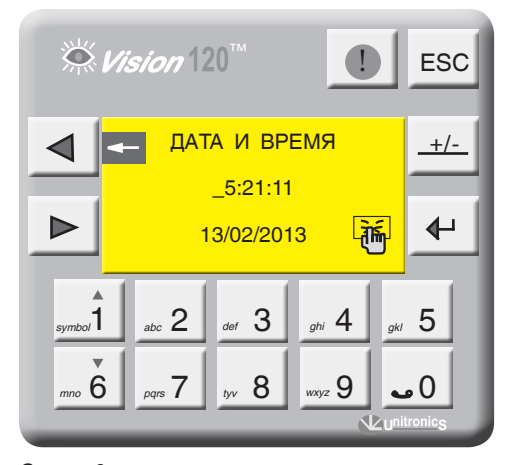

*Экран 6*

#### **ЧИСЛО КОТЛОВ**

Введите число котлов в многокотловой установке и нажмите  $\leftarrow$   $\|$ .

С экрана ОБЩИЕ ДАННЫЕ войдите в раздел ЧИСЛО КОТЛОВ, нажав кнопку  $\leftarrow$ 

Этот параметр задает количество котлов в отопительной системе. Если ввести единицу в данный параметр, то котел будет работать

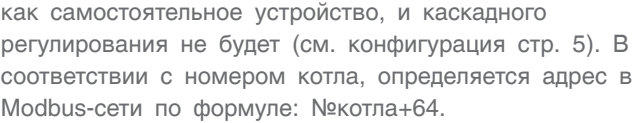

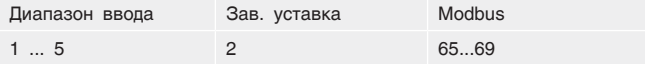

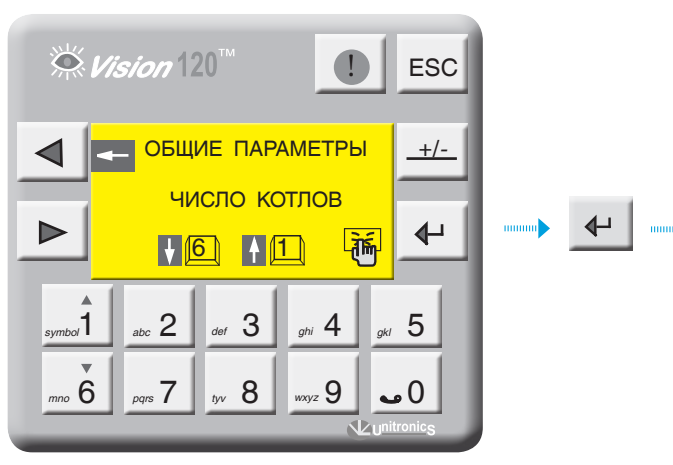

*Экран 7 Экран 8*

 $\stackrel{\leftrightarrow}{\sim}$  Vision  $120^\circ$ **ESC** КОЛИЧЕСТВО **+/-** КОТЛОВ 2  $\triangleright$  $\overline{\mathbf{t}}$ 啢 symbol 1 abc 2 aef 3 api 4 at 5 7 8 9 0  *mno* 6 *pqrs tyv wxyz*

#### **ТИП ГОРЕЛКИ**

С экрана ОБЩИЕ ДАННЫЕ войдите в раздел ТИП ГОРЕЛКИ, нажав кнопку . Выберите тип горелки установленной на котле, нажимая кнопку  $\leftarrow$ Одноступенчатая, двухступенчатая, модулируемая. Кнопкой <sub>"«6</sub> перейдите на строку ТОПЛИВО, кнопкой выберите вид топлива: газ, Ж/Т.

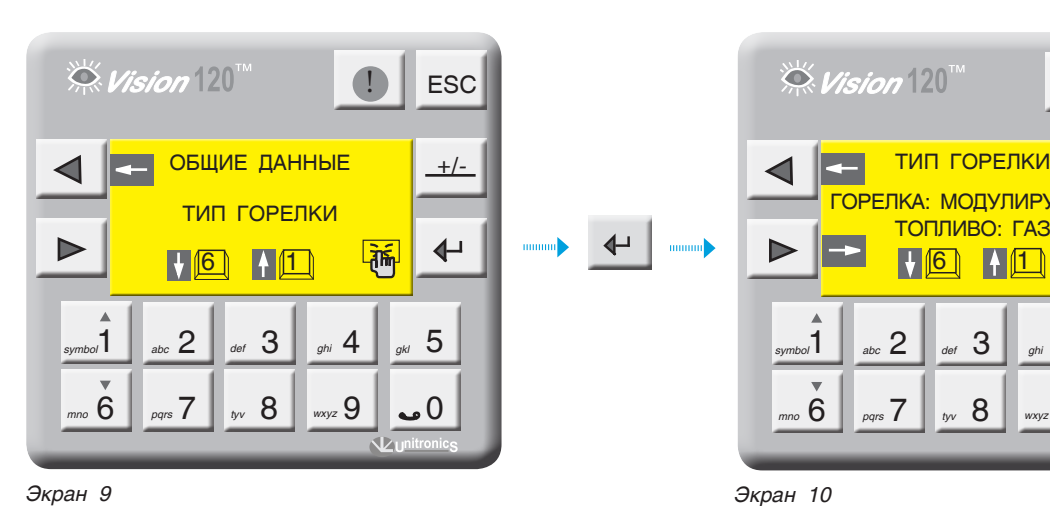

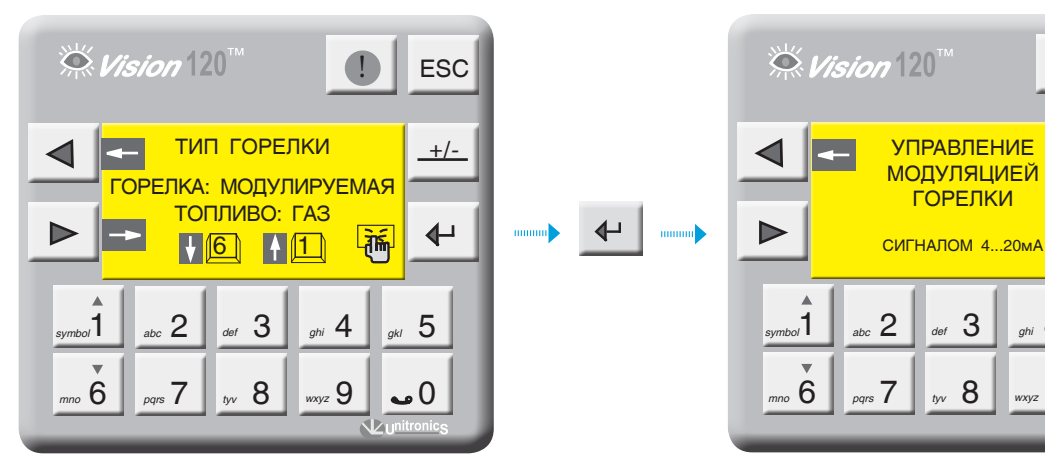

**i**

При установке вида топлива «Ж/Т», значение минимальной температуры обратного потока котла будет не меньше 65 °С.

Для модулируемой горелки, можно задать способ управления модуляцией. Более подробно см. пункт 14. 9, стр. 94.

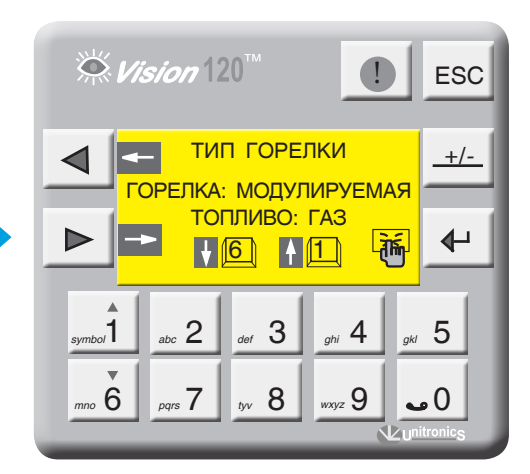

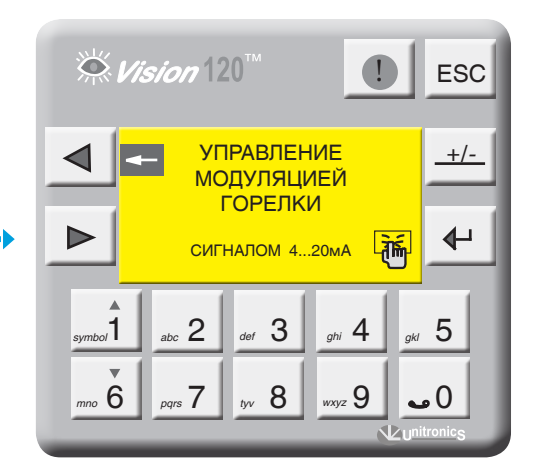

*Экран 11-а Экран 11-б*

#### **ЗАЩИТА КОТЛА**

С экрана ОБЩИЕ ДАННЫЕ войдите в раздел ЗАЩИТА КОТЛА, нажав кнопку  $\leftarrow$ .

Кнопками  $\int_{\text{p}}^{\infty}$   $\int_{\text{p}}^{\infty}$  выберите способ защиты обратного потока котла и нажмите *symbol*1 *mno* 6

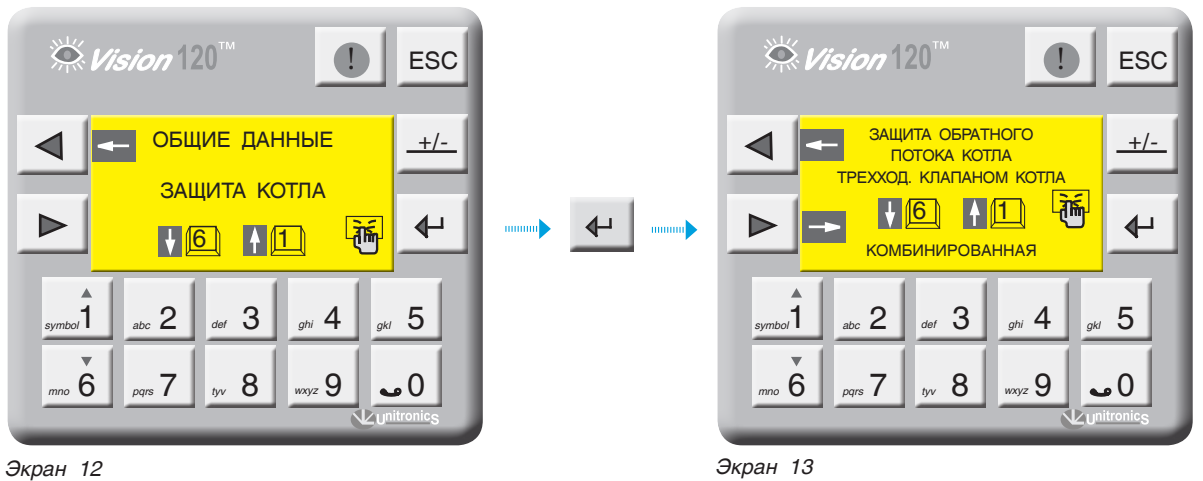

#### *Таблица 3*

#### **Выполняемая функция** *symbol*1 *mno* 6 Защита обратного потока котла трехходовым клапаном котла Защита обратного потока котла трехходовыми клапанами отопительных контуров по датчику TSO (см. конфигурация рис. 10 стр. 7). **Если СУ ЭНТРОМАТИК 100М используется как автоматика однокотловой системы, активизировав эту функцию, убедитесь, что используются БЛОКИ РАСШИРЕНИЯ (Управление ОК) и они заданы в системе (см. БЛОКИ РАСШИРЕНИЯ).** Защита обратного потока котла трехходовыми клапанами отопительных контуров по минимальной температуре обратного потока котлов TKOmin (рис. 26, стр. 28) **Если СУ ЭНТРОМАТИК 100М используется как автоматика однокотловой системы, эта функция будет неактивна. Уставки ТКО для котлов должны быть одинаковы.** Комбинированная защита обратного потока котла. Защита обратного потока ВЕДУЩЕГО котла осуществляется трехходовыми смесительными клапанами отопительных контуров. Собственный трехходовой клапан открыт постоянно. ВЕДОМЫЕ защищаются своими трехходовыми смесительными клапанами (рис. 27 стр. 28). **Если СУ ЭНТРОМАТИК 100М используется как автоматика однокотловой системы, эта функция будет неактивна. Для многокотловых установок при активации функции комбинированной защиты, автоматически переводятся на**

**эту же функцию СУ ЭНТРОМАТИК 101.**

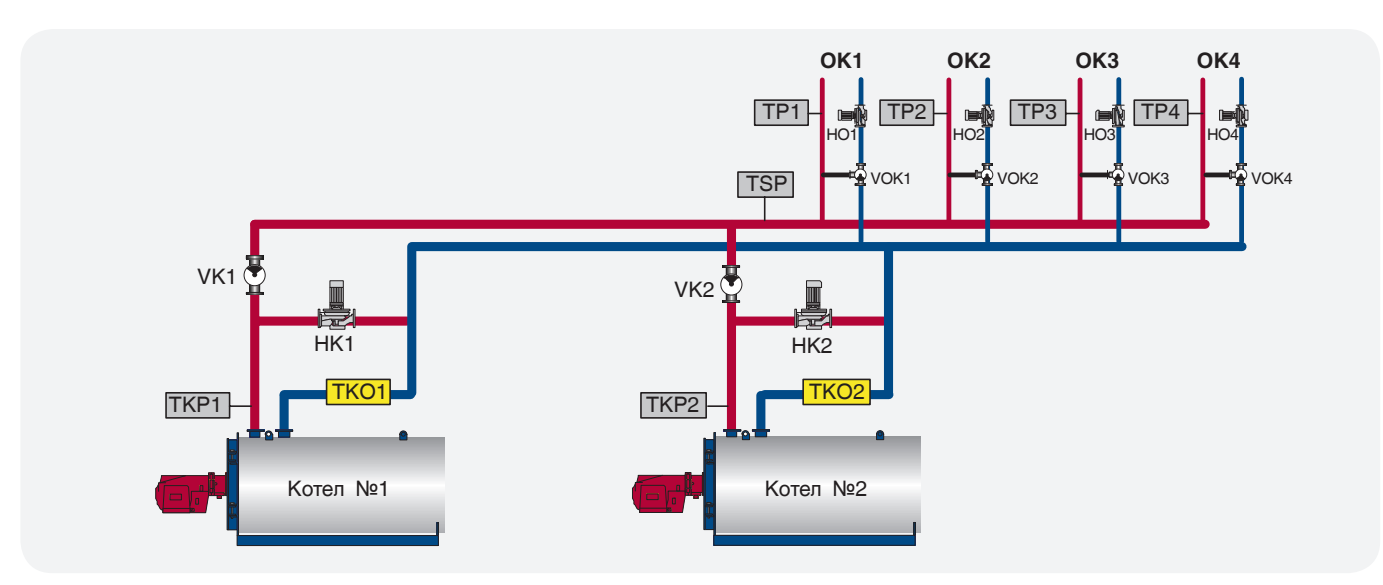

*Рис. 26*

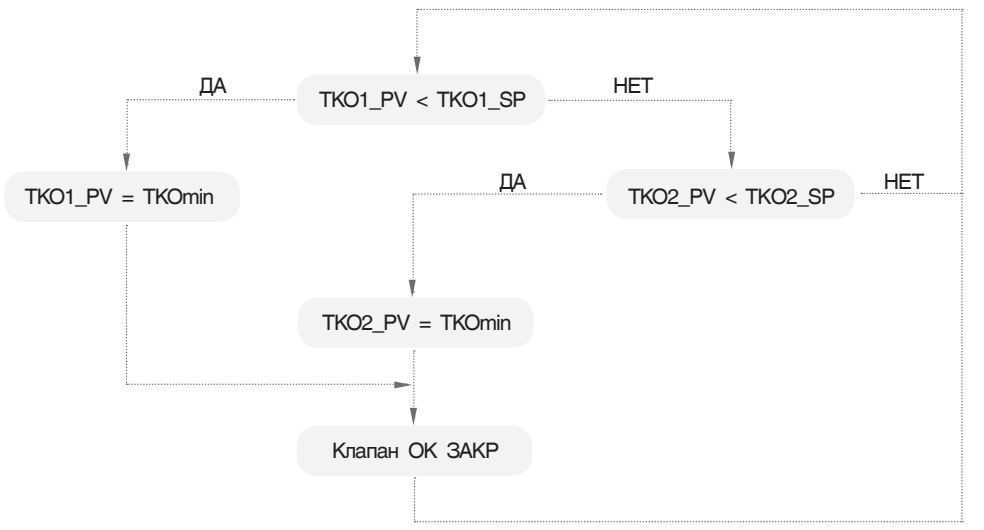

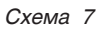

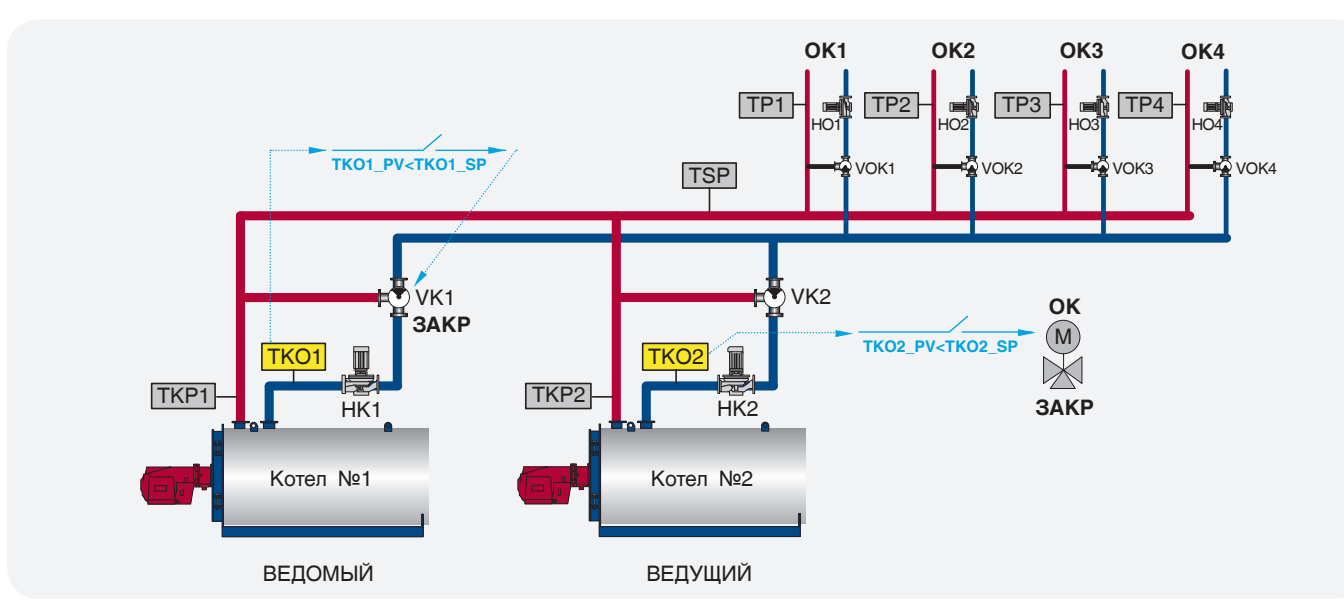

*Рис. 27*

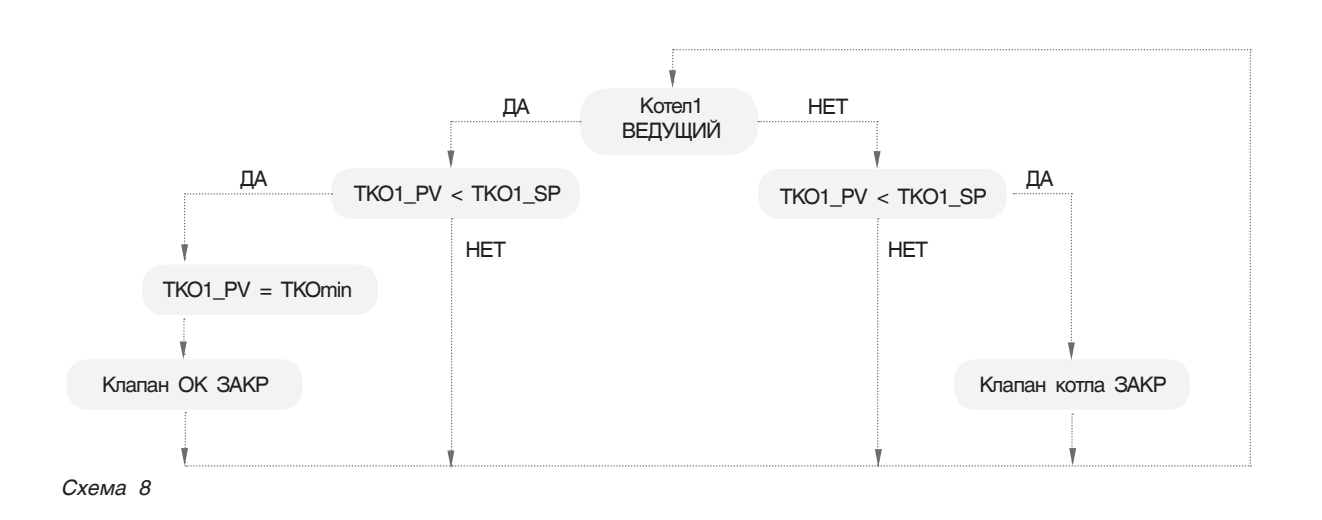

СУ ЭНТРОМАТИК 100М позволяет выбрать, какие и сколько отопительных контуров будут участвовать в защите обратных потоков котлов.

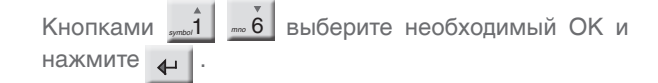

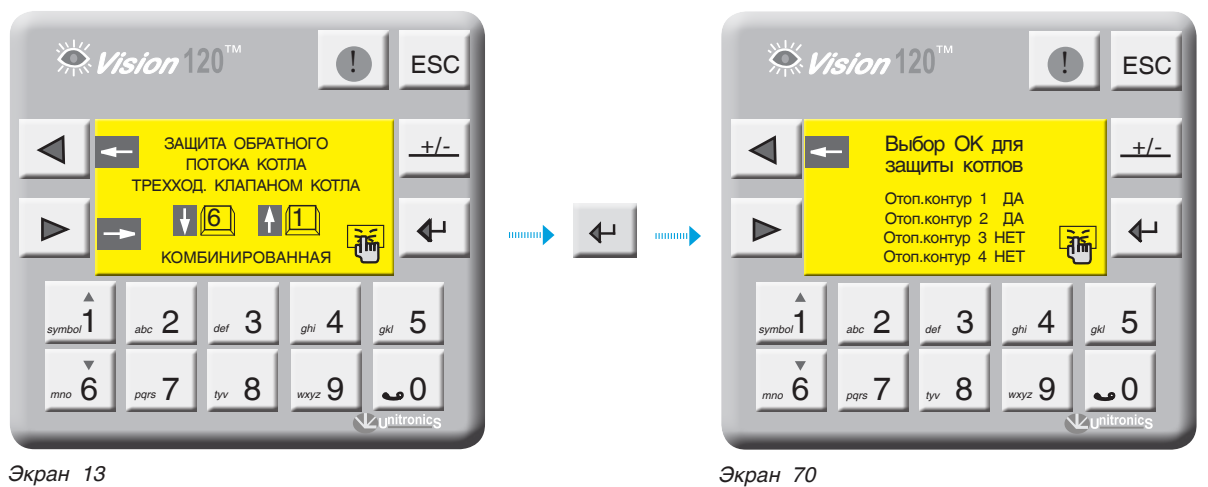

#### **БЛОКИ РАСШИРЕНИЯ**

С экрана ОБЩИЕ ДАННЫЕ войдите в раздел БЛОКИ РАСШИРЕНИЯ, нажав кнопку . Установите значение ДА или НЕТ, нажав кнопку  $\leftarrow$ 

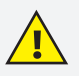

**Убедитесь, что блоки расширения подключены к порту «I/O Expansion port» контроллера соединительным кабелем, поставляемым с блоками расширения (стр. 12, рис. 18), установите в данном разделе «ДА», при этом произойдет перезапуск контроллера и на экране 1 (стр. 17) отобразится надпись «БР», сигнализирующая о том, что блоки успешно подключены.** 

**Если надпись «БР» будет мигать, то это говорит о том, что блоки в контроллере заданы, но соединения с блоками физически нет. Необходимо проверить соединение и заново контроллер, выключив питание.**

**Запрещается отключать кабель от блоков расширения в процессе работы СУ ЭНТРОМАТИК 100М, контроллер перезапустится, отключив управление горелкой и управление отопительными контурами.**

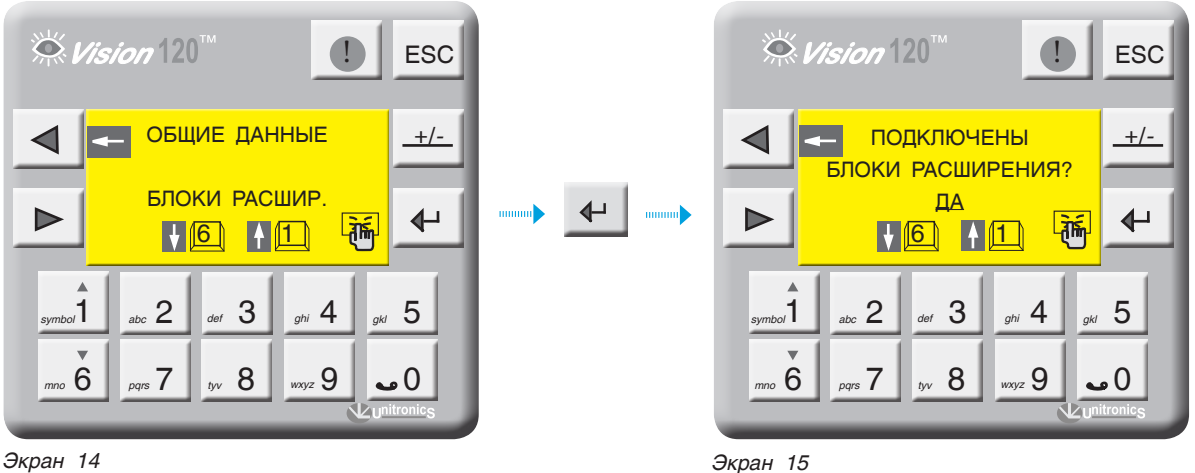

#### **РЕЖИМ КАСКАДА**

В данном разделе задается последовательный или параллельный режим каскадного включения двухступенчатых горелок (cм. график 2, стр. 31). Активация параллельного режима возможна при условии, что на всех котлах используются двухступенчатые горелки, и в разделе ТИП ГОРЕЛКИ это указано.

Включение второй ступени горелки в параллельном режиме производится по запросу стратегии. В случае обрыва связи CANbus шины СУ ЭНТРОМАТИК 100М, ведомые котлы будут работать как самостоятельные СУ, без регулирования по стратегии. **i**

С экрана ОБЩИЕ ДАННЫЕ войдите в раздел РЕЖИМ КАСКАДА, нажав кнопку

Установите режим включения котлов в каскаде ПАРАЛЛЕЛЬНОЕ ВКЛ или ПОСЛЕДОВАТЕЛЬНОЕ ВКЛ, нажав кнопку  $\leftarrow$  .

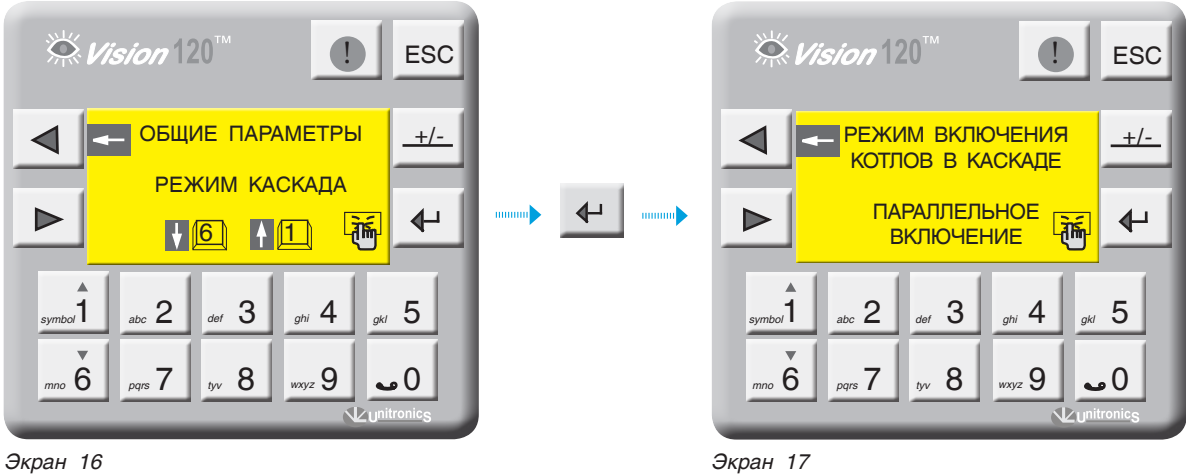

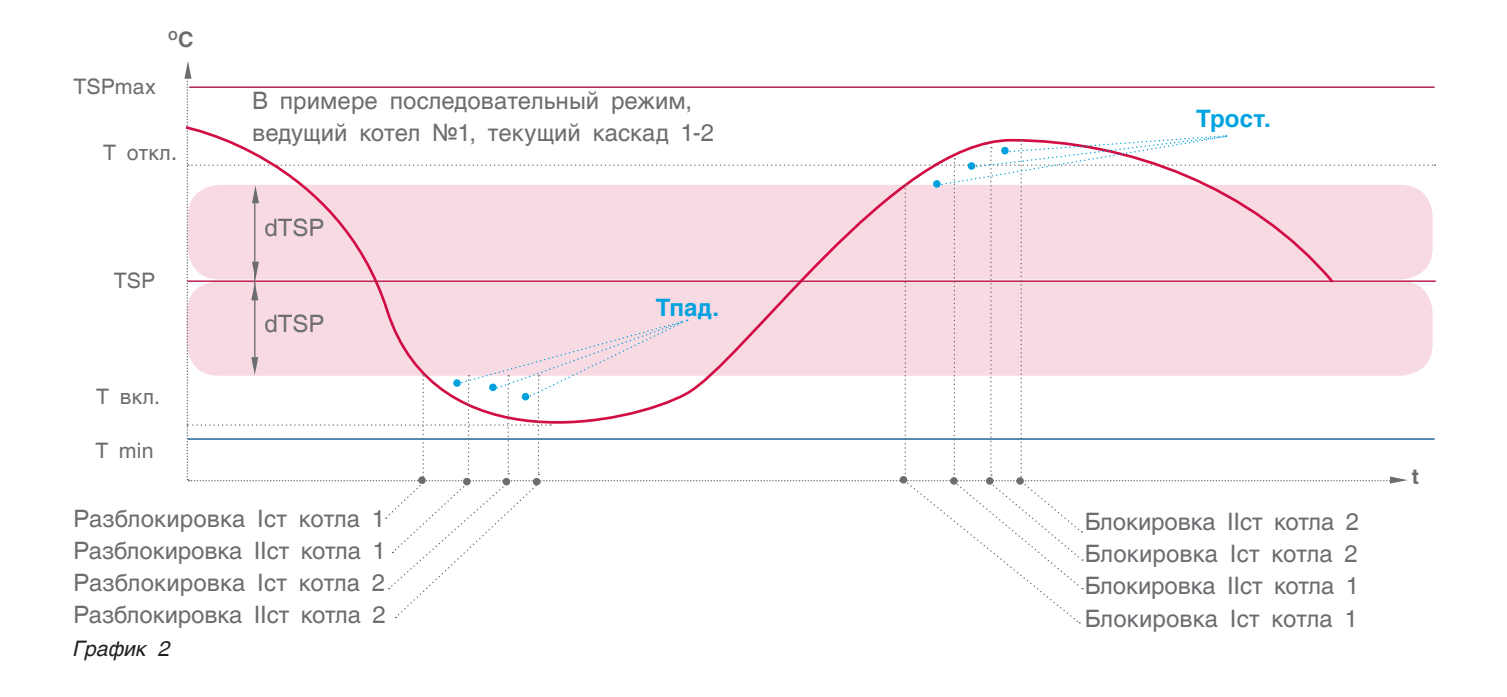

#### **СБРОС НА ЗАВОДСКИЕ НАСТРОЙКИ**

В данном разделе производится сброс текущих настроек на значения, установленные в пункте 14.3, стр. 74.

Для того чтобы войти в раздел, необходимо ввести пароль 1111.

Для того, чтобы сбросить параметры на заводские, достаточно нажать кнопку  $\leftarrow$ 

Коэффициенты ПИД-регуляторов тоже сбросятся на заводские значения.

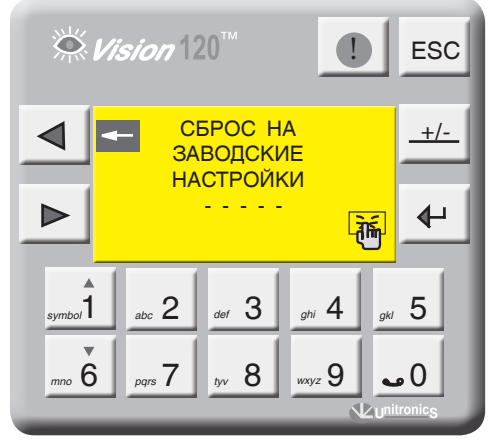

*Экран 18*

### 11.2.2 Параметры котла

С экрана МЕНЮ войдите в раздел ПАРАМЕТРЫ КОТЛА, нажав кнопку  $\leftarrow$  . Выбор параметра осуществляется кнопками . *symbol*1 *mno* 6

Выбранный параметр отображается плавающим курсором, наверху экрана отображается расшифровка

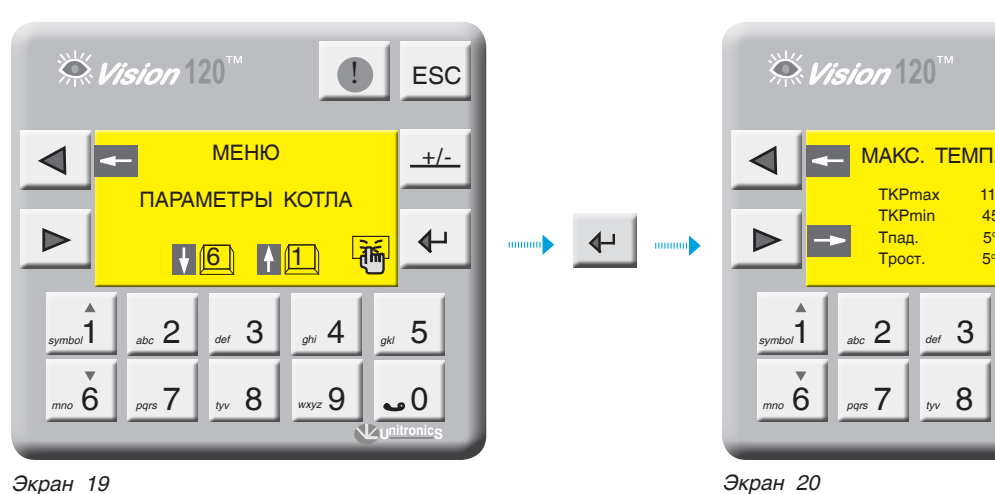

 $\stackrel{\leftrightarrow}{\sim}$  Vision  $120^7$ **ESC**  МАКС. ТЕМП. КОТЛА **+/- TKPmax** 115℃ **TKPmin** 45°C .<br>Тпад 5°C мин  $\overline{\mathbf{t}}$  $\sqrt{2\pi}$ 5°С мин.  $\begin{array}{|c|c|c|c|c|}\hline \end{array}$  1  $\begin{array}{|c|c|c|c|}\hline \end{array}$  abc 2  $\begin{array}{|c|c|c|}\hline \end{array}$  abc 3  $\begin{array}{|c|c|c|}\hline \end{array}$  ghi 4  $\begin{array}{|c|c|c|}\hline \end{array}$  gkl *symbol* abc  $\leftarrow$  def  $\cup$  ghi  $\top$  ak 0 مم 1 8 ‱ 1 8 *mno* 6 *pqrs* 7

подтвердите, нажав  $\Box$ 

этого параметра. Для ввода параметра нажмите В числовом поле отобразится курсор. Введите число и

Для перехода на следующий экран нажмите  $\blacktriangleright$ 

**T котла ОС**

#### **МАКСИМАЛЬНАЯ И МИНИМАЛЬНАЯ ТЕМПЕРАТУРА КОТЛА (TKPmax, TKPmin)**

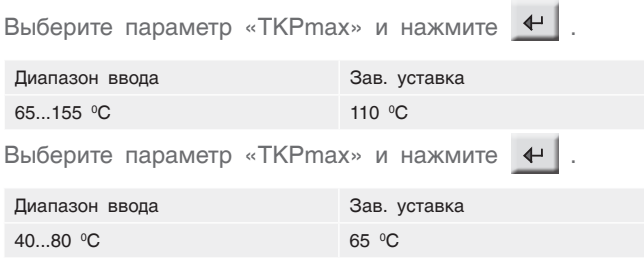

Параметры **ТКРmax** и **TKPmin** ограничивают температурный диапазон, в котором может работать котел, т.е уставка рабочей температуры котла не может выйти за пределы этих диапазонов (см.график 3 ниже).

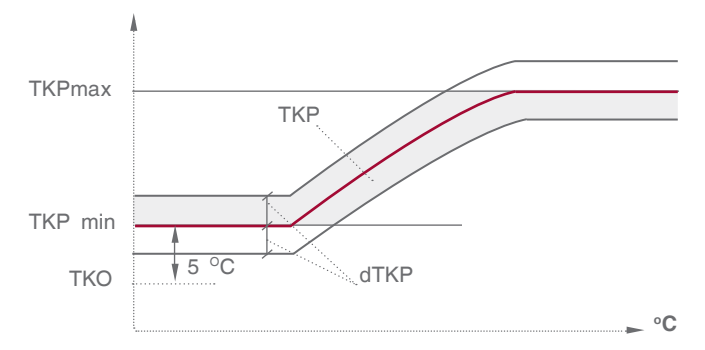

**ТKPmax –** ограничение макс. темп. прямой котла.

- **ТKPmin –** ограничение мин. темп. прямой котла.
- **ТKP –** уставка номинальной температуры котла.
- **TKO –** уставка температуры обратного потока.
- **dTKР –** гистерезис (определение зоны рабочего поля).

*График 3. Граница задания уставки номинальной температуры котла*

#### **СКОРОСТЬ ИЗМЕНЕНИЯ ТЕМПЕРАТУРЫ В КОТЛЕ (Tрост., Tпад.)**

**Трост.** – скорость роста температуры на подаче котла (0 С\*мин).

Это интегральная составляющая, определяющая момент выключения горелки. Когда температура котла зашла за верхнюю границу рабочего температурного поля, начинается интегрирование по времени разницы между верхним значением рабочего поля и текущим значением температуры в котле, после чего блокируется горелка.

При задании высокого значения скорости роста горелка блокируется позже. При задании низкого значения горелка блокируется раньше (смотрите график 4).

**T котла**

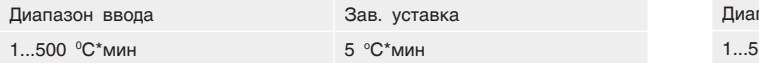

**Tпад.** – скорость падения температуры на подаче котла (0 С\*мин).

Это интегральная составляющая, определяющая момент разблокировки второй ступени горелки. Когда температура котла зашла за нижнюю границу рабочего температурного поля, включается первая ступень горелки и начинается интегрирование по времени разницы между нижним значением рабочего поля и текущим значением температуры в котле.

При задании высокого значения скорости падения вторая ступень разблокируется позже. При задании низкого значения вторая ступень разблокируется раньше (смотрите график 4).

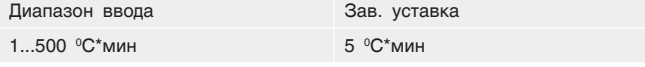

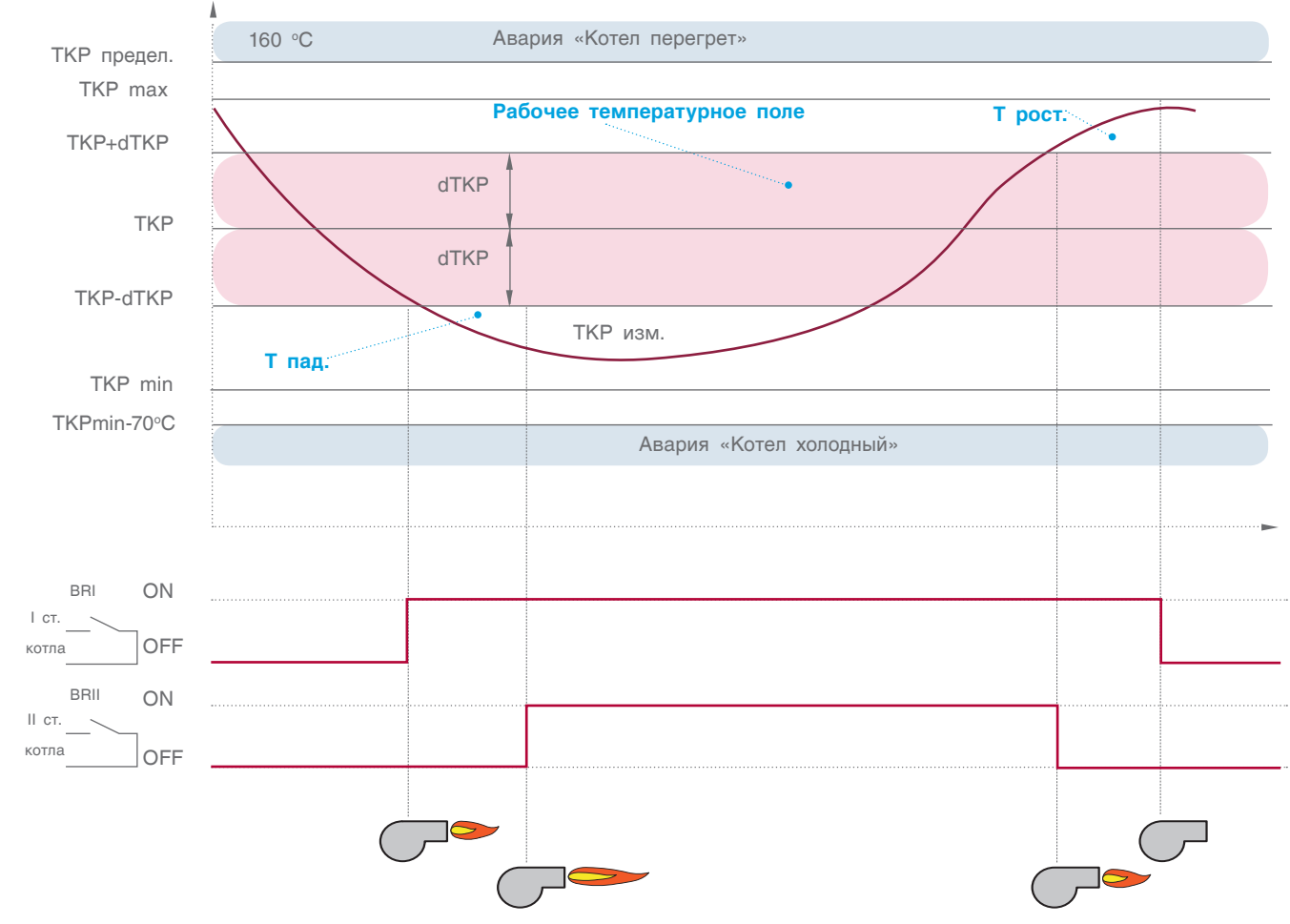

*График 4. Отображает автоматическое управление котлом*

**t**

#### **ВЫБЕГ ГОРЕЛКИ**

#### **Выбег горелки на I ступени (t1)**

Параметр **t1** – задает время выбега горелки на 1 ступени, тем самым предотвращает частое включение/ выключение горелки.

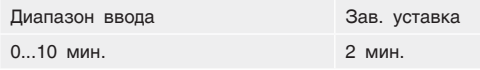

#### **Выбег котлового насоса (t2)**

Параметр **t2** – задает время выбега котлового насоса после отключения котла. В зависимости от условий и характеристики котла это значение варьируется от 0 до 20 минут. Это связано с температурной инерцией котла, когда котел отдает тепло теплоносителю даже после отключения горелки.

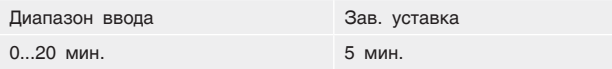

**Время работы трехходового клапана котла (tk1)**  Параметр **tk1** – задает время работы привода трехходового клапана котла. Исходя из этого параметра формируется величина (по времени) импульса ОТКР./ЗАКР. привода.

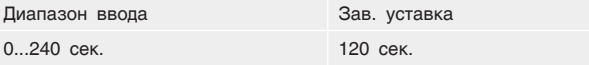

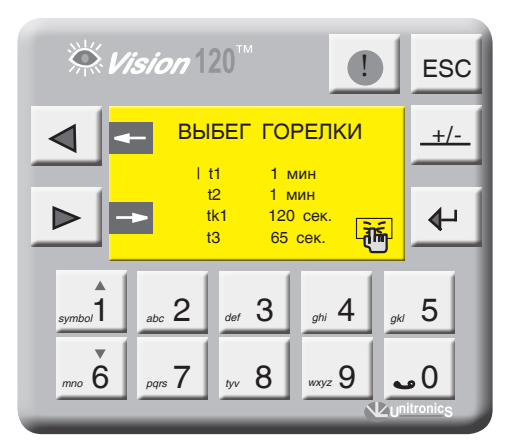

*Экран 21*

#### **Время работы сервопривода газового дросселя горелки (t3)**

Параметр **t3** – задает время работы привода газового дросселя горелки (для модулируемых горелок). Исходя из этого параметра формируется величина (по времени) импульса ОТКР./ЗАКР. сервопривода.

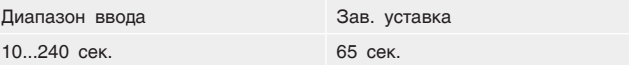

#### **ТЕМПЕРАТУРА КОТЛА**

#### **Уставка номинальной температуры котла (ТКР)**

Данный параметр задает рабочую температуру котла в зависимости от конфигурации системы. В расчет алгоритма управления могут браться другие значения.

1. Формирование уставки ТКР через опрос отопительных контуров в однокотловой системе (стр. 6, рис. 8, рис. 9). Расчетная уставка – максимальная уставка из ОК и ГВС.

2. Формирование уставки ТКР, через запрос СТРАТЕГИИ по шине CANbus в многокотловых установках. В любом случае за расчетную уставку будет браться максимальное значение (см. приложение 14.1, стр. 69).

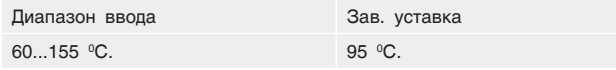

**Гистерезис (dTKP)** – температурный гистерезис, задающий температурное поле (см. график 4, рис. 33).

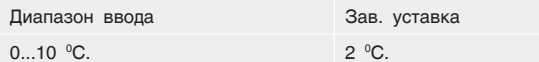

**Уставка номинальной температуры обратки котла (TKО) –** задается температура на обратном потоке котла (защитная функция котла) или задается стратегическая температура обратного потока (в многокотловых установках при функции защиты обратного потока котлов трехходовыми клапанами ОК).

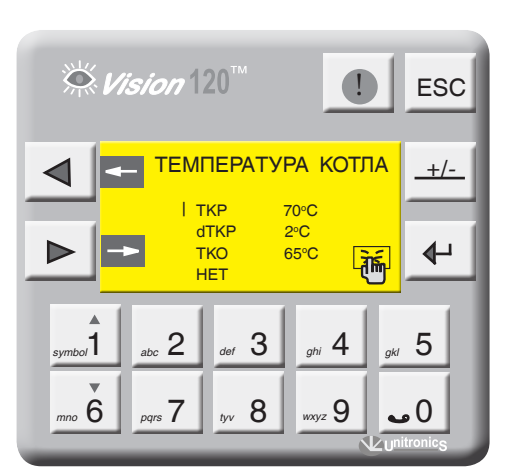

*Экран 22*

**i**

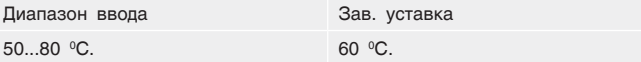

Значение уставки минимальной температуры котла (TKPmin) не может быть меньше значения уставки температуры обратного потока котла (TKO) плюс 5 °С. Приоритет отдается защитной функции котла. (см. график 3, стр. 32).
### **ЗАПРОС ПО ВНЕШНЕМУ КОНТАКТУ**

В данной позиции (экран 23) определяется, будет ли котел включаться по внешнему тепловому запросу, т.е СУ ЭНТРОМАТИК 100М может управлять котлом при использовании каскадного регулятора (термостата) других производителей.

Активация этой функции будет отображена на экране текущих значений (экран 1, стр. 17).

В некоторых случаях, например ремонт в многокотловых установках, есть необходимость выключить котел. Для этого нажмите на панели контроллера на кнопку  $\leftarrow$ 

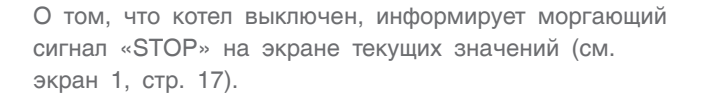

**Простого отключения горелки котла не достаточно, чтобы котел не работал, поэтому обязательно отключайте котел с панели, поскольку он блокируется программно. Если этого не сделать, контроллер будет продолжать управлять котлом (трехходовым клапаном и котловым насосом) и выдаст аварию котла.**

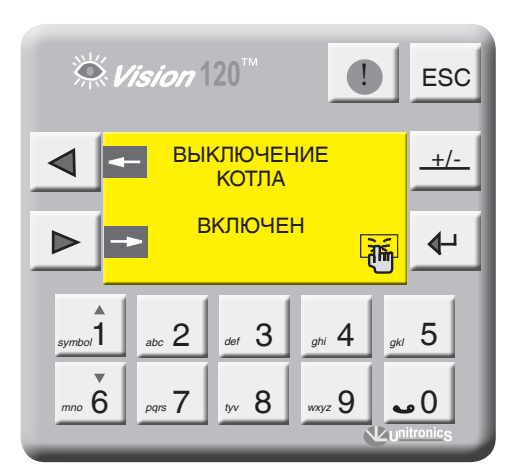

*Экран 23*

### 11.2.3 Режим тест/реле

С экрана МЕНЮ войдите в раздел ТЕСТ РЕЛЕ, нажав кнопку . При этом программа прекратит свою работу, все процессы управления будут остановлены.

Для удобства контроля правильности выполненного монтажа и прохождения сигналов управления исполнительными органами в СУ ЭНТРОМАТИК 100М предусмотрен тестовый режим ТЕСТ РЕЛЕ.

• 6 выберите соответствующий выходной сигнал управления, нажатием кнопки Стрелками <sub>symbol</sub><sup>1</sup> |

#### $\stackrel{\leftrightarrow}{\sim}$  Vision  $120^7$ **ESC**  ВНЕШНИЙ КОНТАКТ **+/-** TКP С dTKF С тко 65°C  $\overline{\P}$  | НЕТ  $\begin{array}{|c|c|c|c|c|c|}\hline \end{array}$  1  $\begin{array}{|c|c|c|c|}\hline \end{array}$  abc  $\begin{array}{|c|c|c|c|}\hline \end{array}$  3  $\begin{array}{|c|c|c|}\hline \end{array}$  gkl  $\begin{array}{|c|c|c|}\hline \end{array}$ symbol abc  $\mathsf{L}$  def  $\mathsf{U}$  ghi  $\mathsf{H}$  gk  $8 \, \text{J}$   $\text{V}$  9  $\text{J}$  0  *mno* 6 *pqrs tyv wxyz*

*Экран 23-а*

ввод включите сигнал управления, повторным нажатием ввода – выключите сигнал. Нажмите < стрелку влево, при этом программа активируется и начнется процесс управления котлом.

Привязка выходных сигналов управления СУ ЭНТРОМАТИК 101 к исполнительным органам котла отображена в таблице (таблица 4, стр. 36).

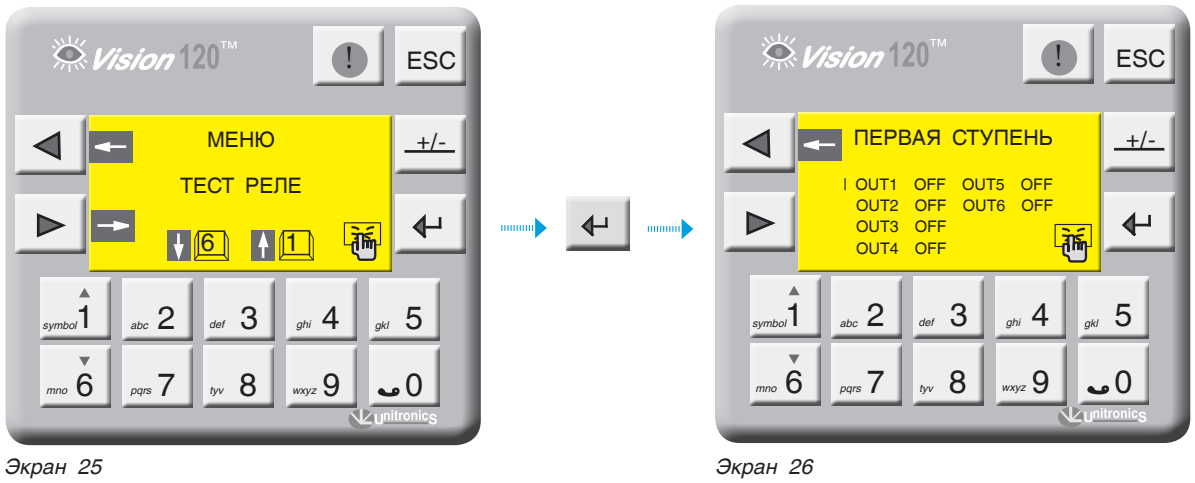

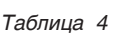

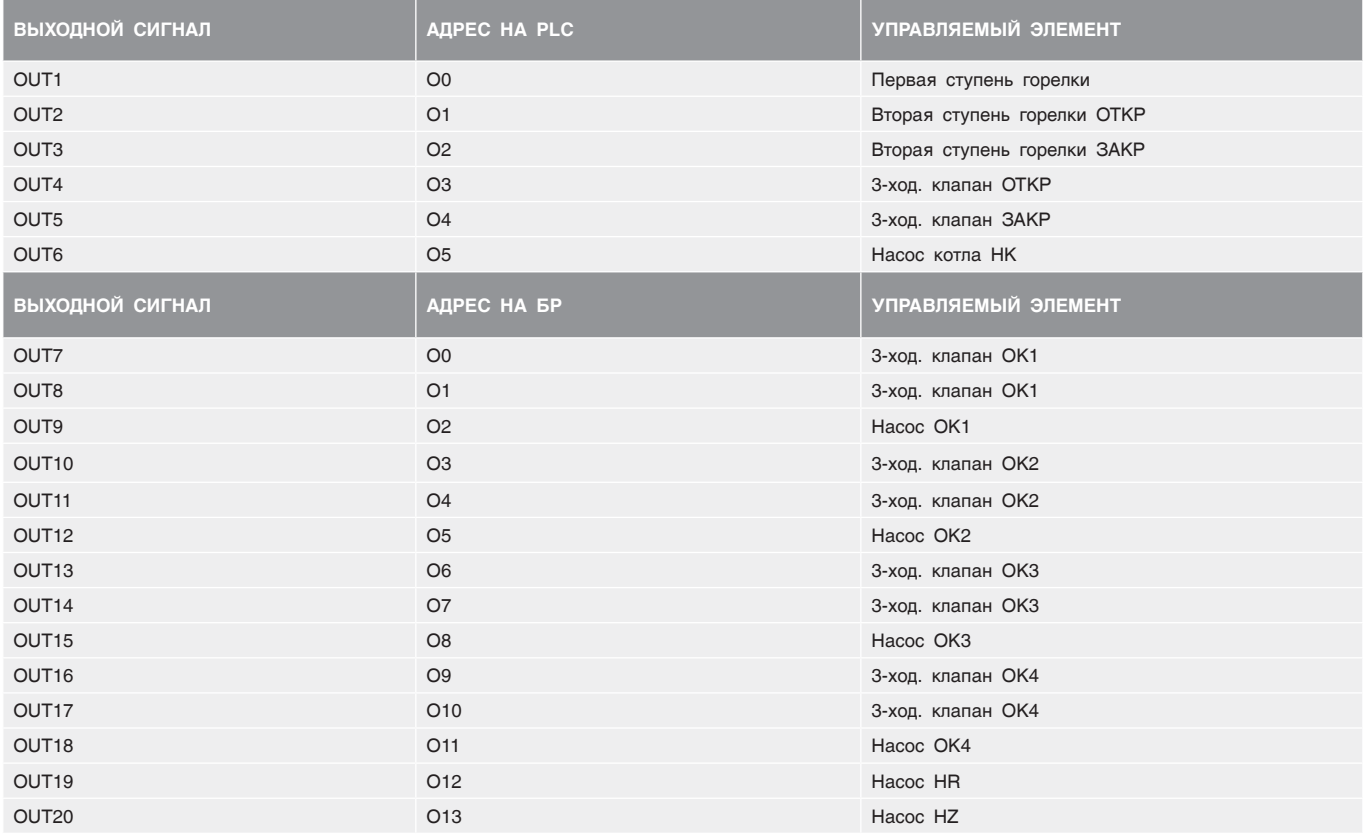

### 11.2.4 Диапазон датчика

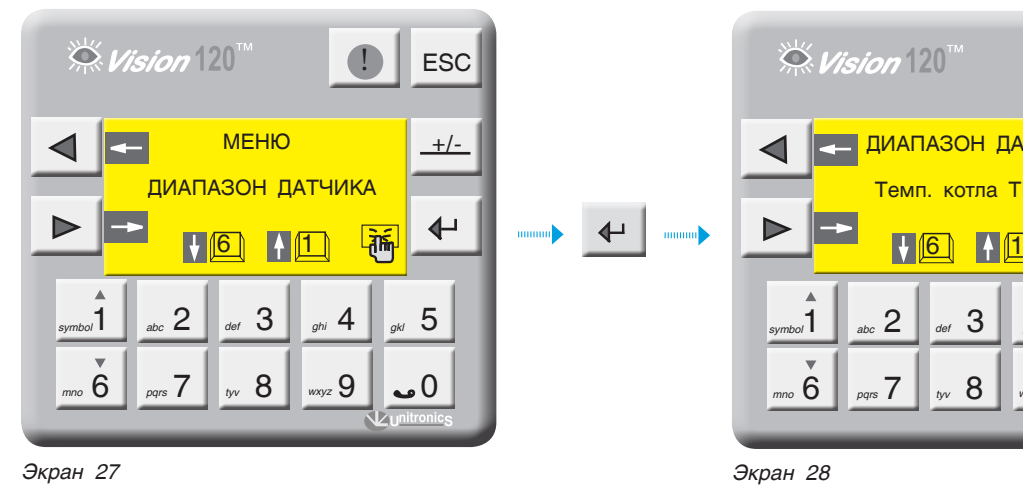

 $\stackrel{\leftrightarrow}{\sim}$  Vision  $120^{74}$ **1** ESC ДИАПАЗОН ДАТЧИКОВ **+/-** Темп. котла ТКР  $\leftarrow$  $\frac{1}{4}$ र्क्षि  $\begin{array}{|c|c|c|c|c|}\hline \end{array}$  1  $\begin{array}{|c|c|c|c|}\hline \end{array}$  abc 2  $\begin{array}{|c|c|c|}\hline \end{array}$  abc 3  $\begin{array}{|c|c|c|}\hline \end{array}$  ghi 4  $\begin{array}{|c|c|c|}\hline \end{array}$  gkl *symbol* abc  $\left| \right|$  abc  $\left| \right|$  def  $\bigcup$  ghi  $\left| \right|$  gk  $8 \, | \, |_{\rm way2} 9 \, | \, |_{\rm so} 0$ *mno* 6 *pqrs* 7

С экрана МЕНЮ войдите в раздел ДИАПАЗОН ДАТЧИКА, нажав кнопку  $\leftarrow$ . Выбор масштабируемого датчика осуществляется кнопками масштабирования нажмите . *symbol*1 *mno* 6

Экран 29 отображает значения нижнего и верхнего пределов датчика.

Диапазон измерения датчика указывается на его корпусе или в паспорте на датчик.

```
i
```
Диапазоны измерения датчиков не определяются автоматически, поэтому перед началом запуска СУ ЭНТРОМАТИК 100М обязательно поставьте диапазоны всех датчиков, участвующих в управлении.

 $\stackrel{\sim}{\sim}$  Vision  $[20]$ **ESC** ДИАПАЗОН ТКР **+/-** Нижний предел  $\circ$ C  $200 °C$ Верхний предел  $\blacktriangleright$  $\Leftrightarrow$ 啢  $sum_{b}$ abc  $2 \mid$  def  $3 \mid$  ghi  $4 \mid$  gkl  $5$  $P_{pqrs}$  7  $\parallel_{yv}$  8  $\parallel_{wxyz}$  9  $\parallel$  0  *mno* 6 *pqrs tyv wxyz*

*Экран 29*

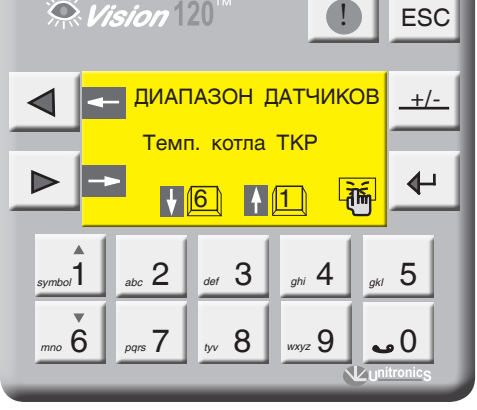

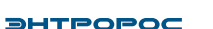

### 11.2.5 Мониторинг

С экрана МЕНЮ войдите в раздел МОНИТОРИНГ, нажав кнопку  $\leftarrow$ 

На экране отображаются текущие состояния сигналов управления и текущее значение температуры/уставки на подаче и на обратке котла, отопительных контуров и ГВС. Нажмите кнопку  $\blacktriangleright$  . На экране отобразится счетчик часовой наработки горелки, который можно обнулить, нажав  $\leftarrow$  на панели контроллера.

При использовании блоков расширения управления отопительными контурами и ГВС на экране 32 отобразится «стрелка вправо», для мониторинга ОК и  $\Box$ ГВС нажмите кнопку  $\Box$ 

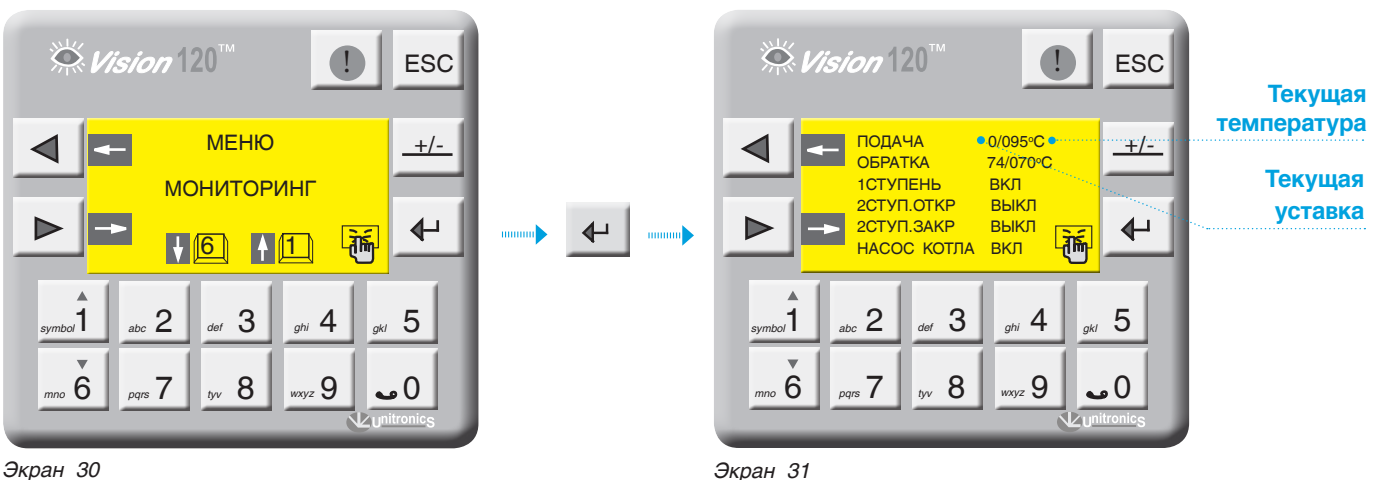

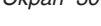

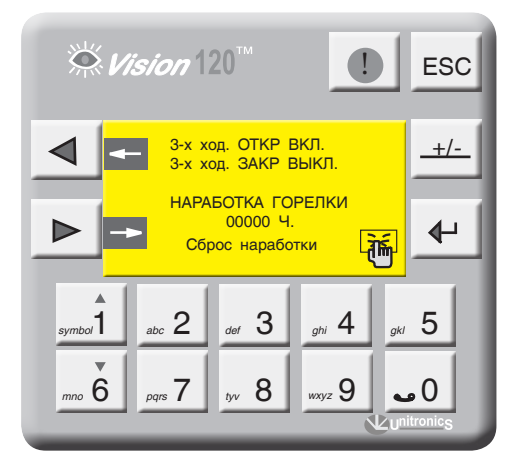

*Экран 32*

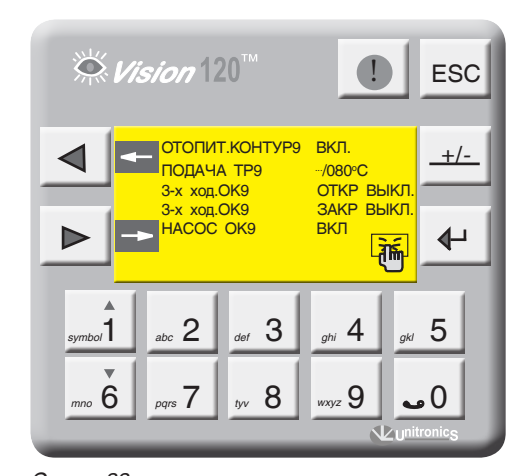

*Экран 33*

### 11.2.6 Журнал аварийных событий

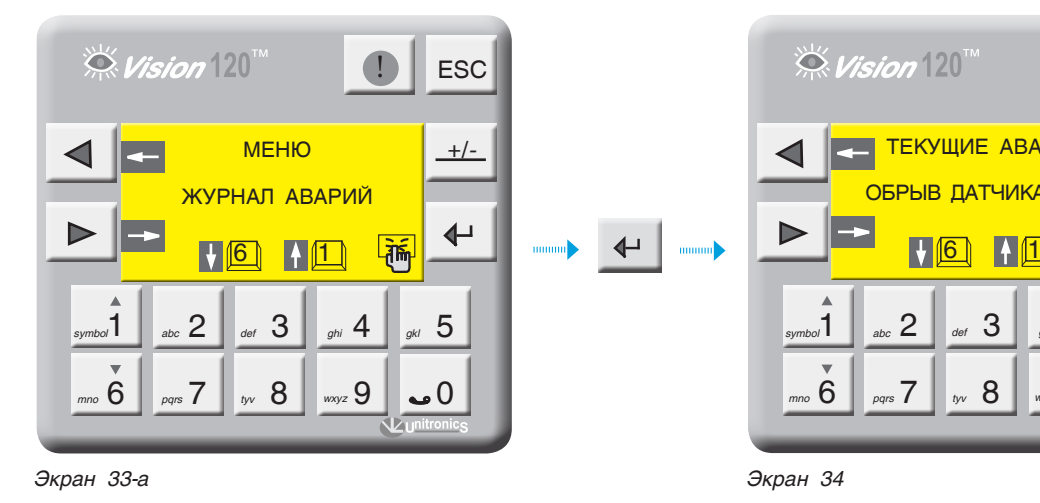

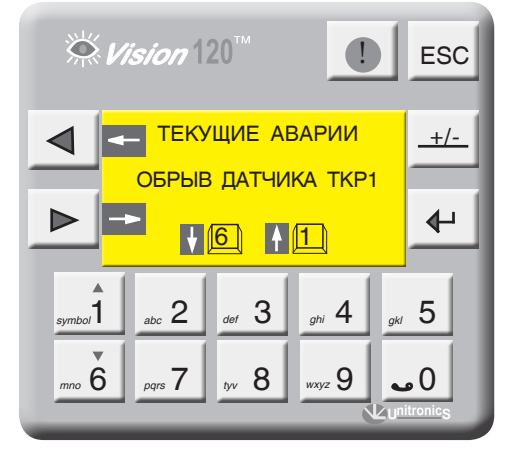

С экрана МЕНЮ войдите в раздел ЖУРНАЛ АВАРИЙ, нажав кнопку  $\leftarrow$ .

Экран 34 содержит текущие аварийные события, эти события можно просмотреть, нажимая кнопки  $\mathbf{a}$   $\mathbf{b}$   $\mathbf{c}$   $\mathbf{a}$  . Для просмотра архива аварийных  $\overline{\text{codatrix}}$  нажмите *symbol*1 *mno* 6

Архив аварий можно просмотреть, нажимая кнопки *symbol*1 *mno* 6

В архиве сохраняются 20 аварий. Каждая последующая авария записывается в первую строку списка, список сдвигается. Последняя в списке авария удаляется.

Для очистки архива аварий нажмите

Общая авария ведомого котла отображается на экране аварий СУ ЭНТРОМАТИК 100М как «Помеха котла». Подробно рассмотреть причину аварии можно на

#### $\stackrel{\sim}{\sim}$  Vision  $120^7$ **ESC АРХИВ**<br>дата в **+/-** ВРЕМЯ  $\frac{1}{0}$  17/02/2013 10:36:27 АВАРИЯ  $\blacktriangleright$  НЕТ СВЯЗИ С БР $\blacklozenge$  $\sqrt{6}$   $\sqrt{1}$ *symbol* 1 abc 2  $\frac{1}{4}$  def 3  $\begin{array}{|c|c|c|c|c|c|}\hline \end{array}$  1  $\begin{array}{|c|c|c|c|}\hline \end{array}$  abc  $\begin{array}{|c|c|c|c|}\hline \end{array}$  3  $\begin{array}{|c|c|c|}\hline \end{array}$  gkl  $\begin{array}{|c|c|c|}\hline \end{array}$  *mno* 6 *pqrs tyv wxyz* 7 8 9 0

*Экран 35*

мониторе СУ ЭНТРОМАТИК 101 соответствующего котла. Время устранения аварии не записывается в Журнал аварий.

### 11.2.7 Параметры отопительных контуров

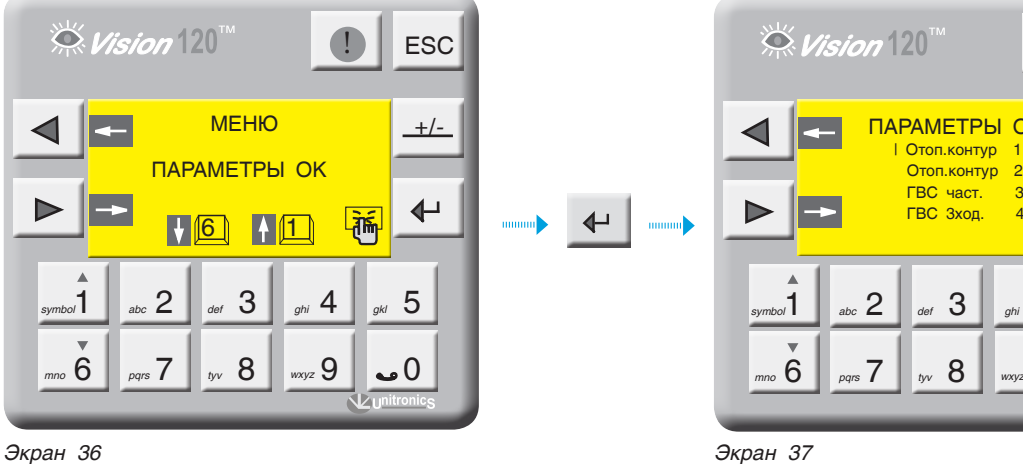

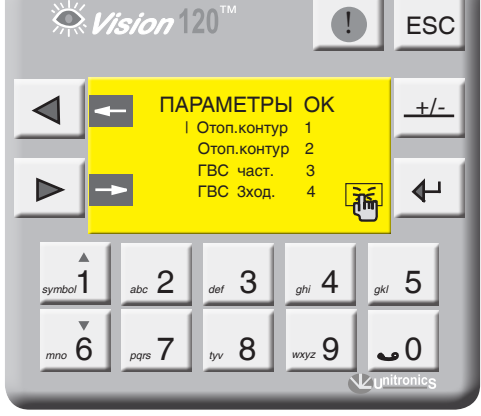

С экрана МЕНЮ войдите в раздел ПАРАМЕТРЫ ОК, нажав кнопку . Кнопками выберите *symbol*1 *mno* 6 позицию для параметрирования и нажмите ввод

**i**

В данном разделе меню параметрируются только отопительные контуры. (см. структуру меню схема 2 стр. 20).

Выбранный параметр отображается плавающим курсором, а сверху экрана отображается расшифровка этого параметра.

Для ввода параметра нажмите  $\leftarrow$ , в числовом поле отобразится курсор, введите число и подтвердите, нажав  $\leftarrow$ 

Для перехода на следующий экран нажмите  $\triangleright$ 

Цифра в обозначении параметра отображает номер контура, которому этот параметр присвоен.

На примере (экран 37) показана настройка ОК1, остальные контуры имеют те же настройки.

#### **МАКСИМАЛЬНАЯ ТЕМПЕРАТУРА ОК1**

**Максимальная и минимальная температура ОК1 (TP1max, TP1min)**

Выберите параметр «ТР1 тах» и нажмите  $\leftarrow$ 

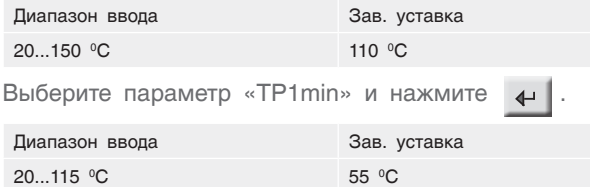

Здесь параметры **ТР1max** и **TP1min** ограничивают температурный диапазон, в котором может работать ОК1 т.е уставка рабочей температуры ОК1 не может выйти за пределы этих диапазонов.

**Уставка номинальной температуры ОК1 (ТР1)** ТР1 – уставка номинальной температуры ОК1. Данный параметр задает рабочую температуру ОК1.

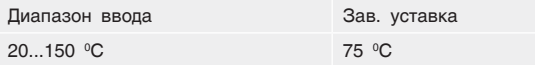

#### **Активация температурной кривой (TP1/TU)**

«ДА» – уставка номинальной температуры ОК1 формируется в зависимости от наружной температуры

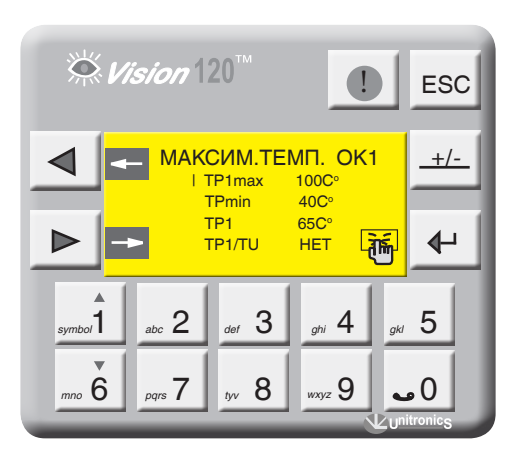

*Экран 38*

(TU). «НЕТ» – уставка номинальной температуры ОК1 имеет постоянное значение (заданное оператором).

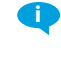

В случае обрыва датчика наружной температуры отопительный контур автоматически переключается на работу по постоянной температуре.

#### ЗАДАНИЕ ТЕМПЕРАТУРНОЙ КРИВОЙ

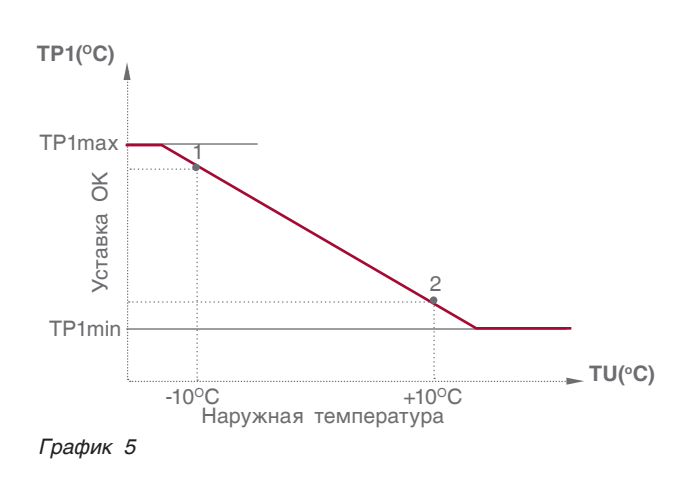

ТР1(-10) точка 1 - значение температуры ОК1 при наружной температуре -10 °С.

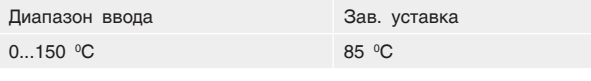

 $TP1(+10)$  точка 2 - значение температуры ОК1 при наружной температуре +10°С.

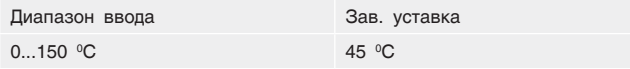

Отключение отопительного контура (Режим «Лето») TU off OK1 - значение наружной температуры при которой отключится ОК. Этот параметр используется в режиме «ЛЕТО». Если наружная температура стала больше уставки и не снижалась в течение 72 часов, отопительный контур отключается. Режим «ЛЕТО» выключается, если произойдет обрыв датчика наружной температуры (активирована температурная кривая).

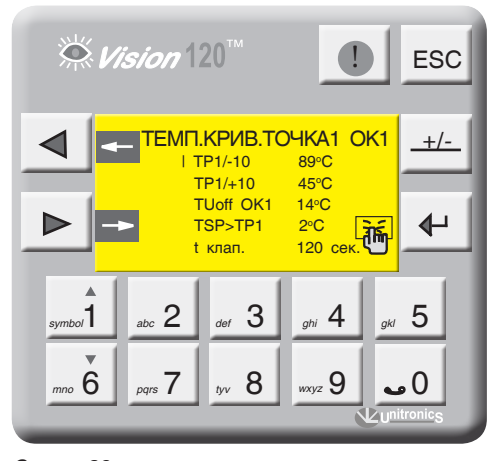

Экран 39

#### Превышение температуры над ОК1 (TSP>TP1)

**TSP>TP1** - задается превышение над температурой отопительного контура, тем самым создается запас температуры котловой воды в случае резкого увеличения нагрузки отопительного контура (обеспечивается сглаживание при пиковых нагрузках).

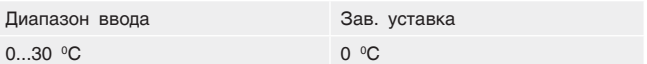

#### Выбег трехходового клапана ОК1 (tk1)

Параметр t клап. - задается время выбега привода трехходового клапана ОК. Исходя из этого параметра формируется величина (по времени) импульса ОТКР./ ЗАКР. привода.

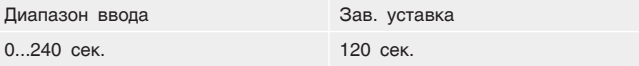

### ВЫКЛЮЧЕНИЕ ОК1

Для отключения ОК1 нажмите +

Для включения еще раз нажмите +

Статус ОК1 отображен в мониторинге и в текущих значениях (экран 3, стр. 17).

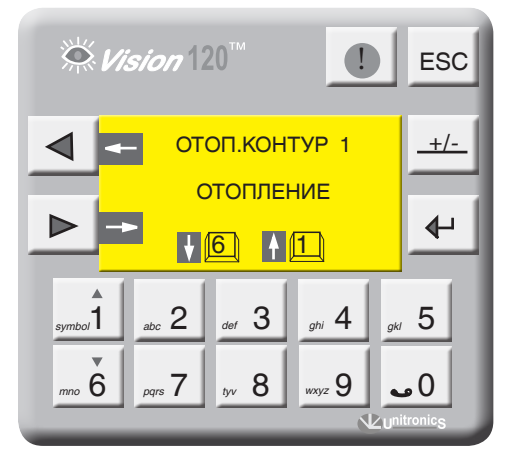

Экран 40

11.2.8 Параметры ГВС

С экрана МЕНЮ войдите в раздел ПАРАМЕТРЫ ГВС, нажав кнопку  $\leftarrow$ 

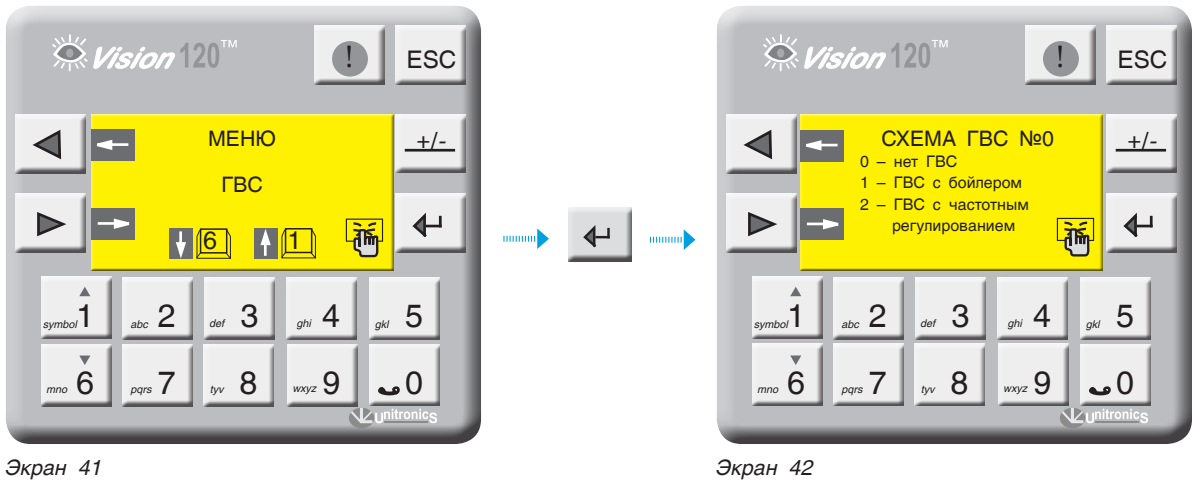

#### **СХЕМА ГВС**

Возможные схемы конфигурации ГВС отображены на рисунках ниже.

#### *Таблица 5*

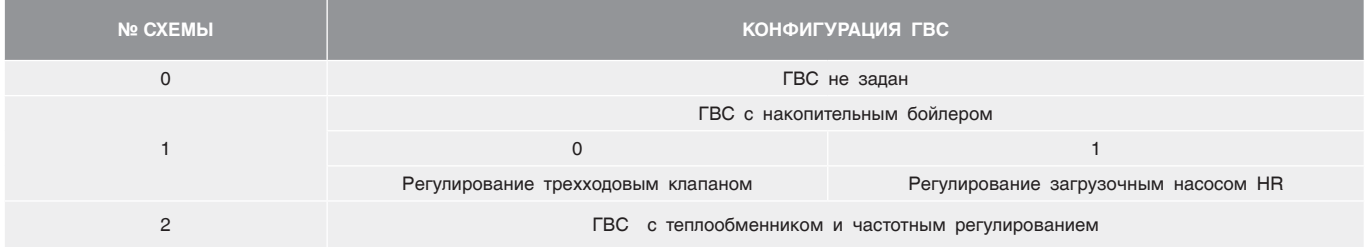

#### **СХЕМА №1(0)**

**Регулирование температуры в бойлере трехходовым клапаном**

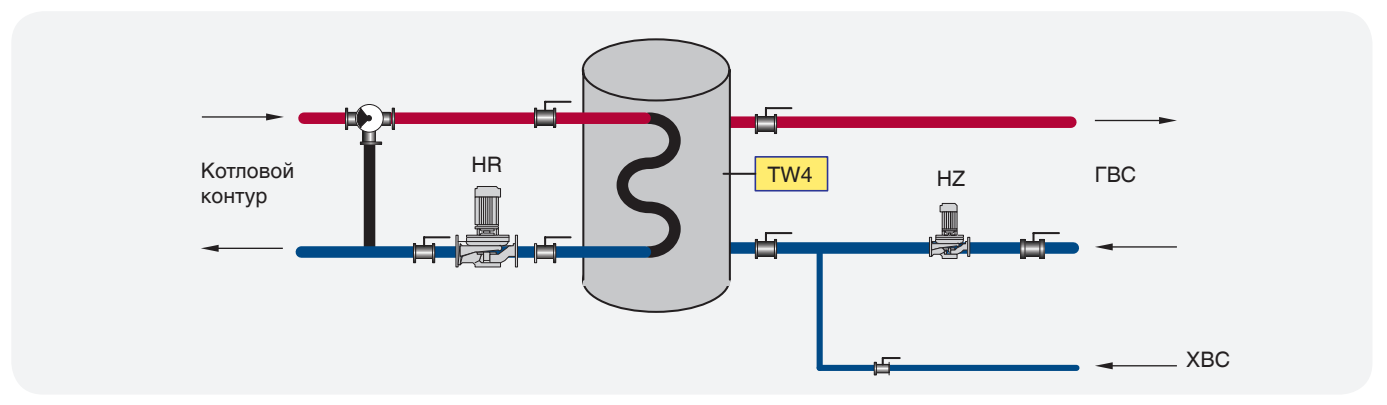

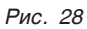

#### CXEMA Nº1(1)

Регулирование температуры в бойлере загрузочным насосом HR

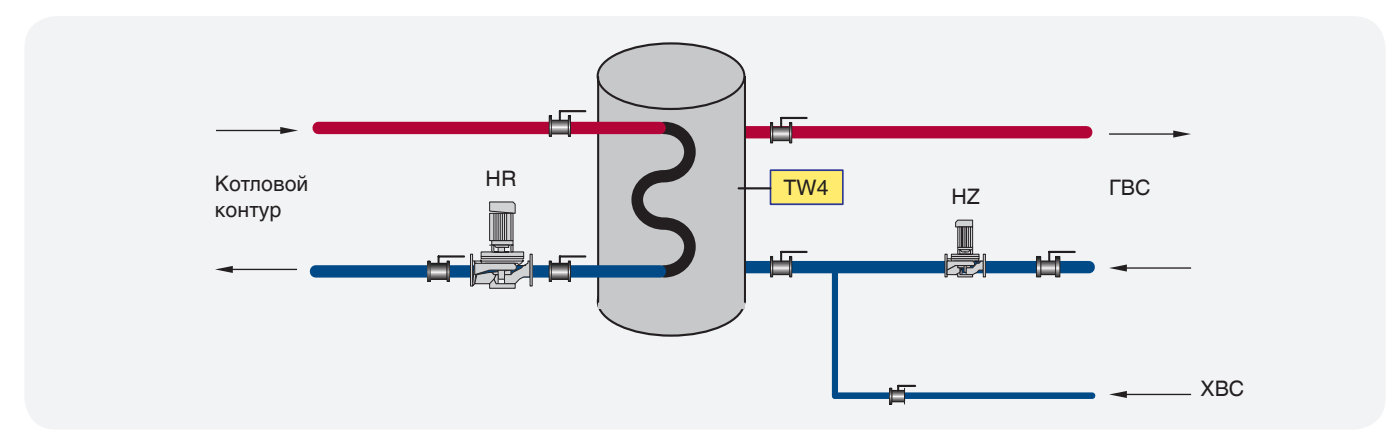

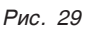

#### CXEMA Nº2

Частотное регулирование через теплообменник

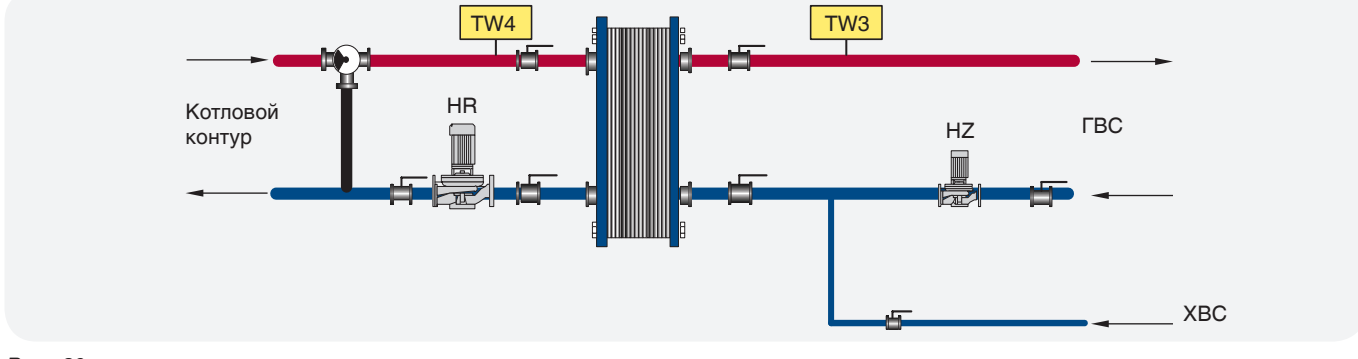

Рис. 30

#### СХЕМА №1 ГВС С БОЙЛЕРОМ

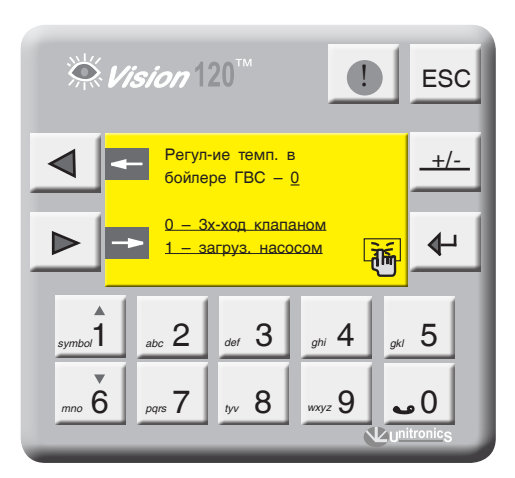

Экран 43

На экране 42 (стр. 42) введите СХЕМА 1 и нажмите кнопку  $\triangleright$ .

Введите способ регулирования температуры в бойлере согласно проектной тепловой схеме:

- 0 трехходовым клапаном (рис. 28, стр. 42);
- $1 -$  загрузочным насосом (рис. 29, стр. 43).

#### **РЕГУЛИРОВАНИЕ ТЕМПЕРАТУРЫ В БОЙЛЕРЕ ТРЕХХОДОВЫМ КЛАПАНОМ**

На экране 42 (стр. 42) введите 0 и нажмите кнопку  $\blacktriangleright$ .

**Уставка номинальной температуры ГВС (ТW4) ТW4** – уставка номинальной температуры ГВС. Данный параметр задает рабочую температуру ГВС.

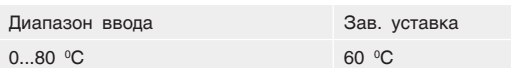

**Количество включений рециркуляционного насоса HZ** – данный параметр определяет количество включений рециркуляционного насоса в час (режим экономии электроэнергии). При вводе в параметр значения 0, рециркуляционный насос HZ будет работать постоянно.

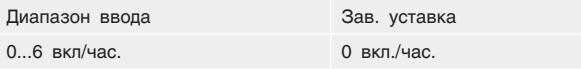

**Время работы трехходового клапана ГВС (t клап)** Параметром t клап. задается время работы привода трехходового клапана ГВС. Исходя из этого параметра формируется величина (по времени) импульса ОТКР./ ЗАКР.привода.

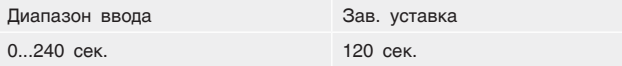

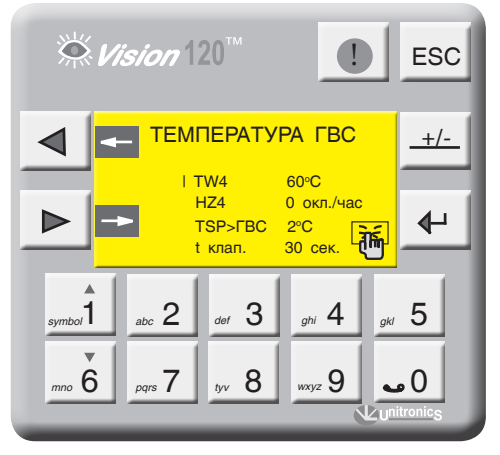

*Экран 44*

#### **Превышение температуры ГВС**

**TSP>ГВС** – задается превышение над температурой контура ГВС, тем самым создается запас температуры котловой воды в случае резкого увеличения нагрузки контура ГВС (обеспечивает сглаживание при пиковых нагрузках).

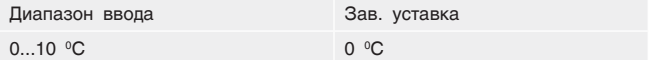

#### **ВЫКЛЮЧЕНИЕ ГВС**

Для отключения ГВС нажмите  $\left\| \cdot \right\|$ 

Для включения еще раз нажмите  $\leftarrow$ 

Статус ГВС отображен в мониторинге и в текущих значениях (экран 3, стр. 17).

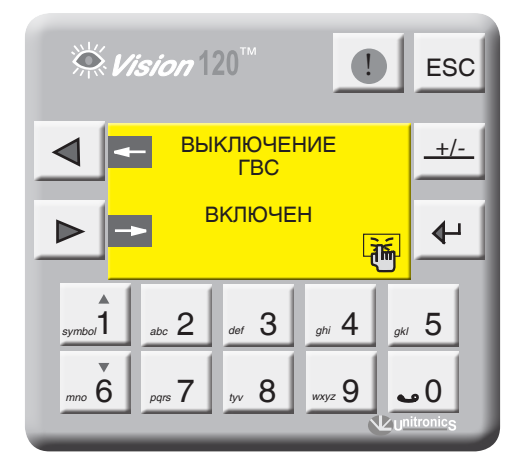

*Экран 45*

#### **РЕГУЛИРОВАНИЕ ТЕМПЕРАТУРЫ В БОЙЛЕРЕ ЗАГРУЗОЧНЫМ НАСОСОМ HR.**

На экране 40 (стр. 41) введите 1 и нажмите кнопку  $\mathbf{L}$ 

**Уставка номинальной температуры ГВС (ТW4) –** уставка номинальной температуры ГВС. Данный параметр задает рабочую температуру ГВС.

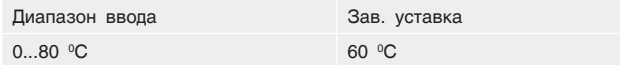

**Гистерезис (dTW4) –** температурный гистерезис, задающий температурное поле (cм. График 6).

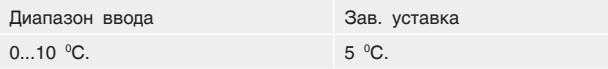

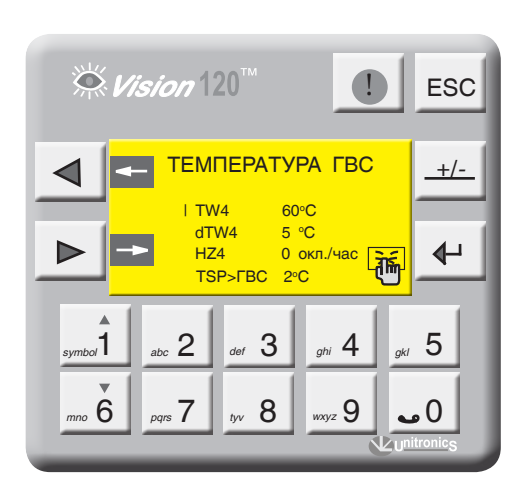

*Экран 46*

**СХЕМА №2 ЧАСТОТНОЕ РЕГУЛИРОВАНИЕ ГВС (РИС. 30, СТР. 45)**

На экране 42 (стр. 42) введите СХЕМА 2 и нажмите кнопку  $\blacktriangleright$ .

**ТW3 –** уставка номинальной температуры на подаче потребителю. Этот параметр поддерживается работой загрузочного насоса HR4 c частотным регулированием.

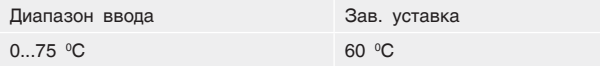

#### **Количество включений рециркуляционного насоса**

**HZ –** данный параметр определяет количество включений рециркуляционного насоса в час (режим экономии электроэнергии).

#### **Превышение температуры ГВС**

**TSP>ГВС** – задается превышение над температурой контура ГВС, тем самым создается запас температуры котловой воды в случае резкого увеличения нагрузки контура ГВС (обеспечивает сглаживание при пиковых нагрузках).

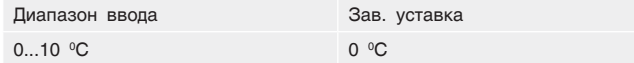

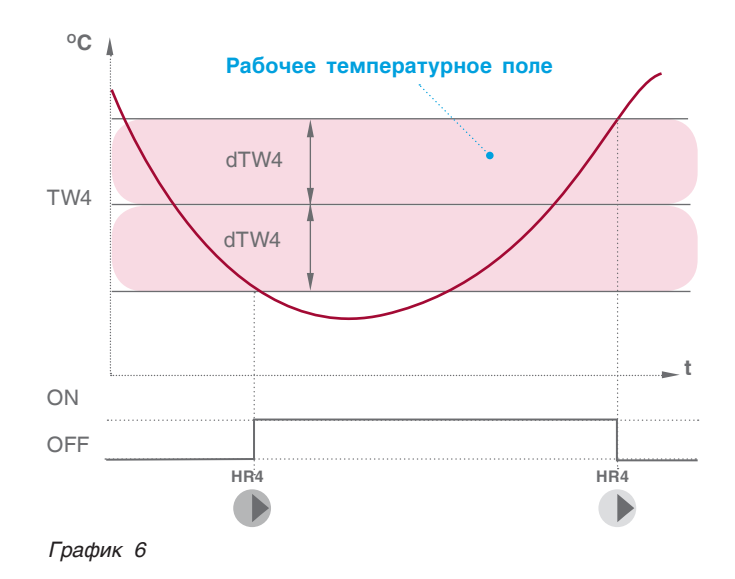

**dТW –** перепад температуры на теплообменнике. Разница температуры на входе теплообменника с температурой на выходе к потребителю (техническая характеристика теплообменника).  $T$ вх –  $T$ вых. = dTW

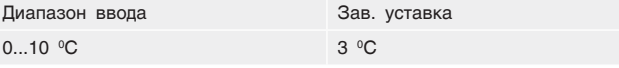

**Максимально допустимая температура на подаче ГВС потребителю**

**ТWmax** – Значение температуры на подаче потребителю, при которой выключается загрузочный насос HR.

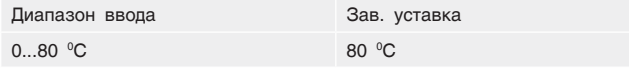

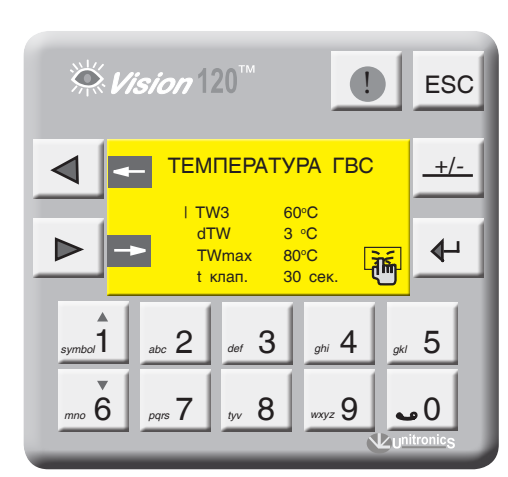

*Экран 47 Рис. 31*

**Время работы трехходового клапана ГВС (t клап.)**

**Параметр t клап.** – задается время работы привода трехходового клапана ГВС. Исходя из этого параметра формируется величина (по времени) импульса ОТКР./ ЗАКР.привода.

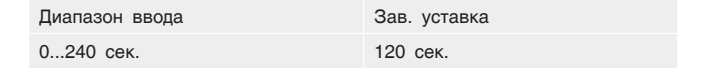

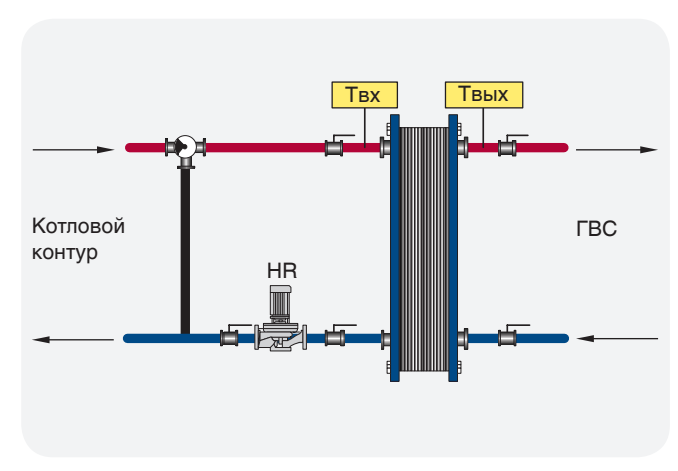

#### **ПРЕВЫШЕНИЕ ТЕМПЕРАТУРЫ ГВС**

TSP>ГВС – задается превышение над температурой контура ГВС.

Поэтому создается запас температуры котловой воды в случае резкого увеличения нагрузки контура ГВС (обеспечивает сглаживание при пиковых нагрузках).

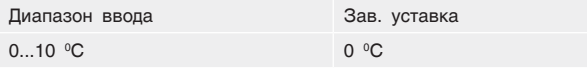

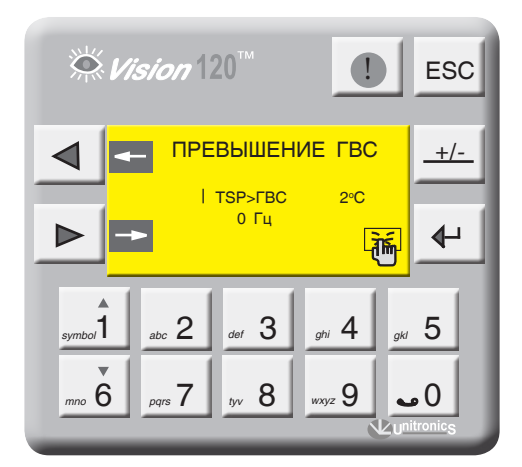

*Экран 48*

#### **МИНИМАЛЬНАЯ ЧАСТОТА ЗАГРУЗОЧНОГО НАСОСА HR**

Параметр HR определяет минимальный расход теплоносителя через теплообменник.

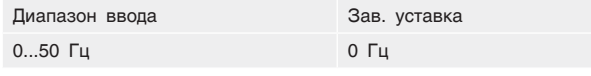

В некоторых случаях насос загрузки теплообменника HR выходит на свою минимальную частоту работы,

согласно величине управляемого сигнала и не может обеспечить циркуляцию через теплообменник из-за сопротивления магистрали. Этим параметром мы определяем минимальную частоту вращения насоса HR, которая обеспечивает циркуляцию.

#### ВЫКЛЮЧЕНИЕ ГВС

Для отключения ГВС нажмите +

Для включения еще раз нажмите

Статус ГВС отображен в мониторинге и в текущих значениях (экран 3, стр. 17).

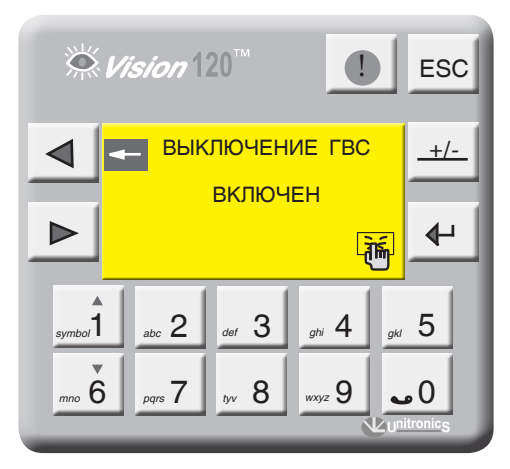

Экран 47

### 11.2.9 ПИД-регулятор СУ ЭНТРОМАТИК 100М

#### Общее разъяснение: Как работает PID

Функция PID использует обратную связь системы, чтобы непрерывно контролировать динамический процесс. Назначение контроля PID заключается в удержании прохождения процесса как можно ближе к требуемой «Контрольной точке» (Set Point).

#### Информация о PID и Управлении процессом

Обычным типом управления является управление включением-выключением (On-Off). Многие системы обогрева работают по этому принципу. Нагреватель выключен, когда температура выше Контрольной точки, и включается, когда температура опускается ниже Контрольной точки. Запаздывание во времени реакции системы приводит к тому, что температура выходит за установленный предел и колеблется около Контрольной точки.

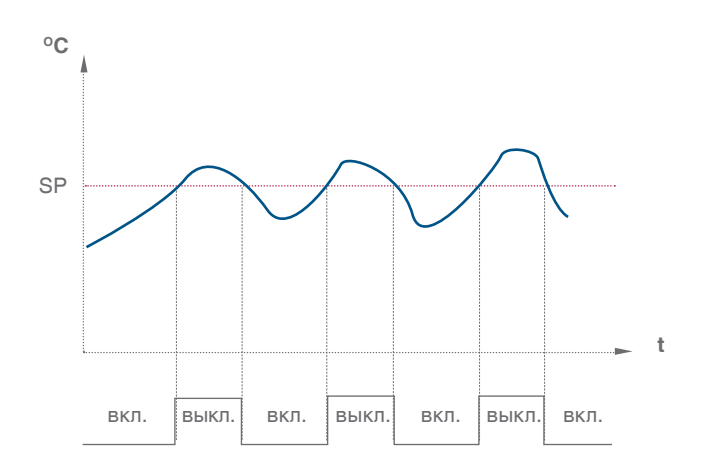

Контроль PID позволяет минимизировать выход за установленные пределы и погасить результирующие колебания.

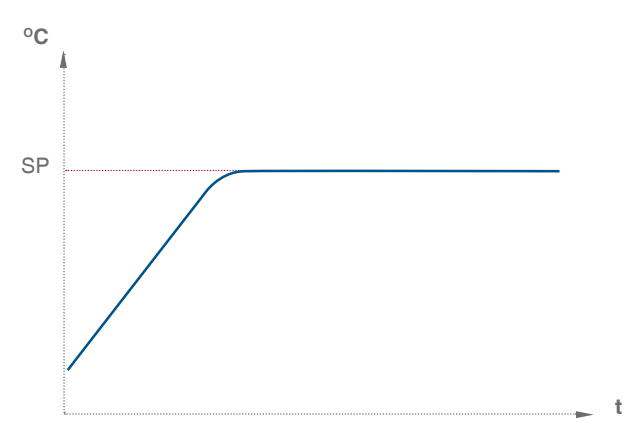

PID позволяет автоматически регулировать процесс посредством:

1. Получения выходного сигнала от процесса. называемого «Переменная процесса» (Process Variable  $(PV)$ ).

2. Сравнения выходного сигнала с Контрольной точкой. Разница между выходной Переменной процесса и Контрольной точкой называется «Сигналом Ошибки» (Error signal),

3. Использования «Сигнала Ошибки» для регулирования выходного сигнала контроллера, называемого Управляющей переменной (Control Variable (CV)), для удержания прохождения процесса в Контрольной точке. Этот выходной сигнал может быть аналоговым или пропорциональным времени значения переменной.

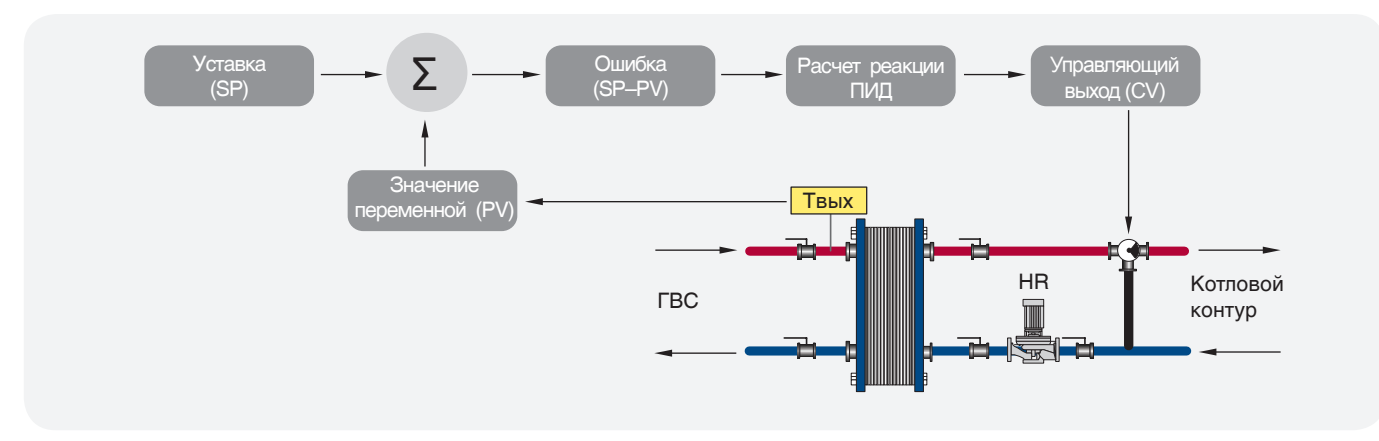

*Рис. 32*

### **АВТОНАСТРОЙКА ПИД-регулятора**

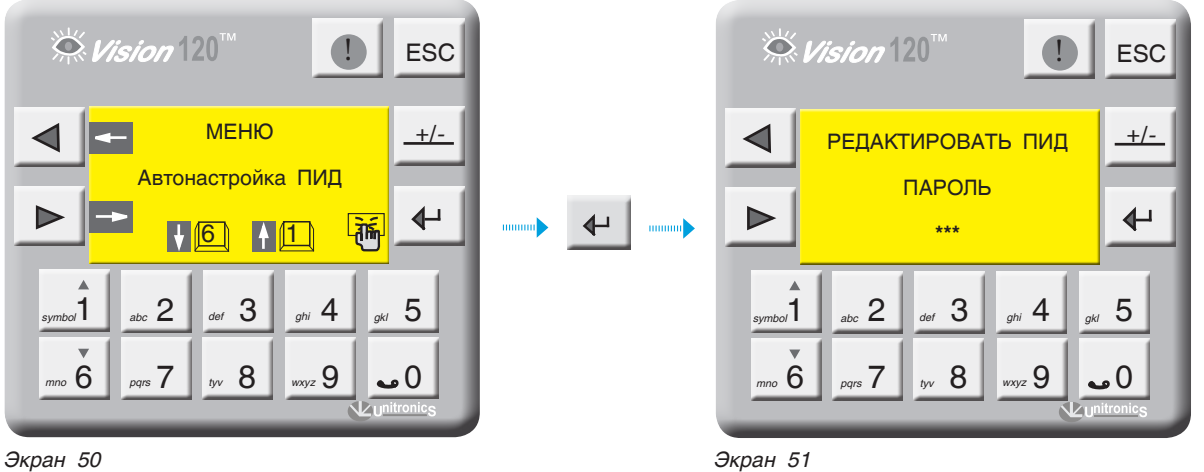

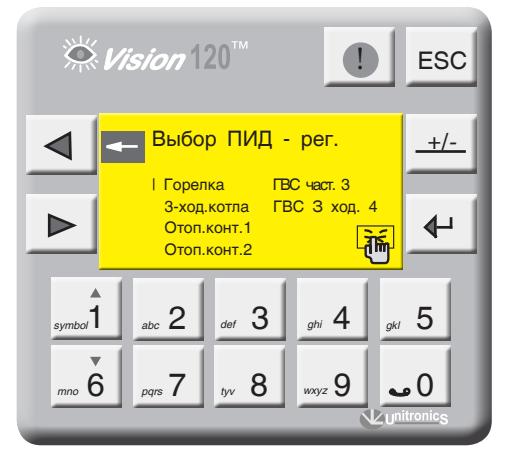

*Экран 52*

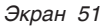

С экрана МЕНЮ войдите в раздел АВТОНАСТРОЙКА пид, нажав кнопку  $\leftarrow$  . Для входа в редактор ПИДрегуляторов введите пароль. Для выхода в МЕНЮ нажмите кнопку <sub>ESC</sub>.

При правильном вводе пароля откроется экран выбора ПИД-регулятора.

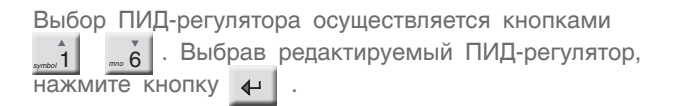

На примере рассмотрим ПИД-регулятор модулирования второй ступени горелки, остальные ПИД-регуляторы настраиваются аналогично.

На экране 52 выберите пункт «Горелка» и нажмите кнопку  $\leftarrow$  .

#### ПИД-РЕГУЛЯТОР ВТОРОЙ СТУПЕНИ ГОРЕЛКИ

На данном экране (экран 53), задаются коэффициенты ПИД-регулятора модуляции горелки и частота опроса ПИД.

#### Коэффициент усиления Кр

**Kp** - Зона пропорционального регулирования - это диапазон, заданный около уставки. Он выражается в процентах от диапазона температуры датчика котла. Если температура котла находится в пределах этого диапазона, функция PID активна. Задаваемый диапазон от 0 до 1000 с, где 1=0,1%.

Коэффициент интегрирования Ti - Устанавливаемое интегральное время - это количество времени (рассчитываемое контроллером), требуемое для достижения заданной уставки температуры котла. При установке короткого интервального времени функция будет реагировать быстро и может «перескочить» через уставку. Установка большего значения интегрального времени приведет к более медленной реакции. Как правило, значение интегральной составляющей равно выбегу привода исполнительного органа. Задаваемый диапазон от 0 до 1000 с, где 1=0,1%.

Выходной сигнал CV контроллера может достигнуть 100% и остаться на этом уровне, это состояние называется насыщением. Это может произойти, например, если процесс не может достигнуть Контрольной точки. Это приводит к остановке сигнала ошибки в положительном или отрицательном диапазоне. В этом случае воздействие будет становиться больше и

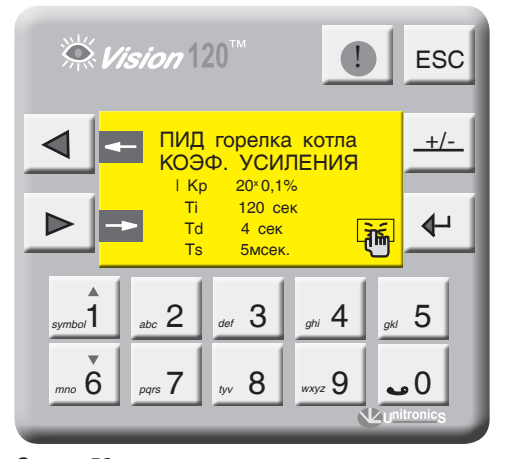

Экран 53

больше, поскольку со временем Ошибка накапливается. Это называется интегральной «накруткой», которая может заставить контроллер выйти за контрольную точку с большим запасом.

Td - Производное воздействие соответствует темпу и направлению изменения в Ошибке (Текущее значение = температура котла - уставка). Это означает, что быстрое изменение в ошибке вызывает сильную реакцию от контроллера. Воздействие по производной «предвидит» значение текущей температуры в котле по отношению к уставке и соответственно регулирует выходное значение контроллера, таким образом укорачивая время реакции функции PID. Задаваемый диапазон от 0 до 1000 сек.

- Зона пропорционального регулирования может превышать 100%. В этом случае контроль PID применяется по всему рабочему диапазону.
	- Обширная зона пропорционального регулирования увеличивает стабильность системы, но одновременно увеличивает колебания во время стабильной фазы.
	- Слишком узкая зона пропорционального регулирования заставит систему реагировать так, как при управлении в режиме ВКЛ-ВЫКЛ, и переходить через контрольную точку или не доходить до нее.
	- Можно увеличить зону пропорционального регулирования или интегральное время, чтобы уменьшить перерегулирование и стабилизировать систему.

#### ПРИМЕР

Значение области температур в которой может работать ПИД-регулятор, равен 0 ° - 200 °С (диапазон измерения датчика), полный диапазон равен 200 °С.

Зона пропорционального регулирования установлена в значение 10%. Это означает, что диапазон зоны пропорционального регулирования составляет  $60^{\circ} - 100^{\circ}$ C.

Если температура находится вне зоны пропорционального регулирования, функция PID не действует.

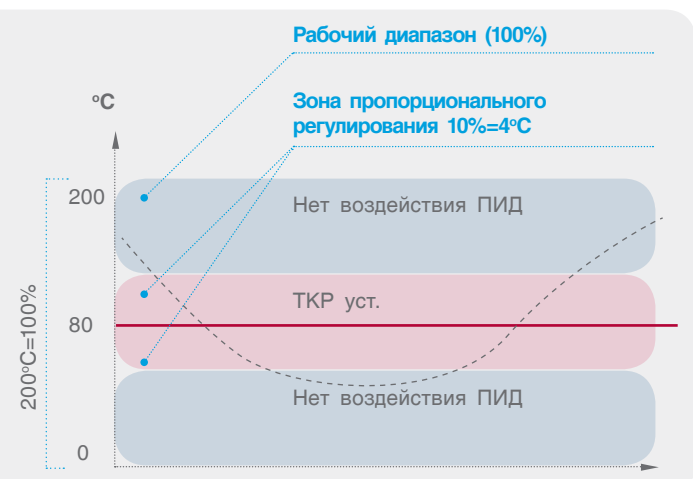

Частота опроса Ts - это частота расчета реакции контура ПИД-регулирования. Результатом каждого расчета является новое значение управляющего выхода. Используйте этот параметр для определения интервалов между обновлениями функции PID в единицах, равных 10 мсек.

Экран 54 для активации функции автонастройки ПИД-регулятора модуляции горелки. Нажатие кнопки  $\leftarrow$ активирует данную функцию в любое время при

условии, что значение текущей температуры котла меньше чем уставка котла. Чтобы отменить Автонастройку, нажмите еще раз  $\Box$ .

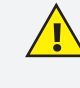

Функция автонастройки доступна только для модулируемых горелок, не забудьте указать тип горелки «модулируемая» в разделе ОБЩИЕ ПАРАМЕТРЫ.

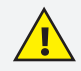

Изменения, которые влияют на настройку контура, должны выполняться только квалифицированным персоналом, в совершенстве знакомым со всеми аспектами процесса. Применение процедур автонастройки контура оказывает влияние на процесс, в том числе вызывая большие изменения значения управляющего выхода. Чтобы минимизировать опасность травмирования персонала или повреждения оборудования, убедитесь, что вы тщательно проанализировали последствия любых изменений. Автонастройка в ЭНТРОМАТИК 100М не заменяет необходимость знания процесса.

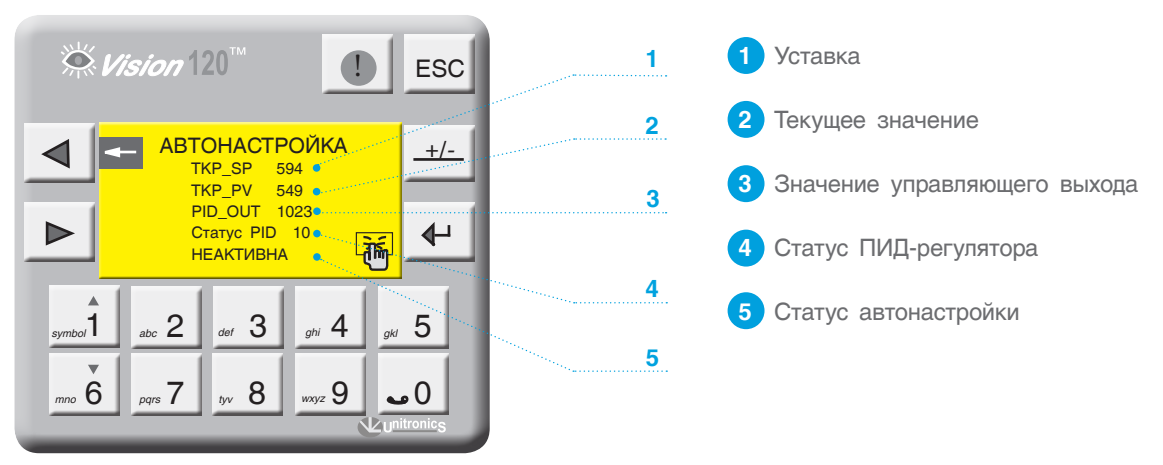

Экран 54

#### Таблица 6. Статус ПИД-регулятора

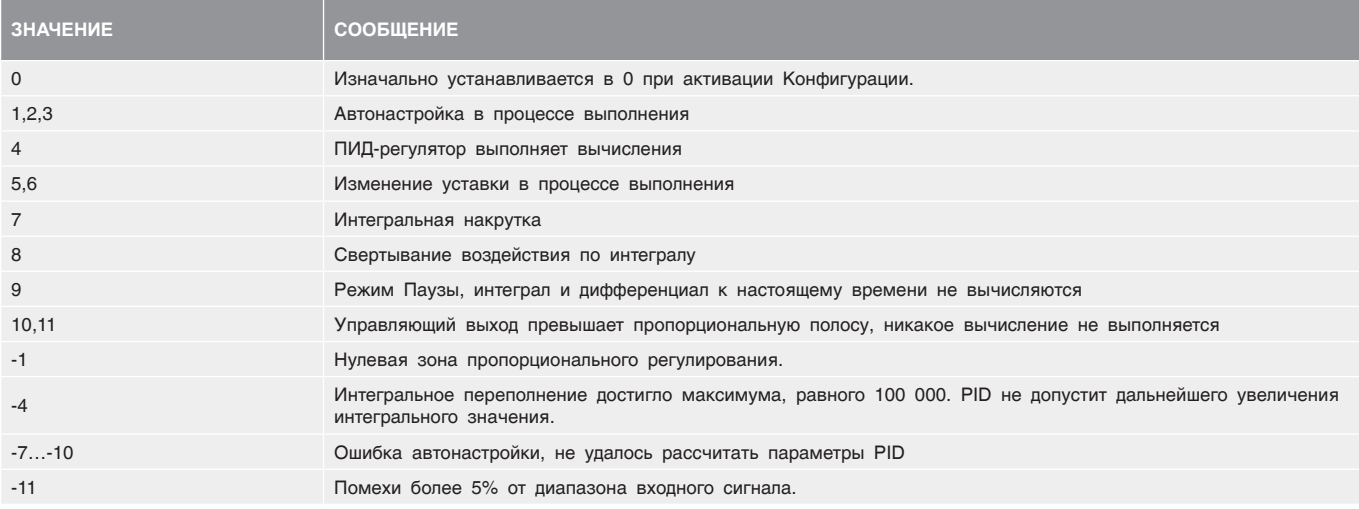

# 11.2.10 Параметры стратегии

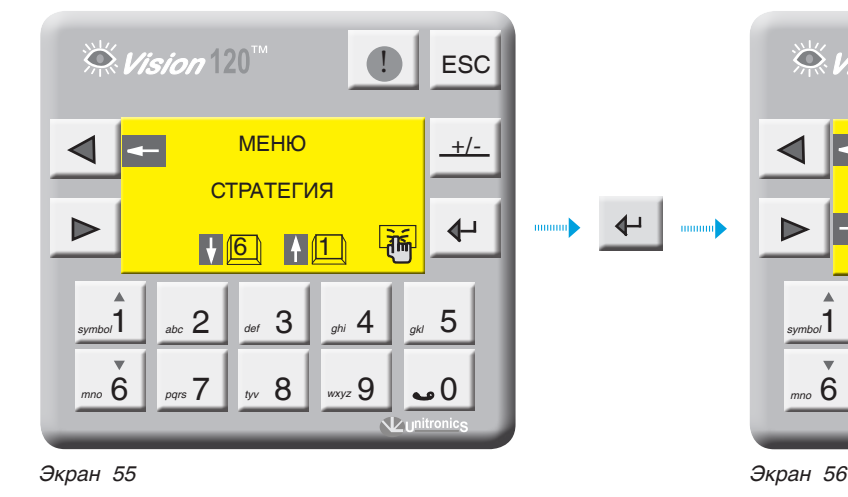

 $\stackrel{\text{{\tiny def}}}{\sim}$  Vision  $120^\circ$ **1** ESC МАКС. ТЕМП. СТРАТЕГИИ **+/-** TSP<sub>max</sub>  $110^{\circ}C$ **TSPmin**  $40^{\circ}$ C 5°С мин.  $T$ пад  $\overline{\mathbf{A}}$ 5°С мин. Трост 啢  $\begin{array}{|c|c|c|c|c|}\n1 & \scriptscriptstyle abc & 2 & \scriptscriptstyle acf & 3 & \scriptscriptstyle gbi & 4 & \scriptscriptstyle gbi & 5\n\end{array}$ *symbol* abc  $\mathsf{L}$  def  $\mathsf{U}$  ghi  $\mathsf{H}$  gk *mno* 6 *pqrs* 7 *by* 8 *wxyz*  $7 \, \text{m} \cdot 8 \, \text{m} \cdot 9 \, \text{m} \cdot 0$ 

С экрана МЕНЮ войдите в раздел СТРАТЕГИЯ, нажав кнопку  $\leftarrow$ .

Выбор параметра осуществляется кнопками .

*symbol*1 *mno* 6

Выбранный параметр отображается плавающим курсором, а сверху экрана отображается расшифровка этого параметра. Для ввода параметра нажмите , в числовом поле отобразится курсор, введите число и подтвердите, нажав  $\leftarrow$ 

Для перехода на следующий экран нажмите

**Максимальная и минимальная температура стратегии (TSPmax, TSPmin)**

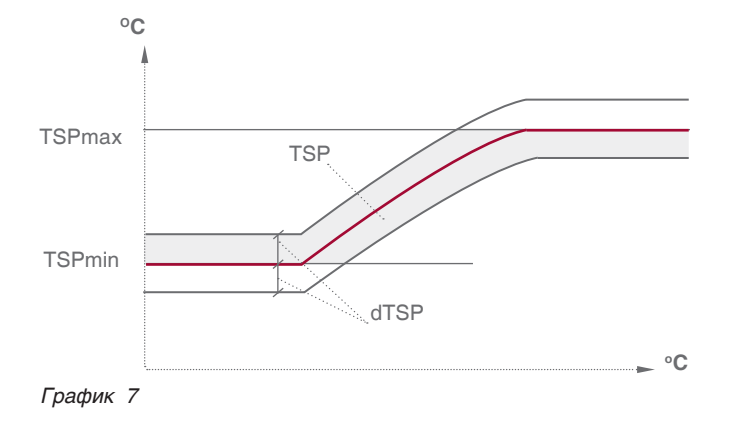

Выберите параметр «TSPmax» и нажмите  $\leftarrow$  . Диапазон ввода Зав. уставка

Выберите параметр «ТSРmin» и нажмите . 20...115°С  $\sim$  100 $^{\circ}$ C

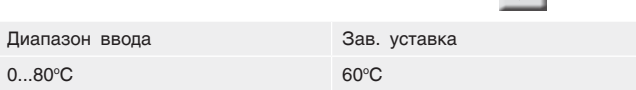

Здесь параметры ТSРmax и TSPmin ограничивают температурный диапазон, в котором может работать многокотловая установка т.е уставка рабочей температуры стратегии не может выйти за пределы этих диапазонов (см. график 7).

**ТSPmax –** ограничение макс. темп. стратегии

**ТSPmin –** ограничение мин. темп. стратегии

**dTSР –** гистерезис (определение зоны рабочего поля)

#### **Скорость изменения температуры стратегии (Tрост., Tпад.)**

**Трост.** – скорость роста температуры на подаче стратегии (0 С\*мин). Это интегральная составляющая, определяющая момент блокировки последующего в каскаде котла. Когда температура стратегии зашла за верхнюю границу рабочего температурного поля, начинается интегрирование по времени разницы между верхней границей и текущим значением температуры стратегии, после чего блокируется ведомый котел. При задании высокого значения скорости роста ведомый котел блокируется позже. При задании низкого значения ведомый котел блокируется раньше (см. график 8).

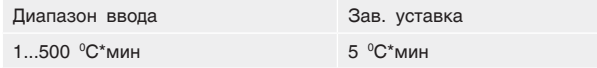

**Tпад.** – скорость падения температуры на подаче стратегии (0 С\*мин). Это интегральная составляющая, определяющая момент разблокировки ведомого котла. Когда температура стратегии зашла за нижнюю границу рабочего температурного поля, начинается интегрирование по времени разницы между нижним значением рабочего поля и текущим значением температуры стратегии. При задании высокого значения скорости падения ведомый котел разблокируется позже, при задании низкого

значения ведомый котел разблокируется раньше (см. график 8).

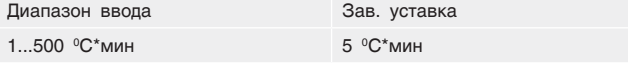

**Уставка температуры стратегии (TSP)** – уставка температуры воды на общем трубопроводе подачи котлового контура (стратегическая температура). Данный параметр участвует в процессе каскадного управления многокотловой установки. Значение уставки ограничено предельными значениями TSPmax и TSPmin.

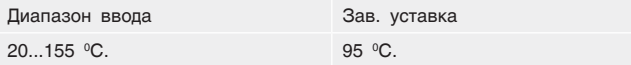

**Гистерезис (dTSP)** – температурный гистерезис, задающий температурное поле (см. график 8).

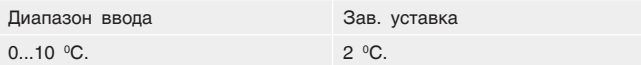

**t\_cascad** – переключение последовательности котлов в каскаде. По истечении установленного здесь времени, следует перестановка последовательности подключения/отключения котлов в каскаде. Котел со следующем по старшинству адресом станет выполнять функцию ведущего котла.

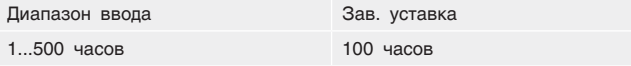

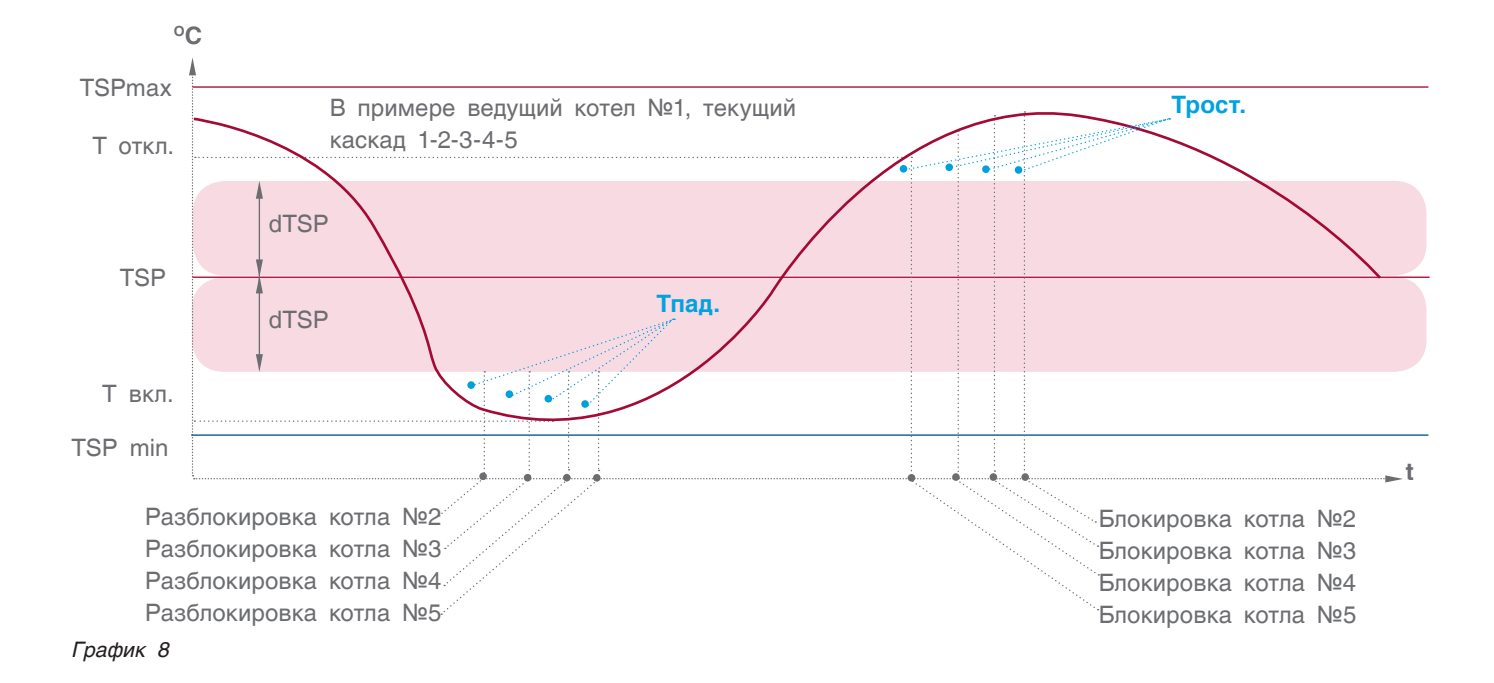

#### **УСТАНОВКА КАСКАДА**

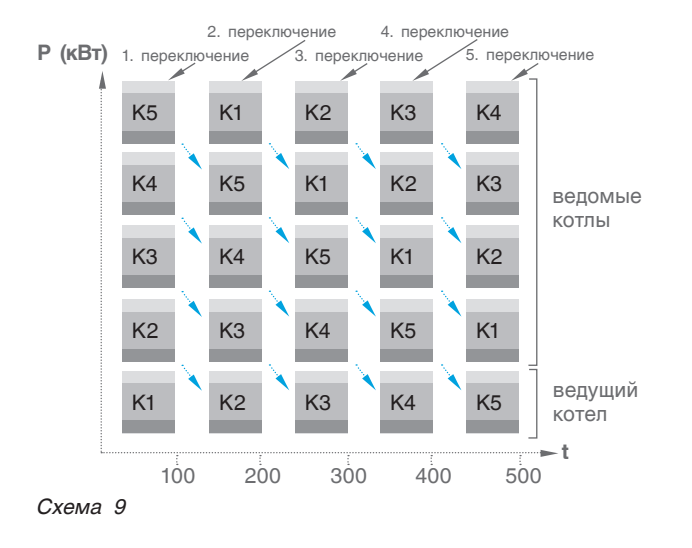

Для установки требуемой последовательности работы каскада кнопками "1, <sub>mmo</sub> 6 выберите нужную последовательность и нажмите кнопку .

При выборе последовательности «АВТО» каскад будет меняться по истечению заданного времени t\_cascad.

 $\stackrel{\leftrightarrow}{\sim}$  Vision  $120^{m}$ **ESC** ВЫБОР КАСКАДА<br>1-2-3-4-5 4-5-1-2-3 **+/-** | 1-2-3-4-5 4-5-1-2-3  $2 - 3 - 4 - 5 - 1$  3-4-5-1-2 АВТО Þ  $\overline{\mathbf{t}}$ Текущий каскал 1-2-3-4-5  $1$  abc  $2$  aef  $3$   $\Box$  ghi  $4$   $\Box$  gkl  $5$ *symbol* abc  $\mathsf{L}$  def  $\mathsf{U}$  ghi  $\mathsf{H}$  gk *mno* 6 *pqrs* 7 *by* 8 *wxyz*  $3 \times 7 \times 8 \times 9 \times 9$ 

*Экран 57*

**TKP>TSP** – превышение температуры котлов над стратегией. Зависит от характера изменения нагрузки на стратегии и обеспечивает горячий резерв в случае пиковых нагрузок. Задается в пределах от 0 до 10 °С.

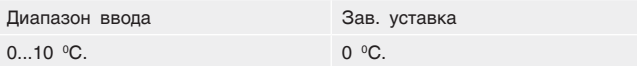

#### **ЗАДАНИЕ ТЕМПЕРАТУРНОЙ КРИВОЙ**

В случае конфигурации многокотловой установки, когда не используются блоки расширения (нет отопительных контуров), есть возможность работы стратегии с учетом изменения температуры наружного воздуха.

**TSP/-10 точка 1** – значение температуры стратегии при наружной температуре -10 °С.

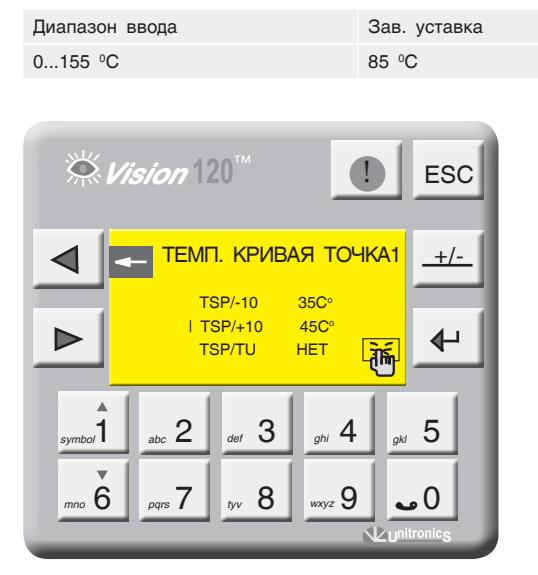

**TSP/+10 точка 2** – значение температуры стратегии при наружной температуре +10 °С.

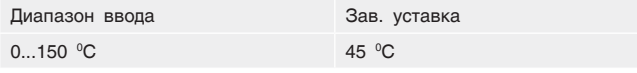

**Активация температурной кривой (TSP/TU)**

«ДА» - Уставка номинальной температуры стратегии формируется в зависимости от наружной температуры (TU). «НЕТ» - Уставка номинальной температуры стратегии имеет постоянное значение (задается оператором).

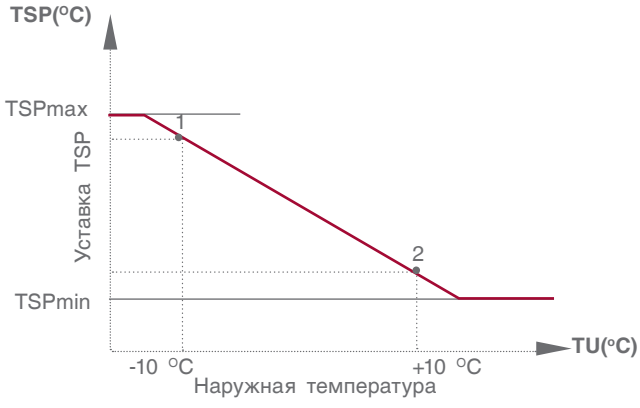

*Экран 58 График 9*

### 11.2.11 СРТК (система регулирования температуры в котельной)

 $\overline{\phantom{a}}$ 

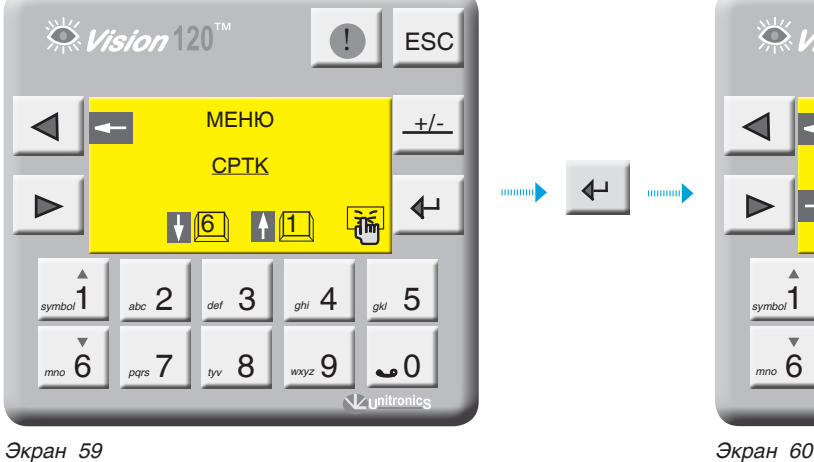

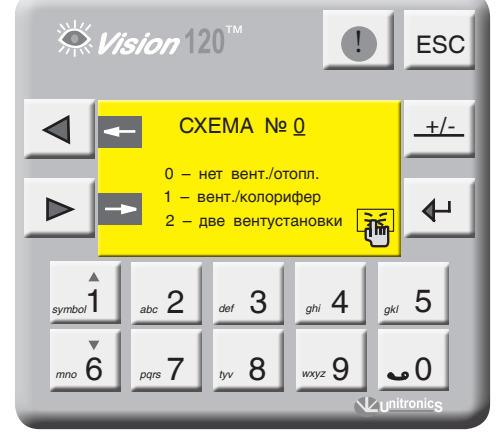

С экрана МЕНЮ войдите в раздел СРТК, нажав кнопку  $\leftarrow$ 

#### **Схема СРТК.**

Возможные схемы конфигурации СРТК отображены на рисунках ниже.

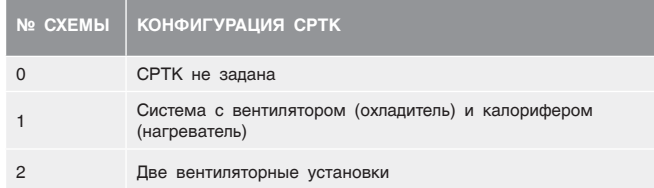

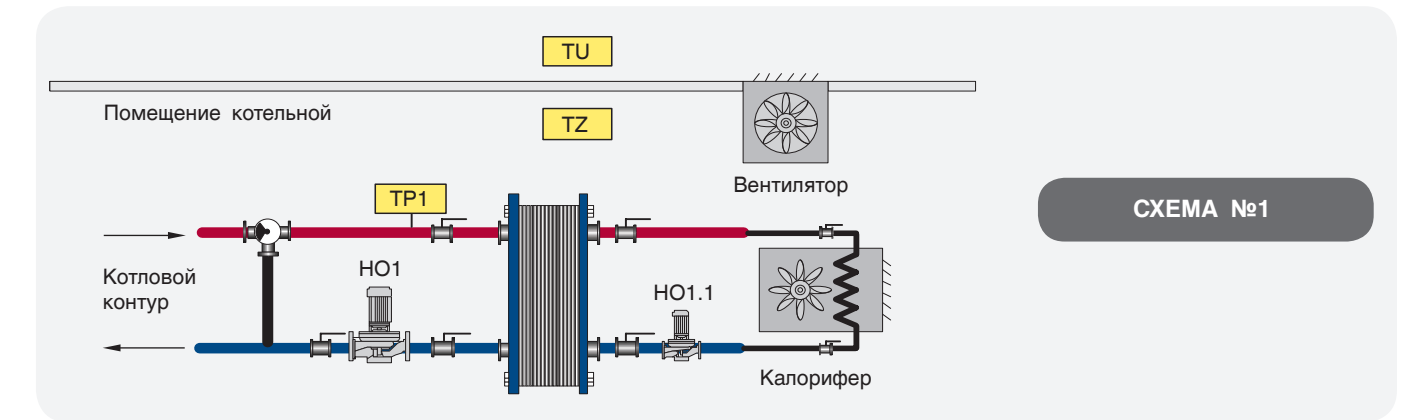

*Рис. 34*

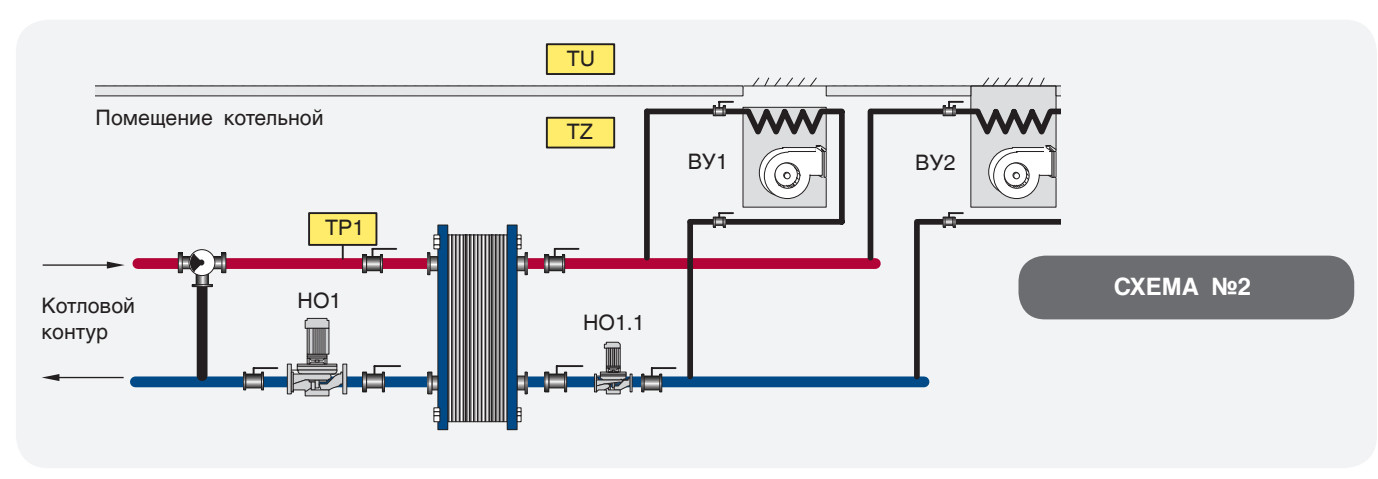

*Рис. 35*

#### **СХЕМА №1**

На экране 60 (стр. 54) введите способ регулирования температуры в котельной согласно проектной тепловой схемы и нажмите  $\triangleright$ .

1 – Вентилятор/Калорифер (рис. 34, стр. 54);

**TZв** рабочая температура вентилятора. Данный параметр устанавливает границу максимальной температуры помещения.

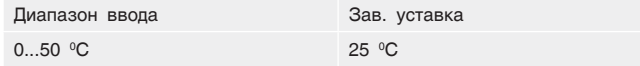

**dTZв** – температурный гистерезис, определяет рабочую область работы вентилятора.

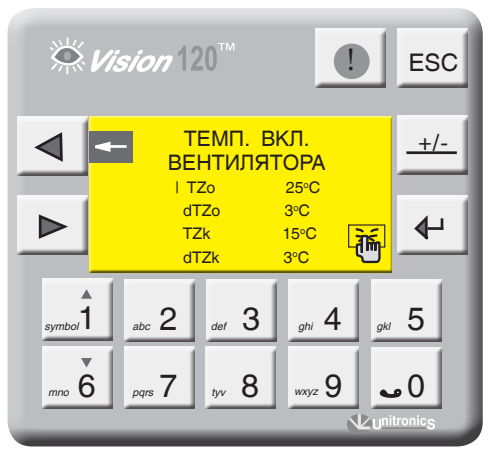

*Экран 61 График 10*

#### **СХЕМА №2**

На экране 59 стр. 54 введите способ регулирования температуры в котельной согласно проектной тепловой схемы и нажмите  $\blacktriangleright$ 

2 – Две вентиляционных установки (рис. 35, стр. 54);

**TZ** рабочая температура в помещении котельной. Данный параметр устанавливает постоянно поддерживаемую температуру помещения.

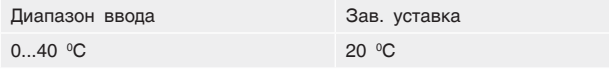

**dTZ** – температурный гистерезис.

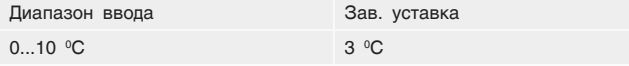

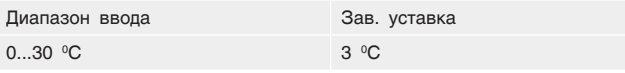

**TZк** – рабочая температура калорифера. Данный параметр устанавливает границу минимальной температуры помещения.

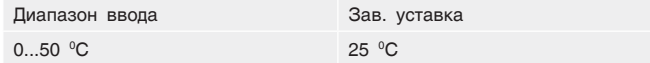

**dTZк** – температурный гистерезис, определяет рабочую область работы калорифера.

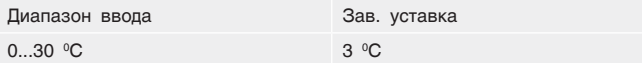

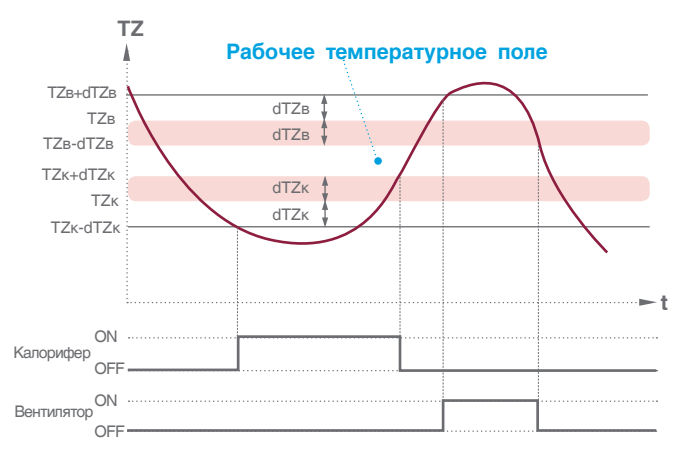

**ВУ** – выбор ведущей вентустановки (1 или 2). В многокотловых отопительных системах, вентустановки служат для притока воздуха, используемого для горения. Порядок включения ВУ, в зависимости от количества работающих горелок, можно задать на панели контроллера.

Кнопками <sub>symbo</sub><sup>1</sup> 6 Выбирается котел, на котором запускается вентустановка (последовательность включения котлов в каскаде, роли не играет, берется фактическое значение работающих горелок) на выбранной позиции нажмите

#### **ПРИМЕР**

В пятикотловой отопительной системе, первая ВУ1 запускается при работе двух котлов, ВУ2 включается при работе четырех котлов. (см. экран 63, стр. 56).

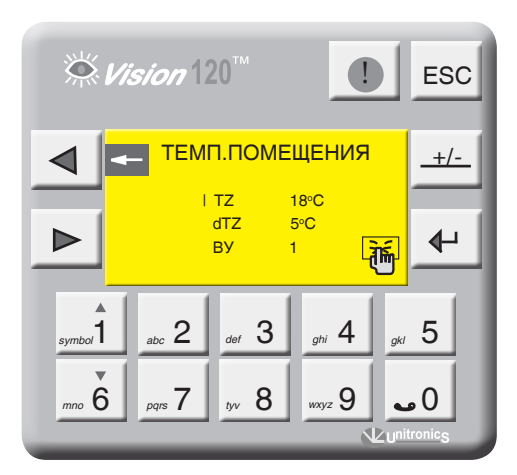

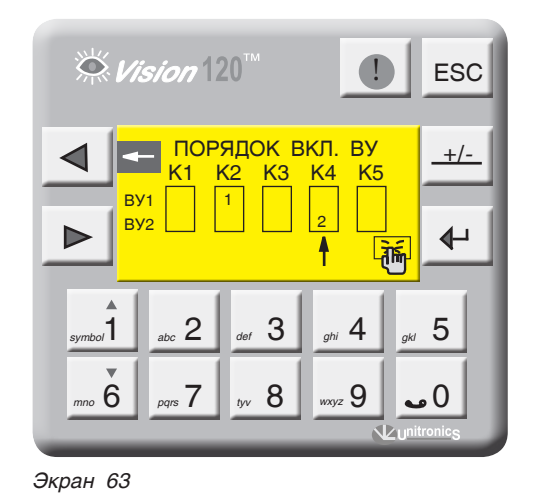

*Экран 62*

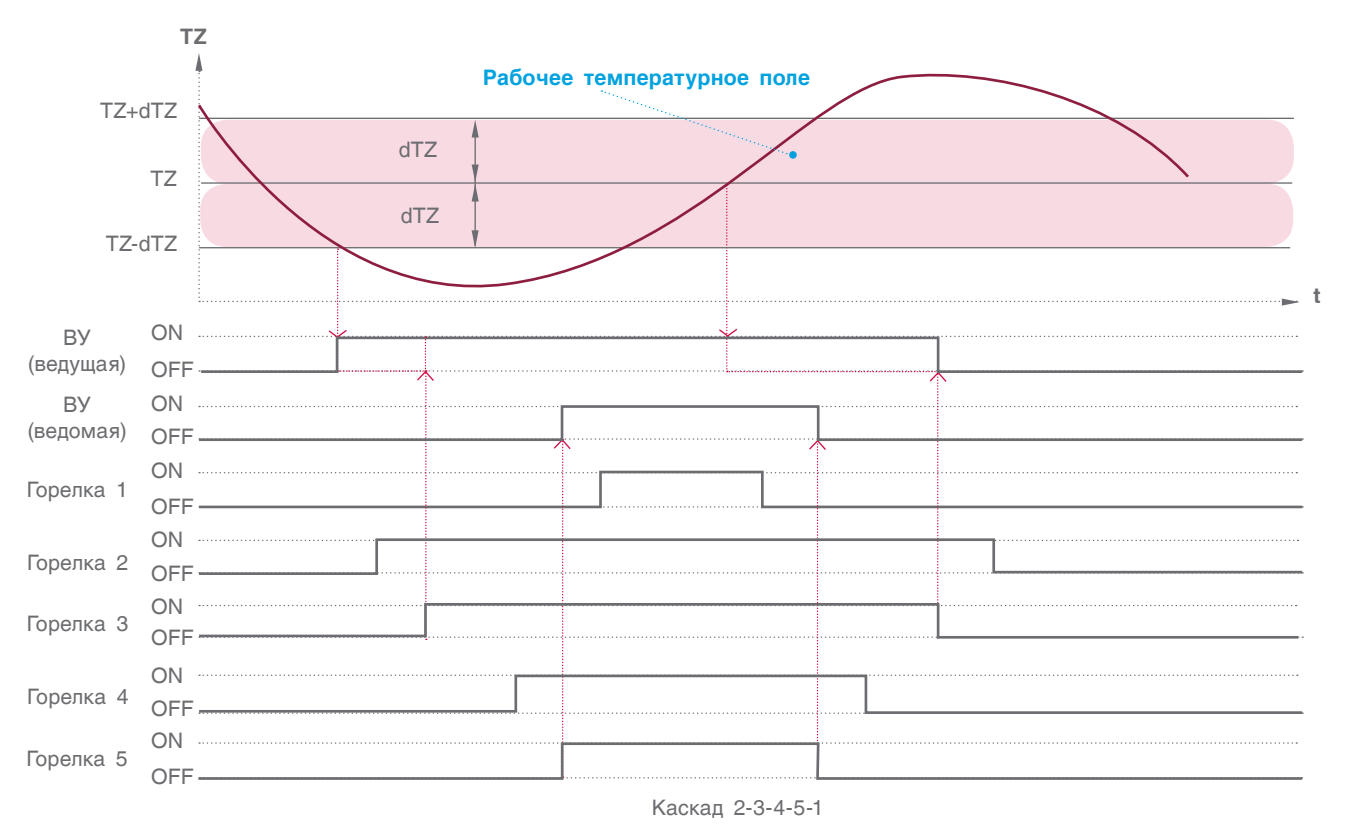

*График 11*

На рисунках 34 и 35 (стр. 54) показаны схемы, в которых используются отопительные контуры подключенные к «нагревателям». В настройках отопительного контура, необходимо указать назначение ОК – ВЕНТИЛЯЦИЯ.

В зависимости от конфигурации, можно назначить только один отопительный контур подключенный на ВЕНТИЛЯЦИЮ. **i**

> Контур, который будет назначен на ВЕНТИЛЯЦИЮ, будет работать с учетом уставки рабочей темп. помещения котельной (Схема 1 – TZк, Схема 2 – TZ). Температурная кривая этого контура, будет смещаться вверх или вниз в зависимости от уставки (см. график 12). *График 12*

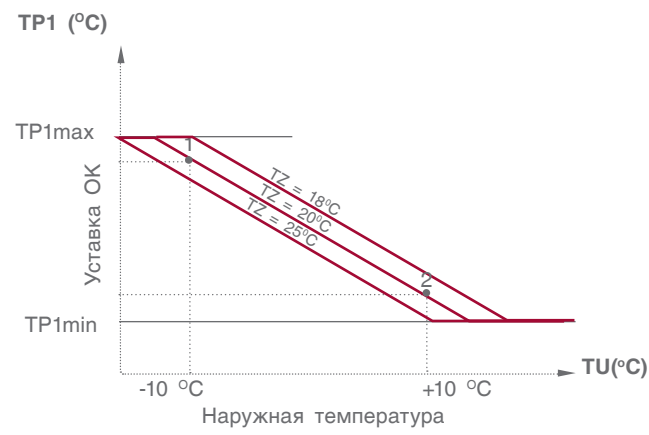

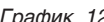

### 11.2.12 Управление экономайзером котла

Для управления экономайзером котла (рис. 36) в Энтроматик 100М предусмотрен канал управления отопительным контуром 1. Для этого с панели контроллера необходимо зайти в раздел «Параметры ОК» (см. стр. 40) и задать функцию управления для ОК1 «ЭКОНОМАЙЗЕР».

Управление предусматривает поддержание постоянной температуры в циркуляционном контуре экономайзера посредством ОТКР/ЗАКР трехходового смесительного клапана. При понижении температуры ниже заданной уставки, трехходовой клапан ЗАКР, при повышении – ОТКР. (управление клапаном происходит по ПИД закону).

Включение циркуляционного насоса экономайзера происходит по сигналу включения (запроса мощности) горелки котла. Отключается насос с выбегом 5 минут после отключения горелки (снятия запроса на мощность). *Рис. 36*

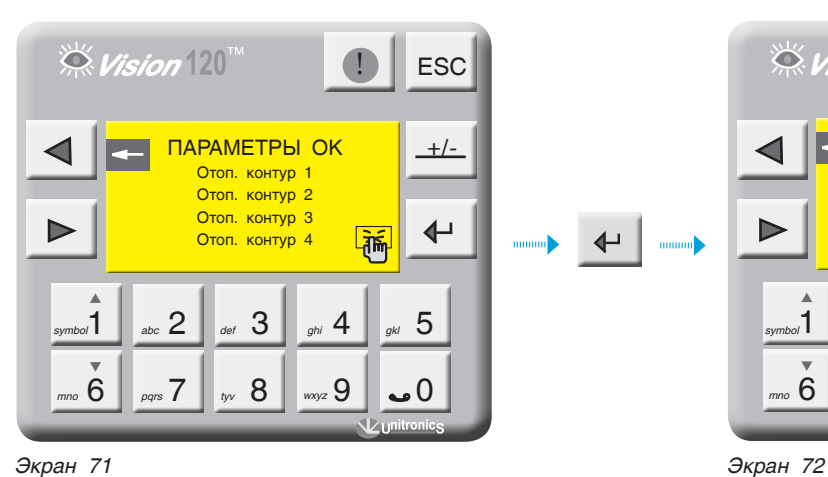

#### **Задание уставки температуры экономайзера**

**ТР1** – уставка температуры экономайзера. Данный параметр задает рабочую температуру экономайзера.

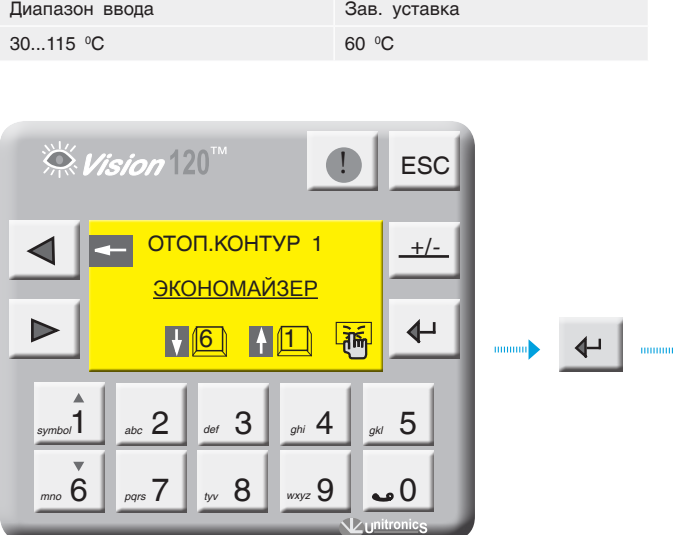

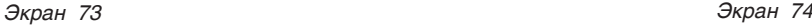

*<u>AHTPOPOC</u>* 

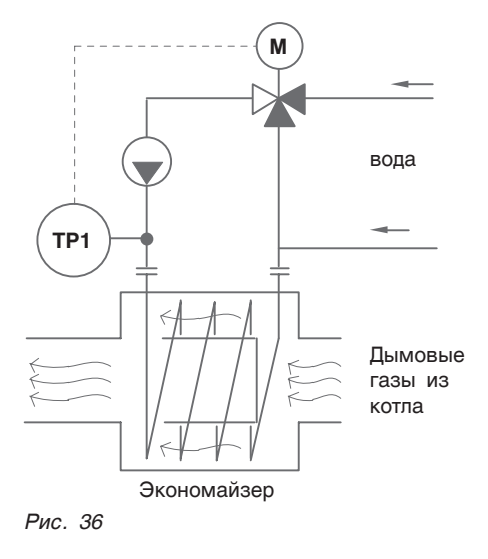

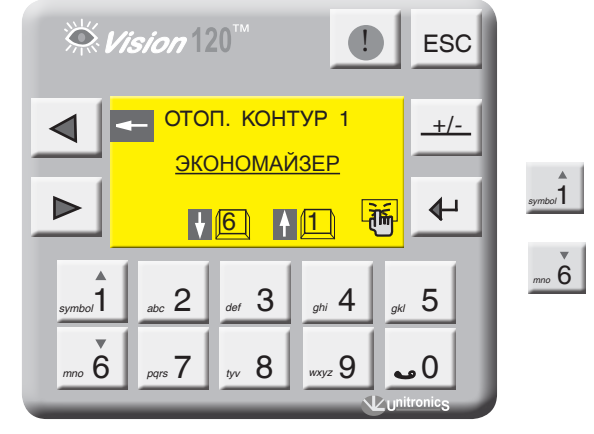

Параметр **t клап**. – задается время работы привода трехходового клапана. Исходя из этого параметра формируется величина (по времени) импульса ОТКР./ ЗАКР. привода.

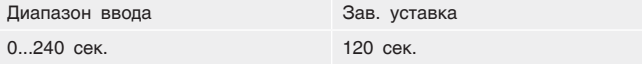

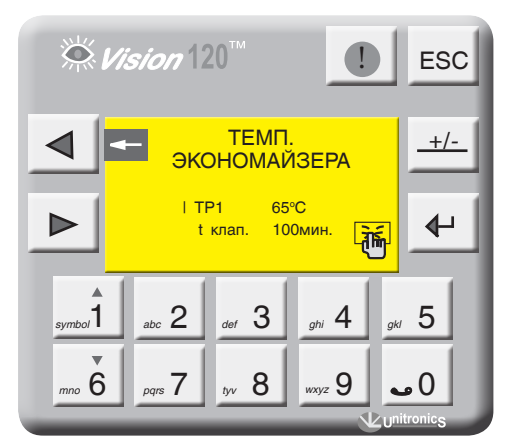

### 11.3 Экраны оперативного ввода

С точки зрения удобства интерфейса в СУ ЭНТРОМАТИК 100М предусмотрены экраны оперативного ввода уставок рабочих температур котла, отопительных контуров и ГВС. *symbol*1 *mno* <sup>6</sup>

Для перехода на экраны оперативного ввода с экрана текущих значений нажмите . Кнопками выбирается параметр для изменения.

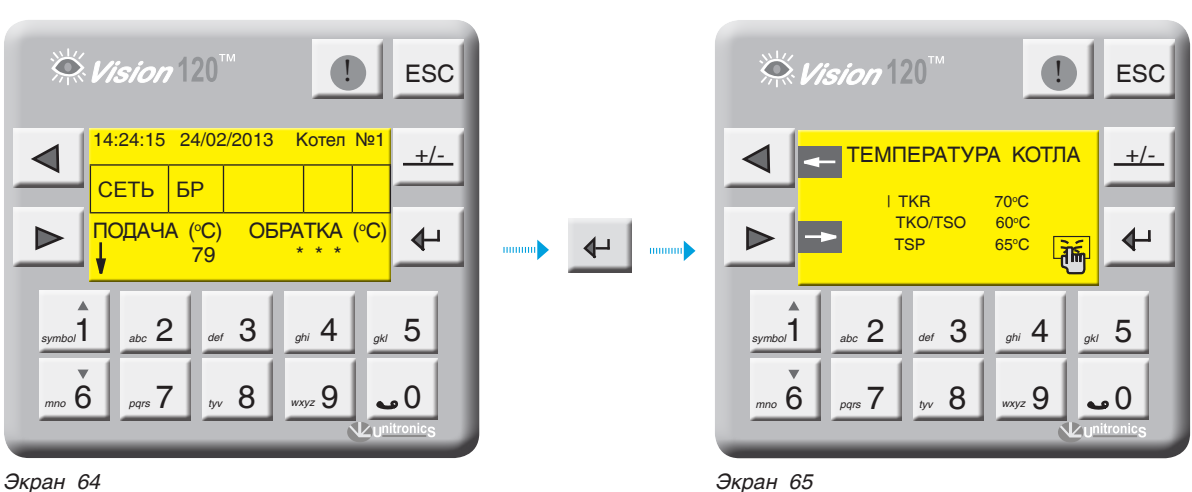

### 12 УСТАНОВКА И ПОДКЛЮЧЕНИЕ ДИСПЕТЧЕРСКИХ БЛОКОВ DBDI И DBAI

Диспетчерские блоки предназначены для передачи дополнительной информации в диспетчерскую в виде необработанных данных. Все ВХОДЫ подключенные к блокам адресуются проектировщиком на стадии проектирования.

**Диспетчерский блок дискретных входов DBDI (рис. 37) состоит из модулей:** 

- один сетевой адаптер EX-RC1;
- до восьми модулей дискретных входов IO-DI16 (от 1 до 128 точек).

**Диспетчерский блок аналоговых входов DBАI (рис. 38) состоит из модулей:** 

- один сетевой адаптер EX-RC1;
- до четырех модулей аналоговых входов IO-ATC8 (от 1 до 32 точек).

**Количество модулей в диспетчерских блоках может варьироваться в зависимости от потребности в количестве входных данных. Диспетчерский блок DBDI всегда должен иметь сетевой адрес 6, а диспетчерский блок DBAI сетевой адрес 7.**

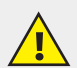

#### **РЕКОМЕНДАЦИИ ПО УСТАНОВКЕ**

**1. Не устанавливайте в местах с избыточной или электропроводящей пылью, агрессивными или воспламеняющимся газом, высокой влажностью, избыточным теплом, постоянными ударами или сильной вибрацией.**

- **2. Оставьте не менее 10мм для вентиляции между верхом и низом приборов и стенками корпуса.**
- **3. Не допускайте попадания воды в приборы.**
- **4. Во время монтажа не допускайте попадания мусора внутрь приборов.**

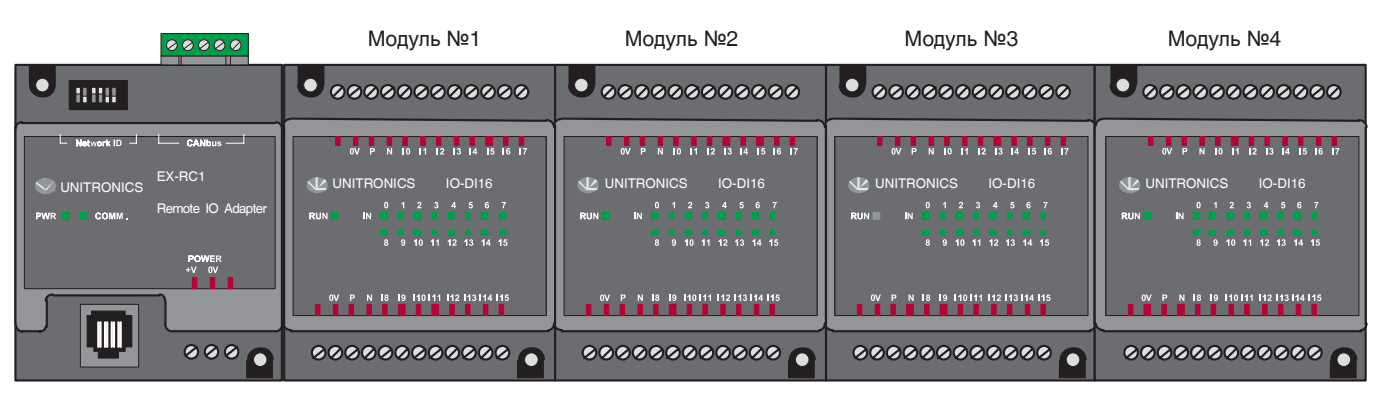

*Рис. 37*

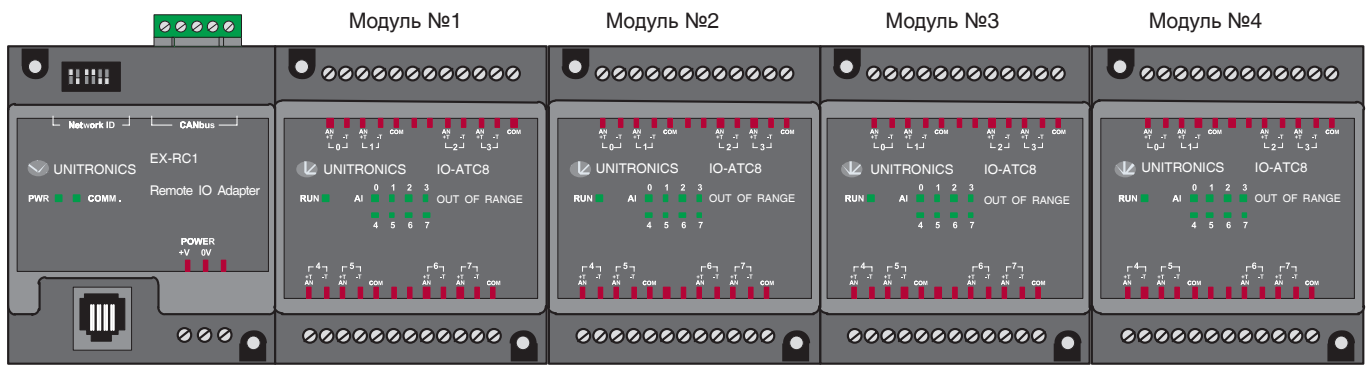

*Рис. 38*

### 12.1 Монтаж модулей

#### **Монтаж на рейку DIN**

Установите прибор на рейку DIN, как показано на

(рис. 39-а, 39-б); прибор должен быть расположен на рейке DIN без перекосов.

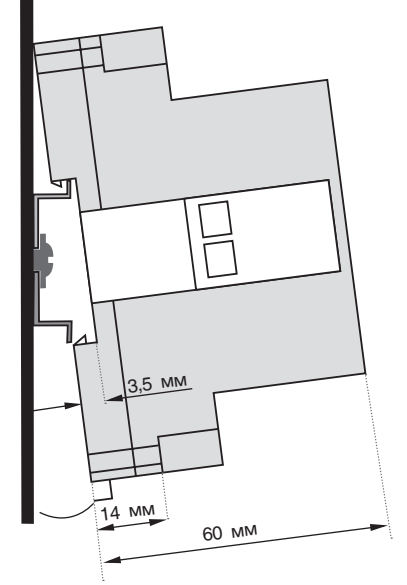

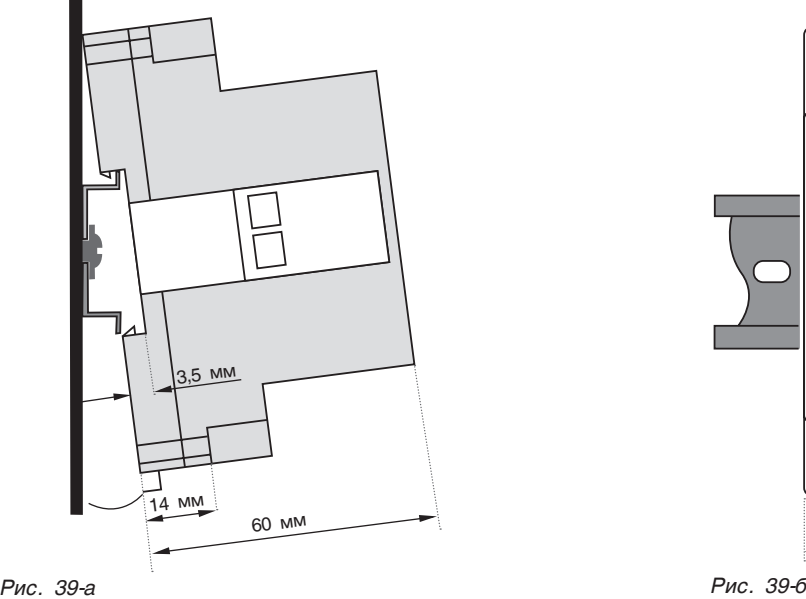

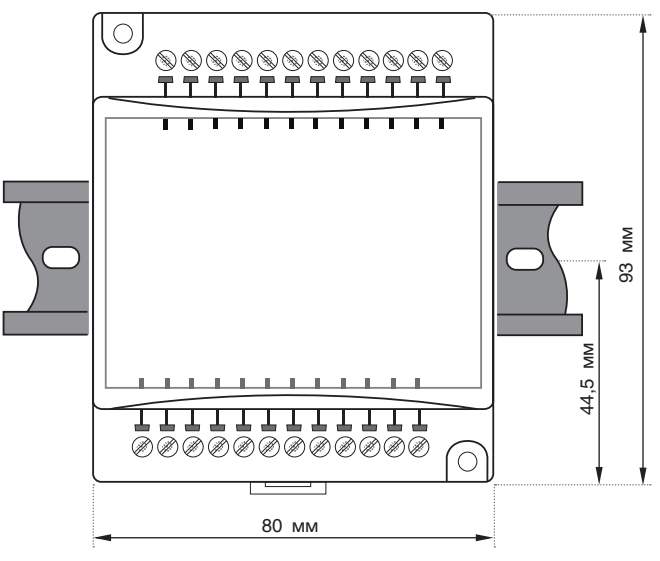

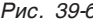

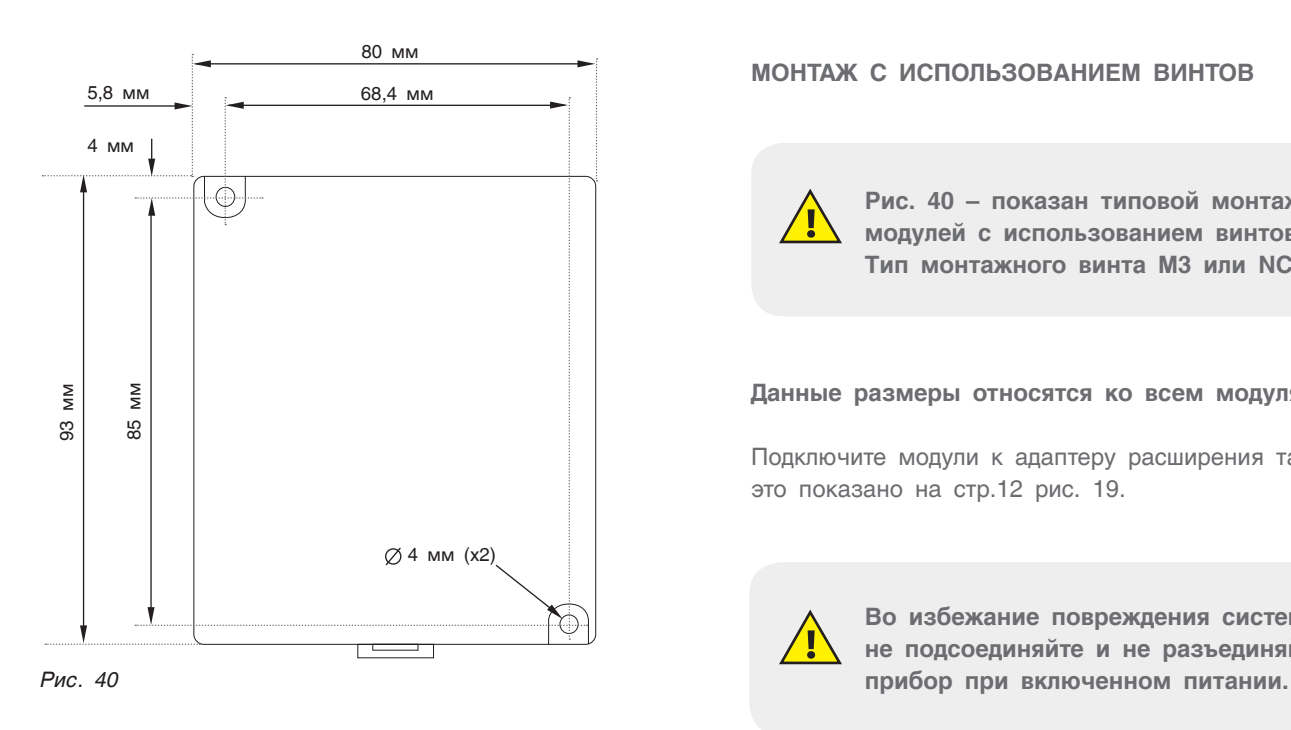

#### **МОНТАЖ С ИСПОЛЬЗОВАНИЕМ ВИНТОВ**

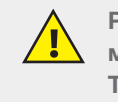

**Рис. 40 – показан типовой монтаж модулей с использованием винтов. Тип монтажного винта М3 или NC6-32.**

#### **Данные размеры относятся ко всем модулям.**

Подключите модули к адаптеру расширения так, как это показано на стр.12 рис. 19.

**Во избежание повреждения системы не подсоединяйте и не разъединяйте** 

### 12.2 Сетевой адаптер EX1-RC1

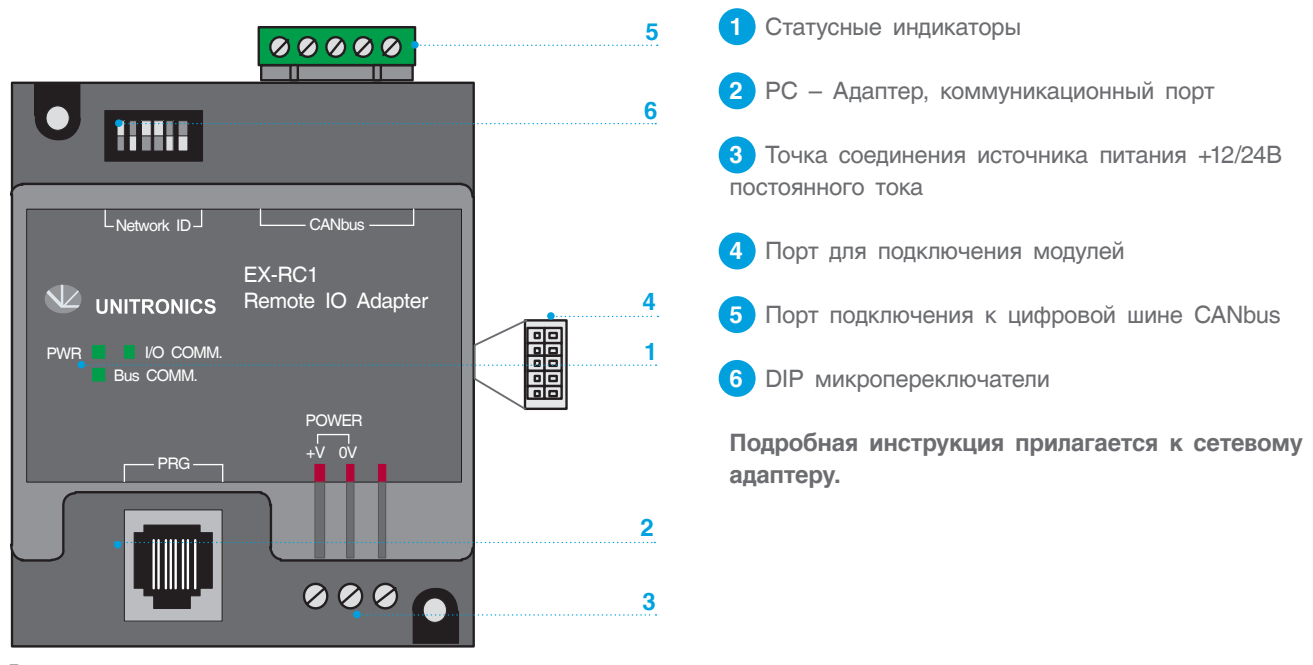

*Рис. 41*

Ниже показана структура подключения в сеть CANbus. Диспетчерские блоки расположены в конце сети и у каждого блока есть свой сетевой адрес, который

задается с помощью DIP микропереключателей на сетевом адаптере (рис. 41, позиция 6).

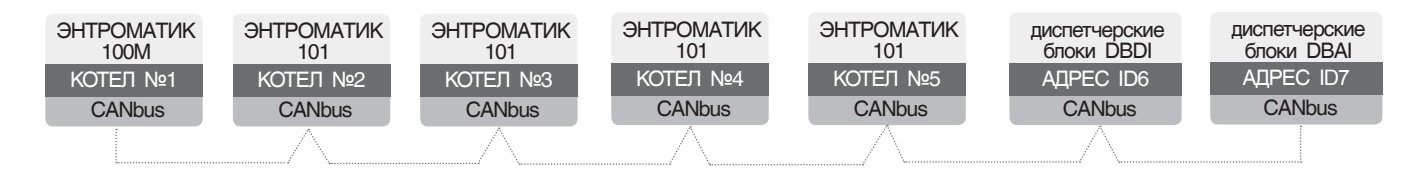

А) Положение DIP переключателей для диспетчерского блока DBDI (дискретных входов) соответствует адресу ID6.

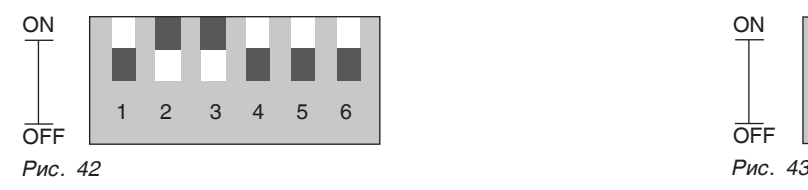

**i**

В) Положение DIP переключателей для диспетчерского блока DBАI (аналоговых входов) соответствует адресу ID7.

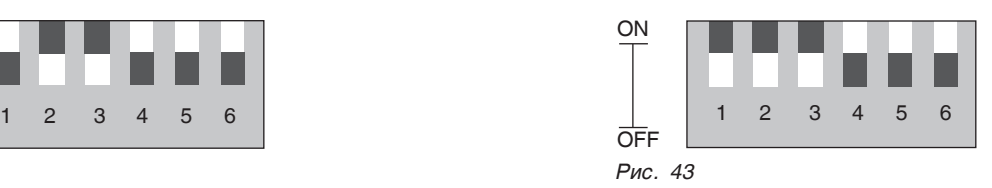

#### **ПОДКЛЮЧЕНИЕ К ЦИФРОВОЙ ШИНЕ CANBUS**

В сеть может быть подключен и один из двух диспетчерских блоков, но сетевые адреса для них свои.

**Обязательно подключите согласующий резистор как показано на рис. 44. Резистор поставляется в комплекте с сетевым адаптером. Проверьте положение перемычек на СУ ЭНТРОМАТИК 101 они должны быть отключены. Перед подключением линии связи отключите питание.**

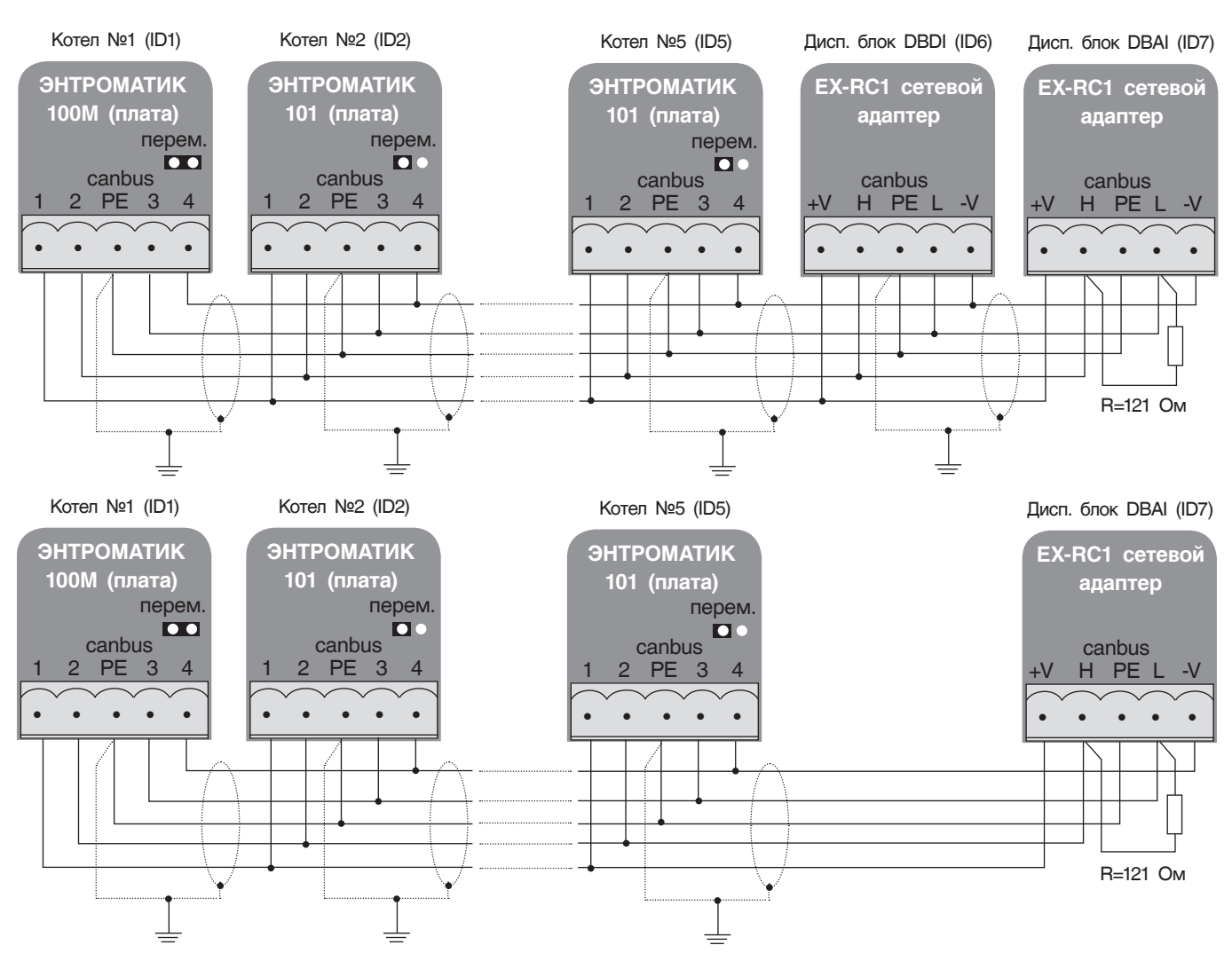

*Таблица 7*

| СТАТУС ИНДИКАТОРОВ         |                  |                                            |
|----------------------------|------------------|--------------------------------------------|
| Зеленый (PWR)              | Горит            | Питание включено                           |
|                            | Не горит         | Нет питания                                |
| Зеленый<br>$(1/O$ COMM $)$ | Горит постоянно  | Связь с подключенными модулями установлена |
|                            | Горит прерывисто | Сетевой адаптер в режиме «СТОП»            |
| Зеленый<br>(Bus COMM)      | Горит            | Связь адаптера с контроллером установлена  |
|                            | Не горит         | Нет связи адаптера с контроллером          |

### 12.3 Модуль расширения IO-ATC8

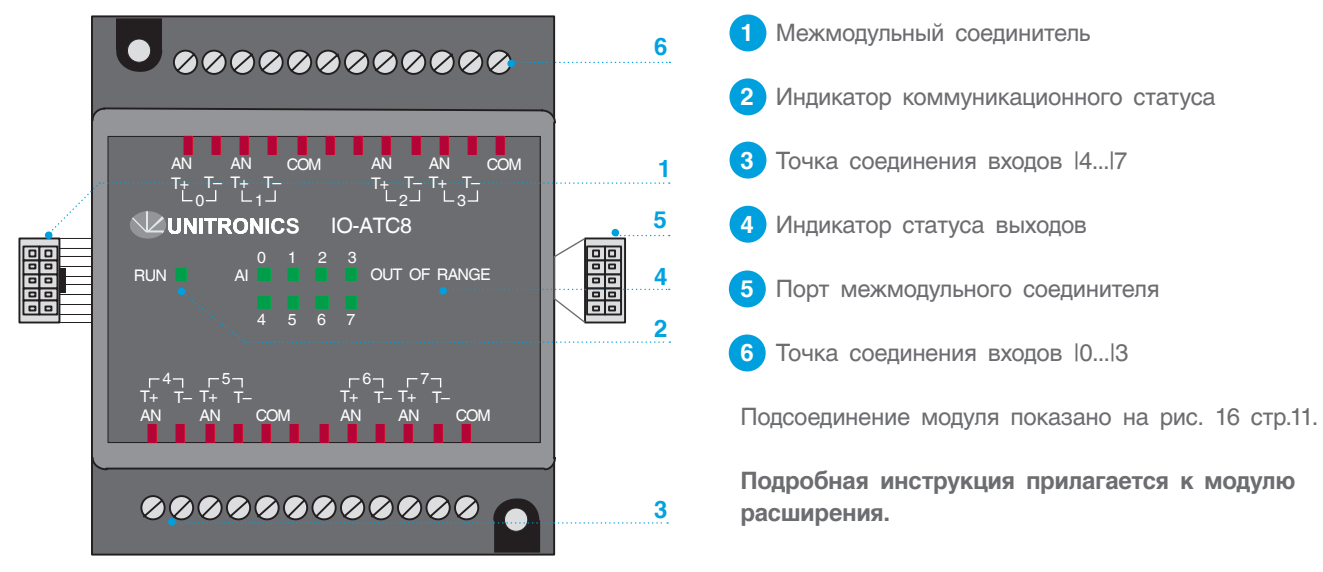

*Рис. 45*

#### **АНАЛОГОВЫЕ ВХОДЫ**

- Экраны сигнального кабеля должны быть подсоединины к РЕ;
- Входы могут настраиваться как термопара, ток или напряжение.

#### **Для настройки:**

1. Используйте соответствующую разводку, как показано на рис. 46.

2. Откройте прибор и установите перемычки в соответствии с инструкциями.

- Адаптер сигналов СОМ аналоговых входов должен быть подсоединен к одному и тому же сигналу ОВ.
- Сигналы СОМ каждого канала имеют общую шину.
- При установке на ток/напряжение каждый из 2 входов имеет общий сигнал СОМ.

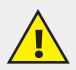

**Перед открытием прибора, прикоснитесь к заземленному предмету, чтобы снять электростатический заряд. Избегайте прямого соприкосновения с печатной платой. Перед открытием прибора отключите питание и отсоедините все провода.**

Чтобы изменить положение перемычек отдельного входа, сначала откройте прибор, поддев заднюю крышку кончиком плоской отвертки. Точки вставки отвертки расположены на обеих сторонах модуля.

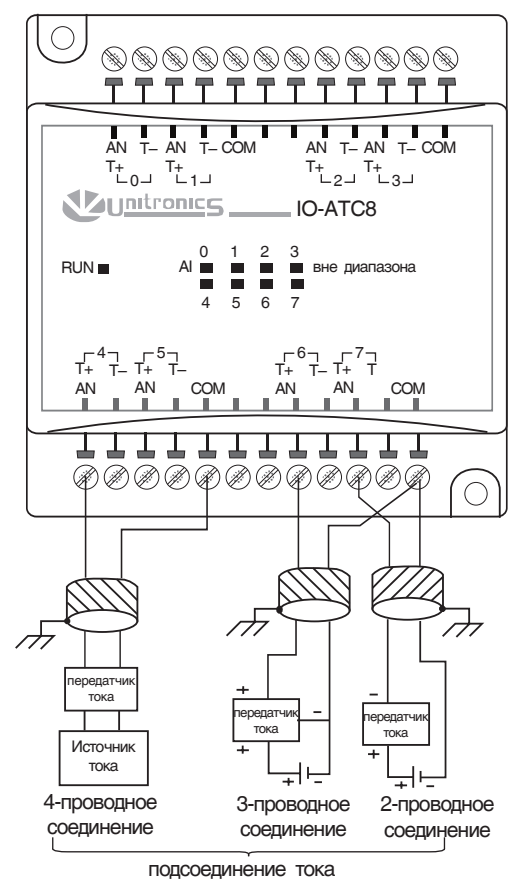

*Рис. 46*

1. Откройте первую сторону, вставив острие отвертки в промежуток между нижним и верхним корпусами над двумя пластмассовыми выступами, как показано на рис. 47. и осторожно нажмите ее вверх.

2. Соблюдая осторожность, чтобы не повредить кабель, откройте другую сторону прибора, вставив острие отвертки, как показано на рис. 47, и осторожно нажав вверх.

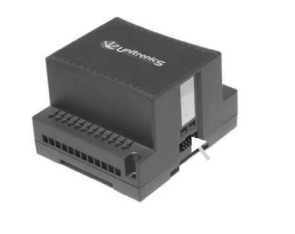

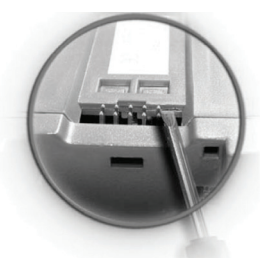

*Рис. 47*

3. Осторожно снимите верхнюю крышку прибора (рис. 48, рис. 49).

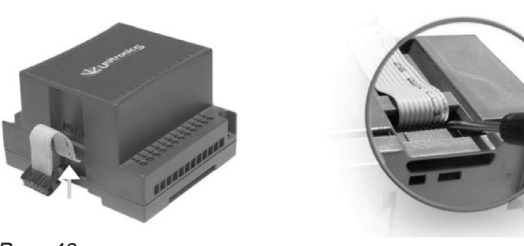

*Рис. 48*

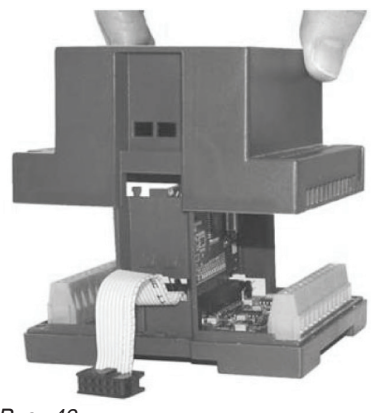

*Рис. 49*

4. Перемычки показаны справа (рис. 50). Измените установки перемычек в соответствии с таблицей 8.

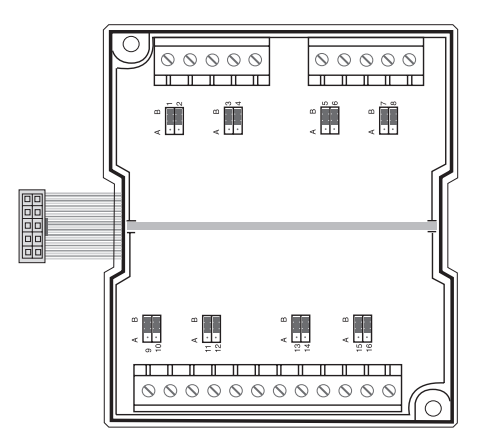

*Рис. 50*

#### **УСТАНОВКА ПЕРЕМЫЧЕК**

В таблице ниже показано как установить отдельную перемычку для того, чтобы изменить функции отдельного входа.

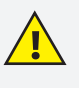

**Несогласованные установки перемычек и электрические подключения могут привести к повреждению прибора.**

#### *Таблица 8*

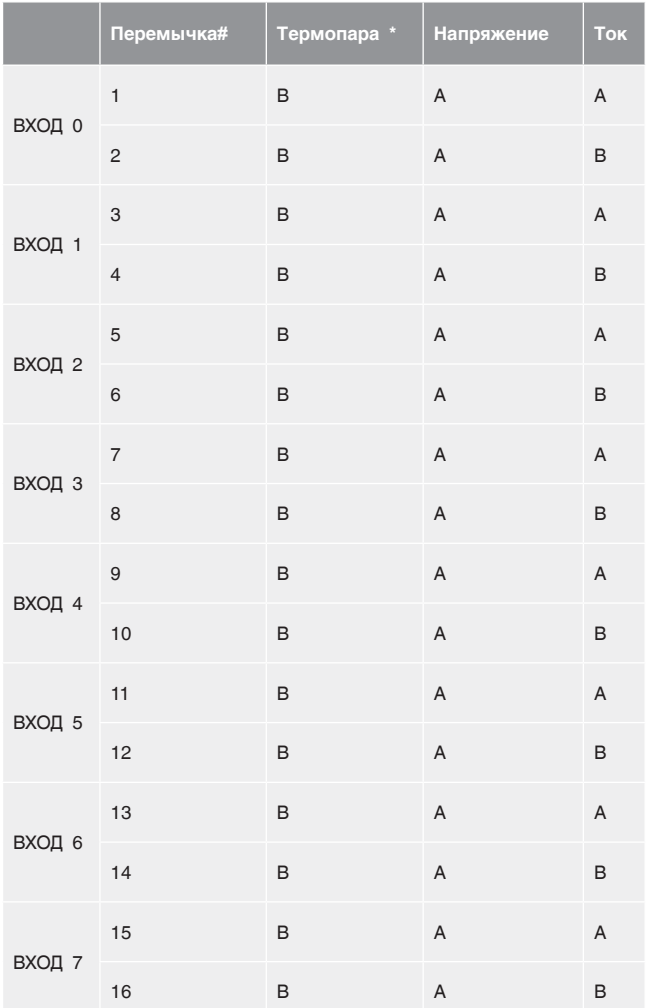

**В Диспетчерском блоке используются датчики 4...20 мА. Использование других типов датчиков приведет к некорректной работе программы. Поэтому, установите перемычки на входах в соответствующее положение для тока.**

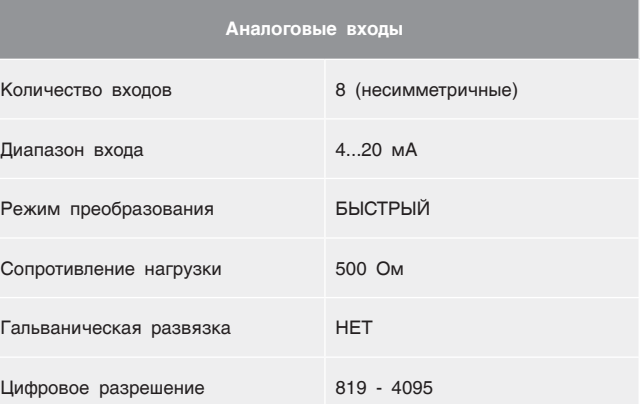

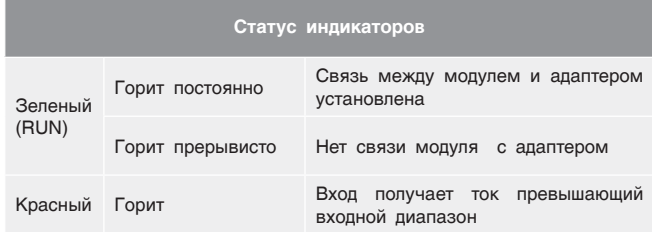

\* Заводские установки по умолчанию

### 12.4 Модуль расширения IO-DI16

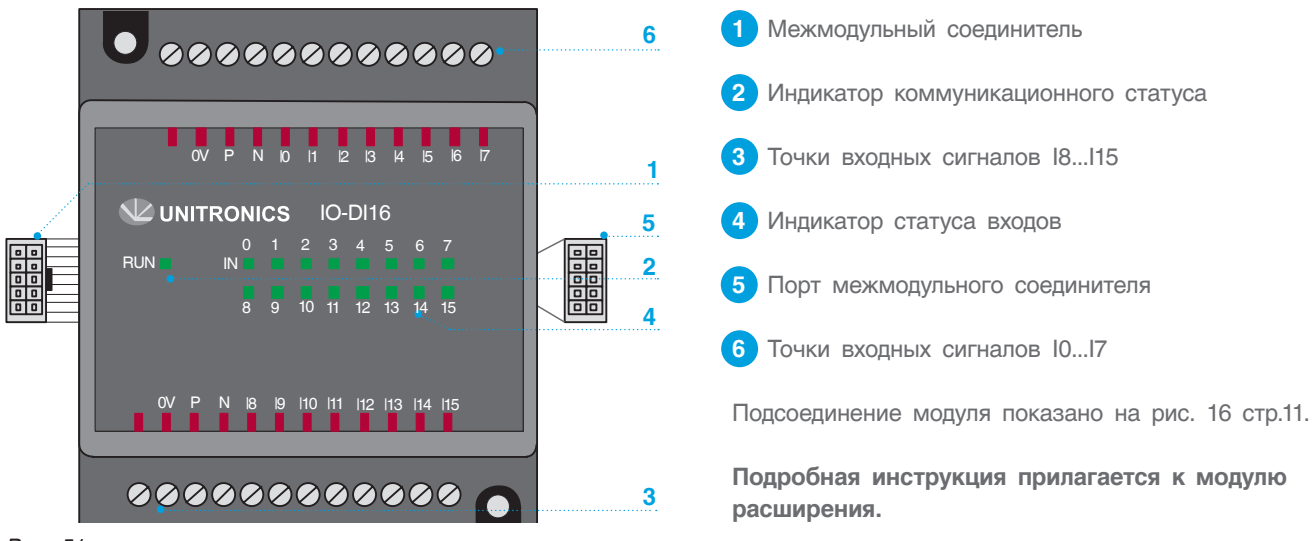

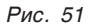

#### **Дискретные входы**

Каждая группа входов может быть подключена как pnp входы (источник) или npn входы (приемник).

#### Характеристики входов

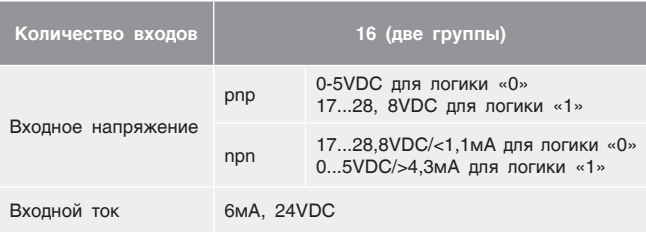

#### Статус индикаторов

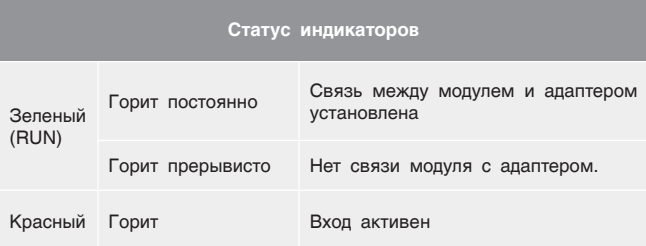

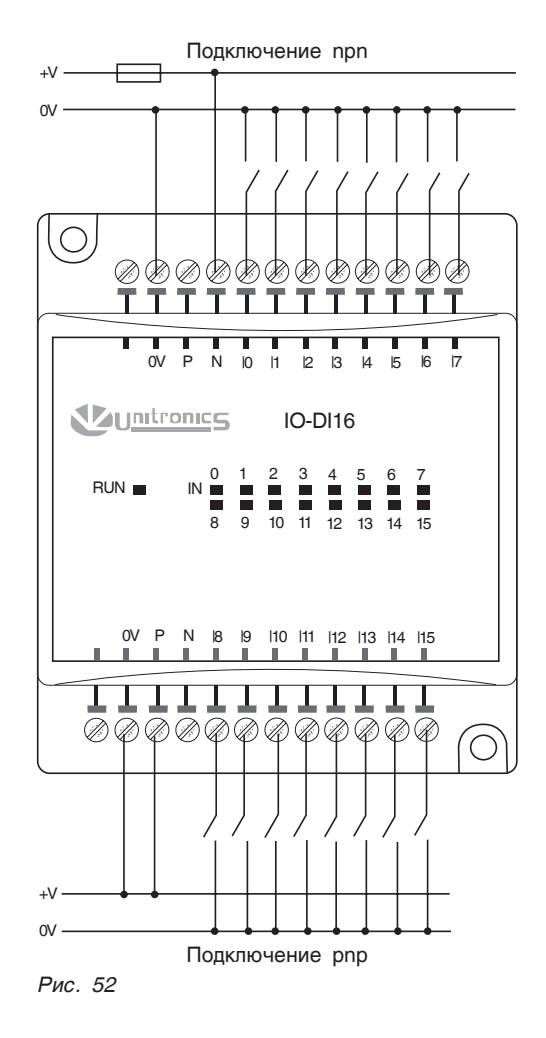

### 12.5 Мониторинг входных параметров диспетчерских блоков

Чтобы проверить соответствие точек ввода и статус подключения диспетчерских блоков в сети СANbus, необходимо с экрана МЕНЮ войти в раздел

ДИСПЕТЧЕРСКИЕ БЛОКИ, нажав кнопку (мониторинг диспетчерских блоков осуществляется только из СУ ЭНТРОМАТИК 100М).

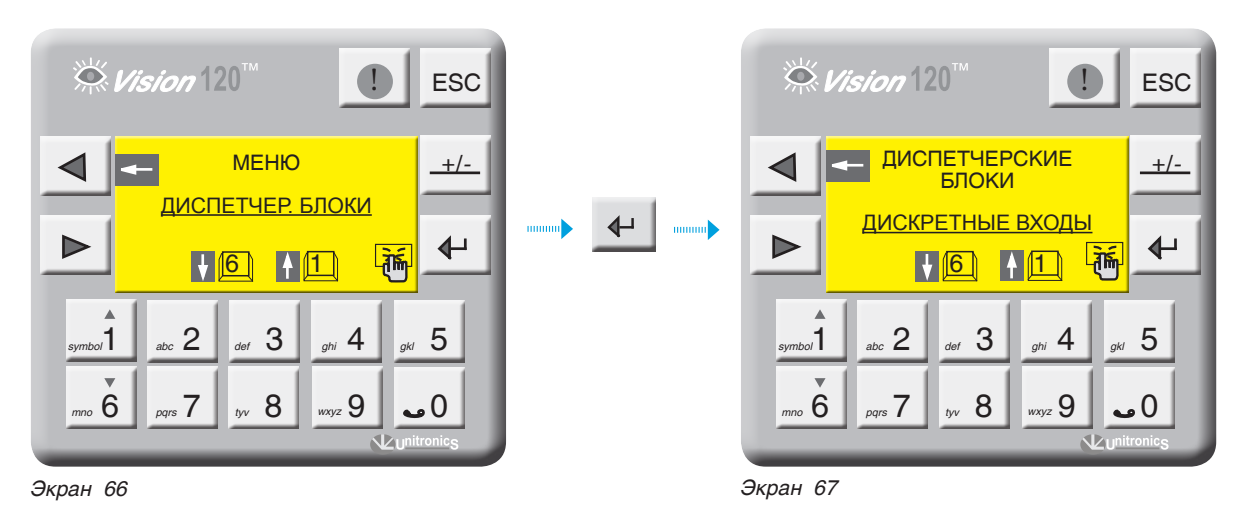

#### **Мониторинг диспетчерского блока дискретных входов DBDI**

С экрана 67, зайдите в раздел ДИСКРЕТНЫЕ ВХОДЫ, нажав кнопку  $\left| \leftarrow \right|$ .

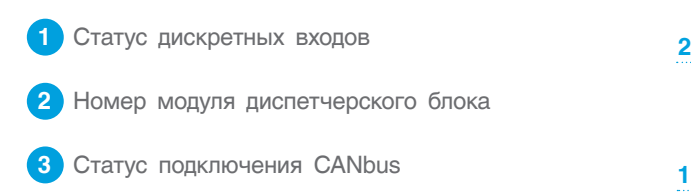

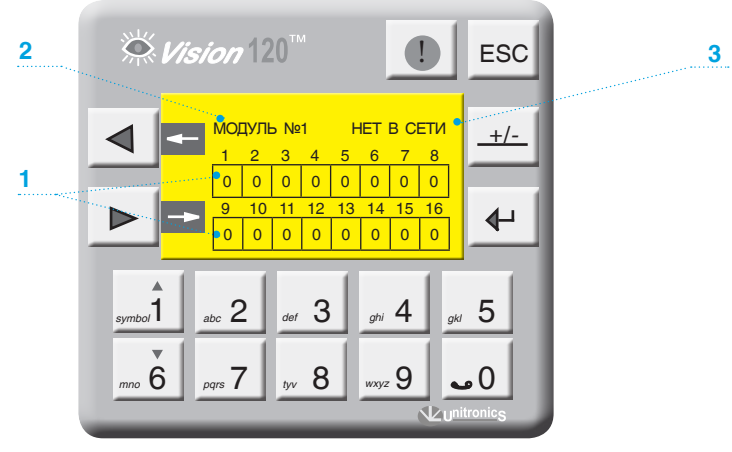

*Экран 68*

#### Мониторинг диспетчерского блока аналоговых входов DBAI

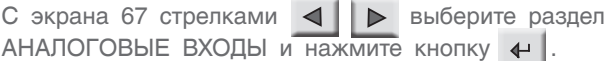

Данные, переданные через диспетчерские блоки, могут быть обработаны и масштабированы в SCADA

или в другой программе обработки данных, на которую эти данные поступают. Диапазон цифровых значений для датчика 4... 20 мА соответствует 819...4095.

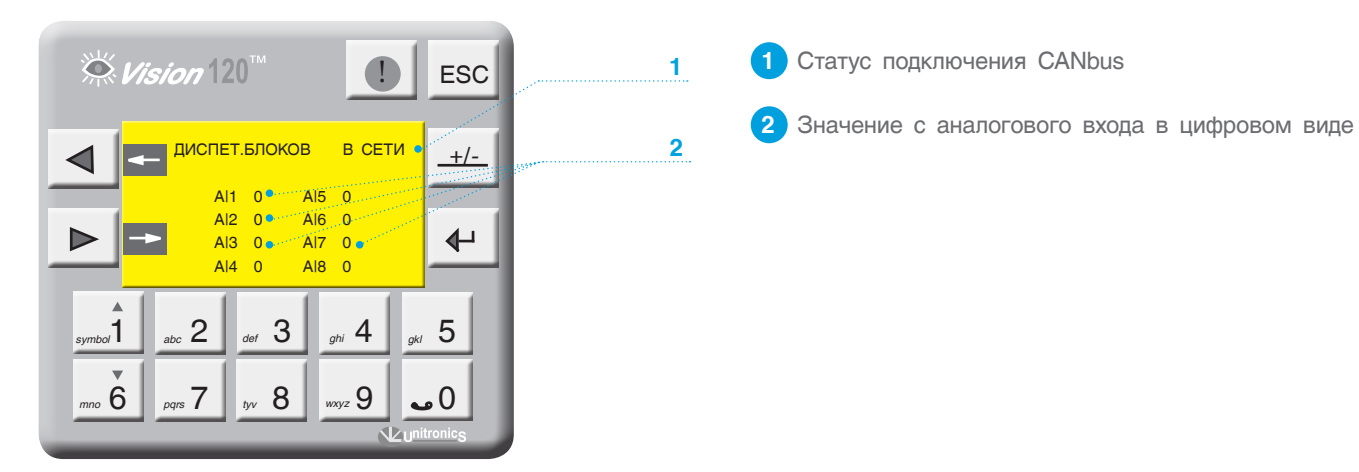

Экран 69

## 13 НЕИСПРАВНОСТИ И СПОСОБЫ ИХ УСТРАНЕНИЯ

#### *Таблица 9*

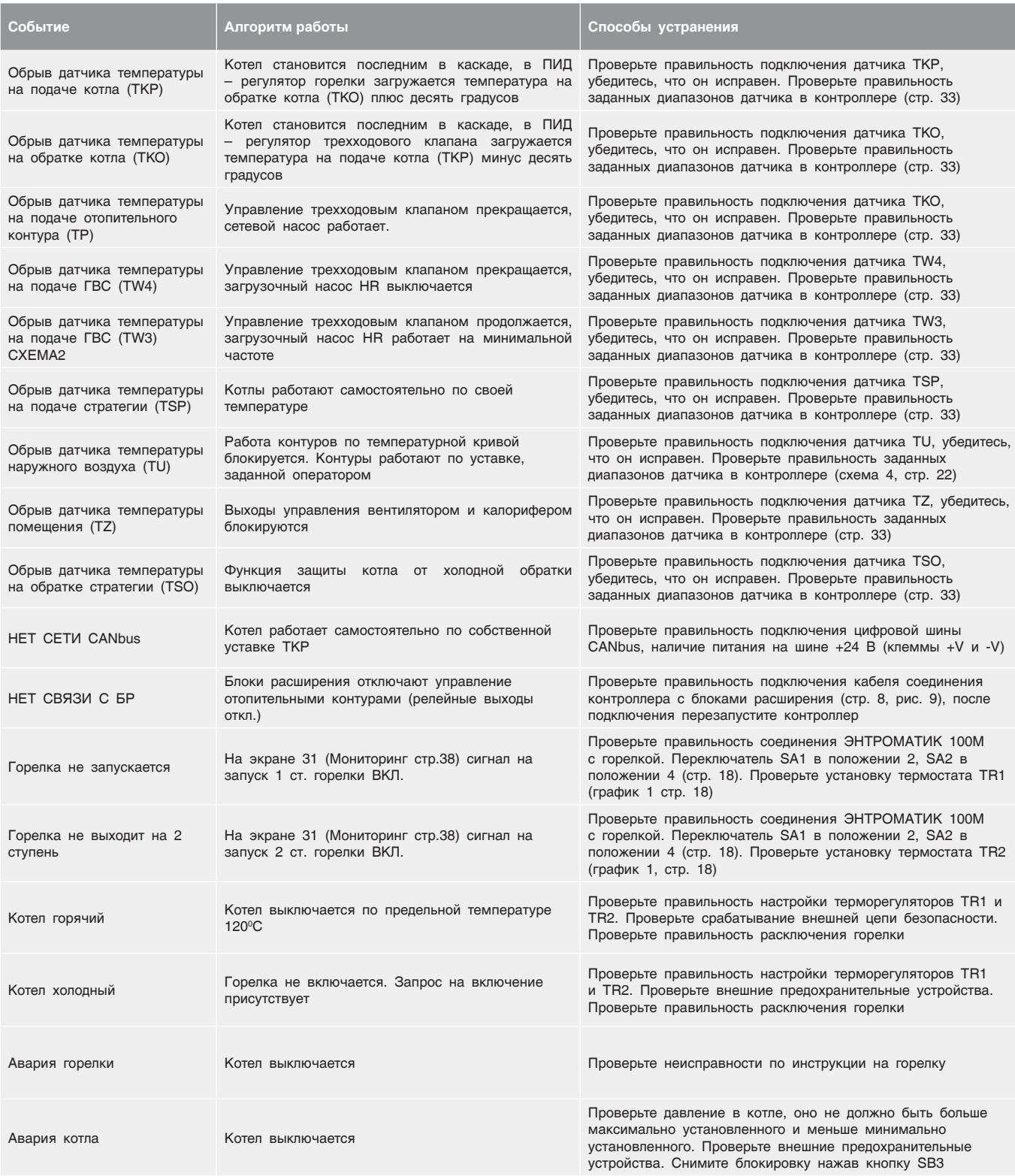

### 14 ПРИЛОЖЕНИЕ

### 14.1 Схема формирования уставки котла

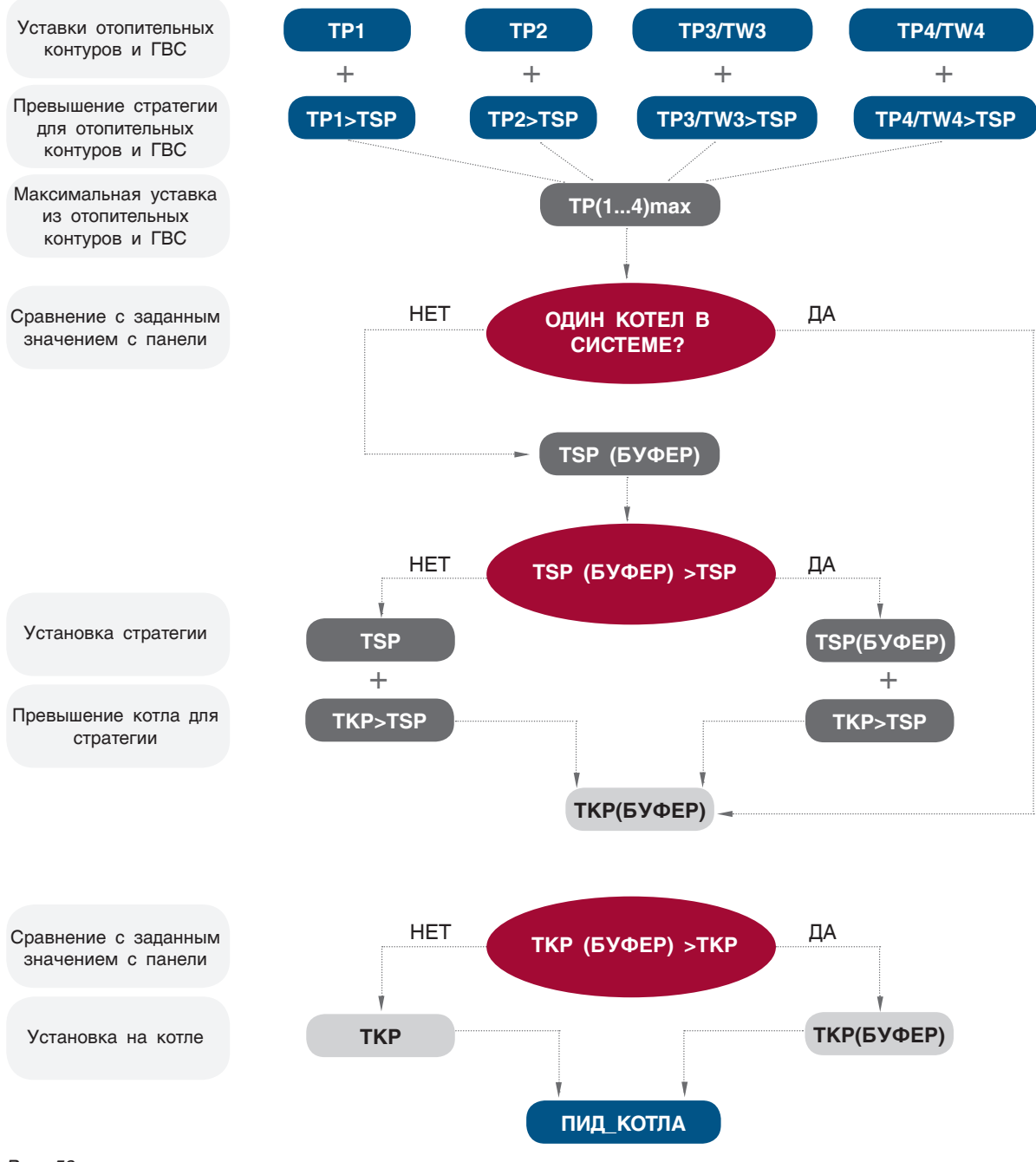

Рис. 53

### 14.2 Варианты конфигурации БЛОКОВ РАСШИРЕНИЯ

**ВАРИАНТ 1**

**ЧЕТЫРЕ ОТОПИТЕЛЬНЫХ КОНТУРА**

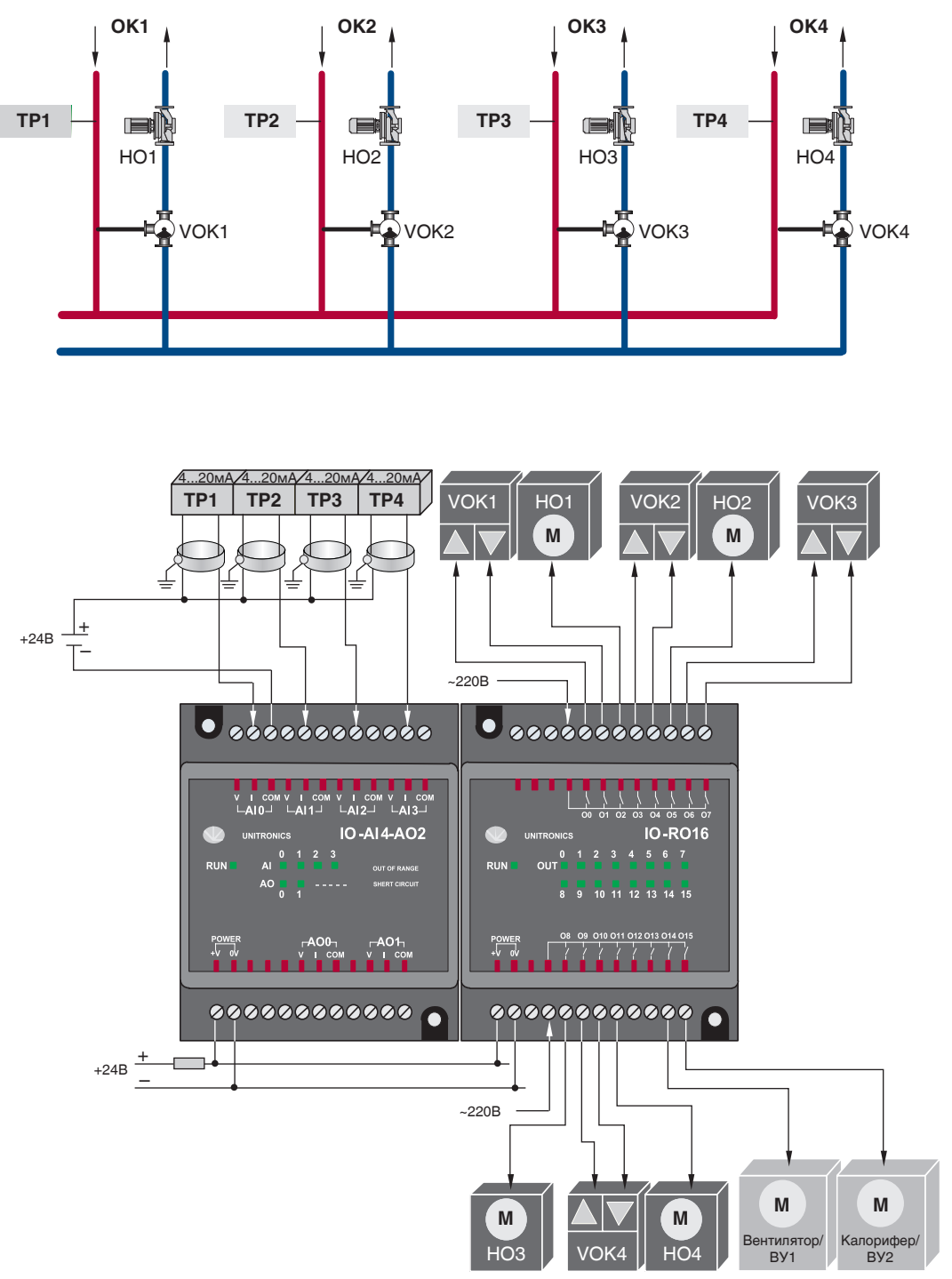

*Рис. 54*
#### **BAPUAHT 2**

ТРИ ОТОПИТЕЛЬНЫХ КОНТУРА и ГВС

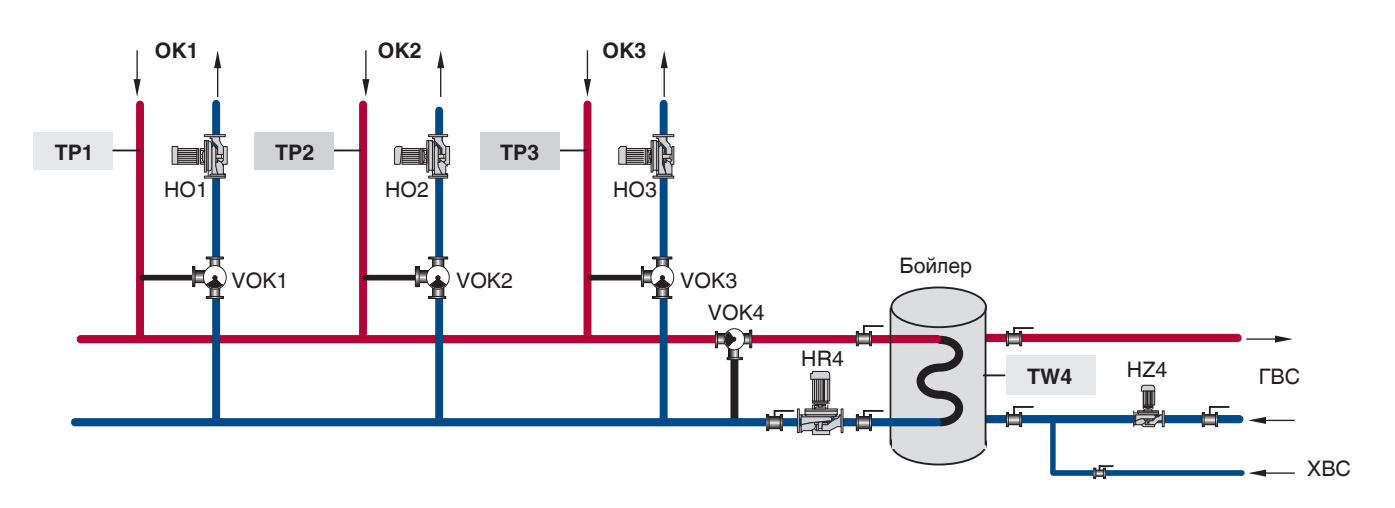

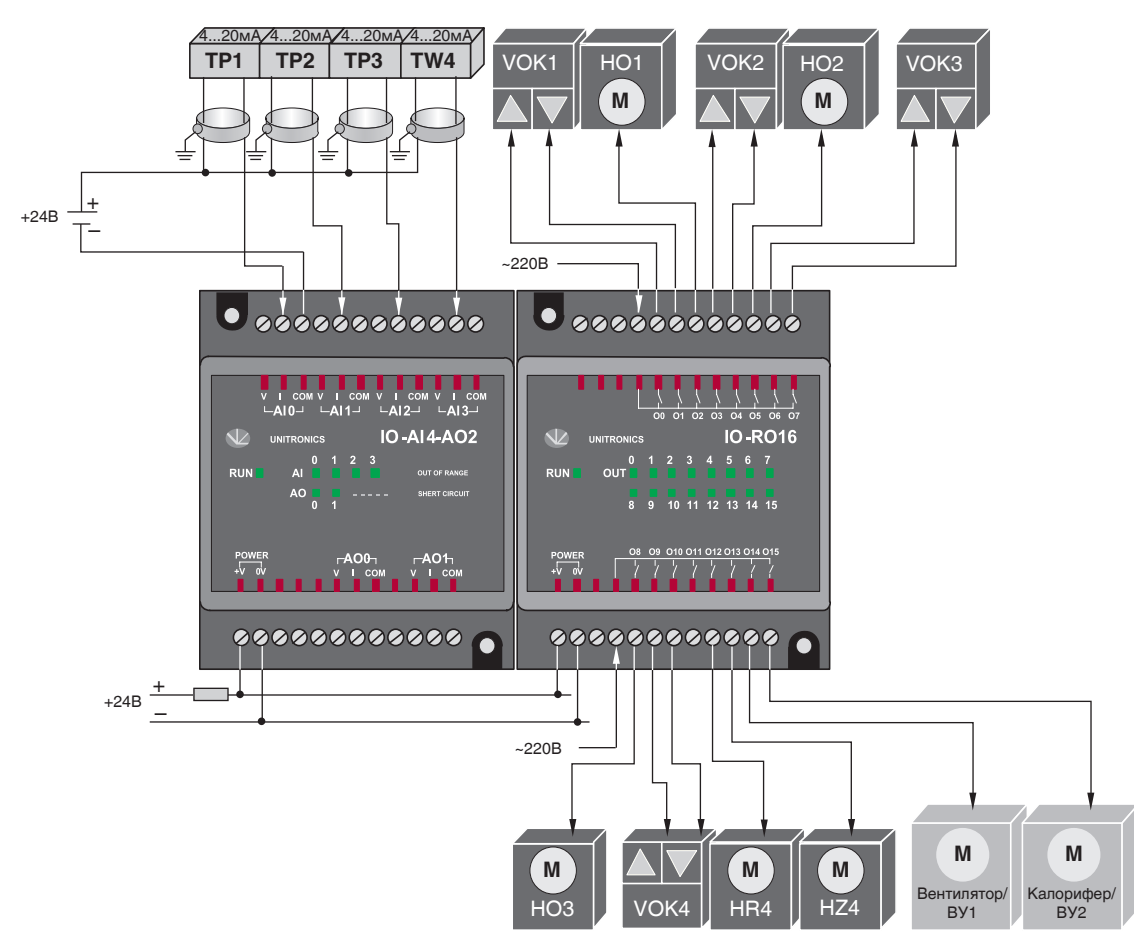

Рис. 55

### ВАРИАНТ 3

ТРИ ОТОПИТЕЛЬНЫХ КОНТУРА и ГВС с бойлером

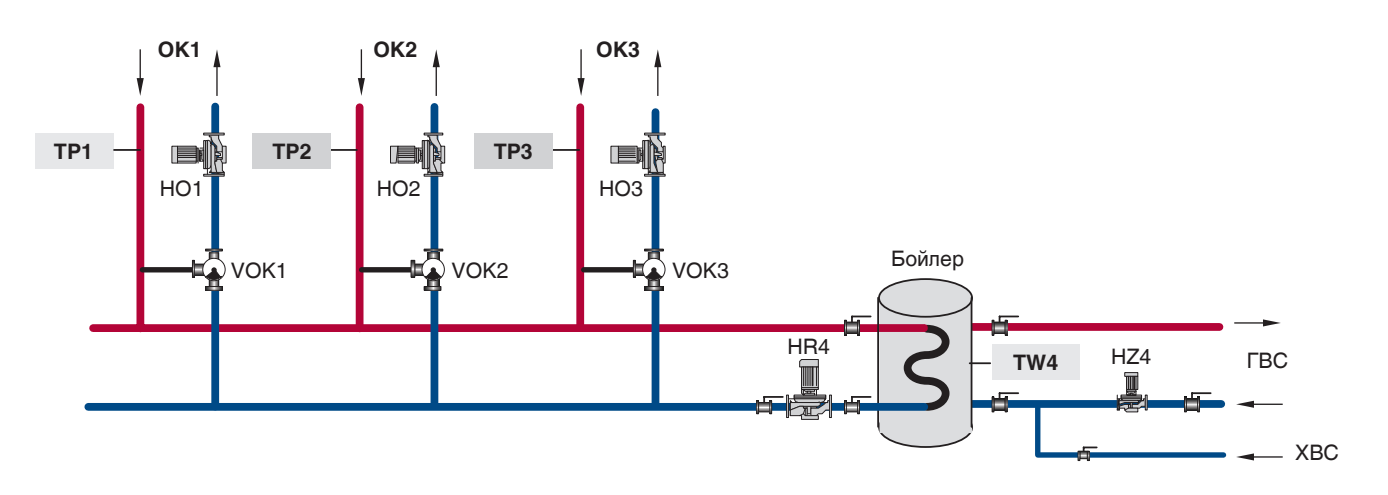

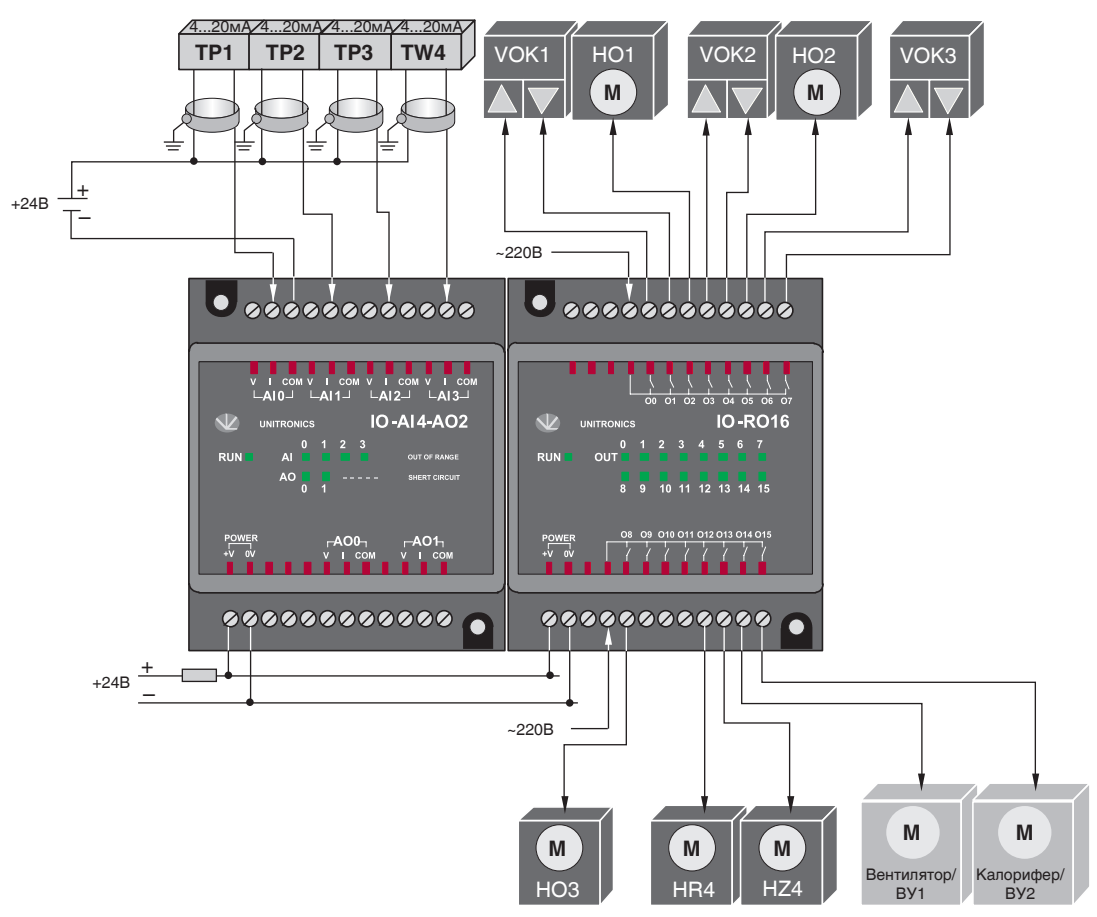

Рис. 56

#### **BAPUAHT 4**

ДВА ОТОПИТЕЛЬНЫХ КОНТУРА и ГВС с частотным регулированием

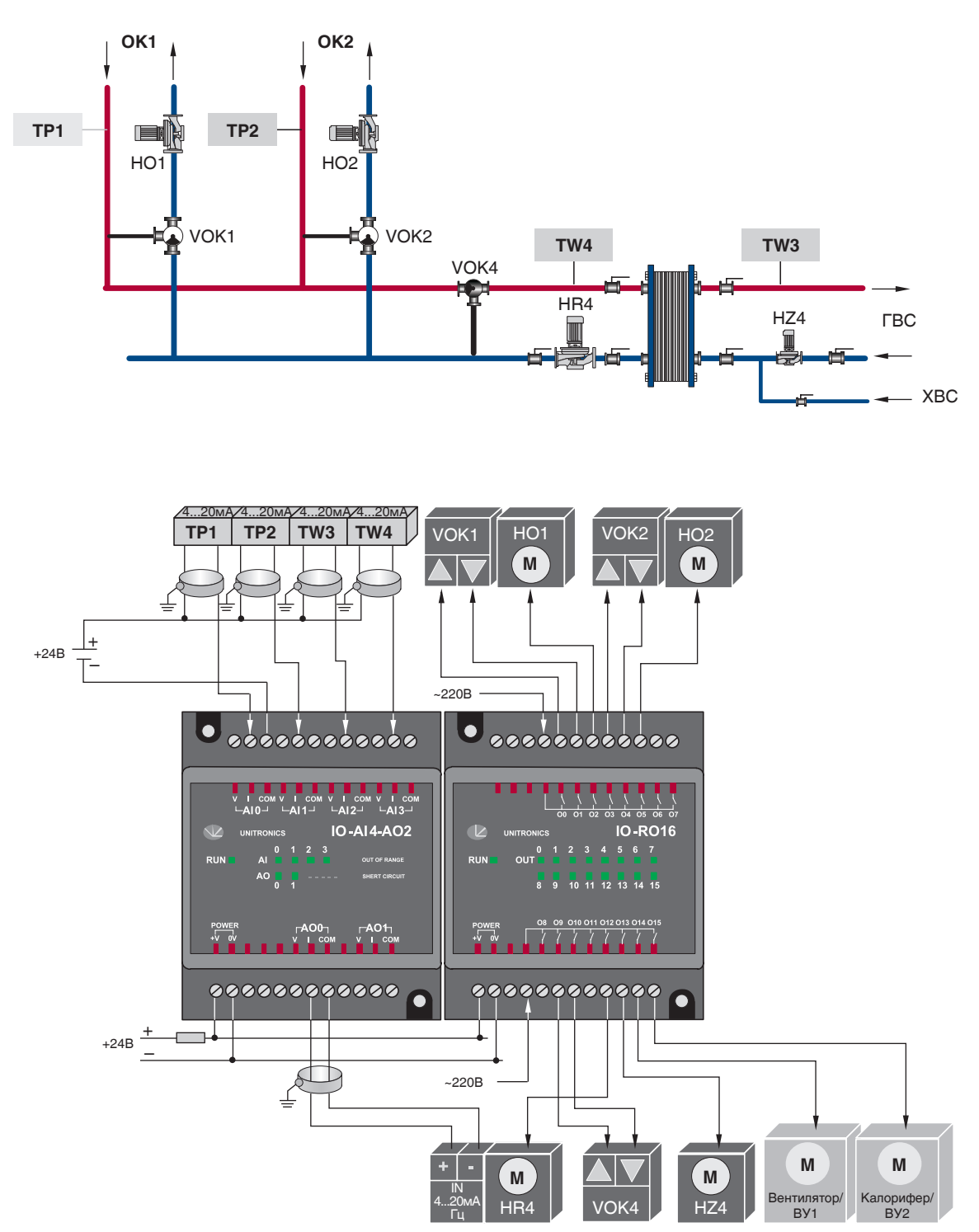

Рис. 57

### 14.3 Таблица вводимых параметров конфигурации ЭНТРОМАТИК 100М

#### *Таблица 10*

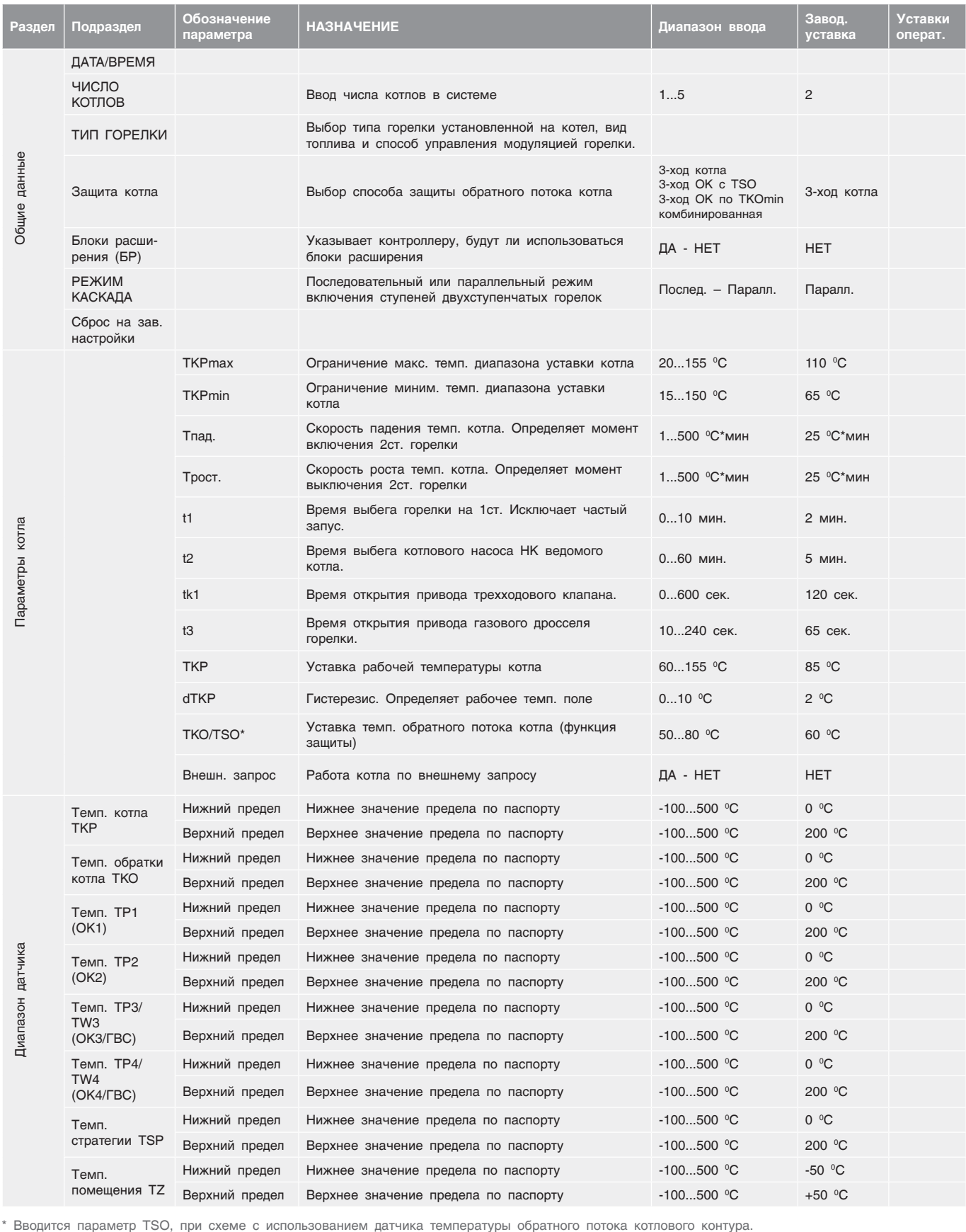

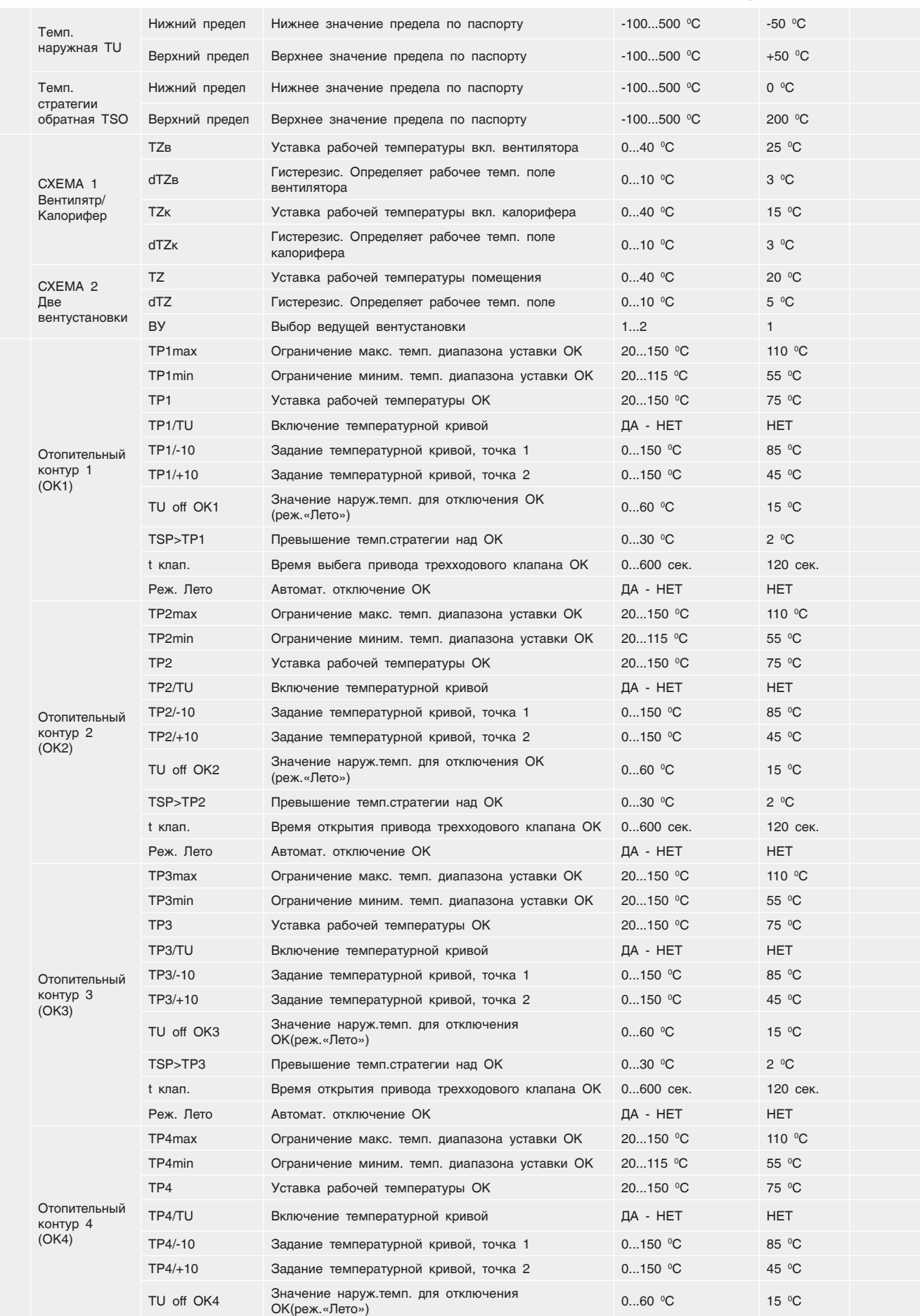

СРТК

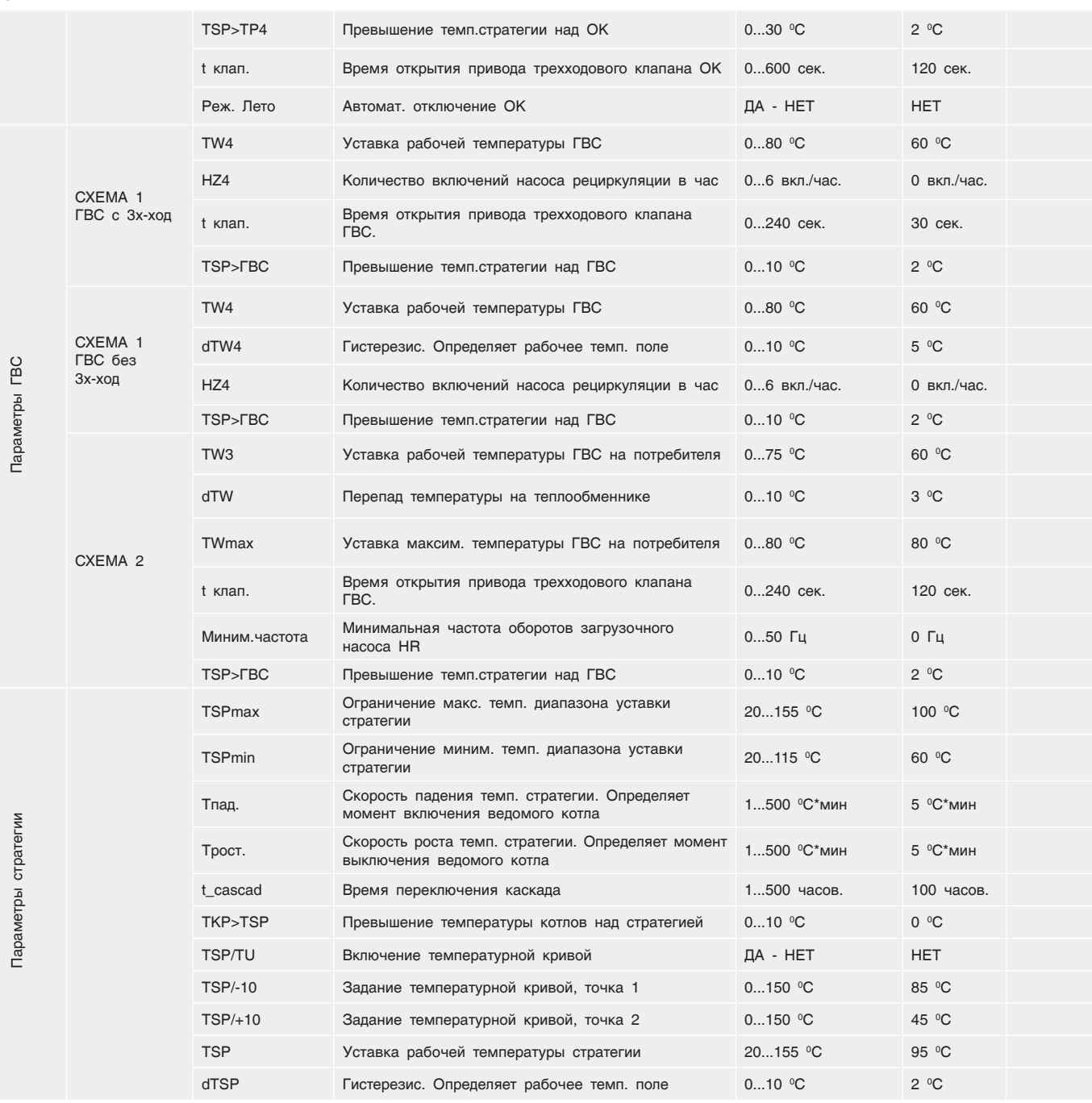

## 14.4 Адреса ВХОДЫ/ВЫХОДЫ блоков расширения

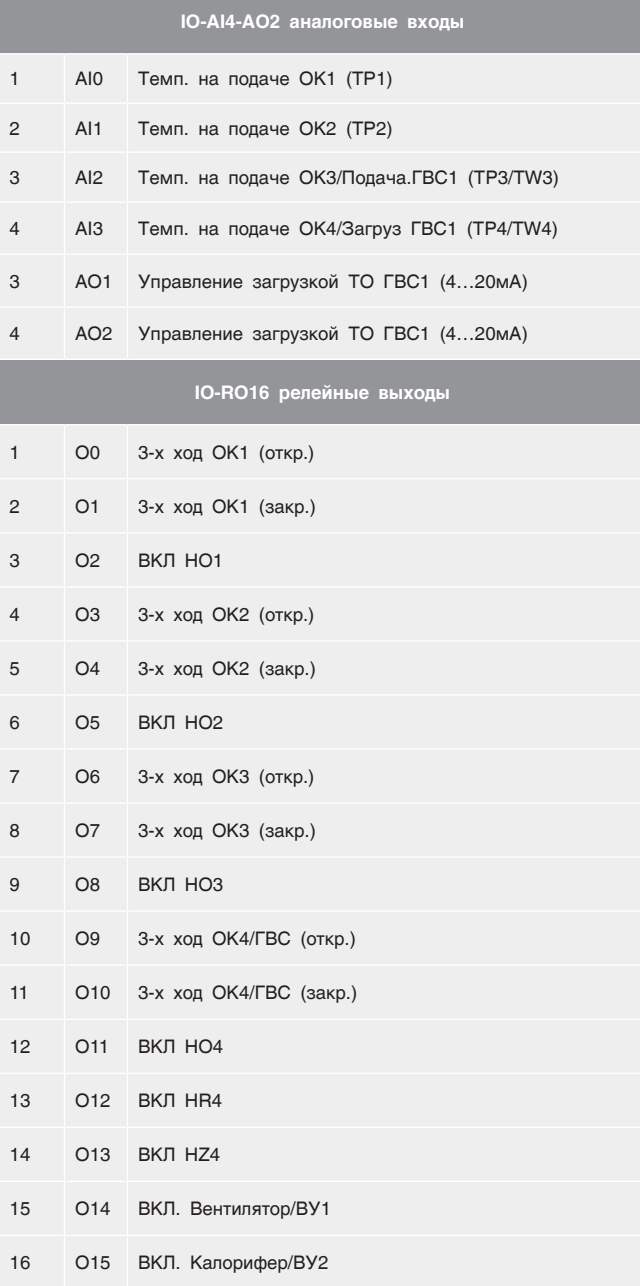

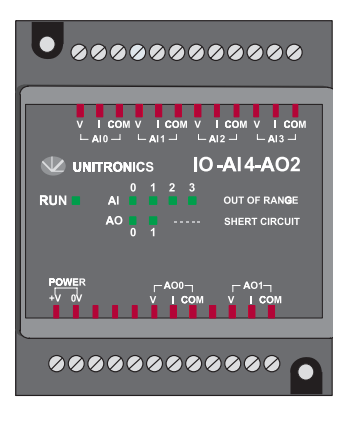

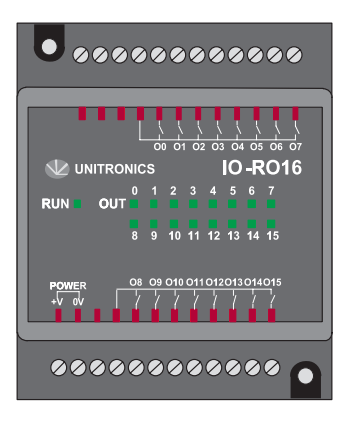

### 14.5 База данных, передаваемая по протоколу Modbus СУ ЭНТРОМАТИК 100М (Port 2)

#### *Таблица 11*

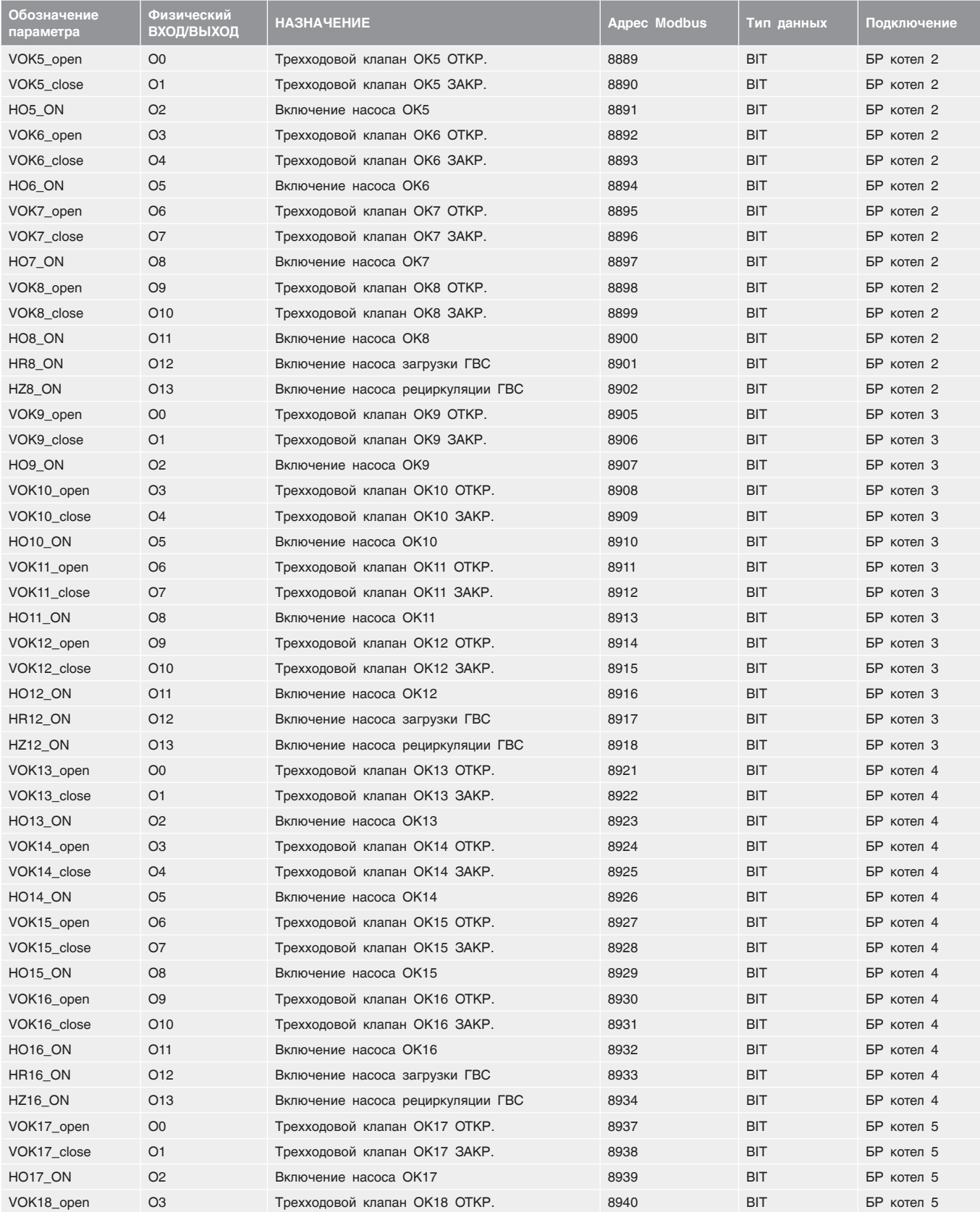

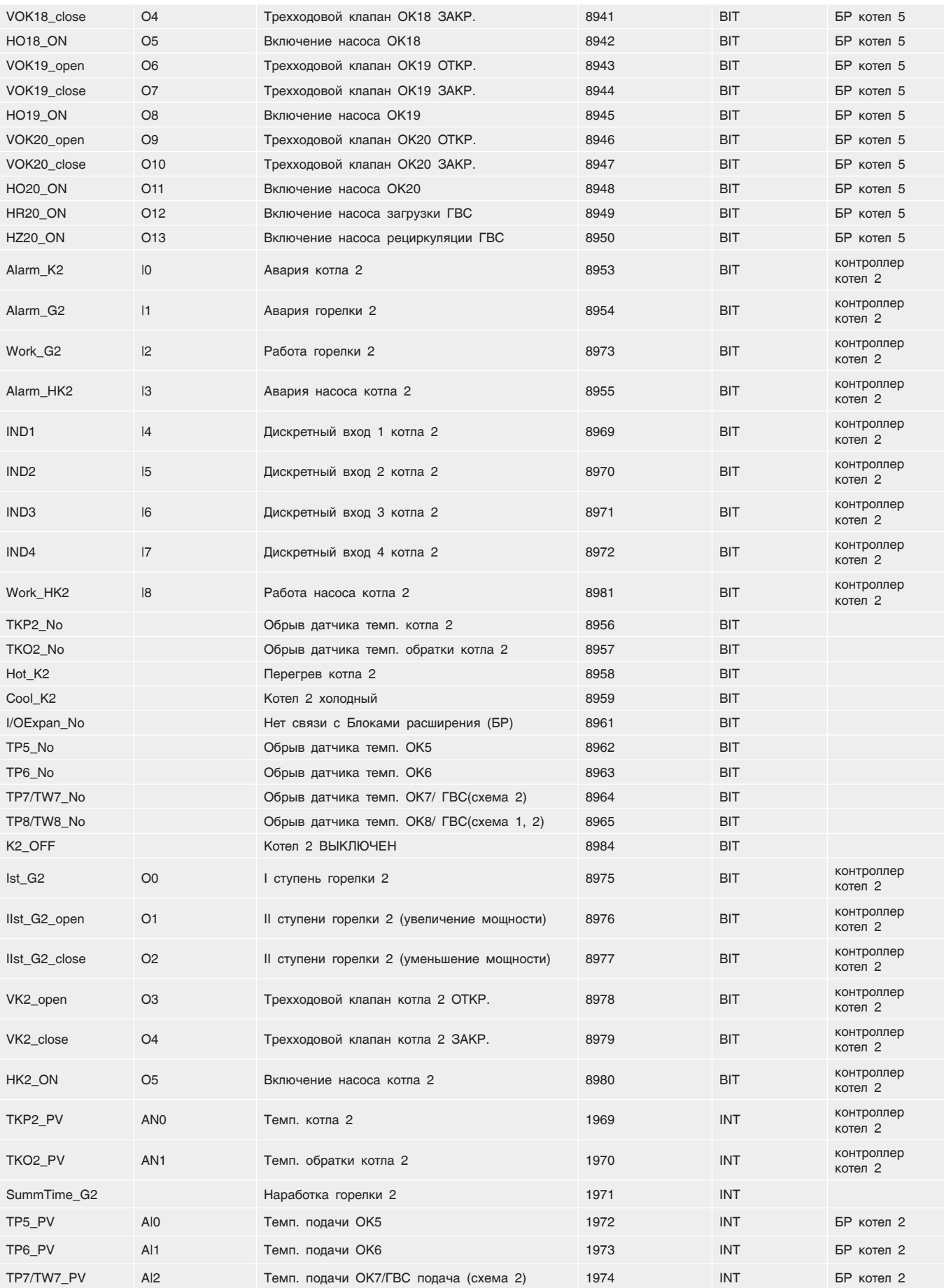

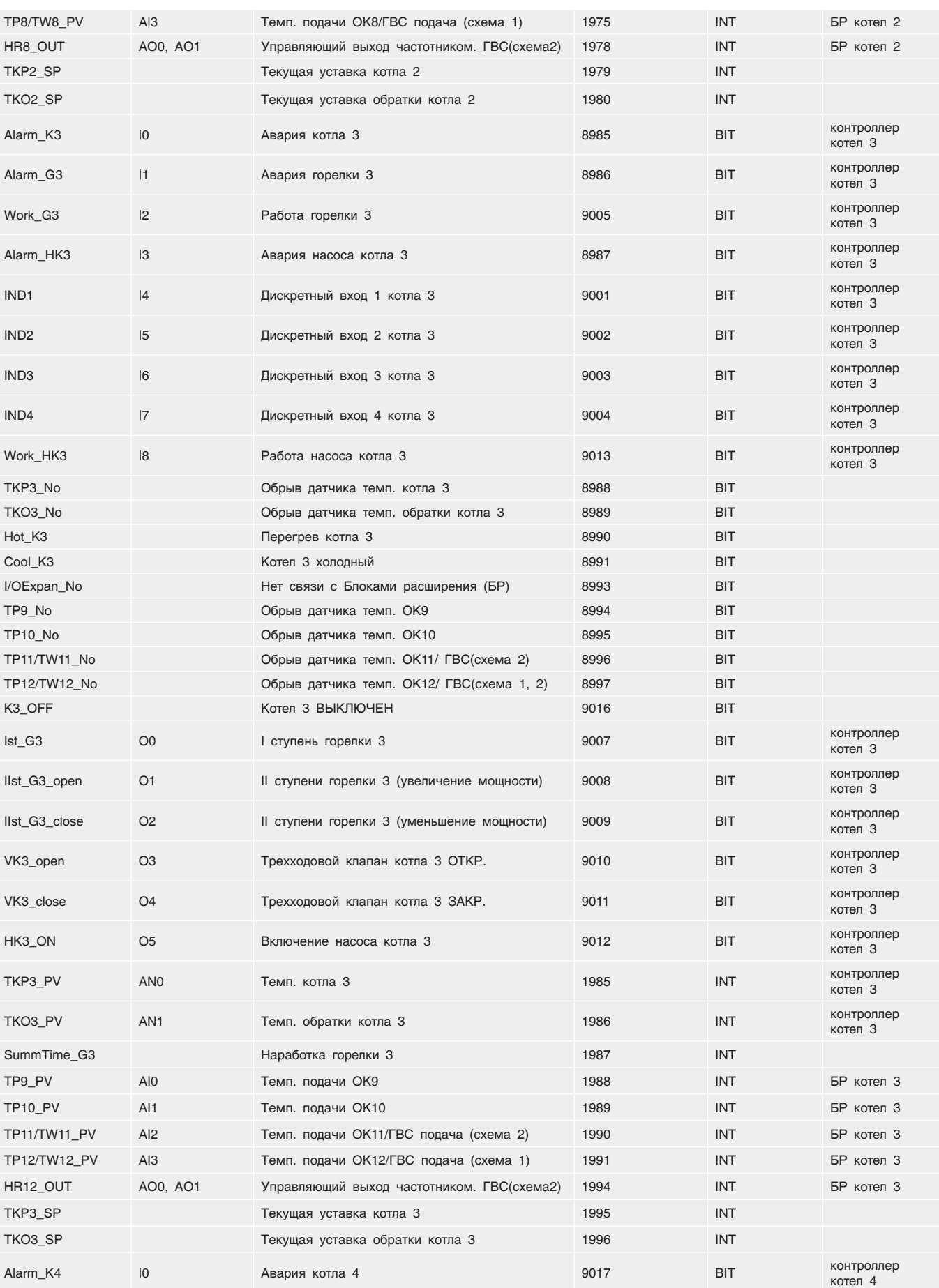

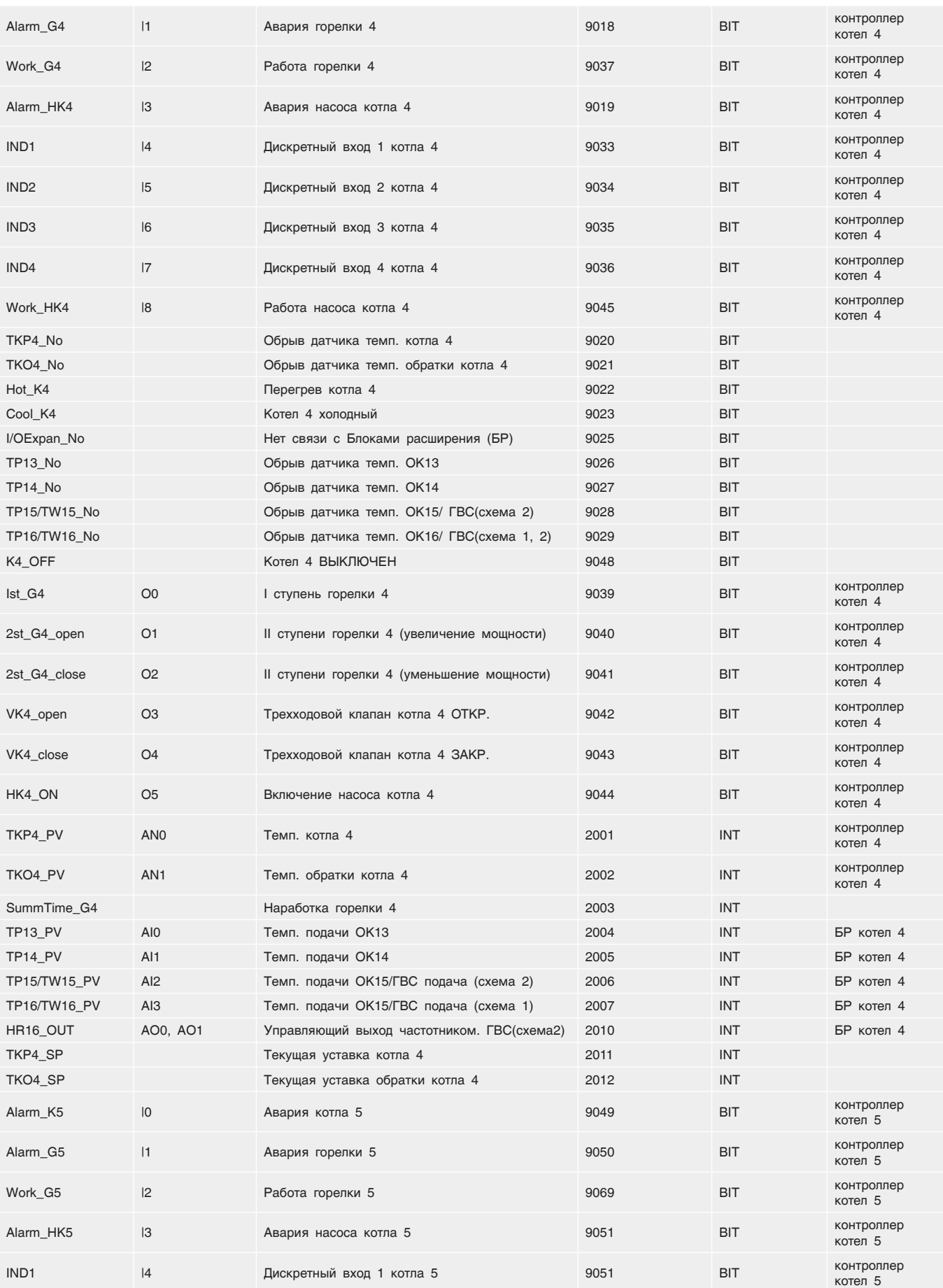

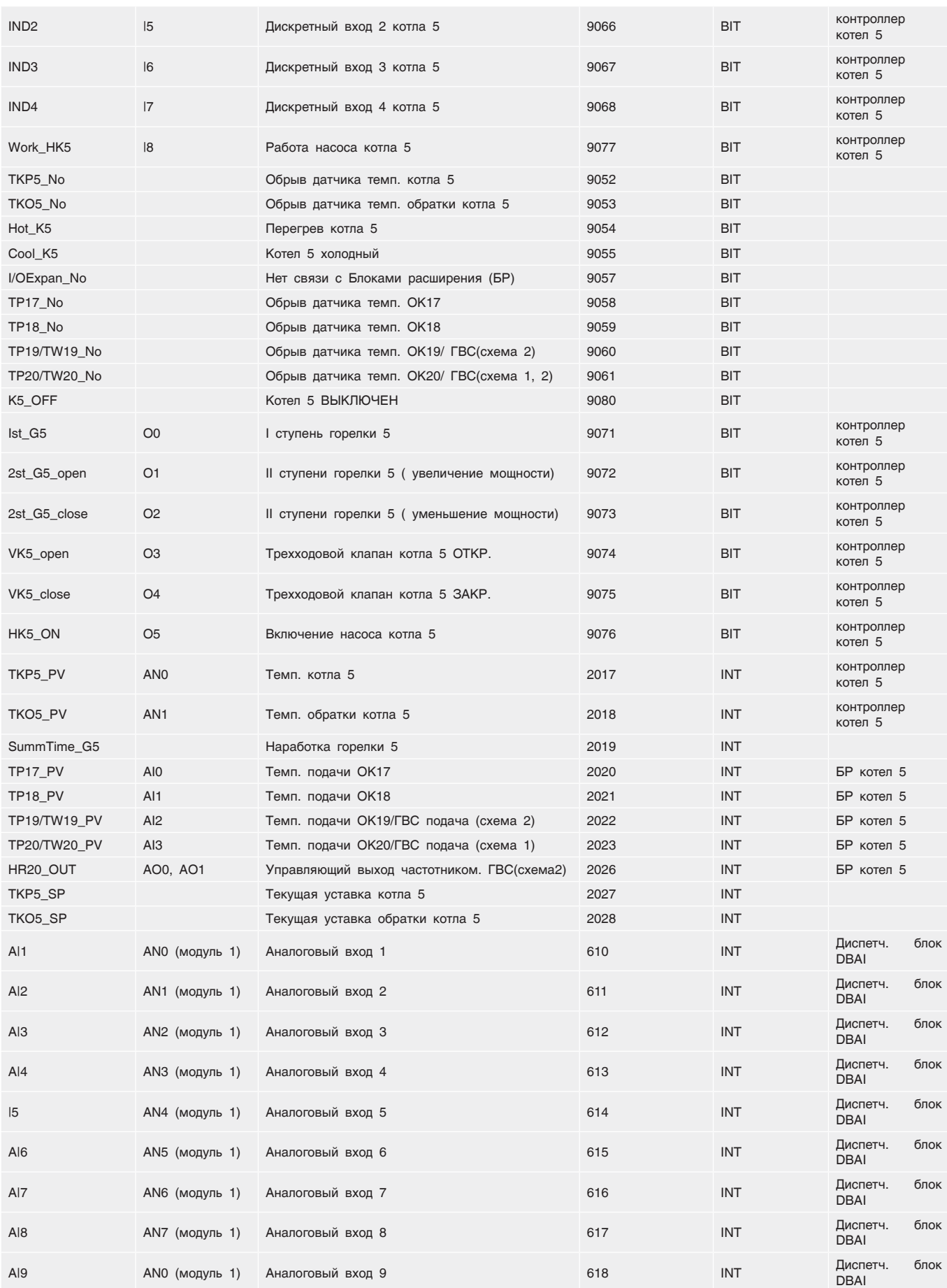

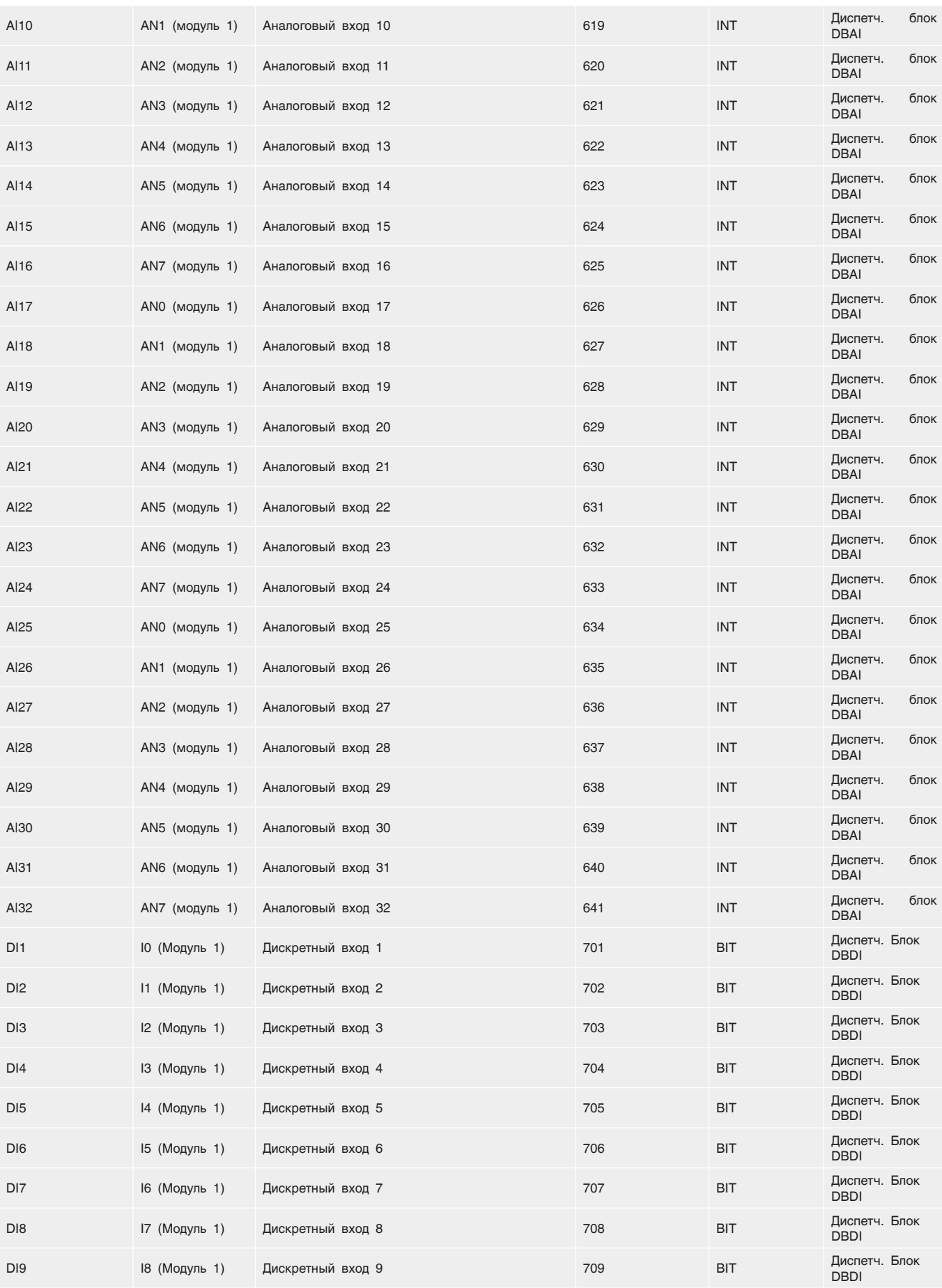

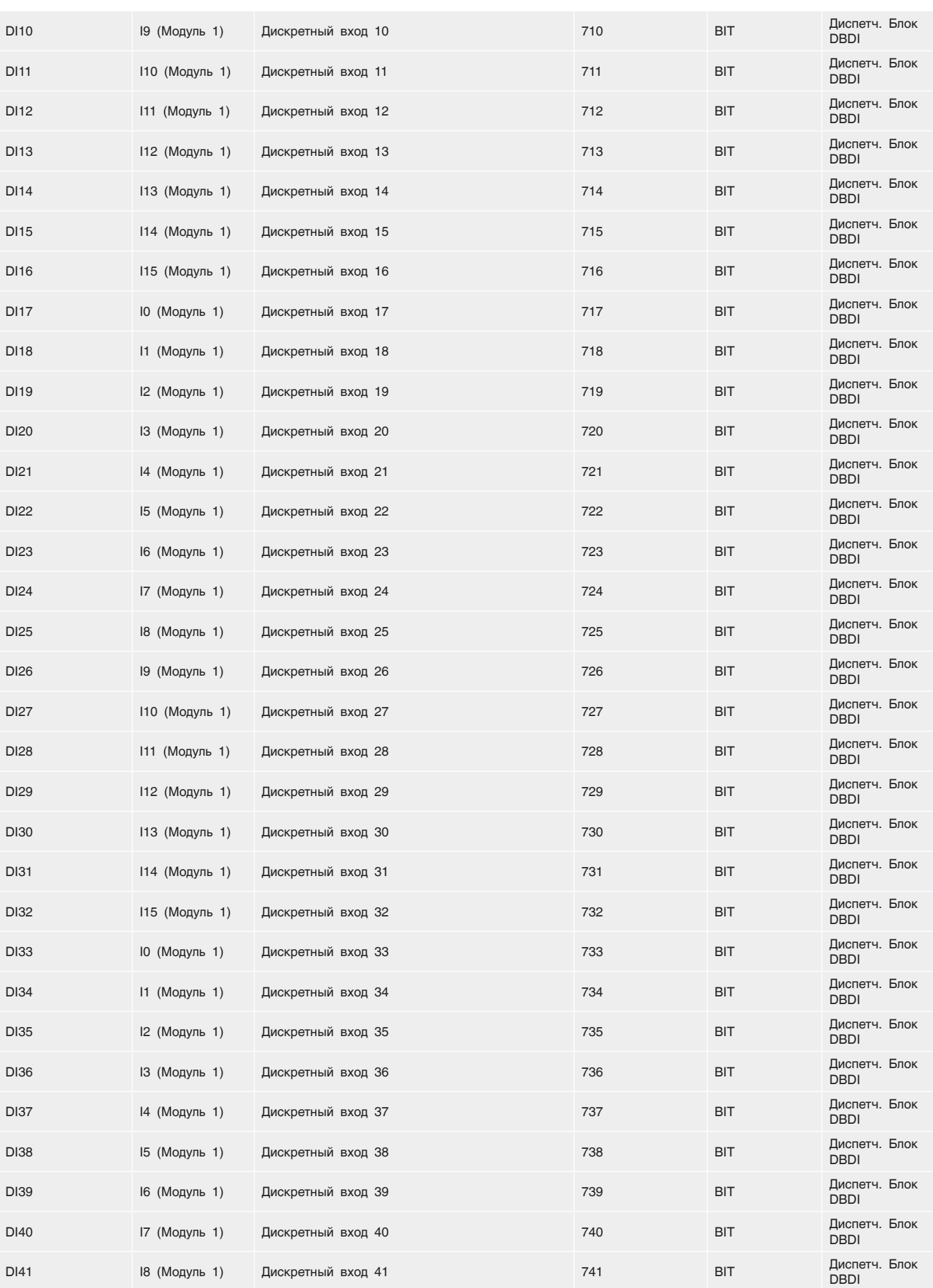

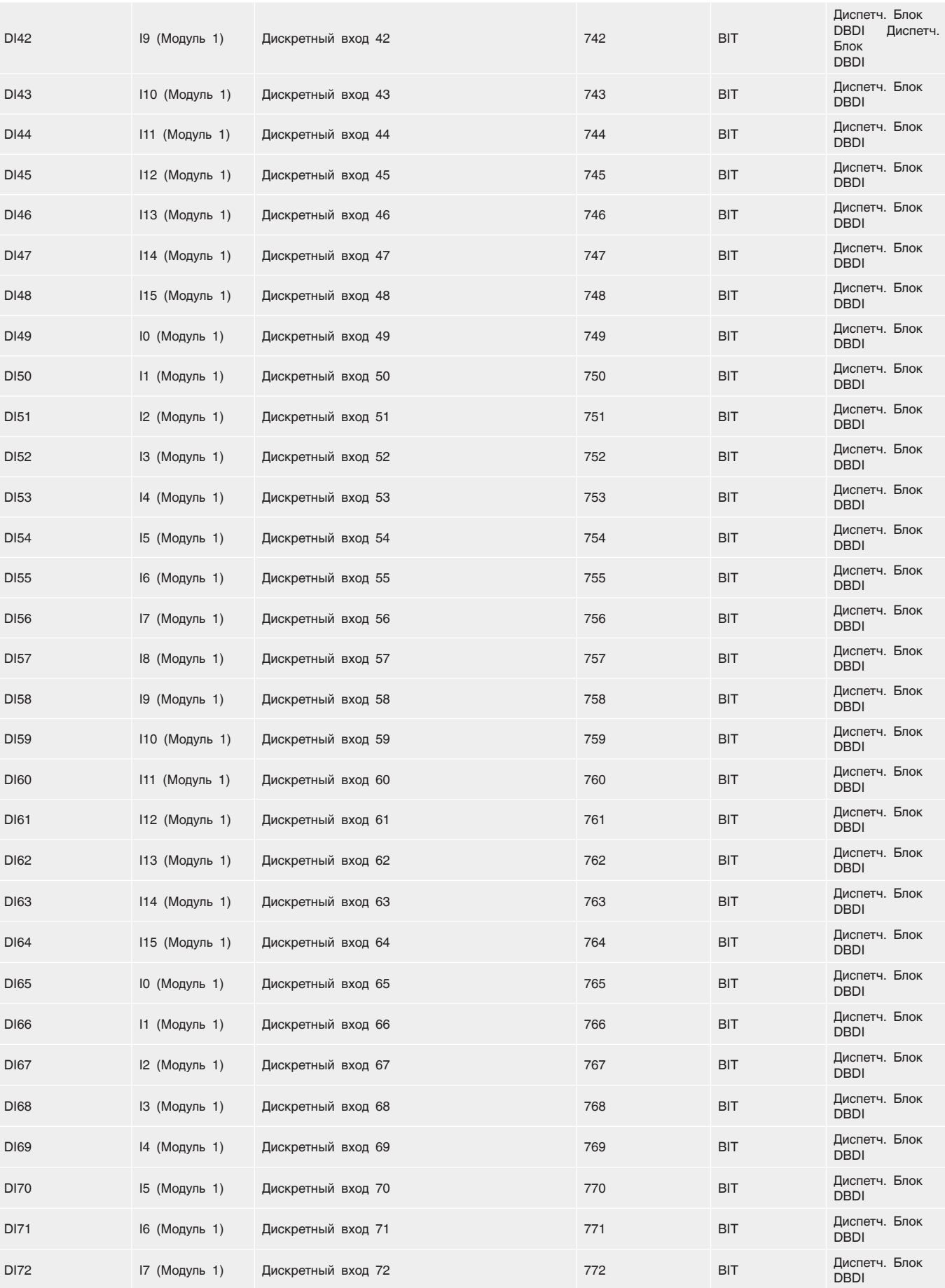

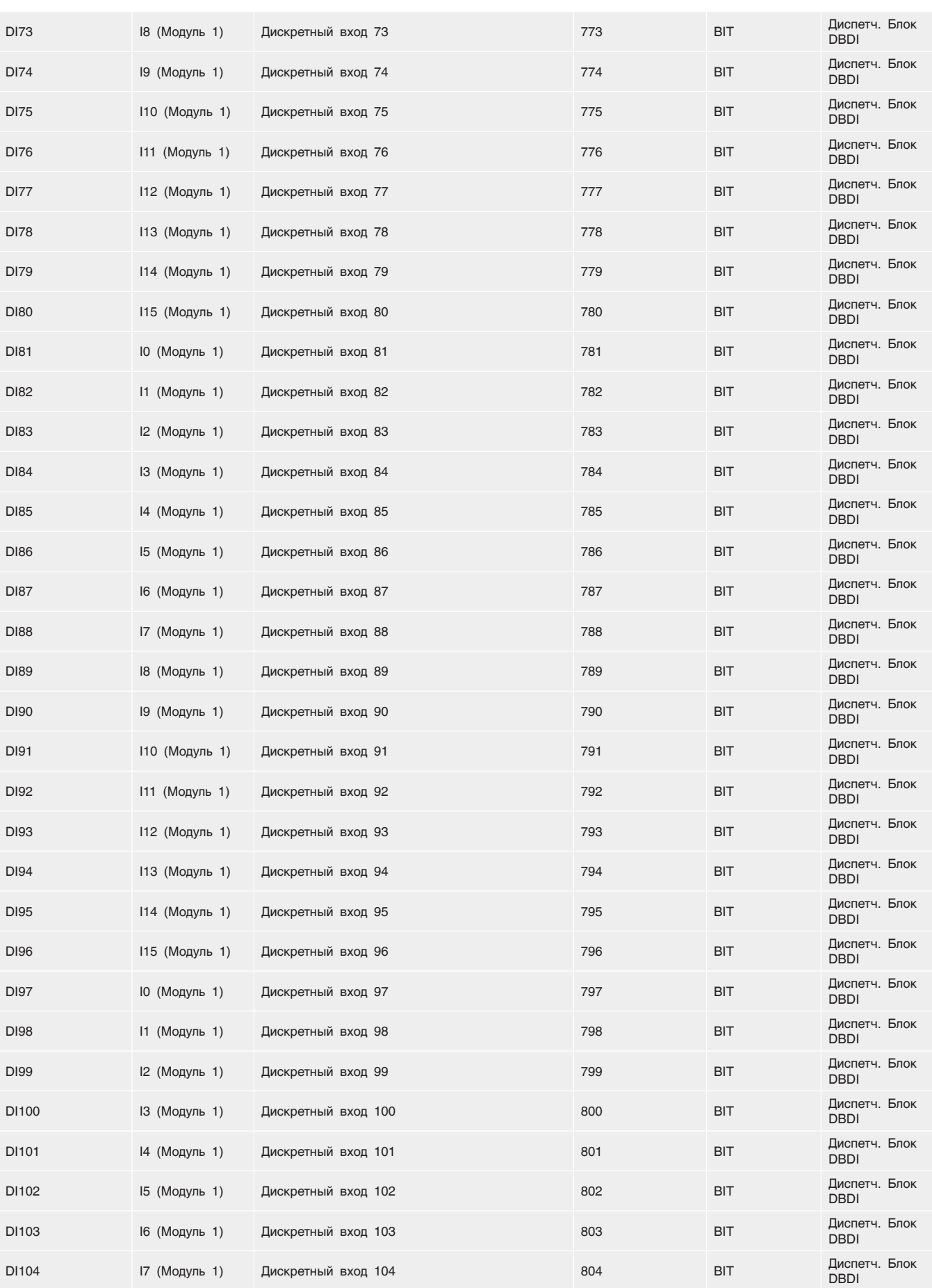

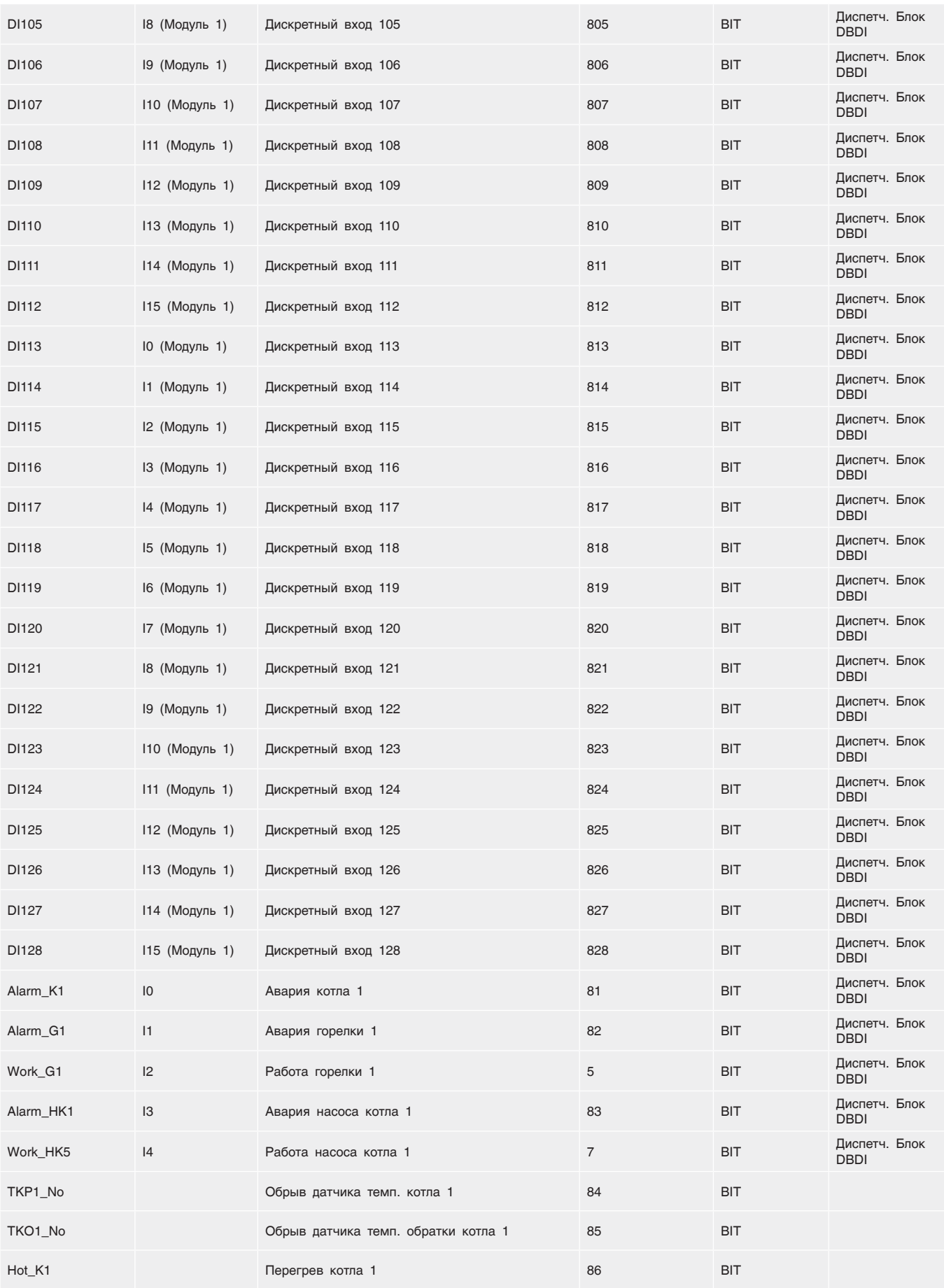

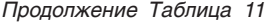

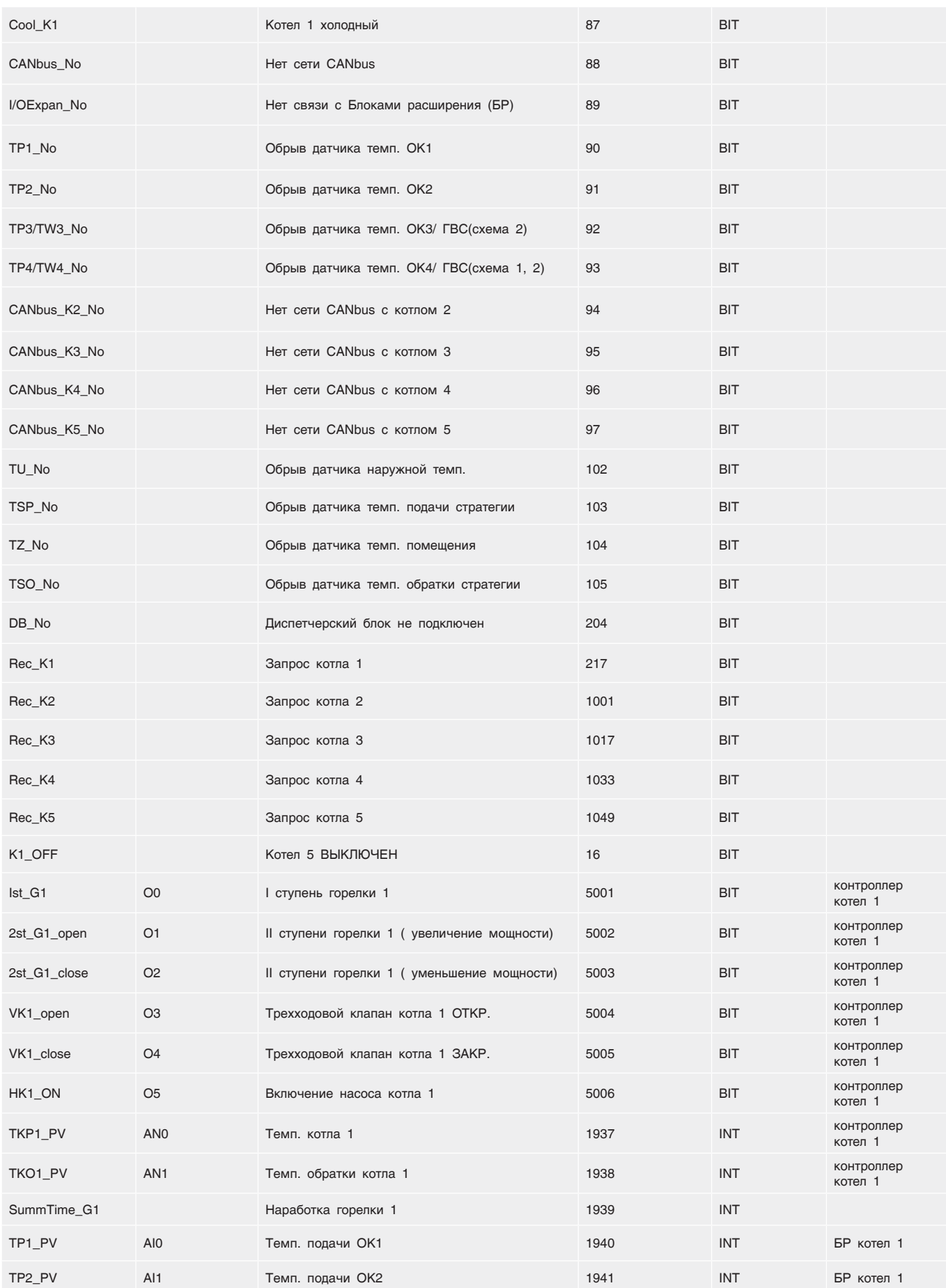

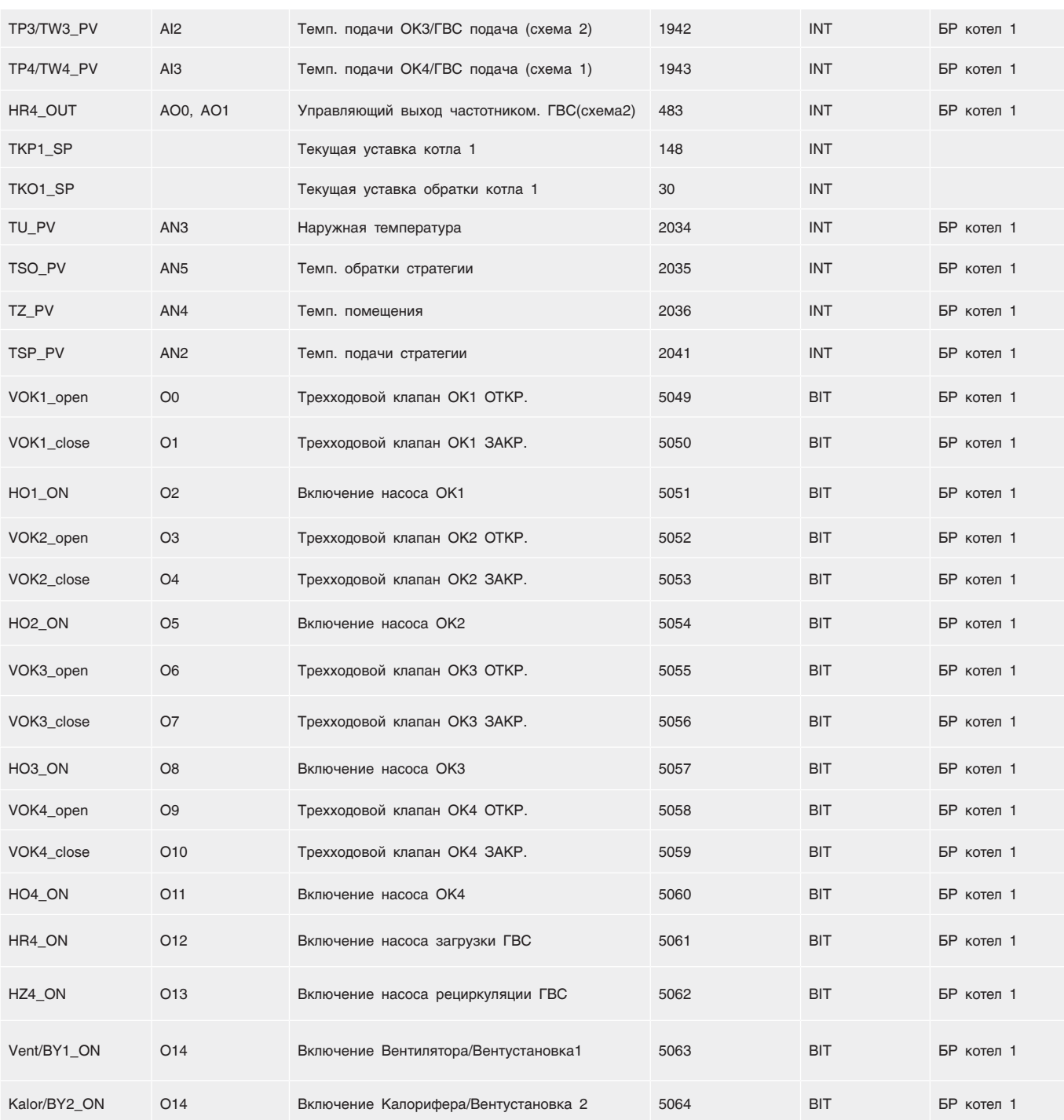

### 14.6 Настройка порта COM2 контроллера, задание ID адреса в сети Modbus

#### RS232 RS232

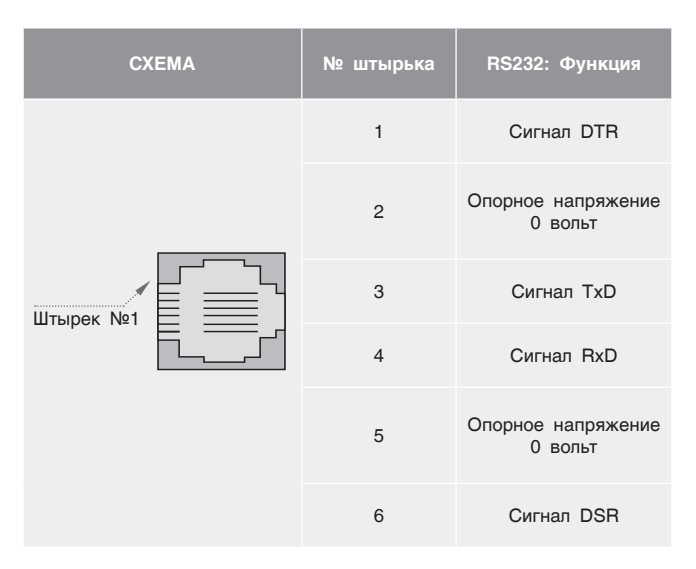

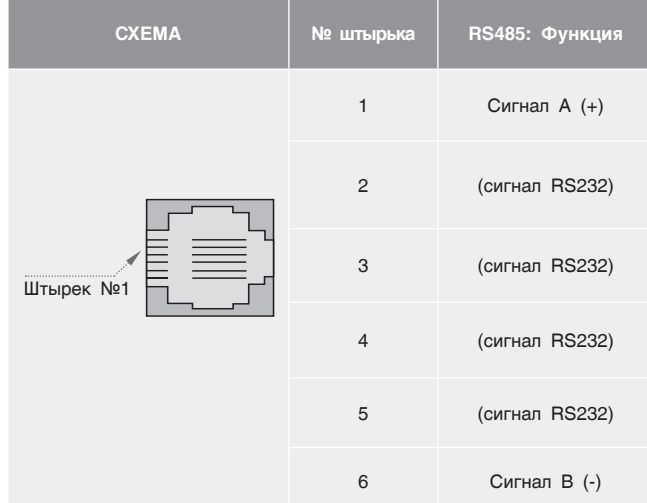

#### **RS485 Настройки конечной схемы**

Настройки перемычки, показанные в Таблице ниже, определяют, будет ли Энтроматик 100М функционировать, как конечное устройство в

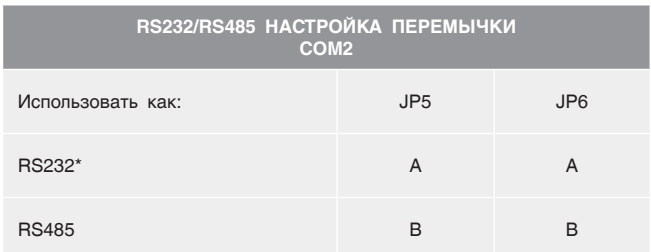

сети RS485. Обратите внимание, что настройки выставлены по умолчанию как «вкл.».

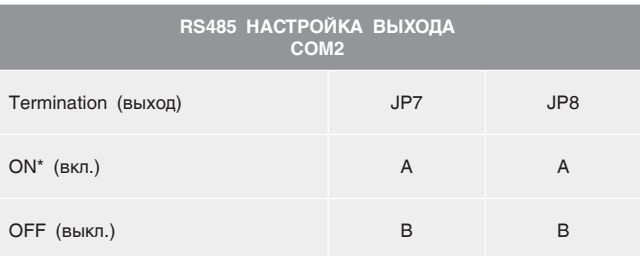

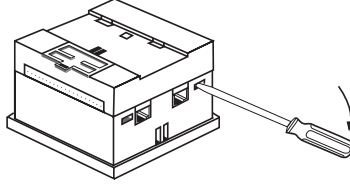

1. Открыть контроллер

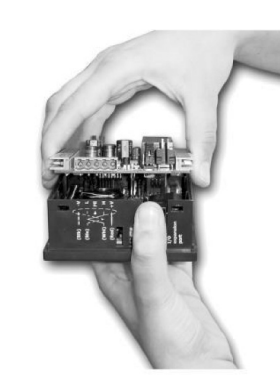

2. Снять верхнюю плату

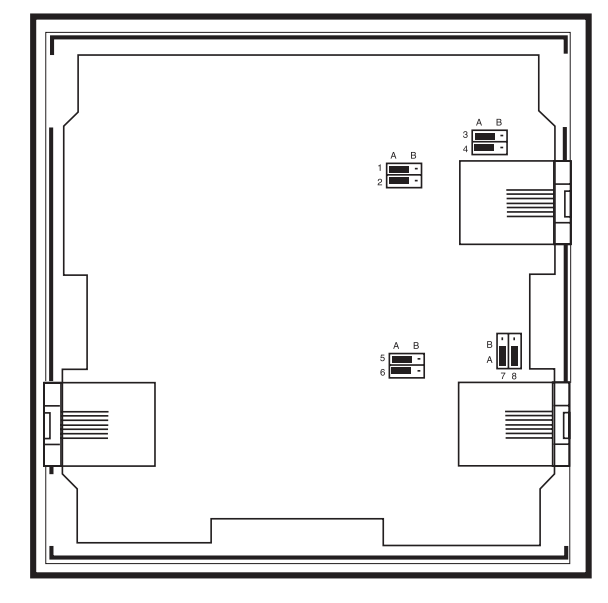

3. Установите перемычки

Для настройки порта 2 Энтроматик 100М, зайдите в меню «Общие данные».

Кнопкой выберите необходимый интерфейс и выйдите из меню, нажав кнопку  $\left| \cdot \right|$ .

Установите перемычки JP5 и JP6 в нужное положение.

Задайте адрес Энтроматик 100М, подключенного в Вашу сеть Modbus. Для задания адреса Энтроматик 100М, зайдите в меню «Общие данные».

Введите номер адреса на цифровой клавиатуре (64-255) и нажмите ввод  $\Box$  Выйдите из меню, нажав  $\Box$ .

**Вскрытие корпуса контроллера может осуществлять только квалифицированный персонал, прошедший обучение в компании «Энтророс». В противном случае повреждения, произведенные в процессе вскрытия корпуса, не являются гарантийным случаем и изделие замене не подлежит.** 

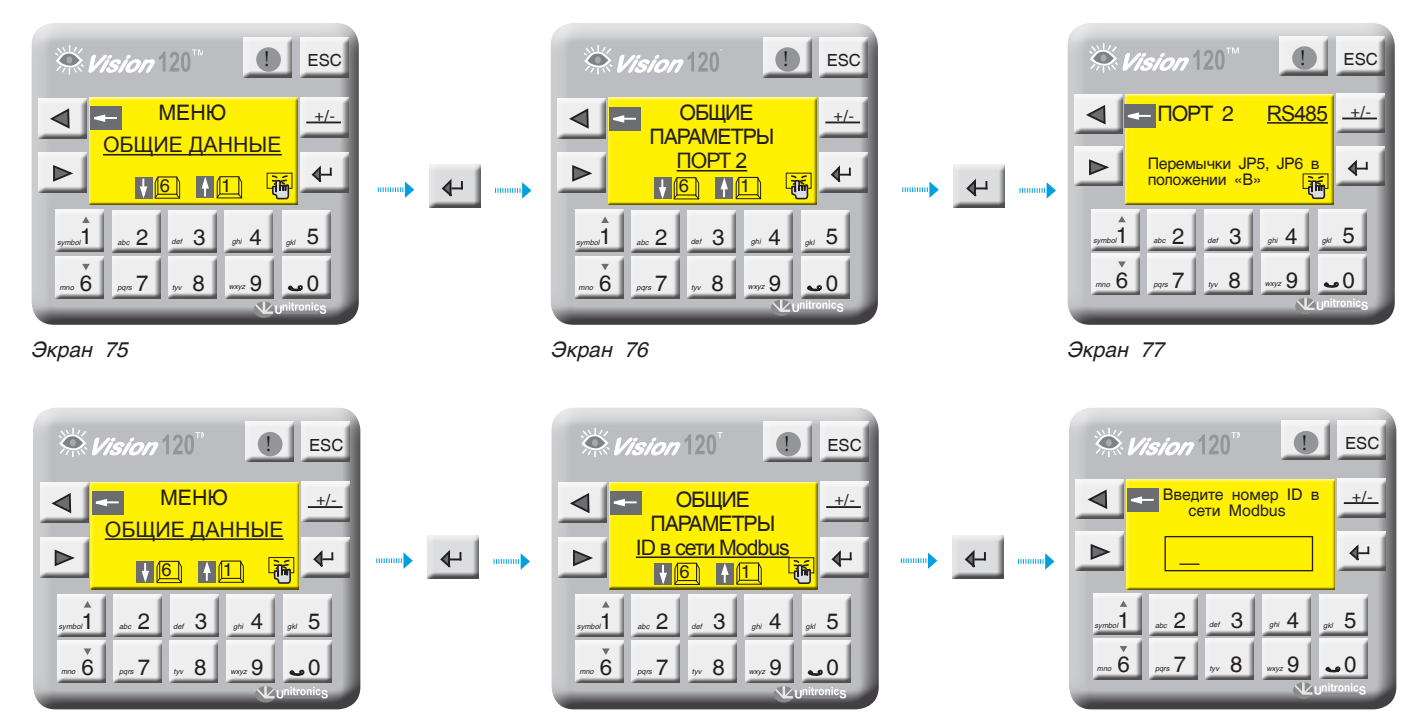

*Экран 78 Экран 79 Экран 80*

### 14.7 Схема подключения в щите СУ ЭНТРОМАТИК 100М блока "В"

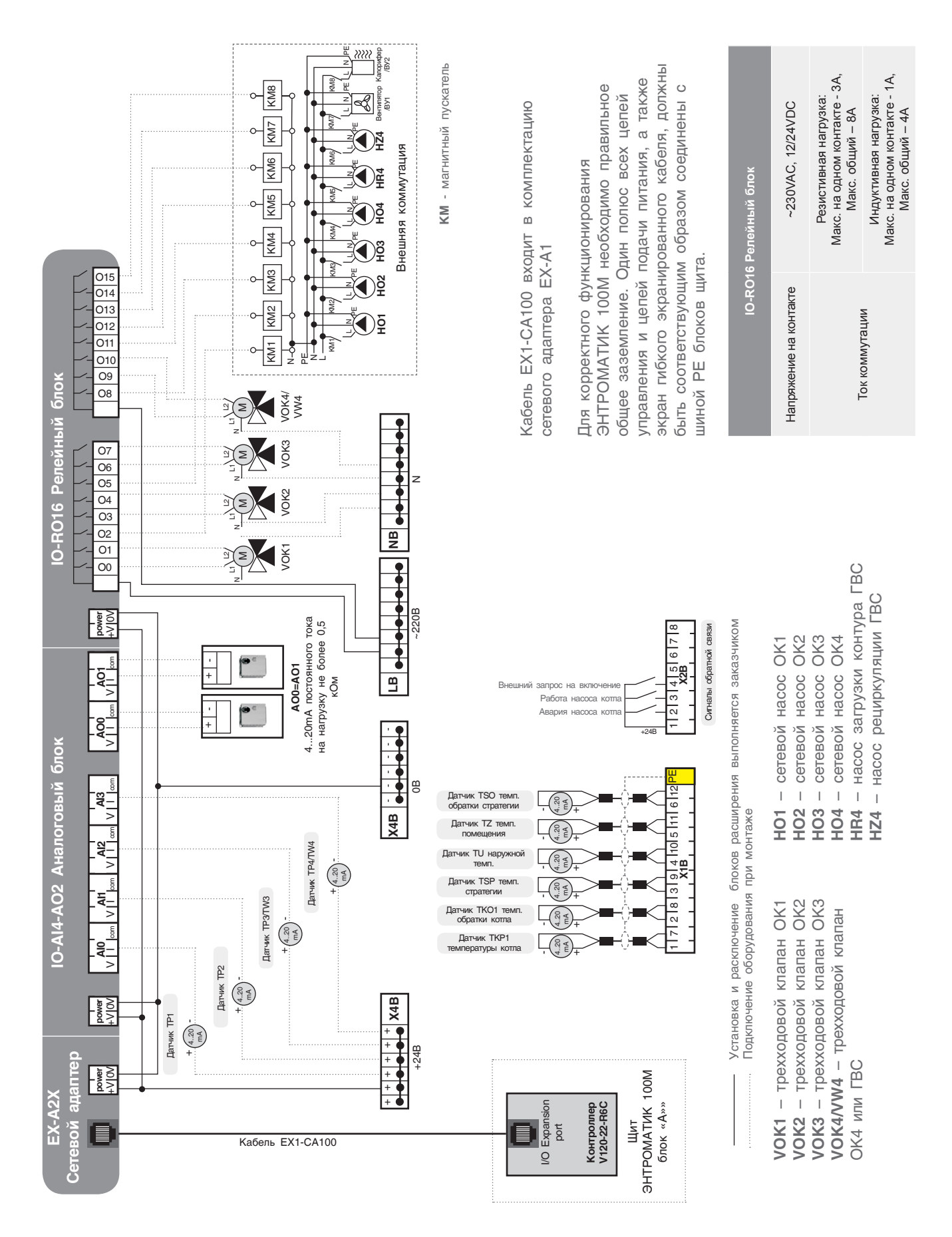

### 14.8 Схема подключения в щите СУ ЭНТРОМАТИК 100М блока "А"

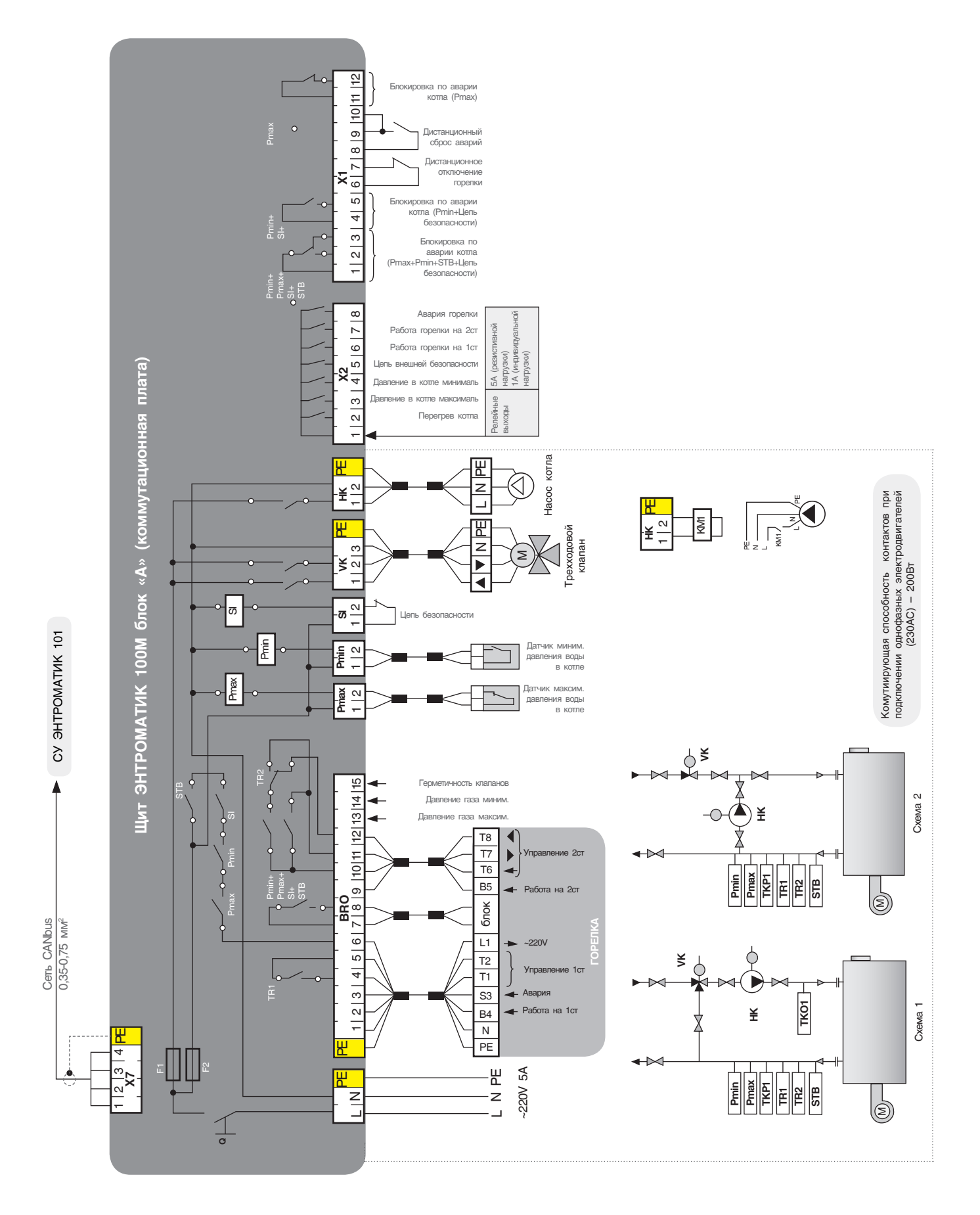

### 14.9 Реализация управления модуляцией горелки сигналом 4...20 мА

Для реализации управления модуляцией горелки в щите Энтроматик 100М необходимо установить блоки расширения. На экране настройки типа горелки установить «модулируемая». Активируется

кнопка перехода на следующий экран. На экране выбора способа управления модуляции кнопкой  $\leftarrow$ выберите «СИГНАЛОМ 4...20 мА».

**ESC** 

 $+/-$ 

 $\overline{\mathbf{t}}$ 

5

0ء

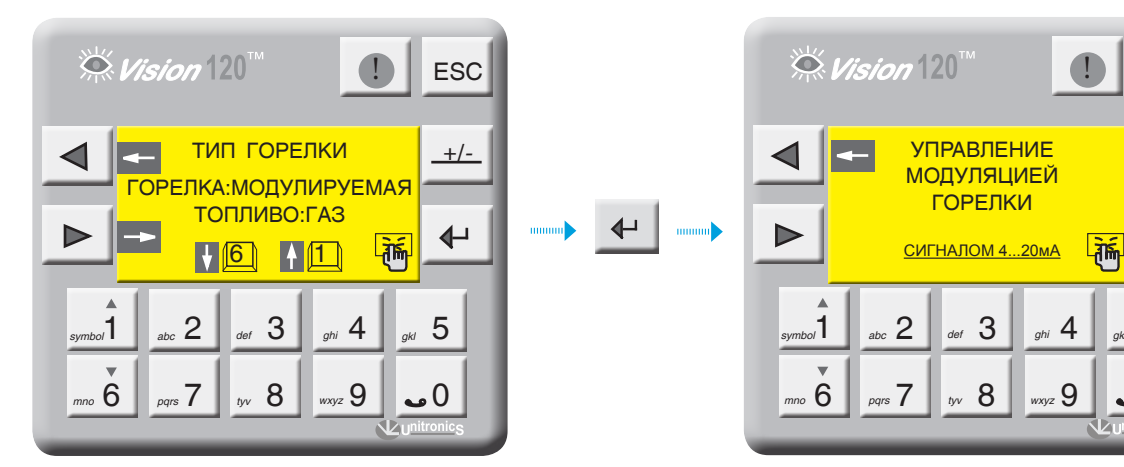

Экран 82

Экран 81

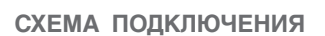

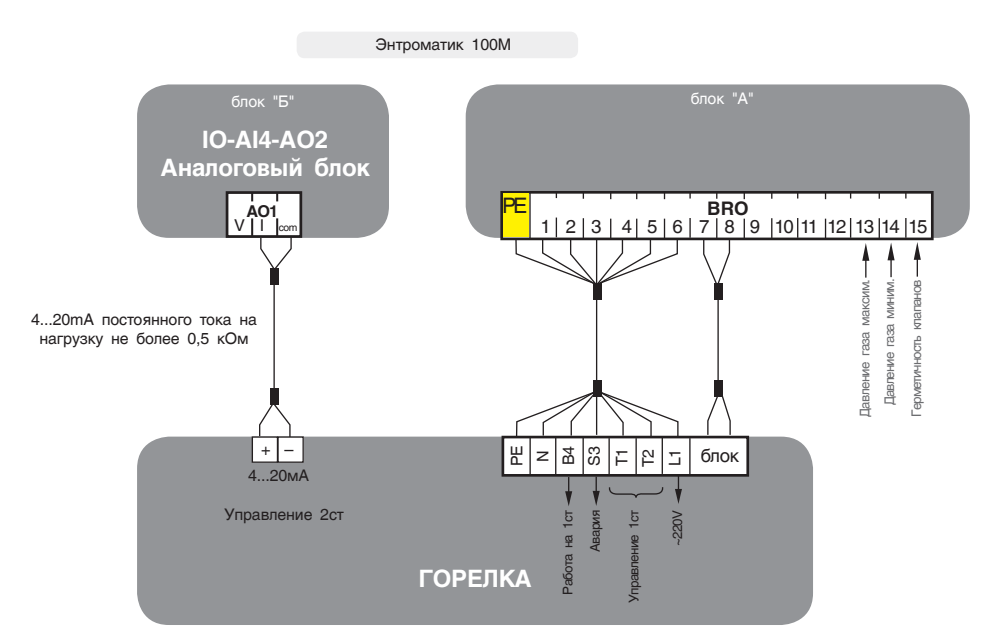

### 14.10 Реализация управления экономайзером котла

**Для управления экономайзером котла (см. рис. 36) в Энтроматик 100М задействуется канал управления отопительным контуром 1.** Для этого с панели контроллера зайдите в раздел «Параметры ОК» (см. раздел 11.2.7, стр. 40) и задайте функцию управления для ОК1 «ЭКОНОМАЙЗЕР».

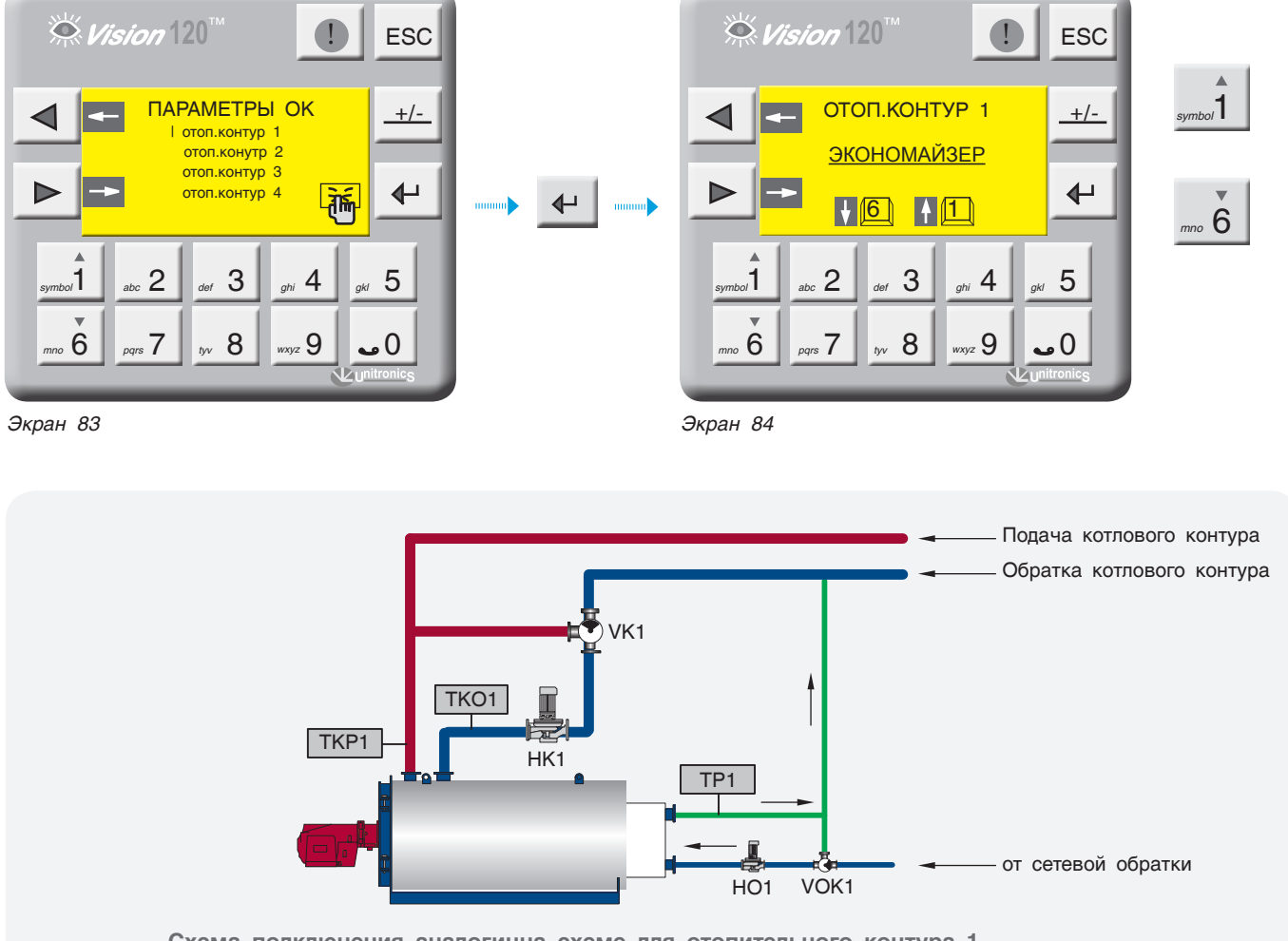

**Схема подключения аналогична схеме для отопительного контура 1** 

# ДЛЯ ЗАМЕТОК

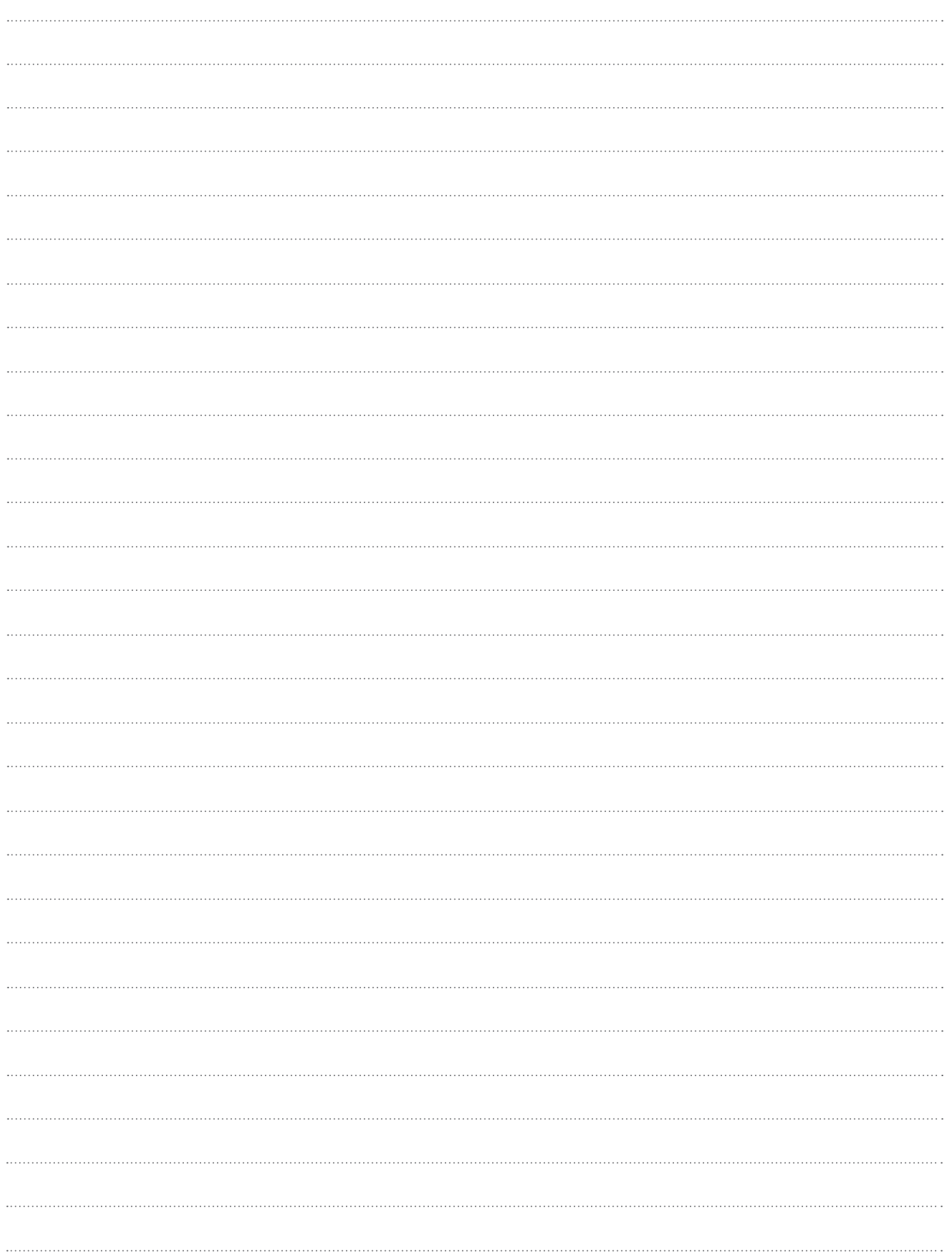

8 (800) 200-88-05 Звонки по России бесплатно www.entroros.ru